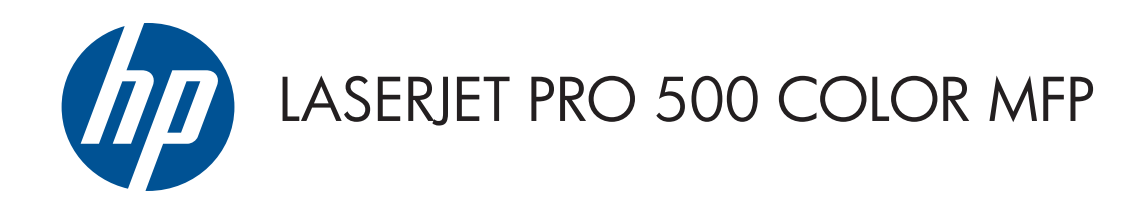

# Brugervejledning

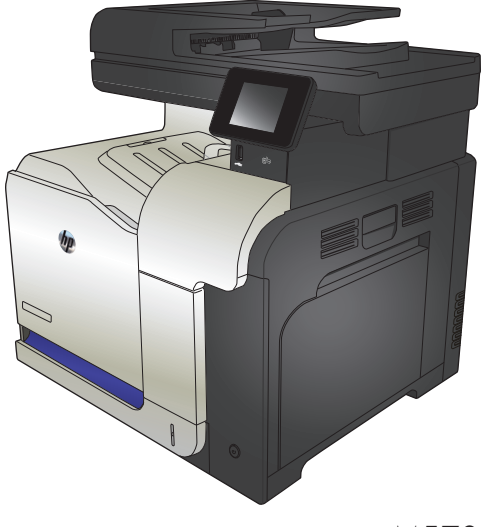

M570

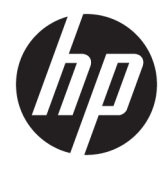

# HP LaserJet Pro 500 color MFP M570

Brugervejledning

#### **Copyright og licens**

© Copyright 2015 HP Development Company, L.P.

Reproduktion, tilpasning eller oversættelse er, uden forudgående skriftlig tilladelse, forbudt, for så vidt det ikke er udtrykkeligt tilladt i henhold til loven om ophavsret.

Oplysningerne i dette dokument kan ændres uden forudgående varsel.

De eneste garantier for HP-produkter og serviceydelser er at finde i de udtrykkelige garantierklæringer, der følger med produkterne og tjenesteydelserne. Intet heri skal opfattes som en ekstra garanti. HP er ikke ansvarlig for tekniske eller redaktionelle fejl eller mangler heri.

Edition 1, 11/2015

#### **Varemærker**

Adobe® , Acrobat® og PostScript® er varemærker tilhørende Adobe Systems Incorporated.

Apple og Apple-logoet er varemærker tilhørende Apple Computer, Inc., der registreret i USA og andre lande/områder. iPod er et varemærke tilhørende Apple Computer, Inc. iPod må kun anvendes til lovlig kopiering eller kopiering autoriseret af indehaveren af rettighederne. Stjæl ikke musik.

Bluetooth er et varemærke, der ejes af dets indehaver og anvendes af HP Company under licens.

Microsoft®, Windows®, Windows® XP og Windows Vista® er varemærker registreret i USA tilhørende Microsoft Corporation.

PANTONE® tilhører Pantone, Inc.

UNIX® er et registreret varemærke tilhørende The Open Group.

# **Indholdsfortegnelse**

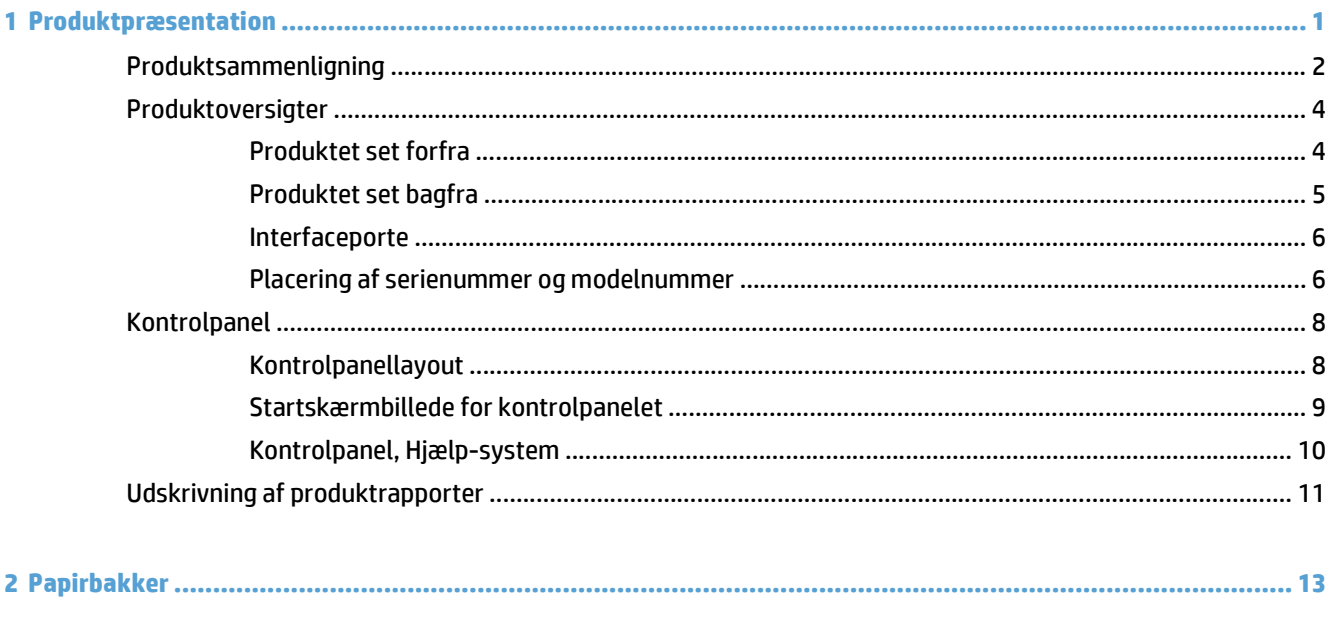

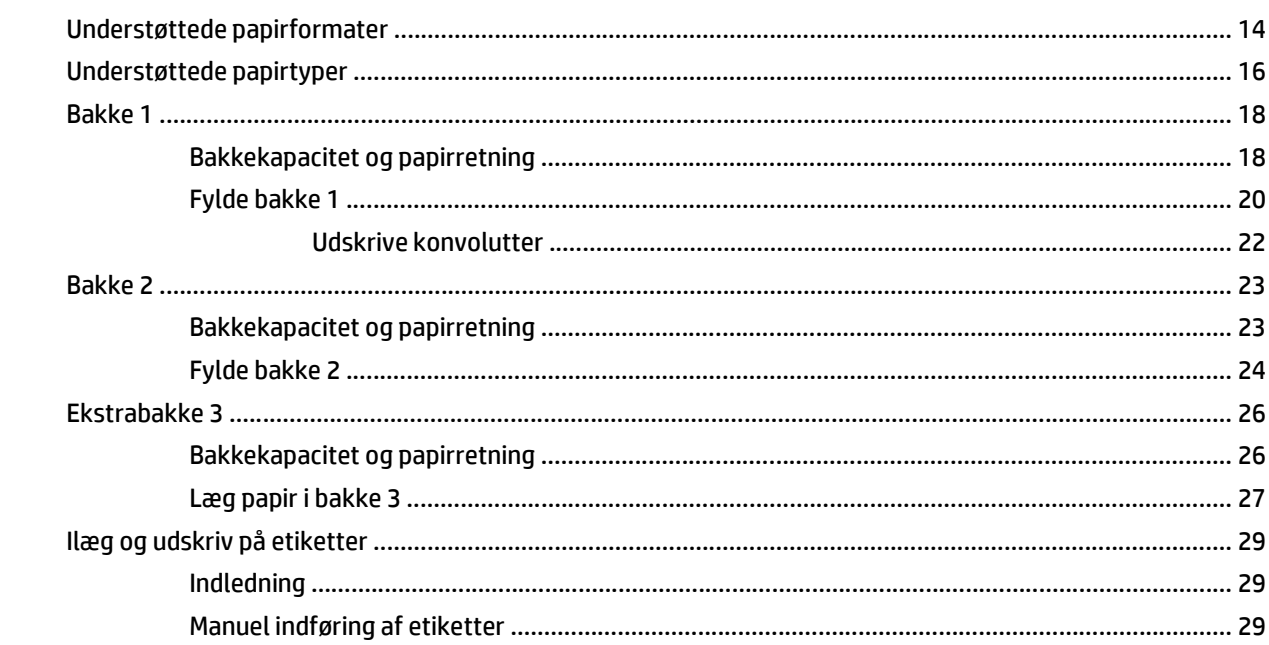

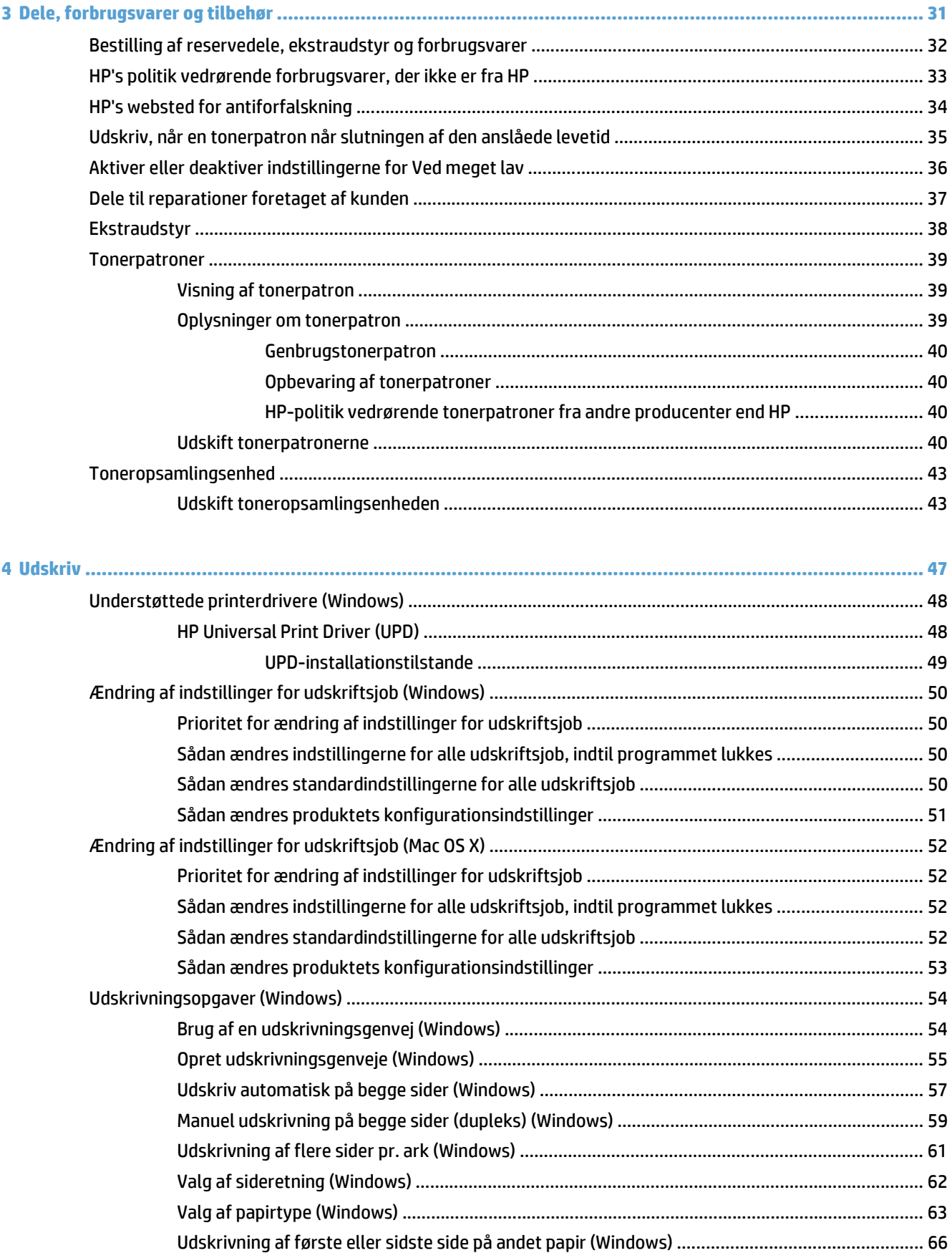

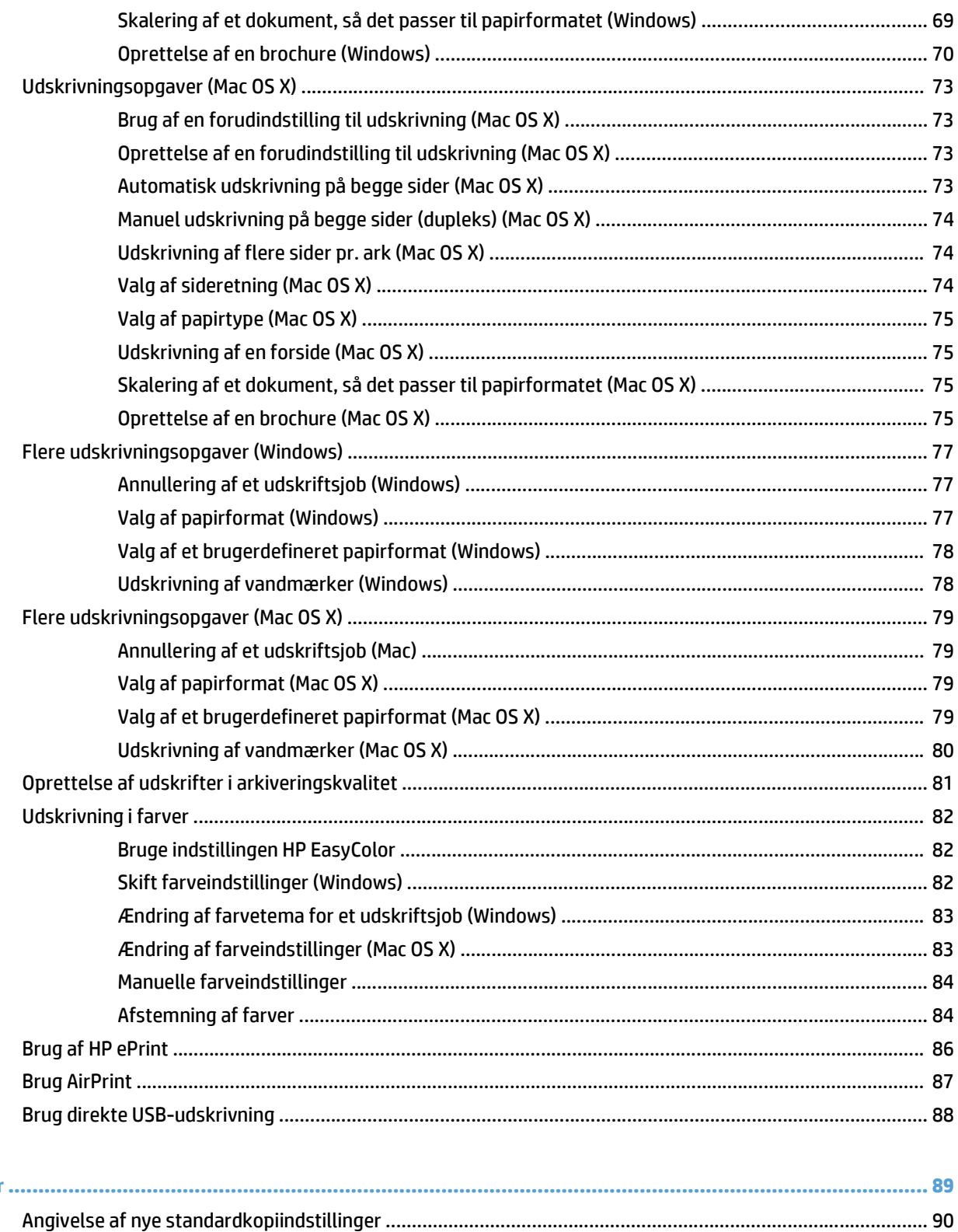

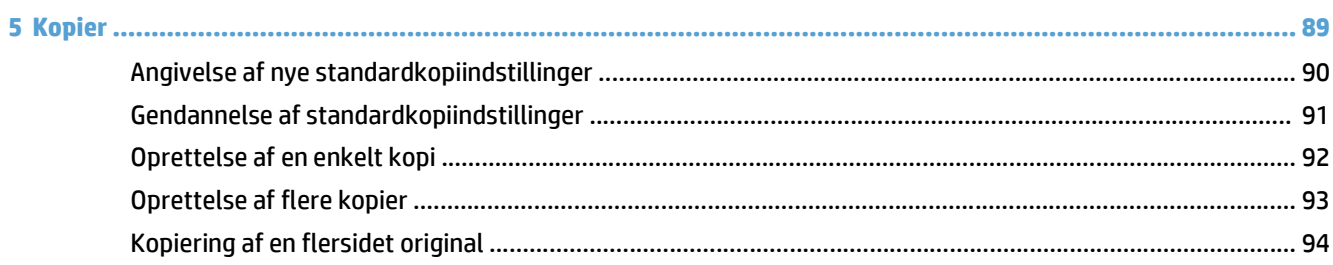

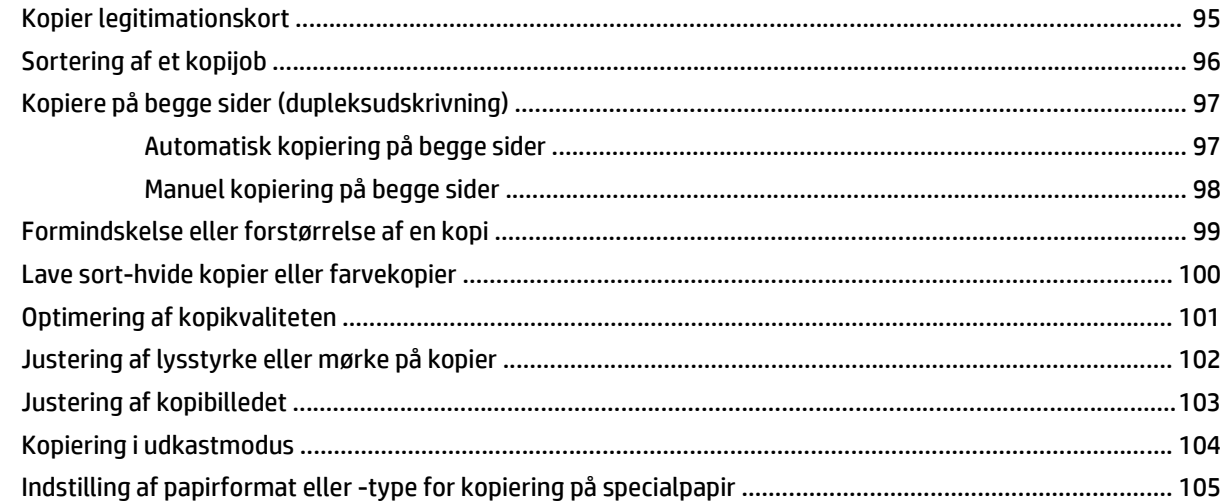

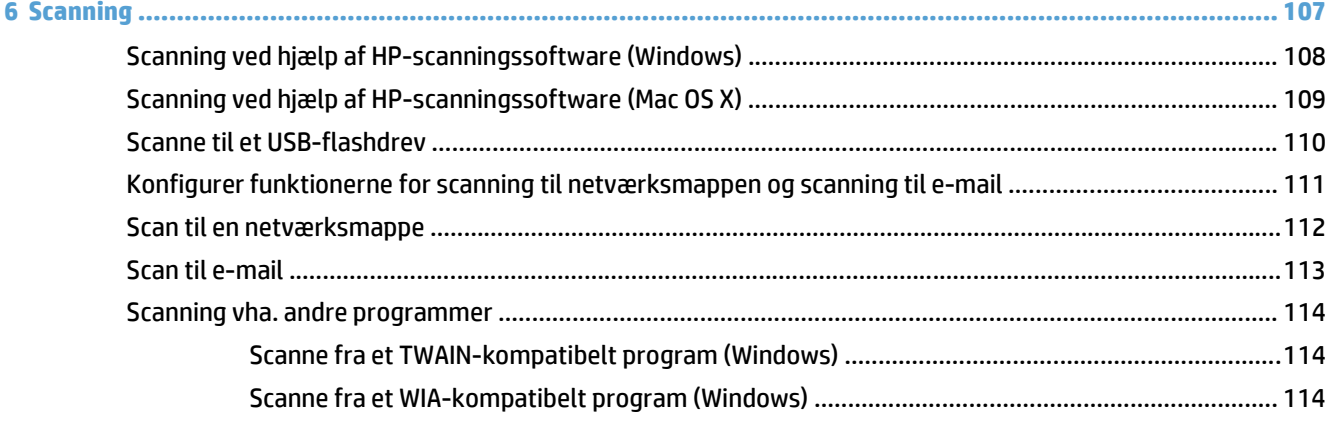

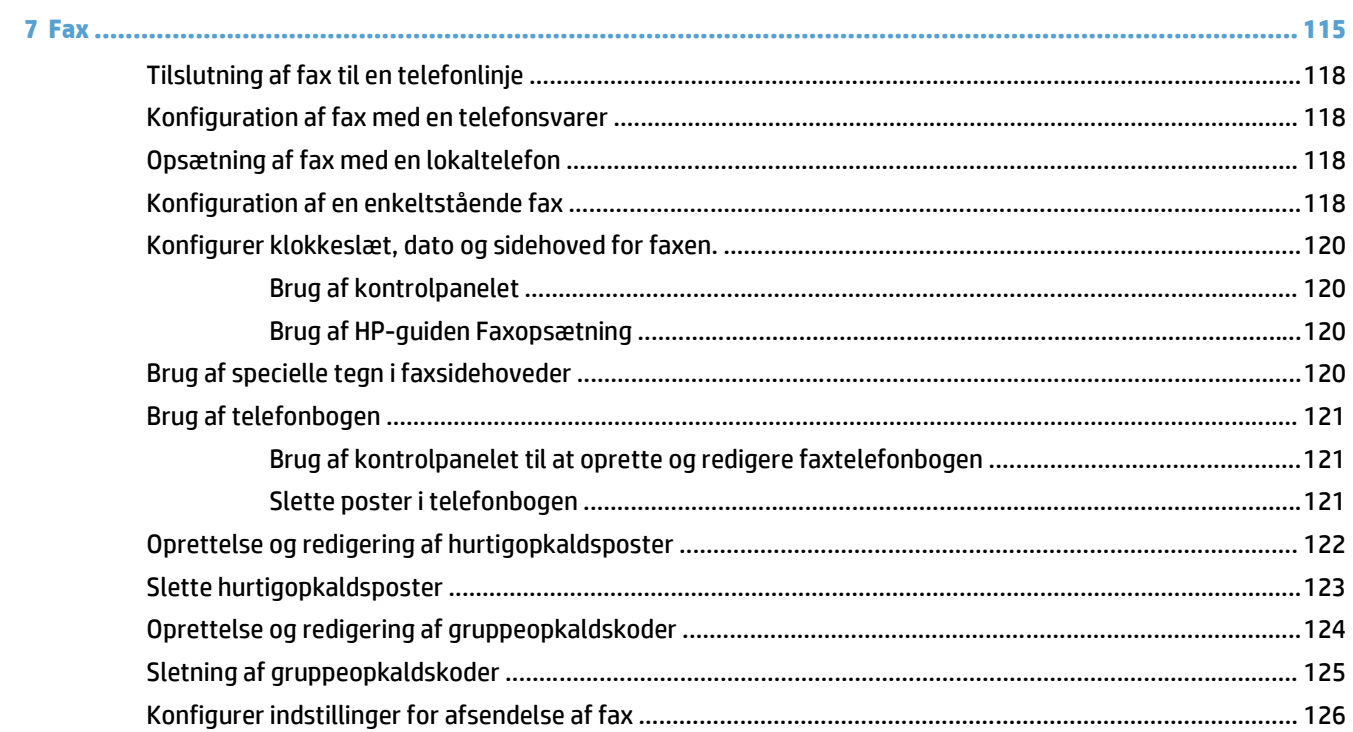

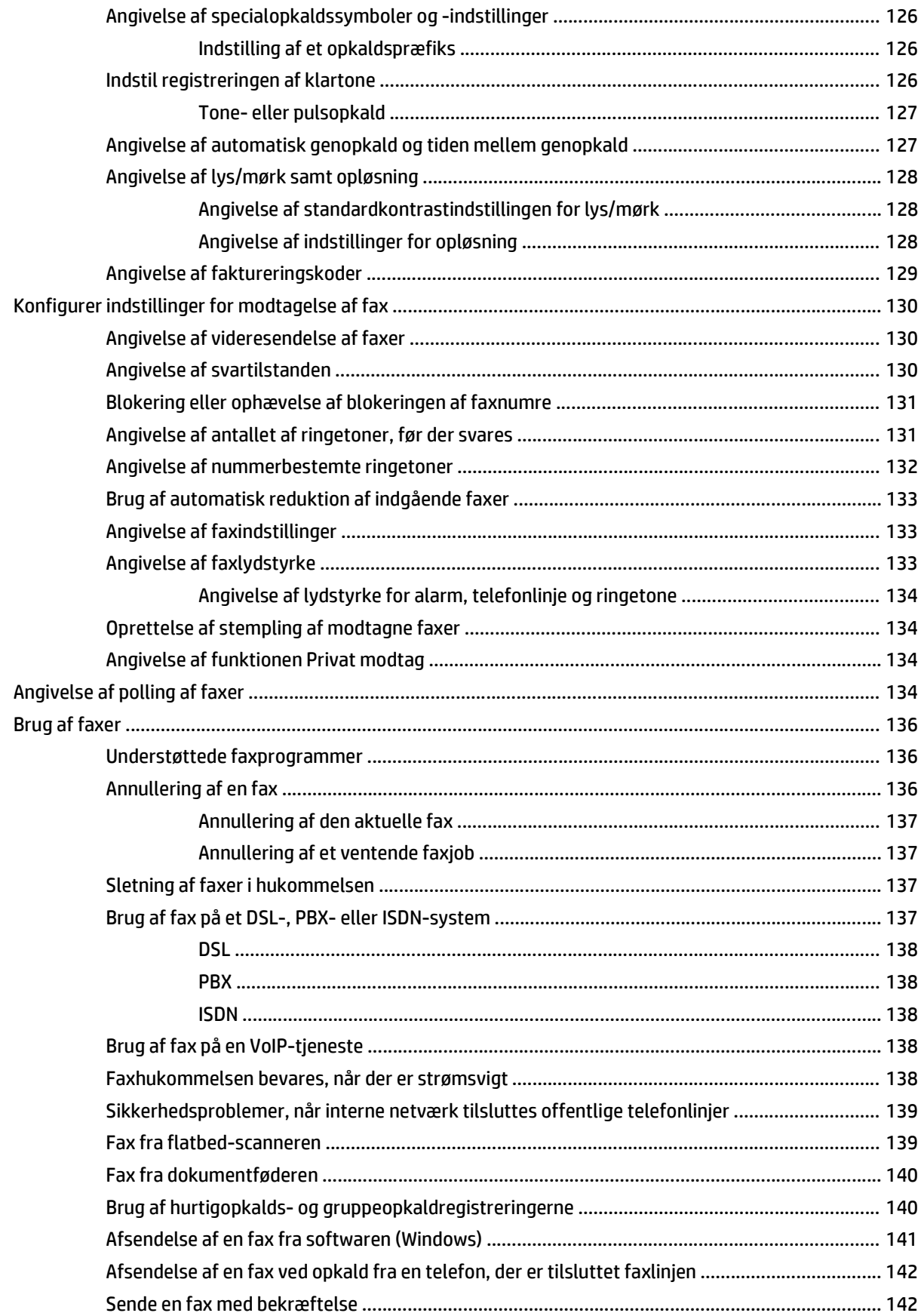

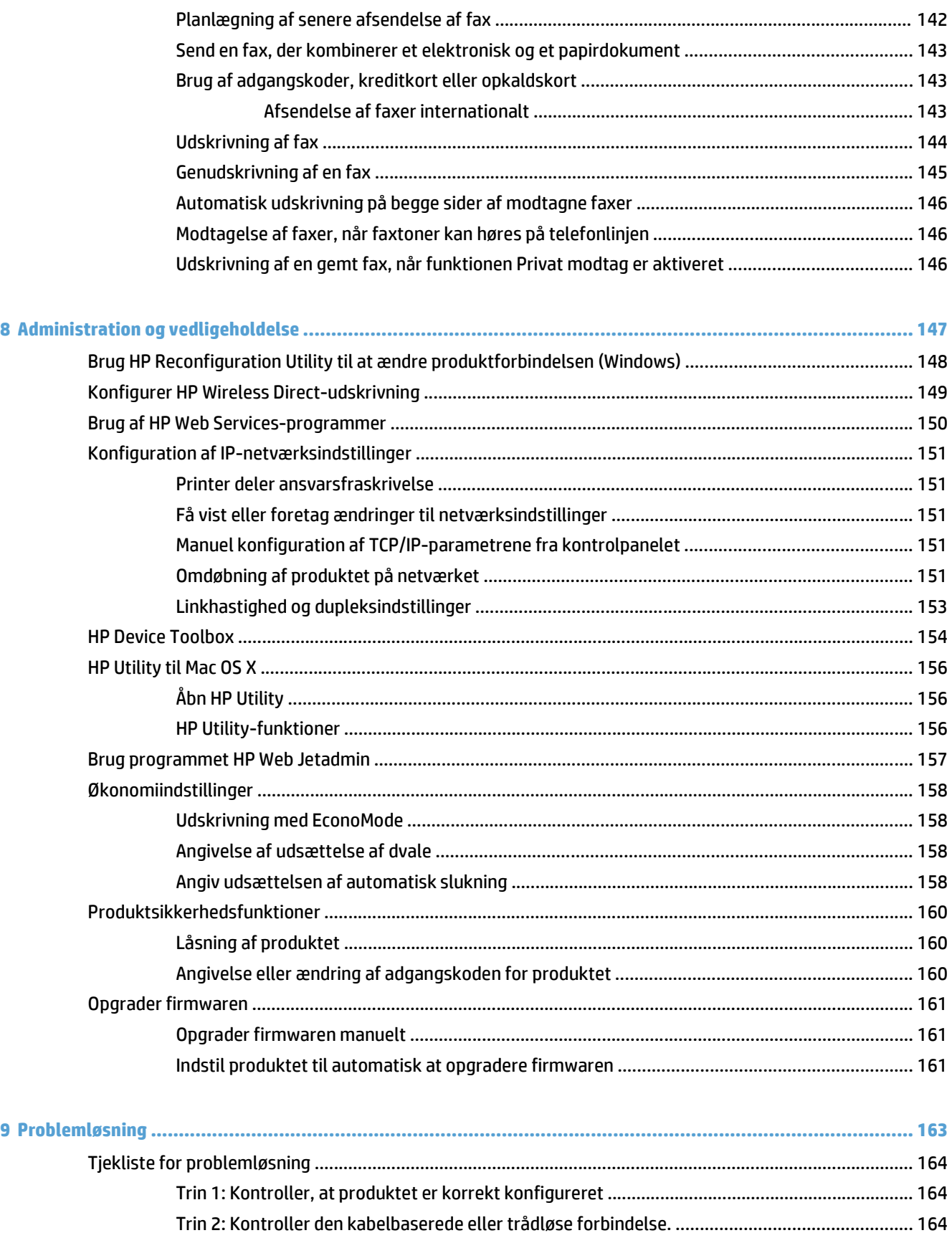

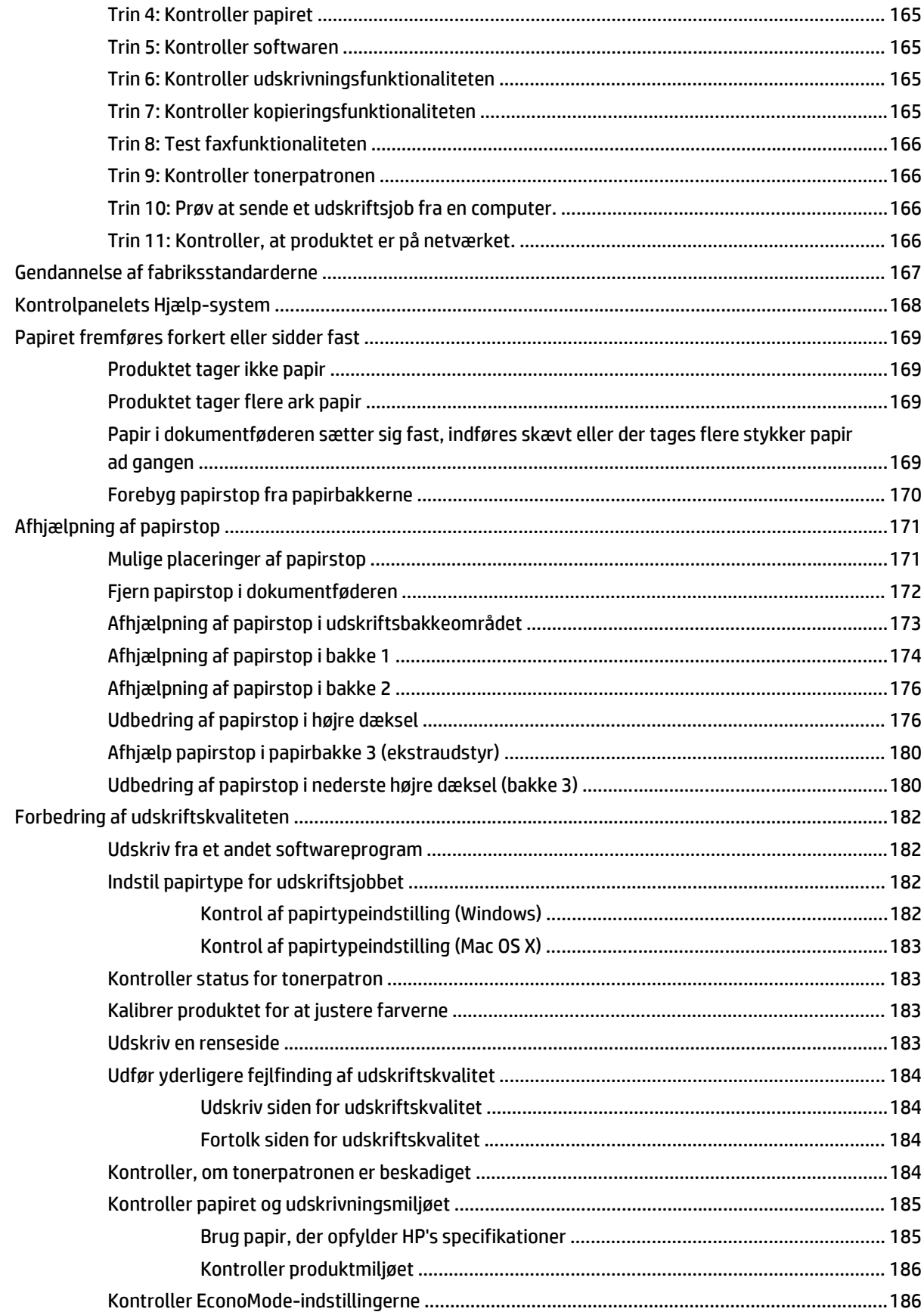

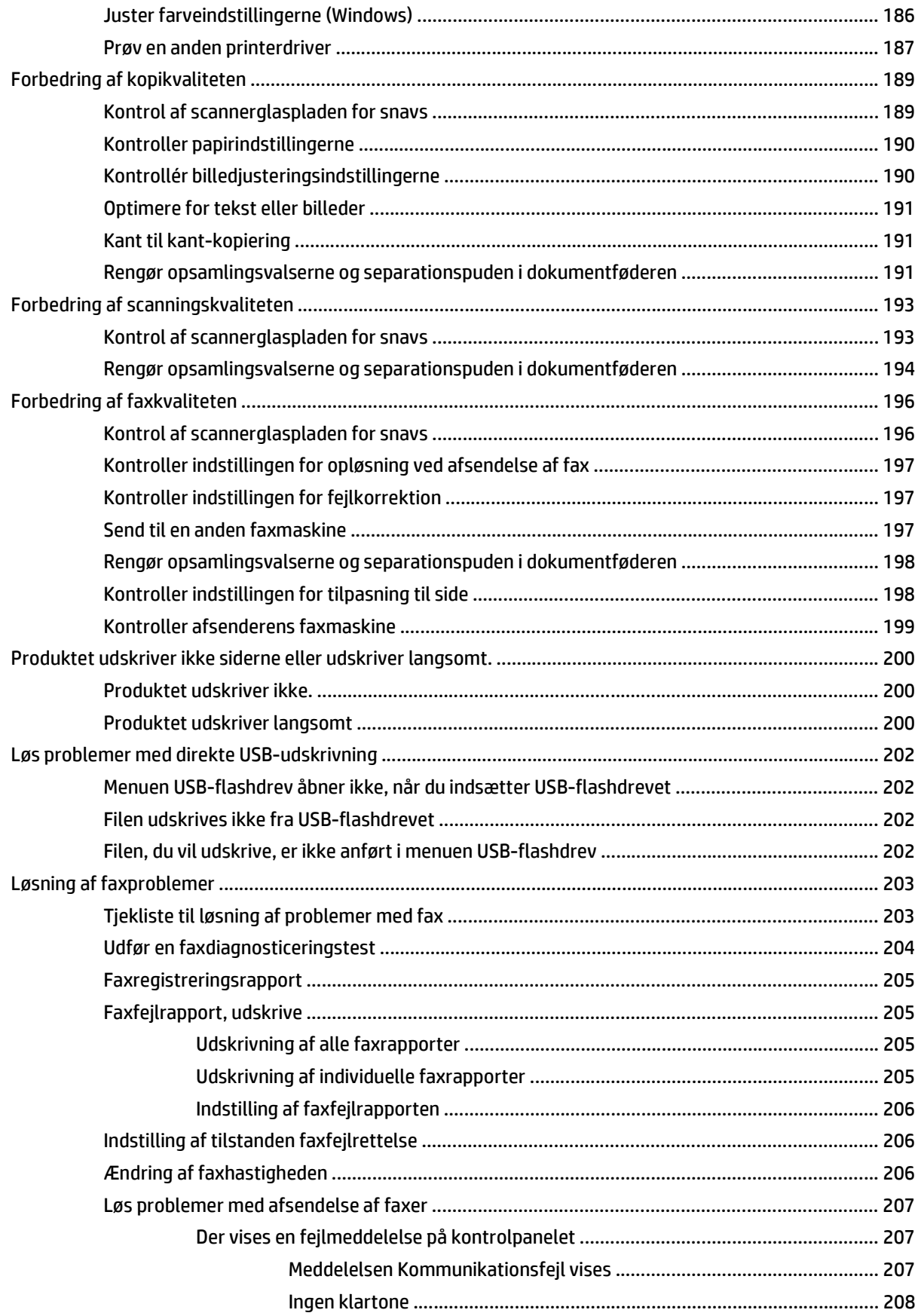

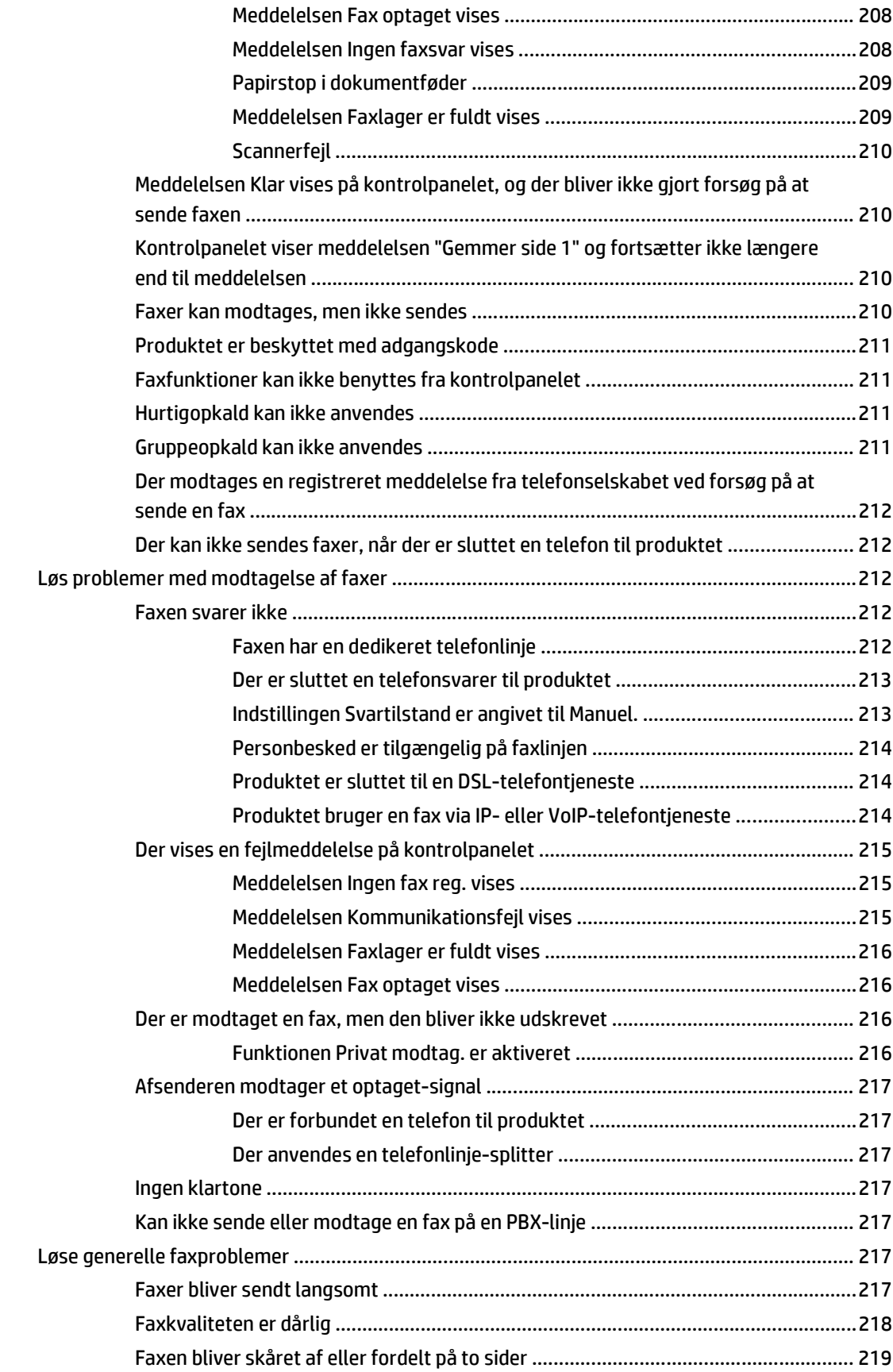

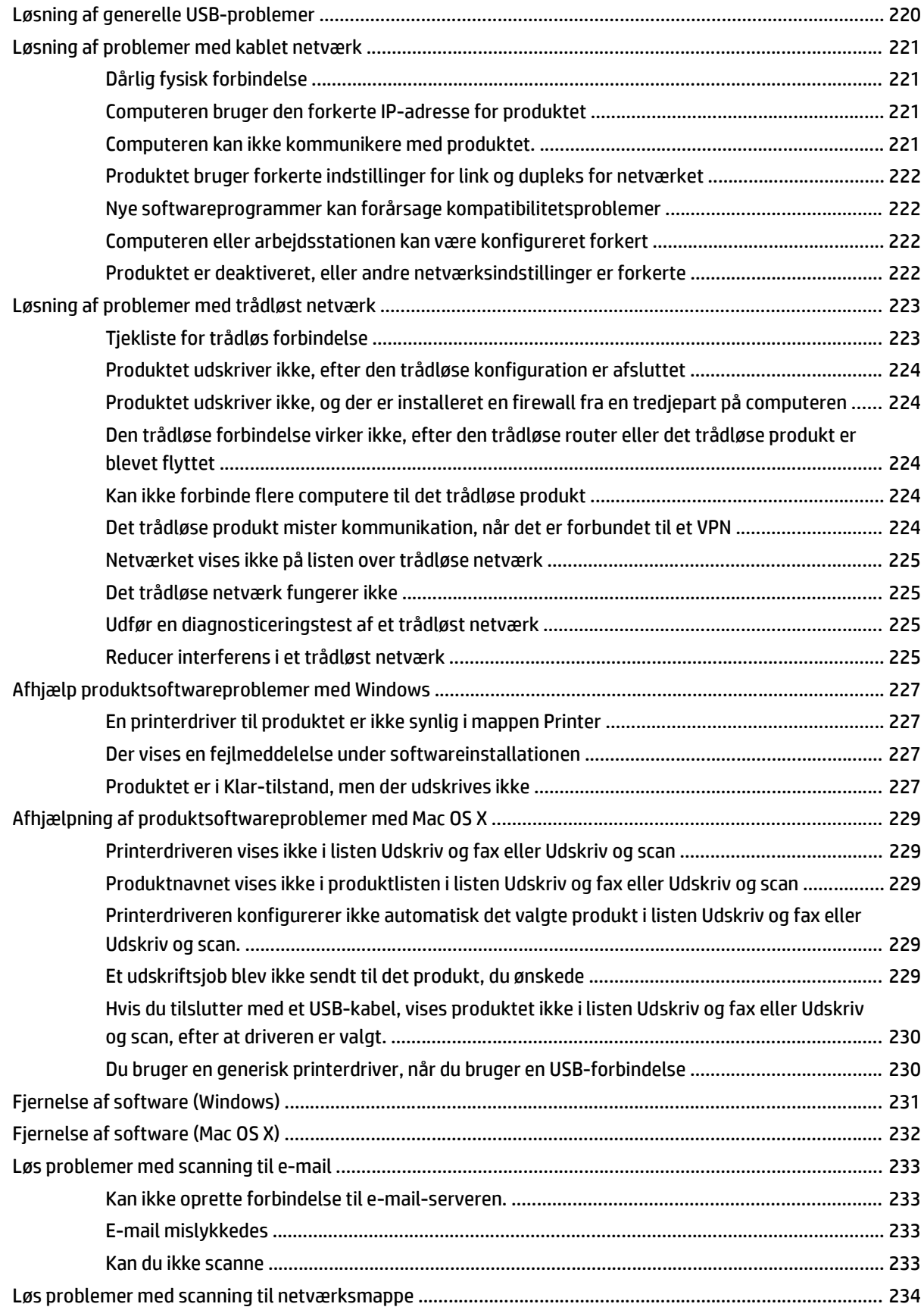

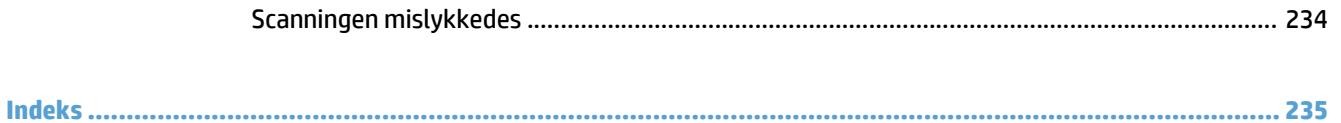

# <span id="page-16-0"></span>**1 Produktpræsentation**

- Produktsammenligning
- Produktoversigter
- [Kontrolpanel](#page-23-0)
- [Udskrivning af produktrapporter](#page-26-0)

# **Produktsammenligning**

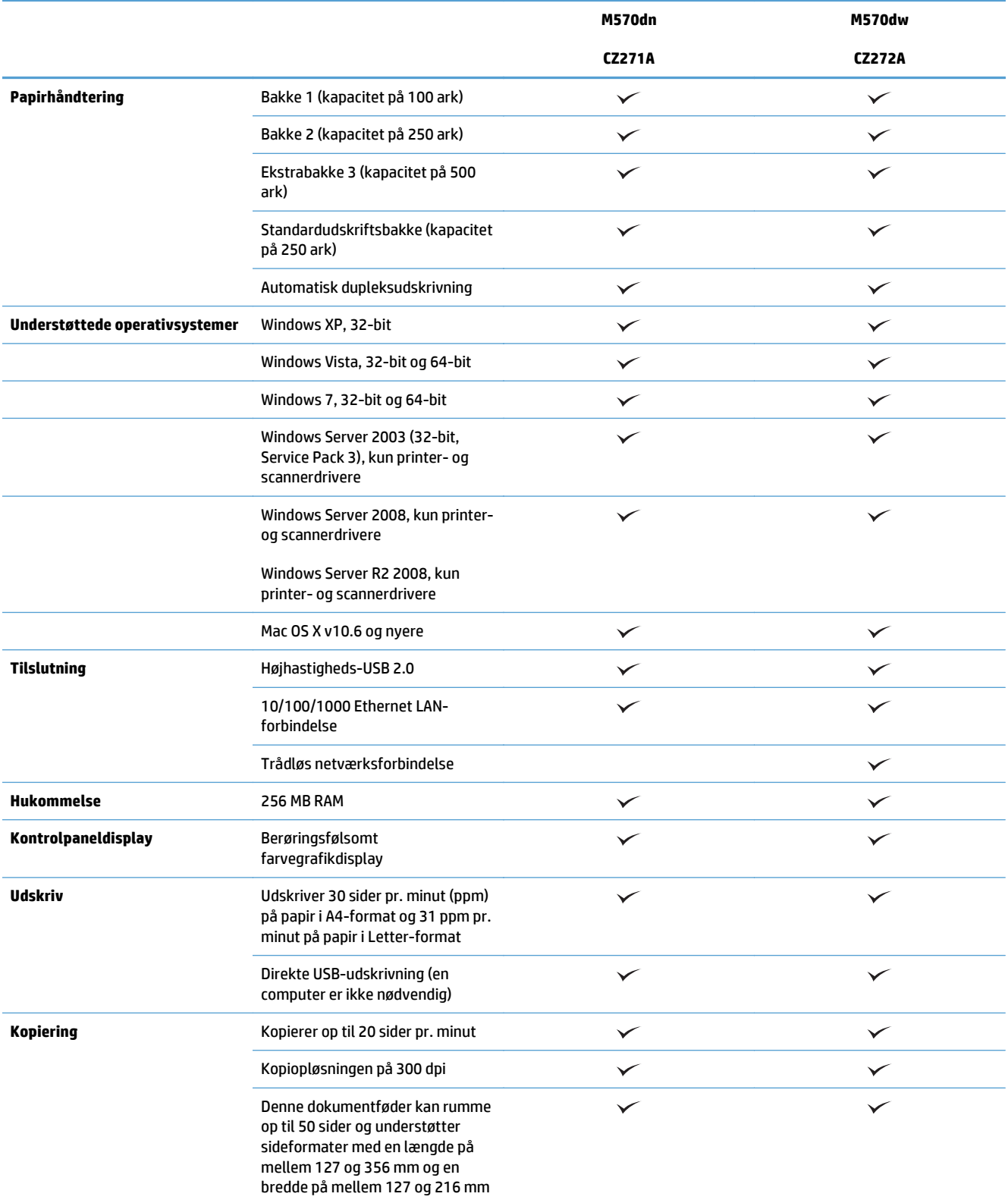

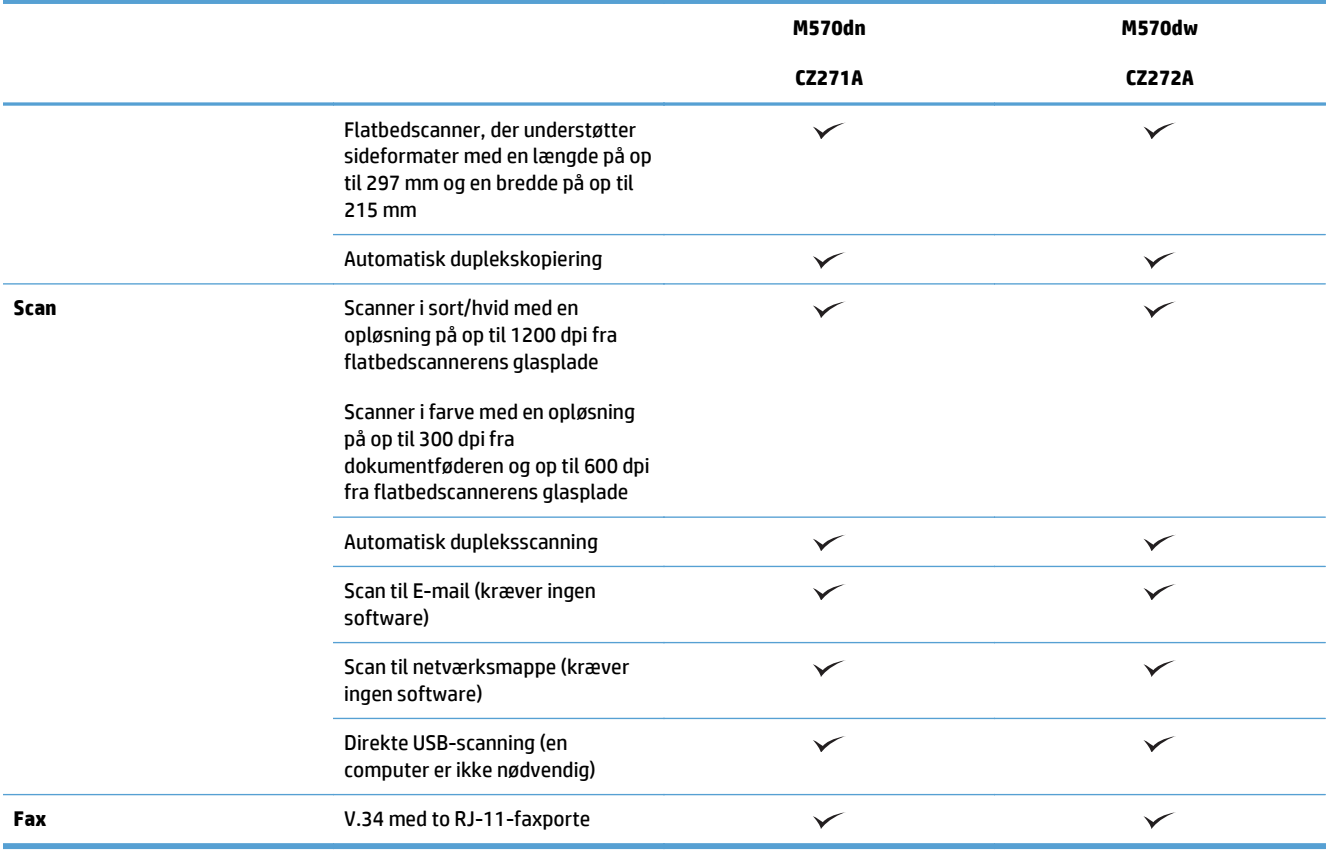

## **Produktoversigter**

- Produktet set forfra
- [Produktet set bagfra](#page-20-0)
- [Interfaceporte](#page-21-0)
- [Placering af serienummer og modelnummer](#page-21-0)

### **Produktet set forfra**

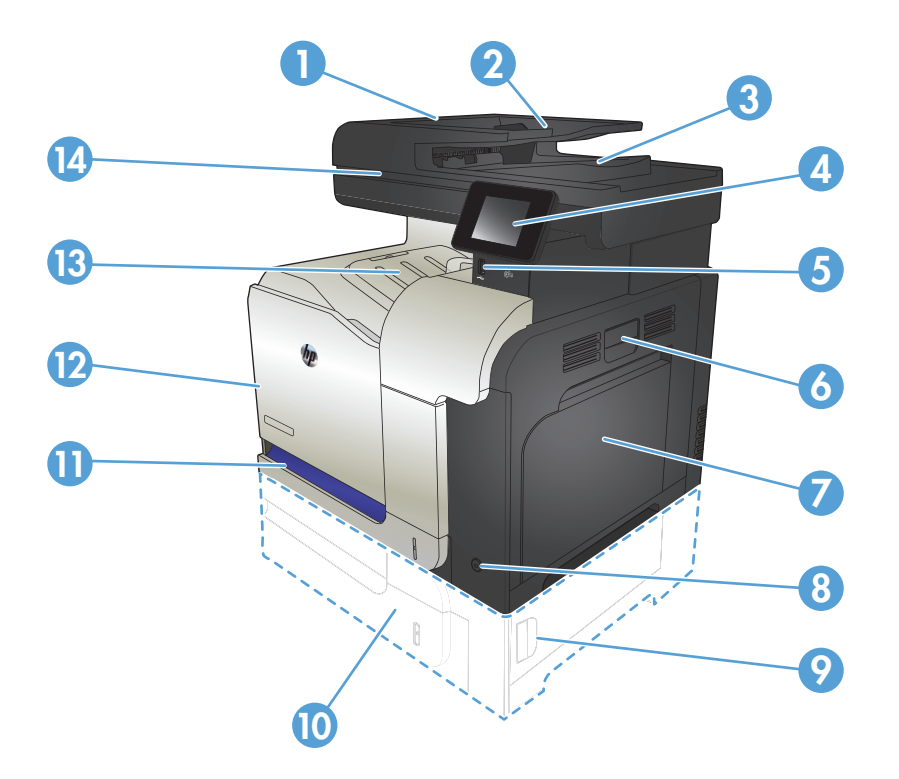

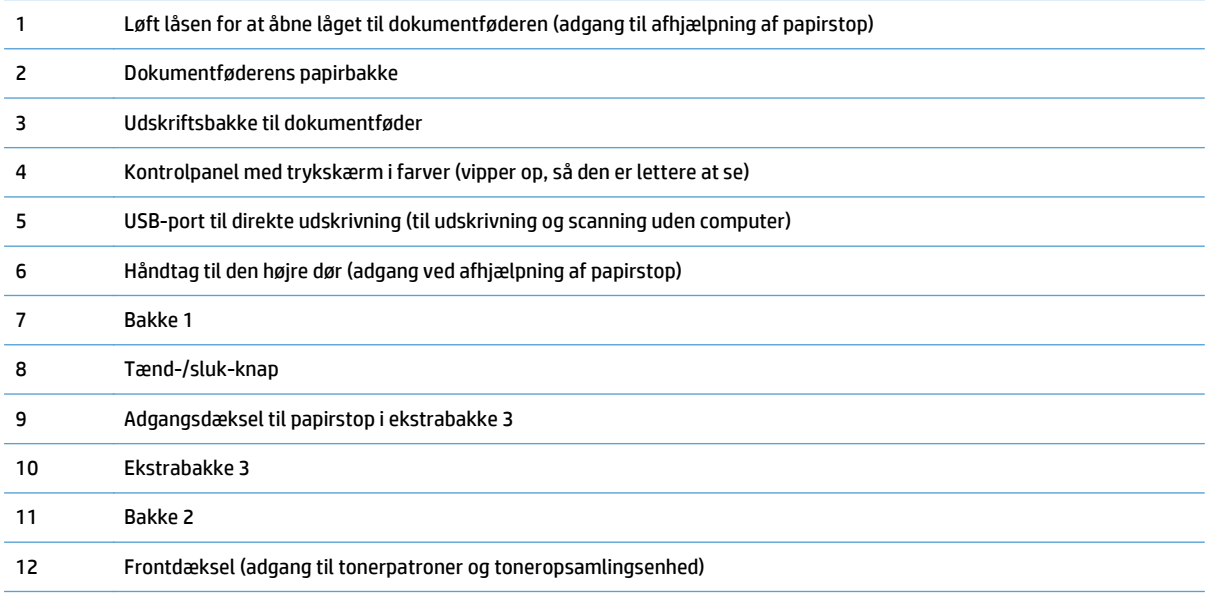

<span id="page-20-0"></span>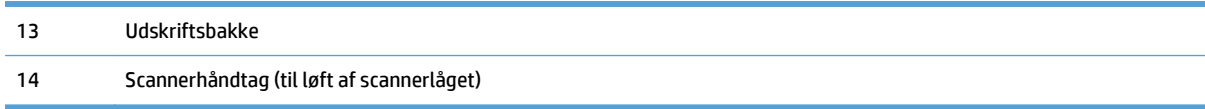

## **Produktet set bagfra**

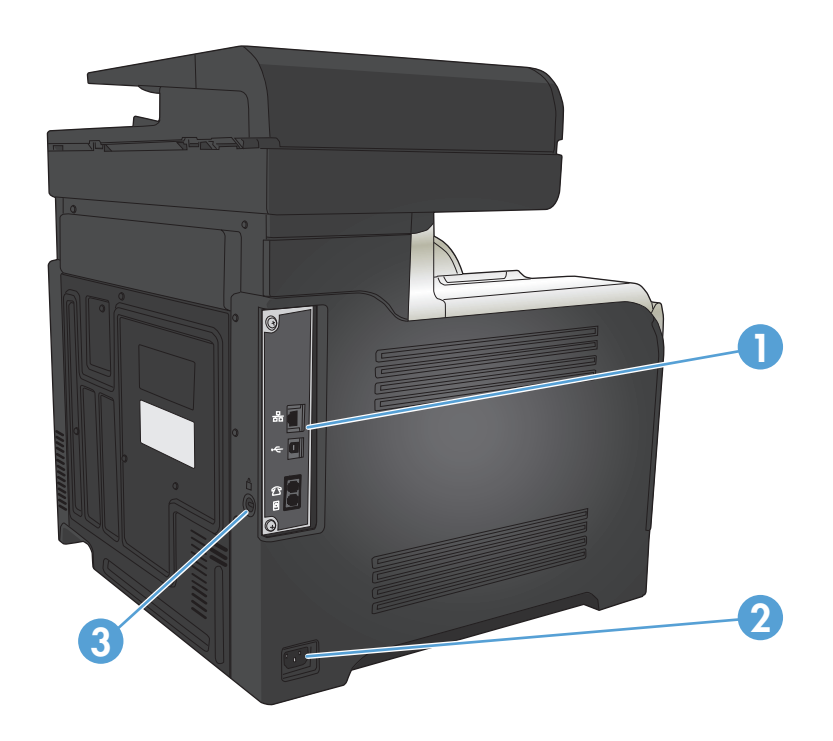

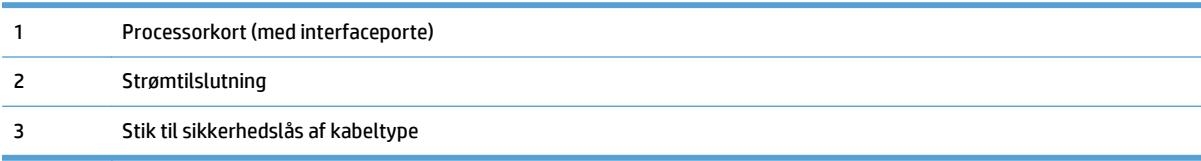

### <span id="page-21-0"></span>**Interfaceporte**

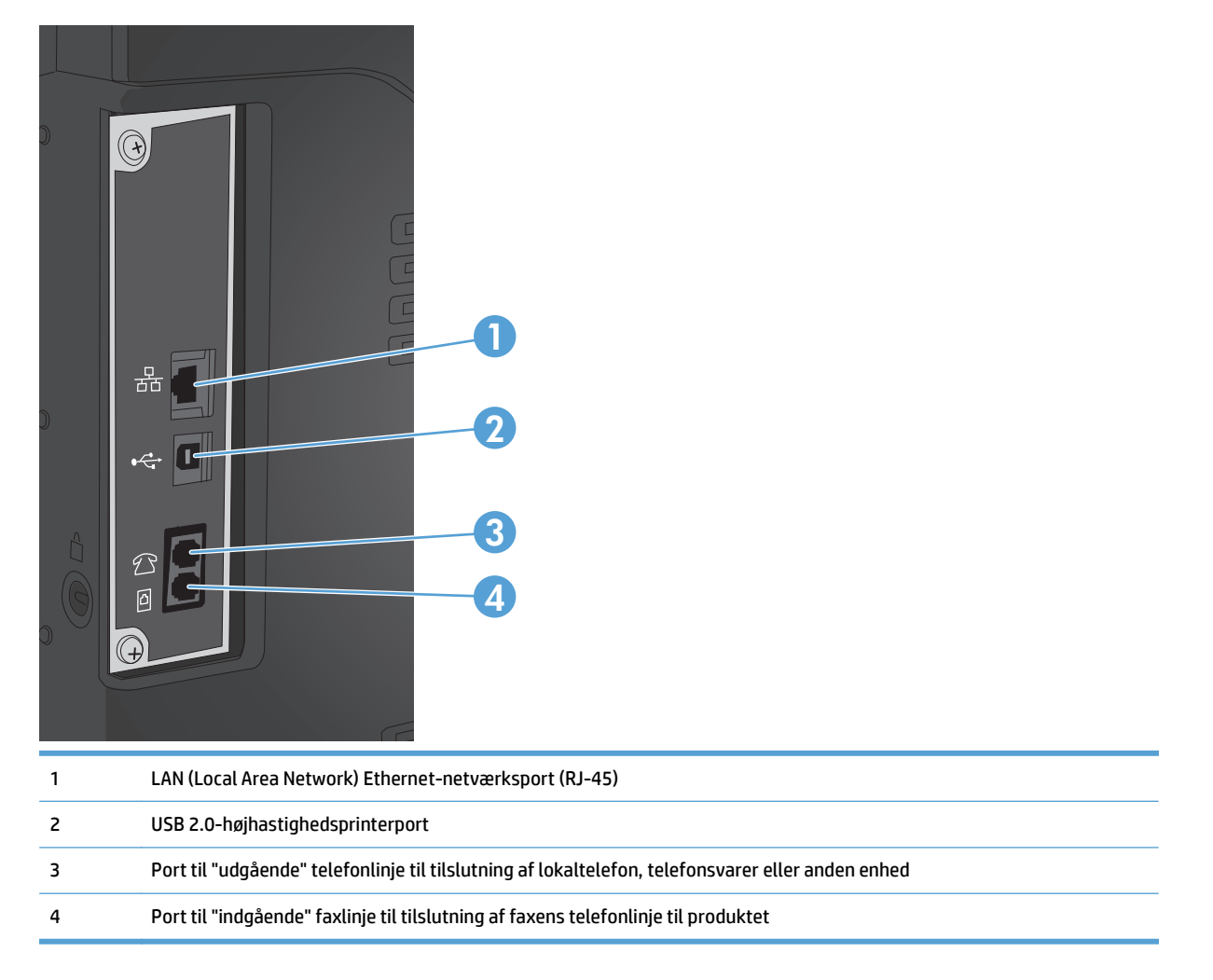

### **Placering af serienummer og modelnummer**

Model- og serienummeret findes på identifikationsetiketten på produktets bagside. De fremgår også af frontdækslets inderside. Serienummeret rummer oplysninger om produktets oprindelsesland/-område, version, produktionskode og produktionsnummer.

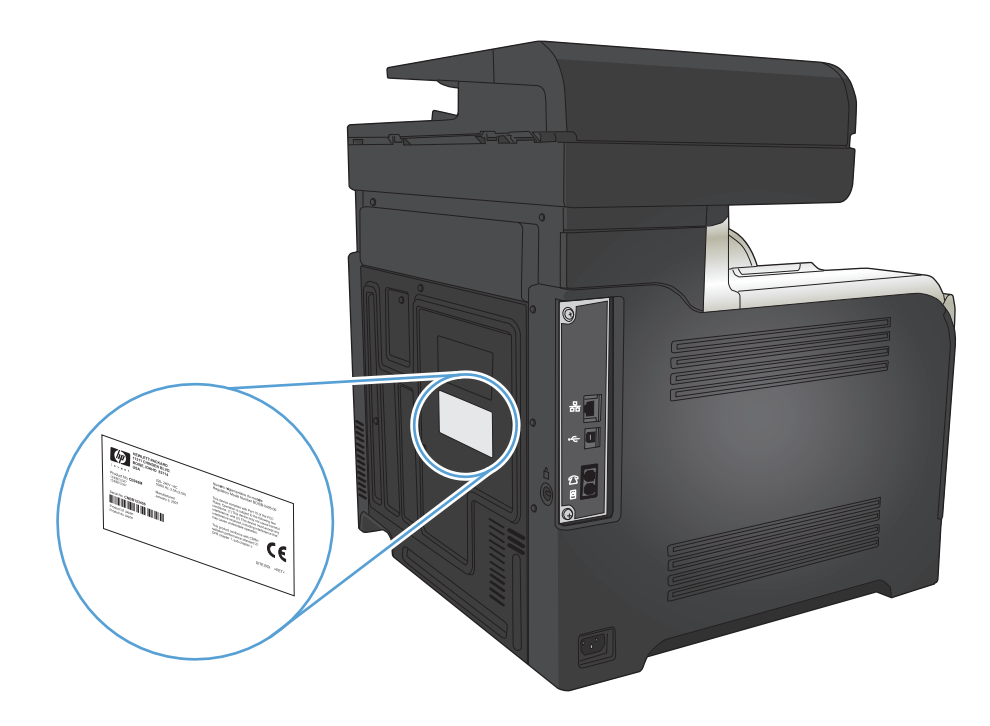

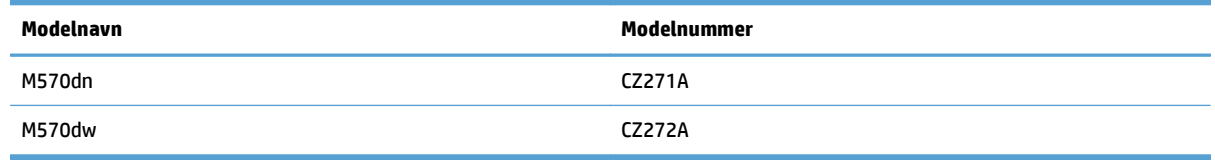

## <span id="page-23-0"></span>**Kontrolpanel**

- Kontrolpanellayout
- [Startskærmbillede for kontrolpanelet](#page-24-0)
- [Kontrolpanel, Hjælp-system](#page-25-0)

### **Kontrolpanellayout**

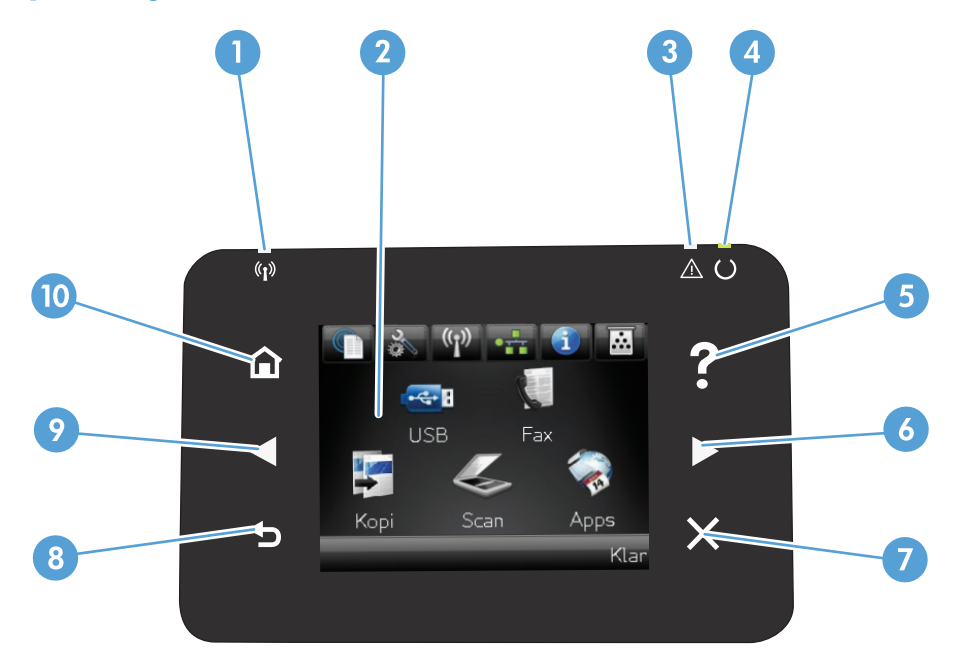

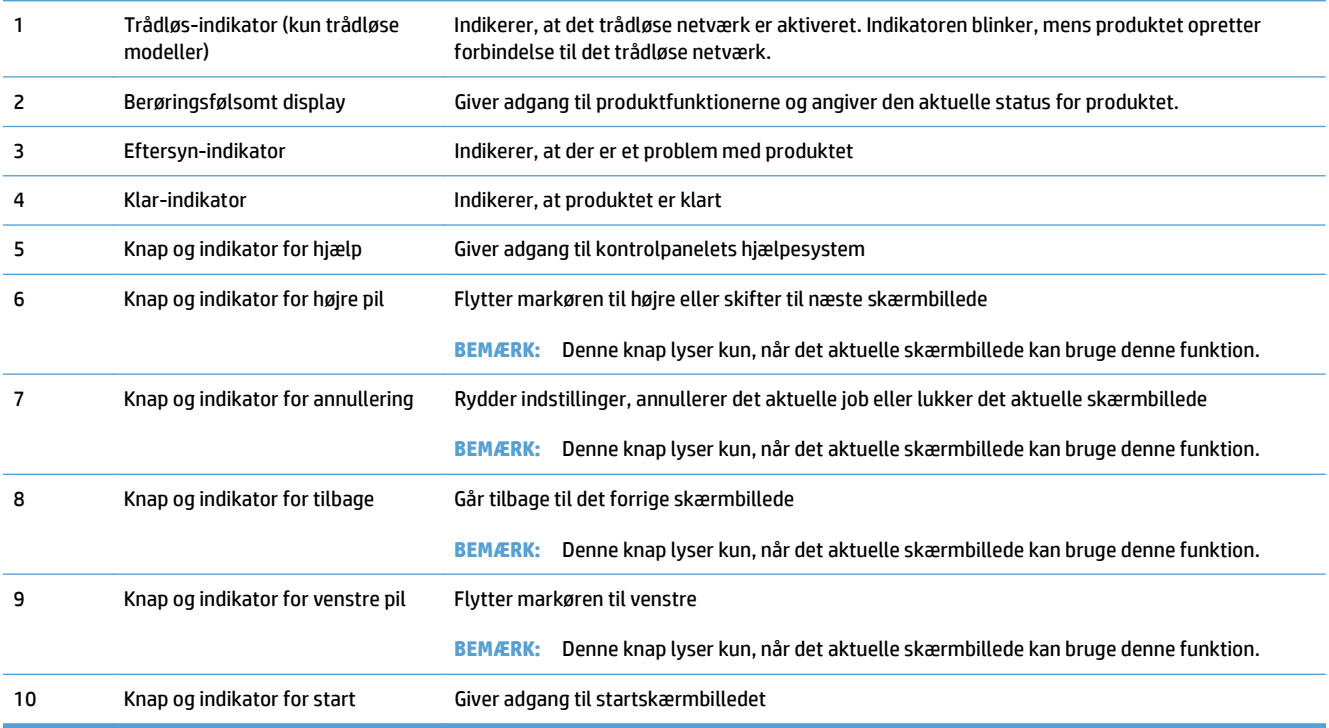

### <span id="page-24-0"></span>**Startskærmbillede for kontrolpanelet**

Startskærmbilleder giver adgang til produktfunktionerne, og det angiver produktets status.

**BEMÆRK:** Funktionerne på startskærmbilledet varierer afhængigt af produktkonfigurationen. Endvidere kan layoutet inverteres for nogle sprog.

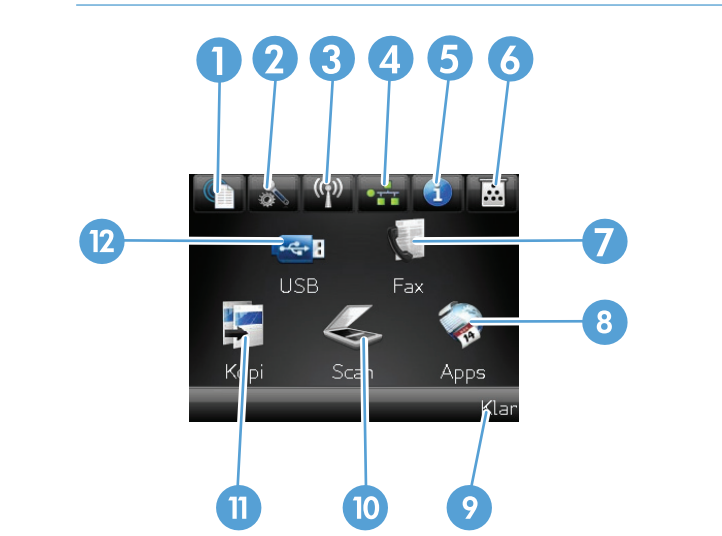

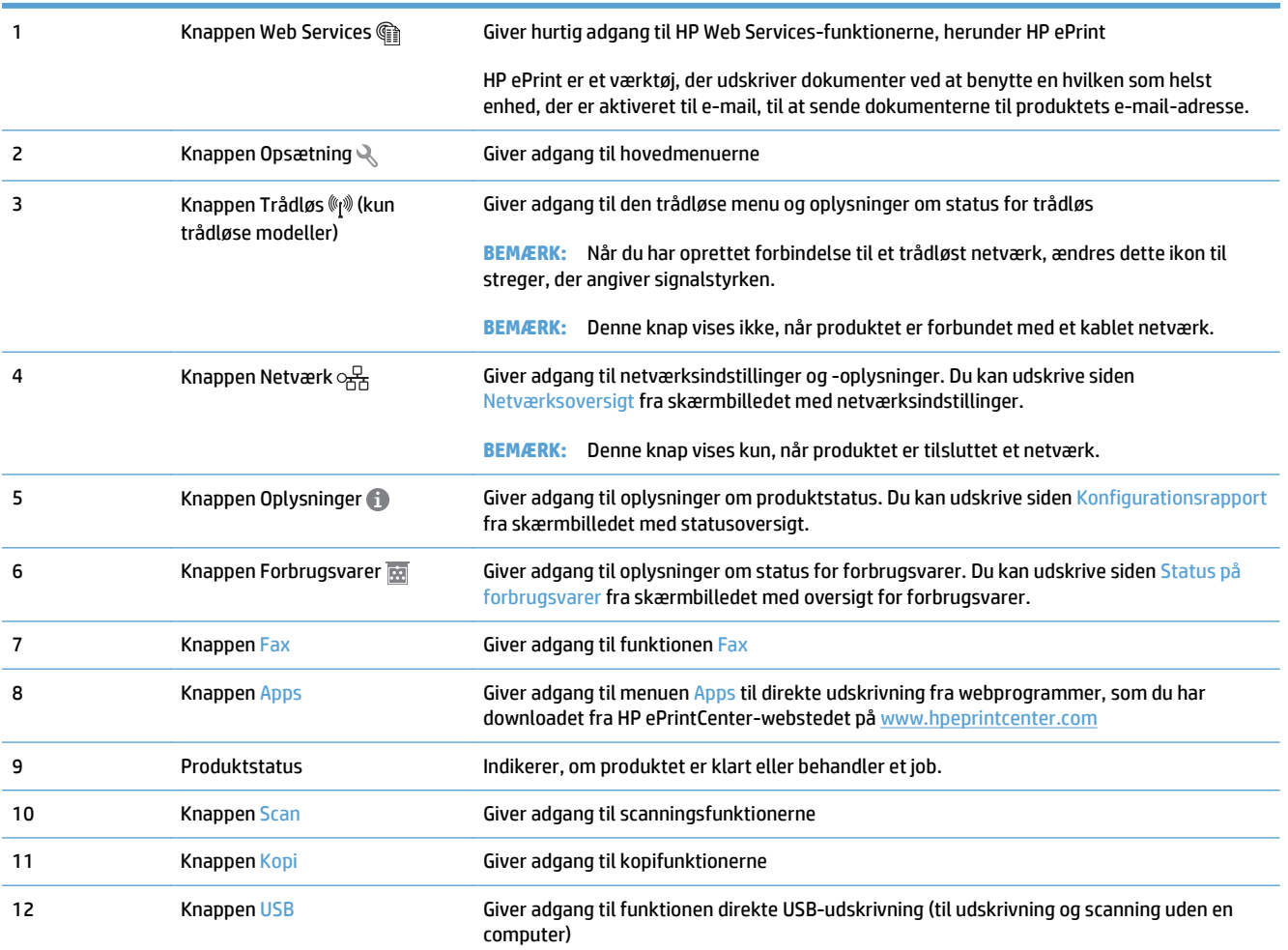

### <span id="page-25-0"></span>**Kontrolpanel, Hjælp-system**

Produktet har et indbygget Hjælp-system, der forklarer brugen af hvert skærmbillede. Tryk på knappen Hjælp ? i øverste højre hjørne af skærmbilledet for at åbne Hjælp-systemet.

I nogle skærmbilleder åbner Hjælp en global menu, hvor du kan søge efter specifikke emner. Du kan gennemse hele menustrukturen ved at trykke på knapperne i menuen.

Nogle Hjælp-skærmbilleder indeholder animationer, der guider dig gennem procedurer som f.eks. afhjælpning af papirstop.

På skærmbilleder, der indeholder indstillinger til individuelle job, åbner Hjælp et emne, der forklarer indstillingerne på det pågældende skærmbillede.

Hvis produktet advarer om en fejl eller advarsel, skal du trykke på knappen Hjælp ? for at åbne en meddelelse, der beskriver problemet. Meddelelsen indeholder også instruktioner til at løse problemet.

## <span id="page-26-0"></span>**Udskrivning af produktrapporter**

Fra menuen Rapporter kan du udskrive flere oplysningssider om produktet.

- 1. Tryk på knappen Opsætning \på startskærmbilledet på produktkontrolpanelet.
- **2.** Tryk på knappen Rapporter.
- **3.** Tryk på navnet på den rapport, du vil udskrive.

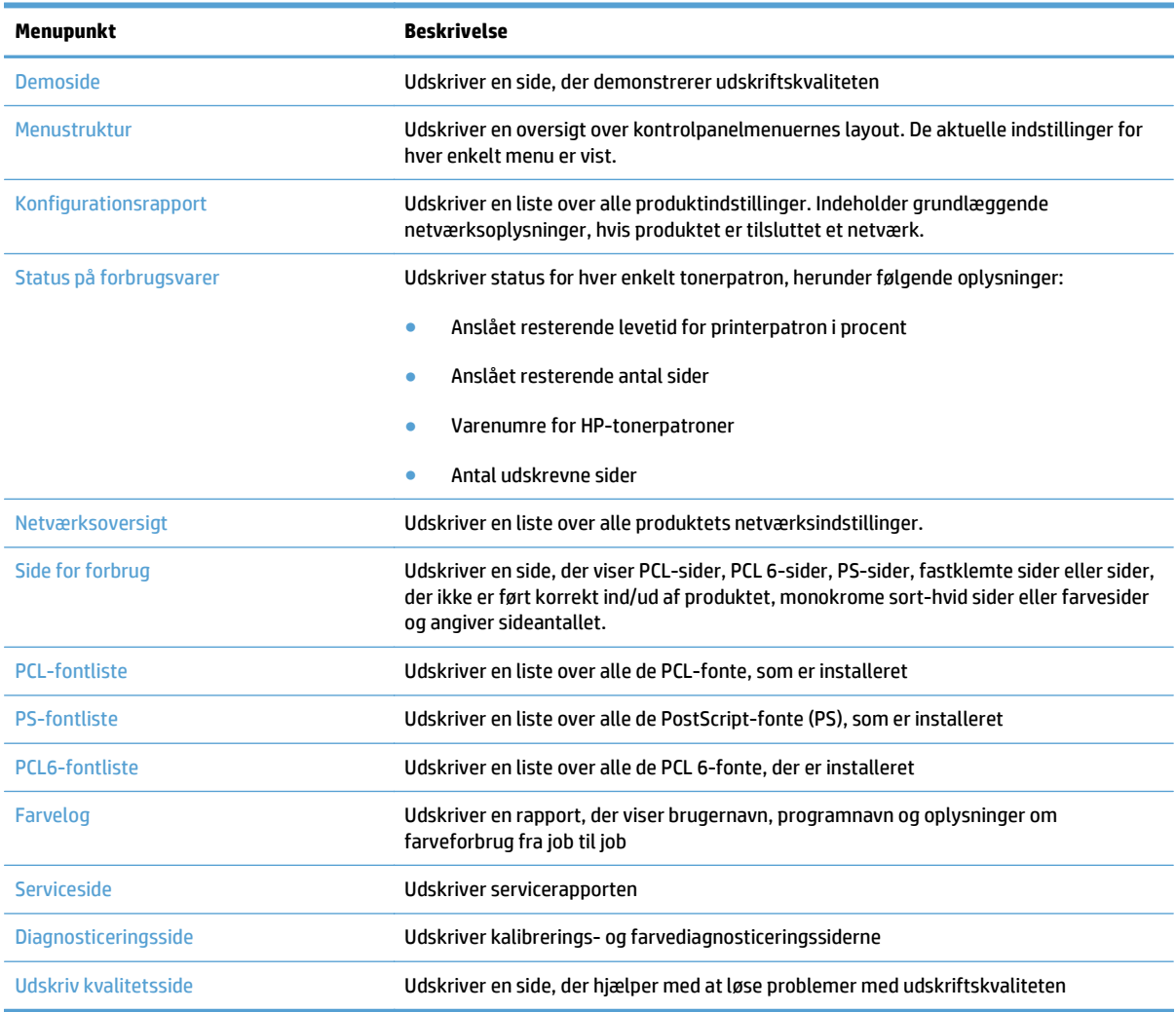

# <span id="page-28-0"></span>**2 Papirbakker**

- Understøttede papirformater
- Understøttede papirtyper
- [Bakke 1](#page-33-0)
- [Bakke 2](#page-38-0)
- [Ekstrabakke 3](#page-41-0)
- [Ilæg og udskriv på etiketter](#page-44-0)

# **Understøttede papirformater**

#### **Tabel 2-1 Understøttede papirstørrelser**

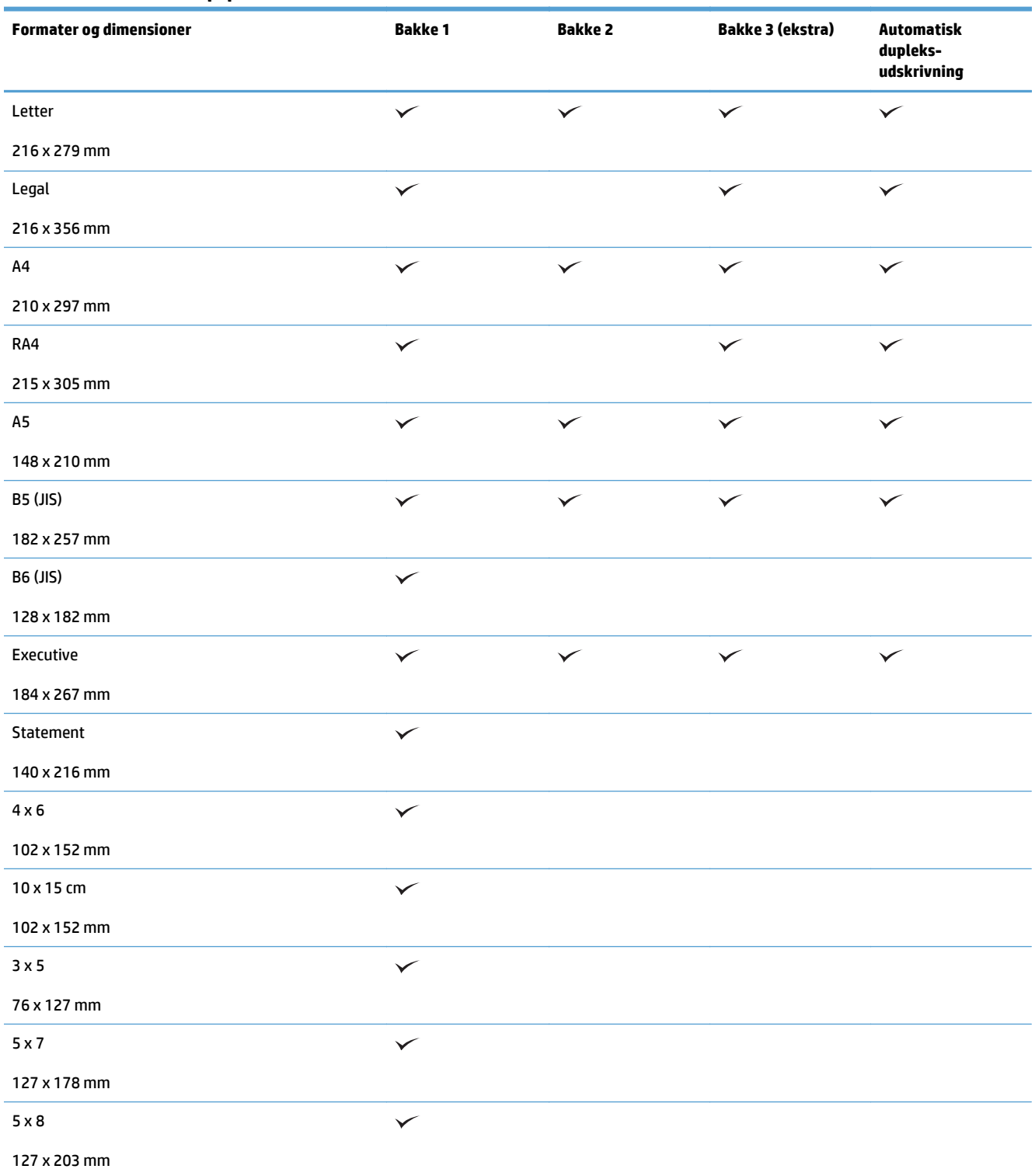

**BEMÆRK:** Vælg relevant papirstørrelse og -type i printerdriveren før udskrivning for at opnå de bedste resultater.

#### **Tabel 2-1 Understøttede papirstørrelser (fortsat)**

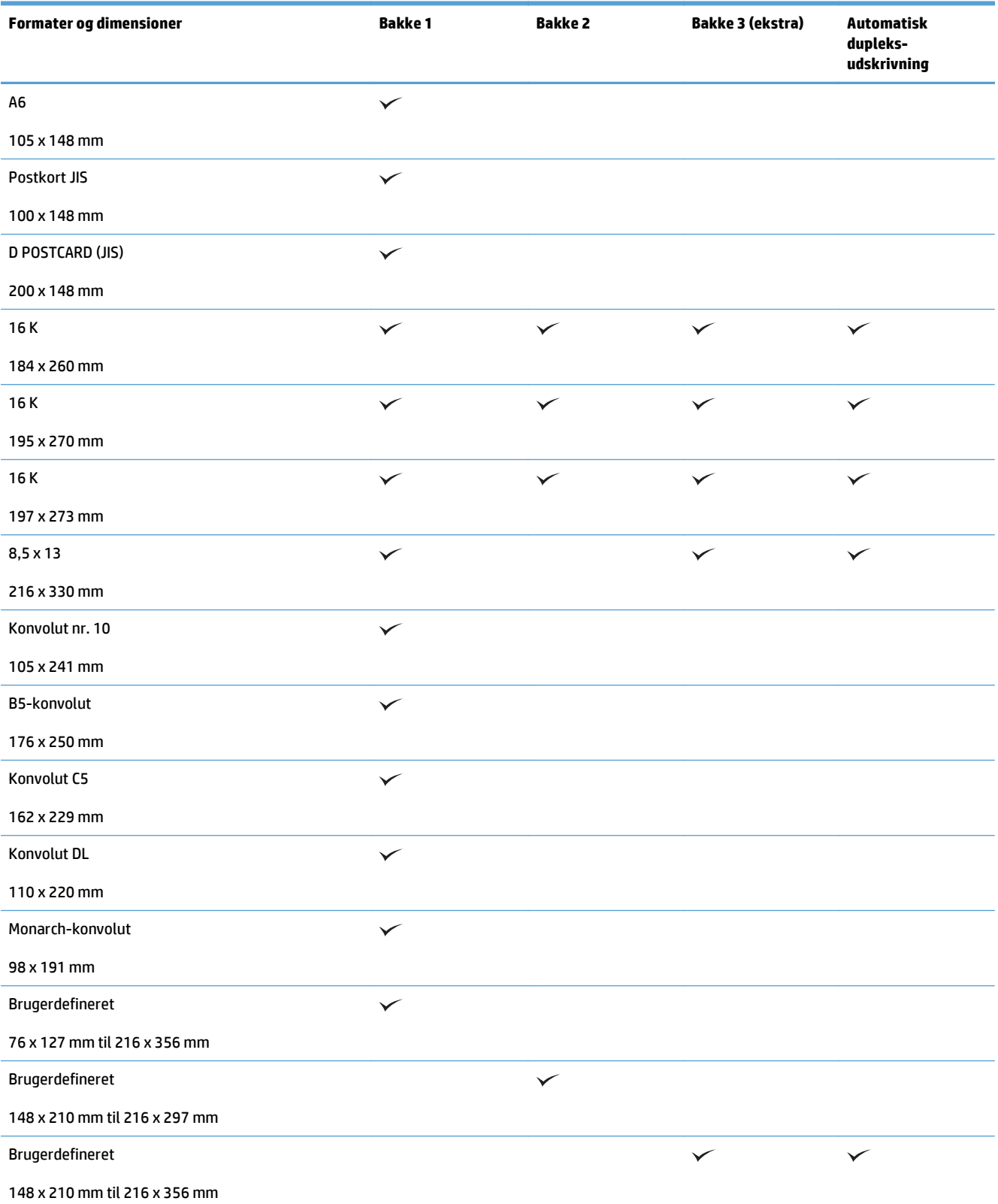

## **Understøttede papirtyper**

Gå til [www.hp.com/support/lj500colorMFPM570](http://www.hp.com/support/lj500colorMFPM570)</u> for at se en komplet liste over specifikt HP-papir, som dette produkt understøtter.

**BEMÆRK:** Vælg relevant papirstørrelse og -type i printerdriveren før udskrivning for at opnå de bedste resultater.

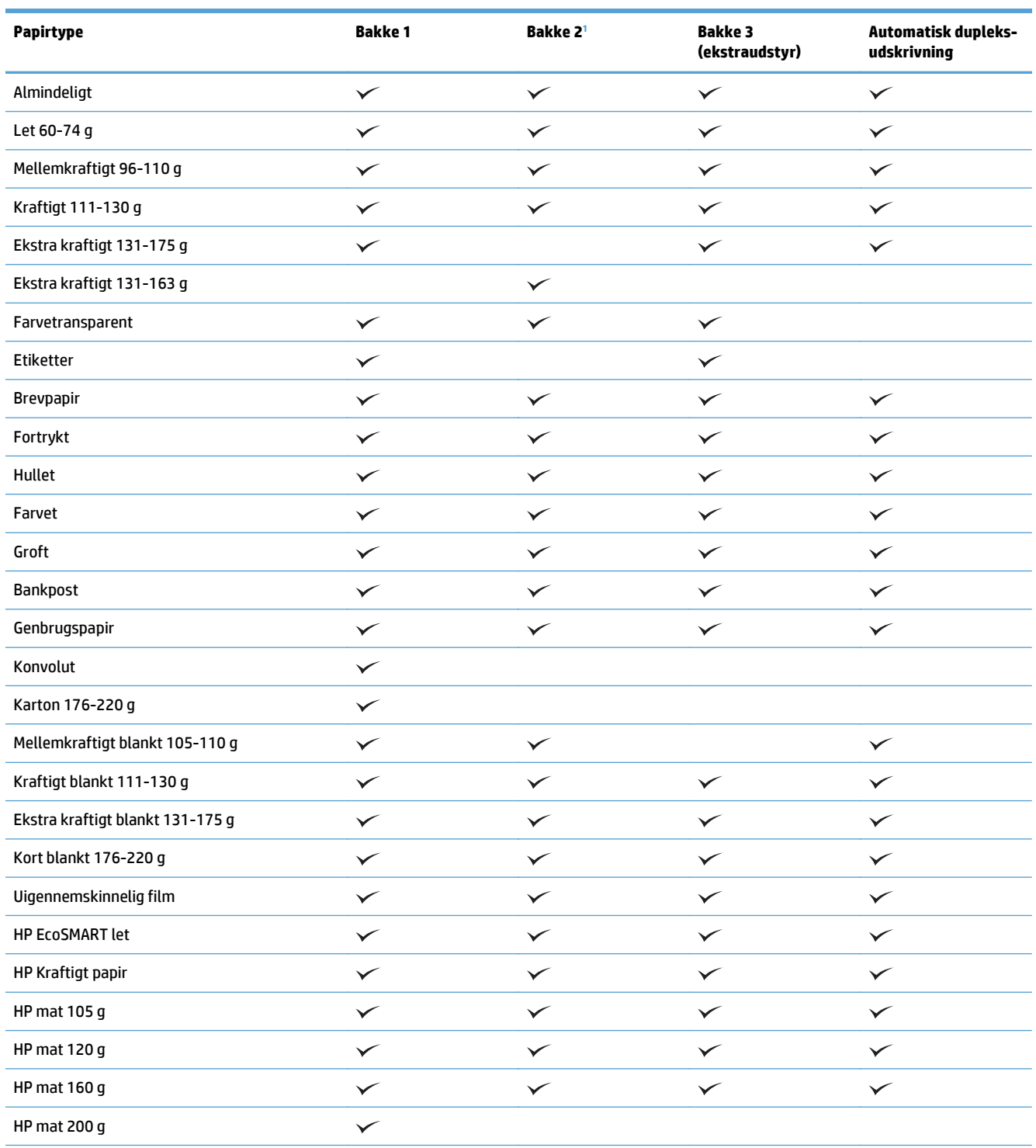

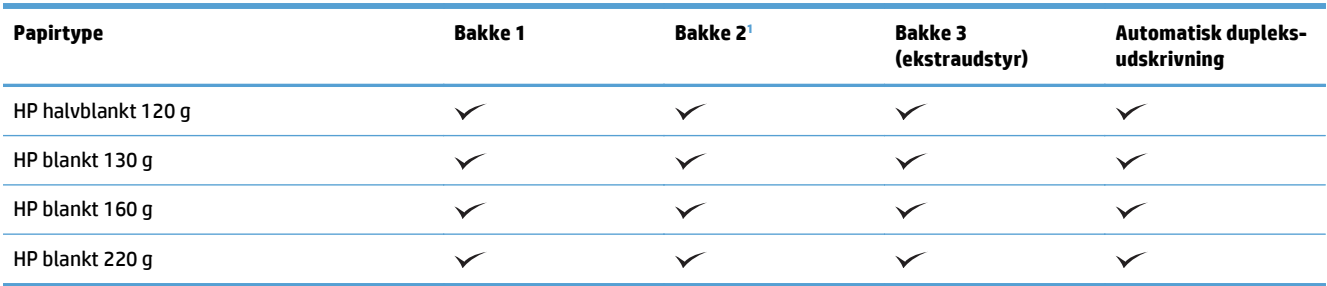

<sup>1</sup> Stakhøjden for bakke 2 er 100 ark for blankt papir og 20 mm for kort papir (A5, A6, 4x6 og liggende).

## <span id="page-33-0"></span>**Bakke 1**

- Bakkekapacitet og papirretning
- [Fylde bakke 1](#page-35-0)

### **Bakkekapacitet og papirretning**

Undgå at overfylde bakkerne, da dette kan medføre papirstop. Sørg for, at det øverste af stakken er under indikatoren for fuld bakke. Ved brug af kort/smalt og kraftigt/blankt papir skal der kun fyldes papir i til mindre end halvdelen af indikatoren for fuld bakke.

#### **Tabel 2-2 Kapacitet i bakke 1**

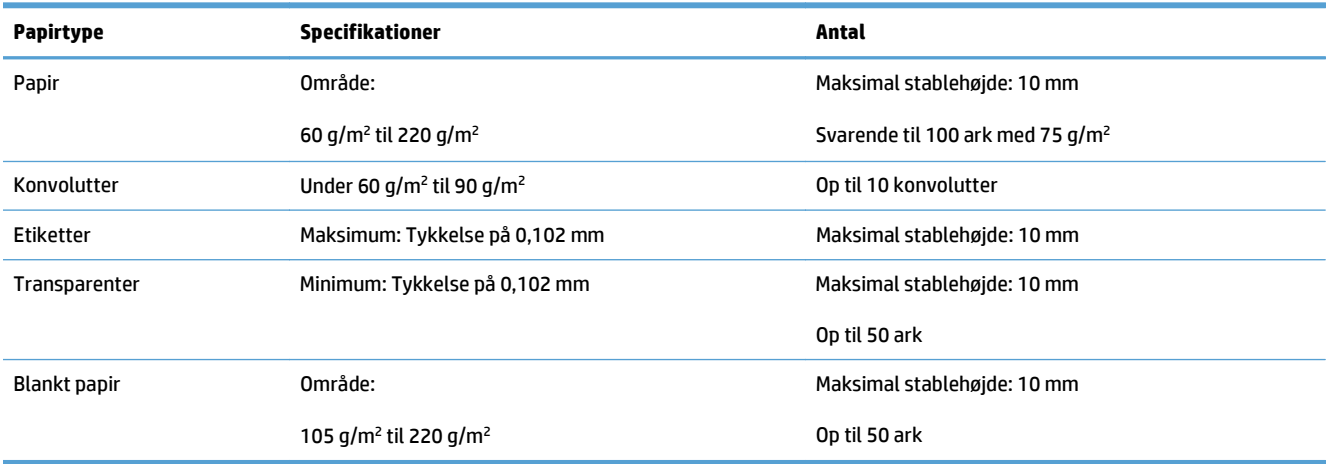

#### **Tabel 2-3 Papirretning for bakke 1**

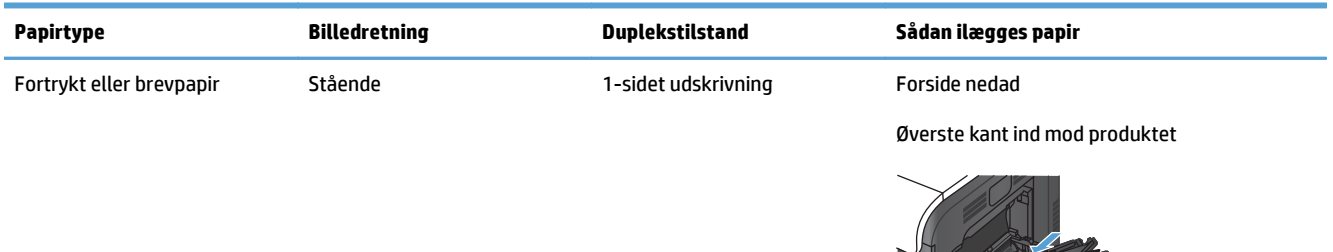

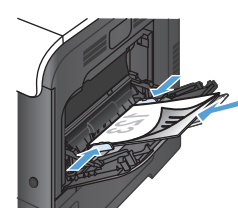

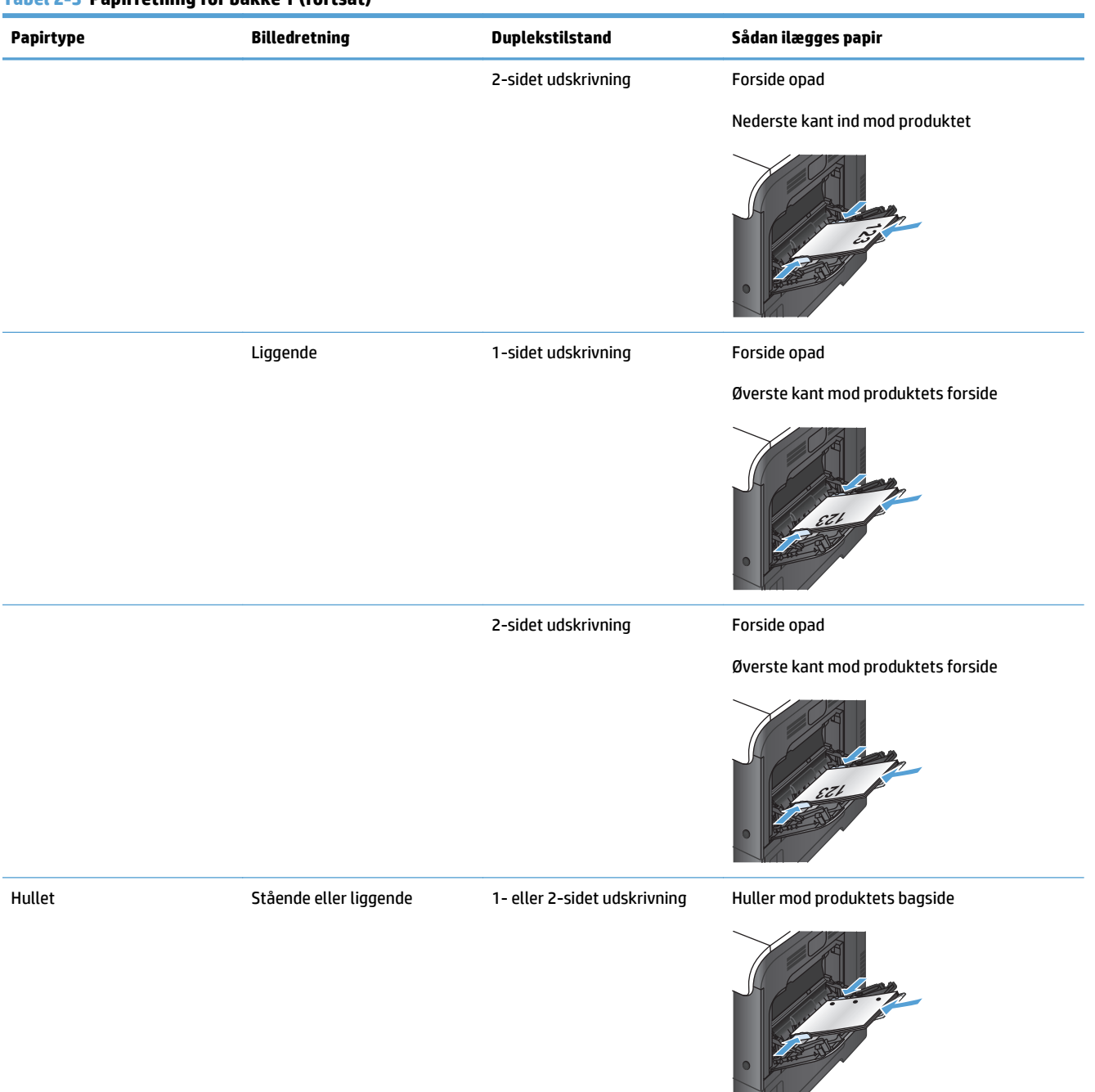

#### **Tabel 2-3 Papirretning for bakke 1 (fortsat)**

#### <span id="page-35-0"></span>**Tabel 2-3 Papirretning for bakke 1 (fortsat)**

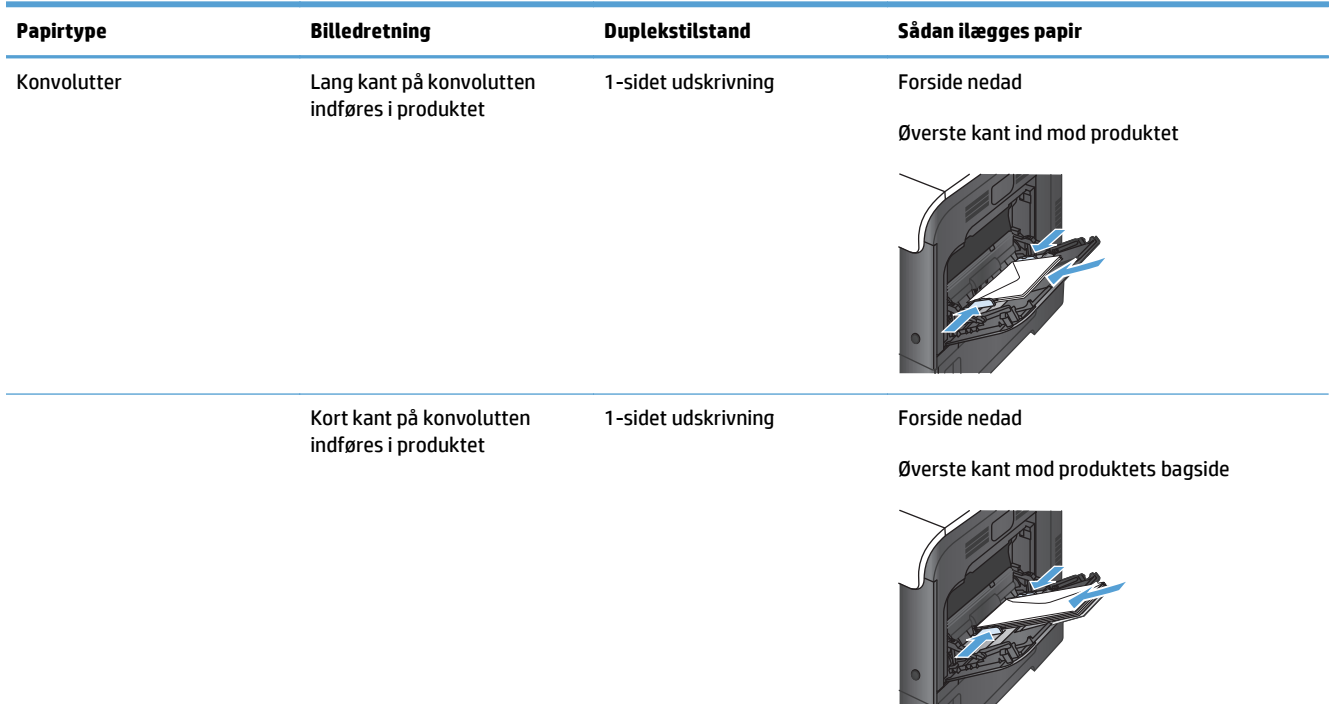

## **Fylde bakke 1**

**1.** Åbn bakke 1.

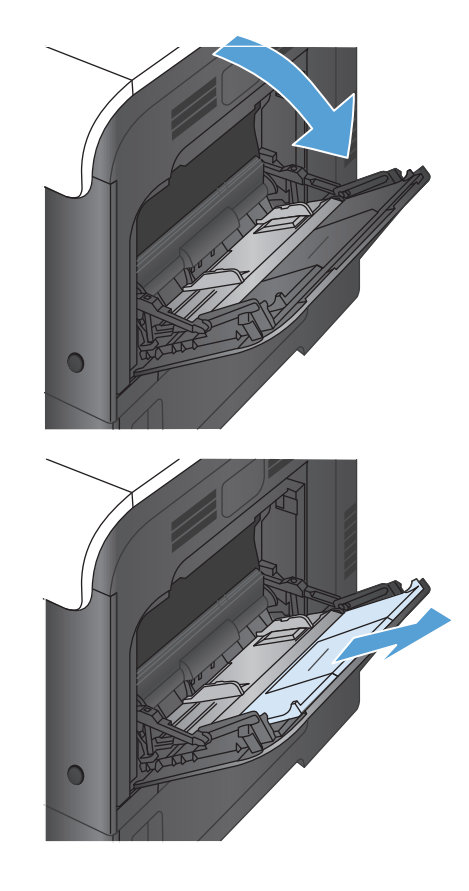

**2.** Skub bakkeforlængeren ud.
**3.** Fold bakkeforlængeren ud for at støtte papiret, og åbn sidestyrene.

**4.** Læg papir i bakken med forsiden nedad og så den korte, øverste kant føres først ind i produktet.

**5.** Kontroller, at stakken er placeret under tapperne på papirstyrene og ikke når op over indikatorerne for fuld bakke.

**6.** Tilpas sidestyrene, så de berører papirstakken let uden at bøje den.

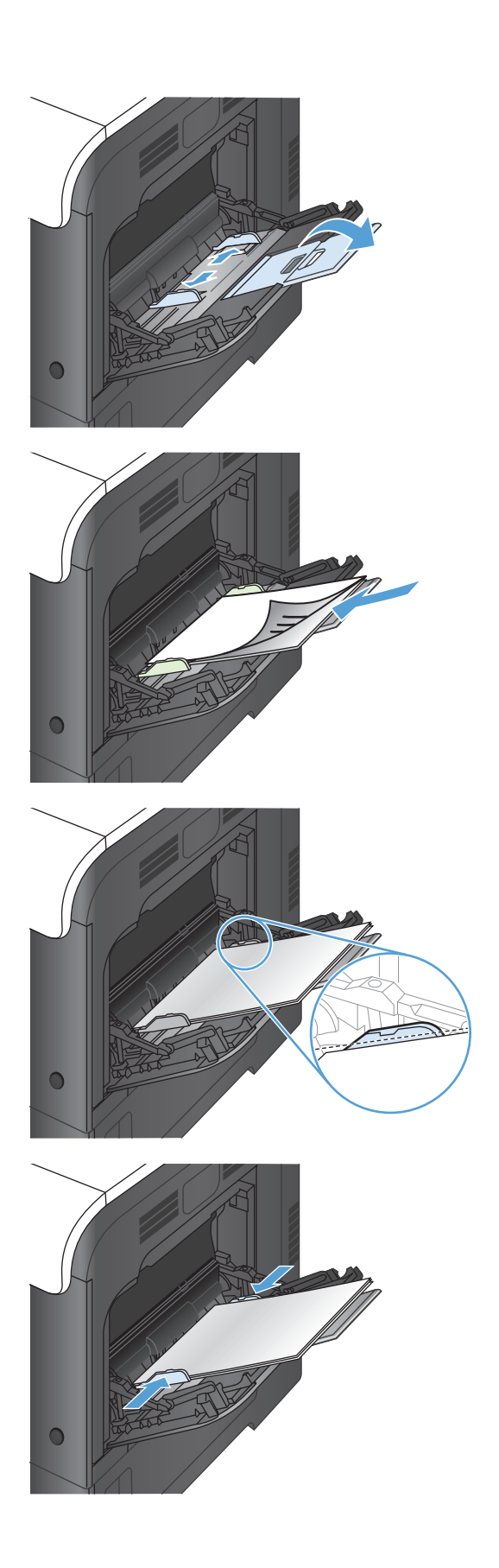

#### **Udskrive konvolutter**

Hvis softwaren ikke automatisk formaterer en konvolut, skal du angive sideretningen **Liggende** i programmet eller printerdriveren. Følg disse retningslinjer, når du skal indstille margener for afsender- og modtageradresser på Commercial #10- eller DL-konvolutter:

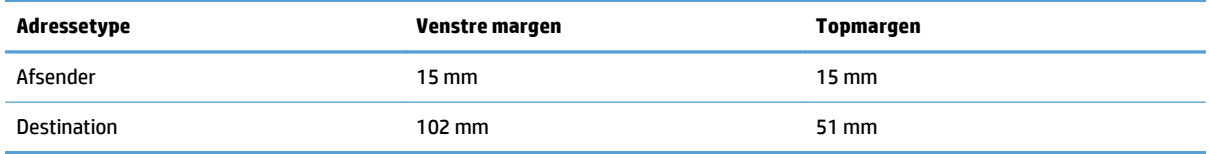

Hvis du har konvolutter af et andet format, skal du justere margenindstillingerne derefter.

## **Bakke 2**

- Bakkekapacitet og papirretning
- [Fylde bakke 2](#page-39-0)

## **Bakkekapacitet og papirretning**

Undgå at overfylde bakkerne, da dette kan medføre papirstop. Sørg for, at det øverste af stakken er under indikatoren for fuld bakke. Ved brug af kort/smalt og kraftigt/blankt papir skal der kun fyldes papir i til mindre end halvdelen af indikatoren for fuld bakke.

#### **Tabel 2-4 Kapacitet i bakke 2**

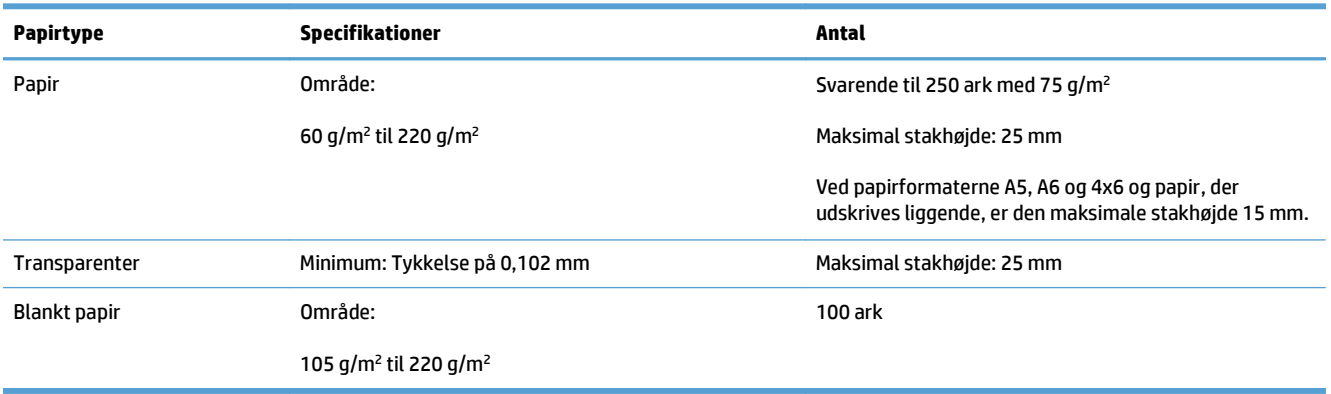

#### **Tabel 2-5 Papirretning for bakke 2**

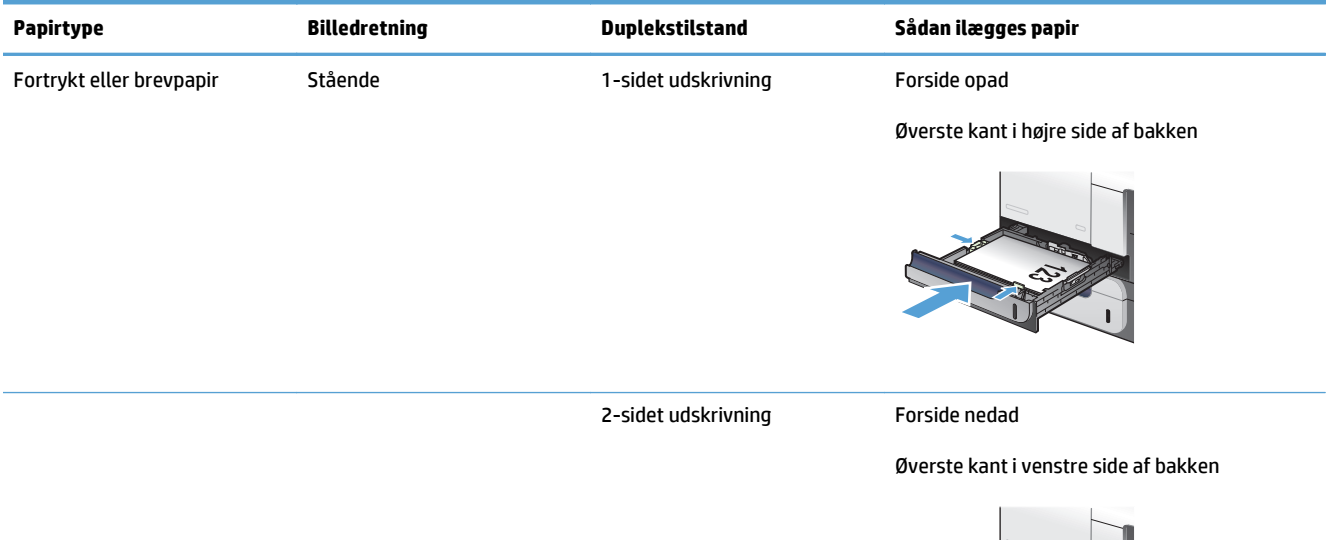

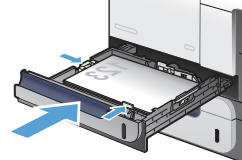

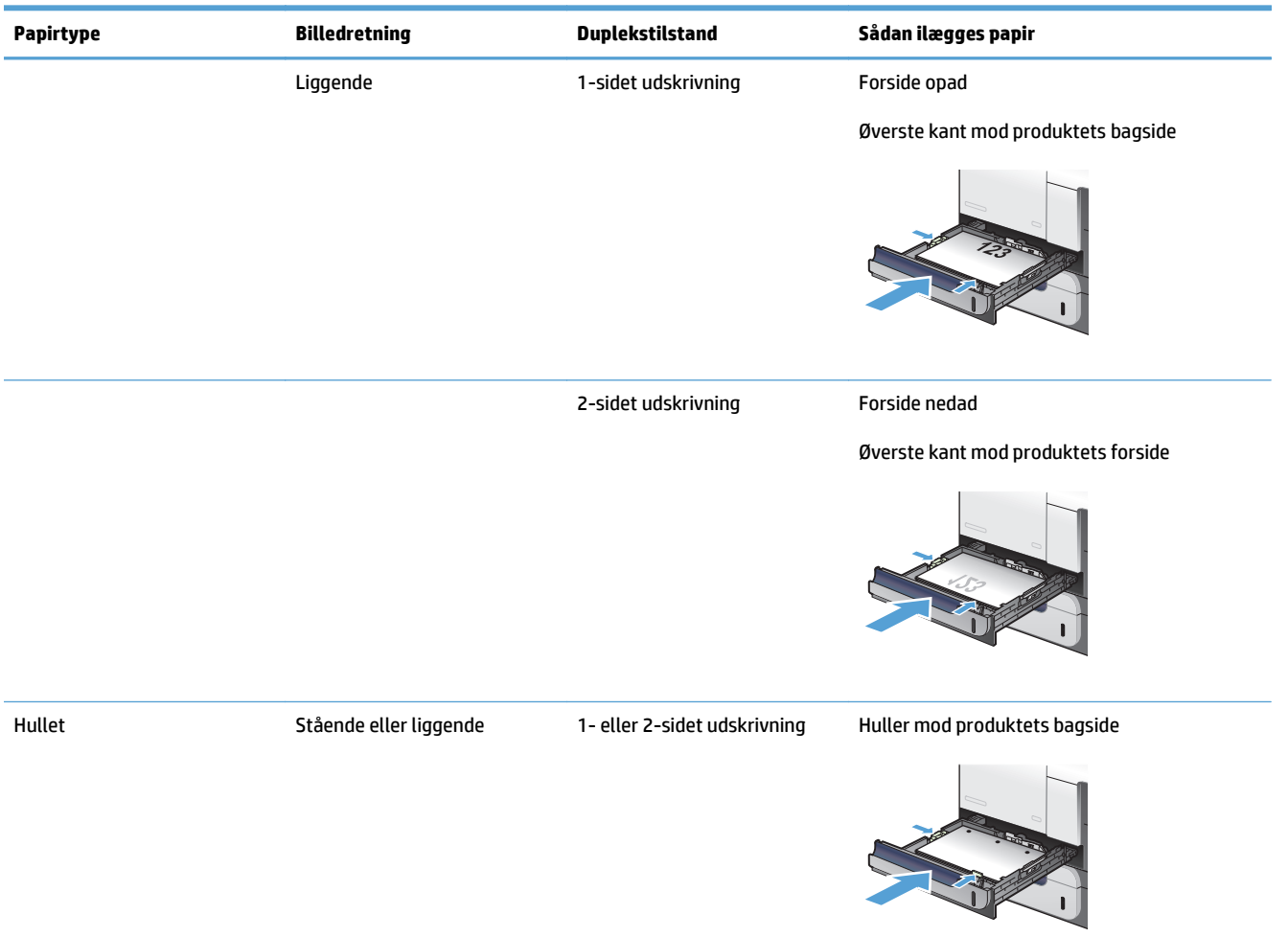

#### <span id="page-39-0"></span>**Tabel 2-5 Papirretning for bakke 2 (fortsat)**

## **Fylde bakke 2**

Denne bakke kan rumme op til 250 ark 75 g/m<sup>2</sup> papir. Hvis papiret er tungere, kan bakken ikke indeholde så mange ark. Undgå at overfylde bakken.

**A FORSIGTIG:** Udskriv ikke konvolutter, etiketter, postkort eller ikke-understøttede papirformater fra bakke 2. Udskriv kun disse typer af papir fra bakke 1.

**1.** Træk bakken ud.

**BEMÆRK:** Åbn ikke bakken, mens den er i brug.

**2.** Juster papirlængde- og papirbreddestyrene ved at trykke justeringslåsen sammen og trække i styrene, så de passer til formatet på det papir, du bruger.

**3.** Læg papir i bakken med forsiden opad. Kontroller papiret for at sikre, at styrene rører stakken let uden at bøje den.

**BEMÆRK:** Undgå at overfylde bakken, da dette kan medføre papirstop. Sørg for, at det øverste af stakken er under indikatoren for fuld bakke.

**BEMÆRK:** Hvis bakken ikke er justeret korrekt, vises der muligvis en fejlmeddelelse under udskrivning, eller der kan opstå papirstop.

**4.** Skub bakken ind i produktet.

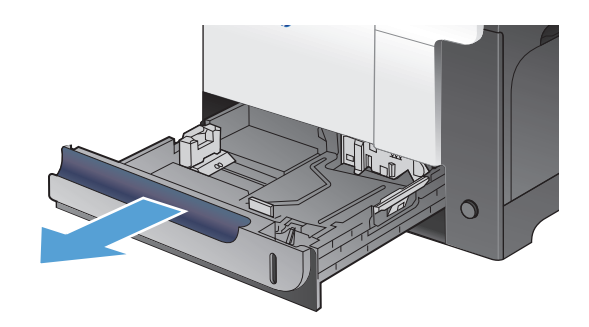

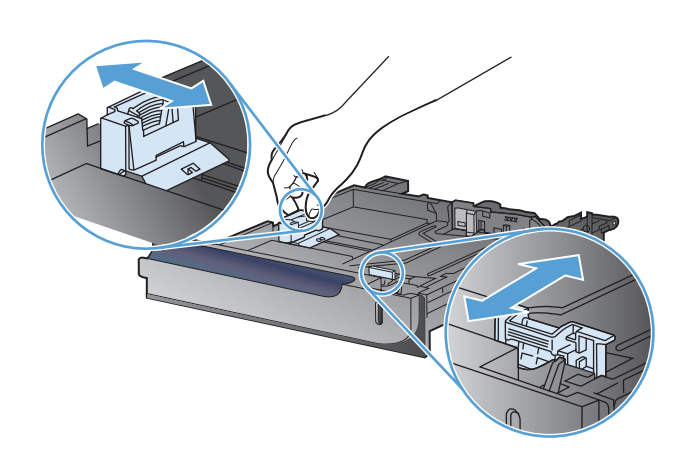

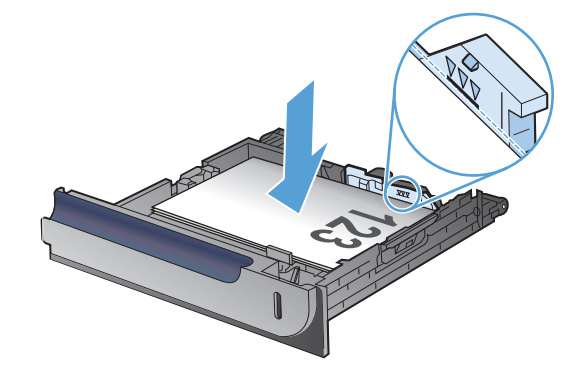

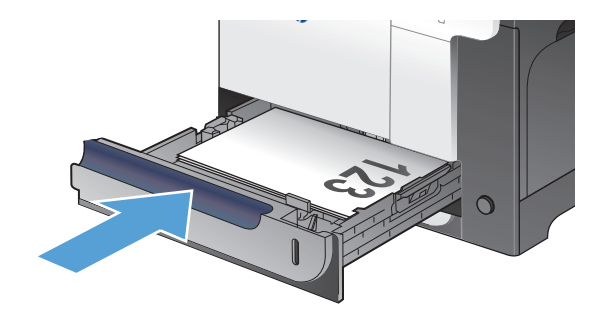

## **Ekstrabakke 3**

- Bakkekapacitet og papirretning
- [Læg papir i bakke 3](#page-42-0)

## **Bakkekapacitet og papirretning**

Undgå at overfylde bakkerne, da dette kan medføre papirstop. Sørg for, at det øverste af stakken er under indikatoren for fuld bakke. Ved brug af kort/smalt og kraftigt/blankt papir skal der kun fyldes papir i til mindre end halvdelen af indikatoren for fuld bakke.

#### **Tabel 2-6 Kapacitet i bakke 3**

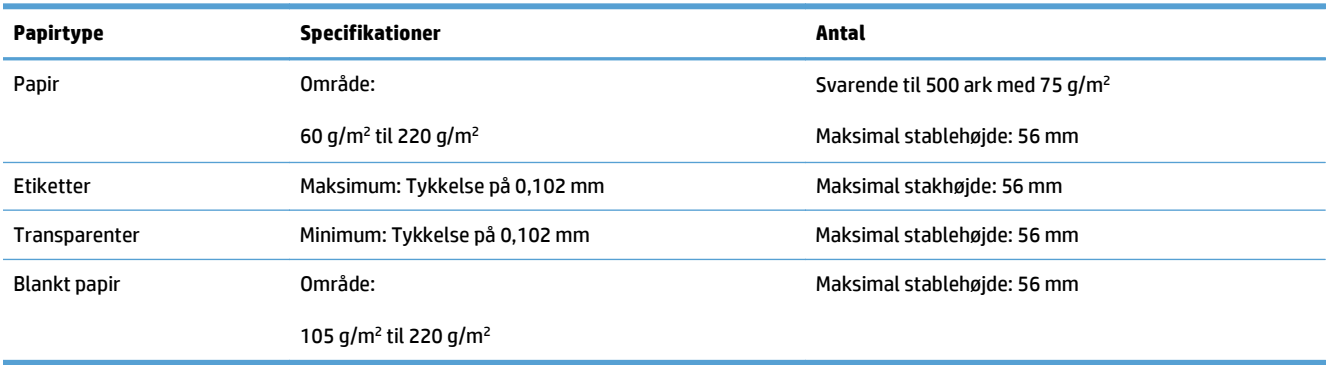

#### **Tabel 2-7 Papirretning for bakke 3**

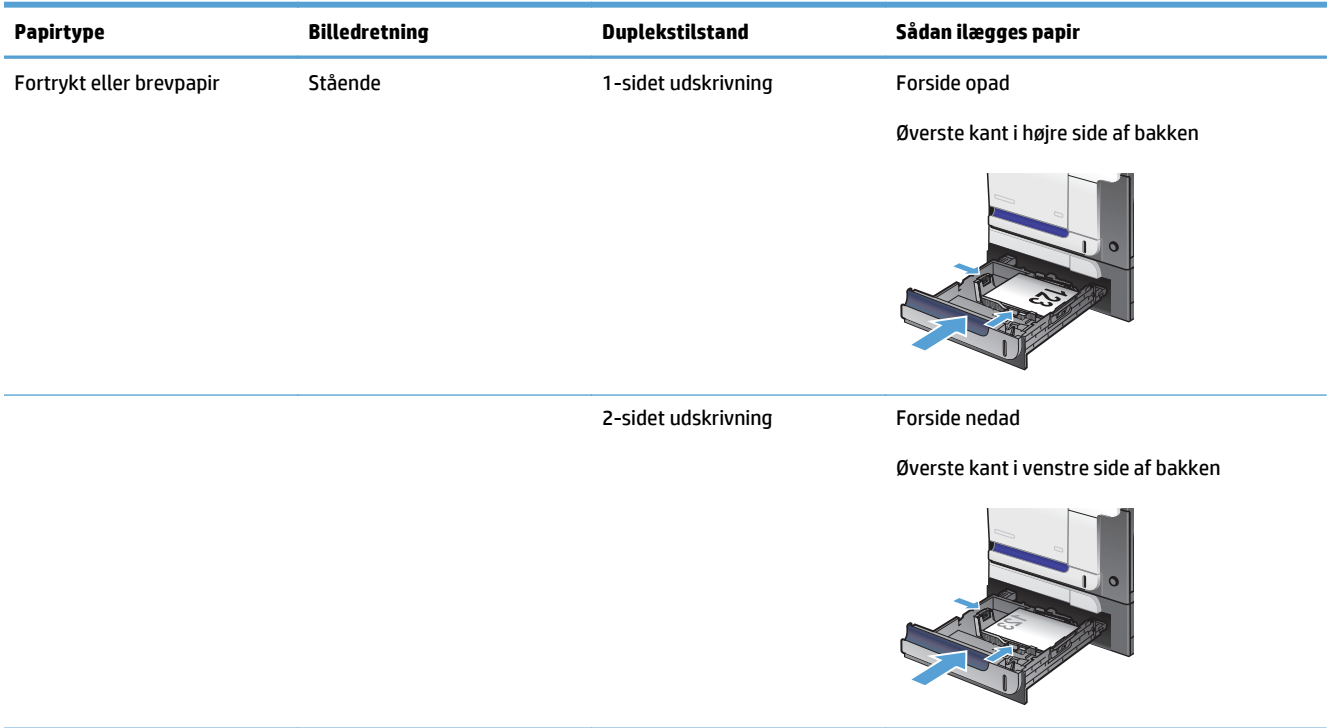

<span id="page-42-0"></span>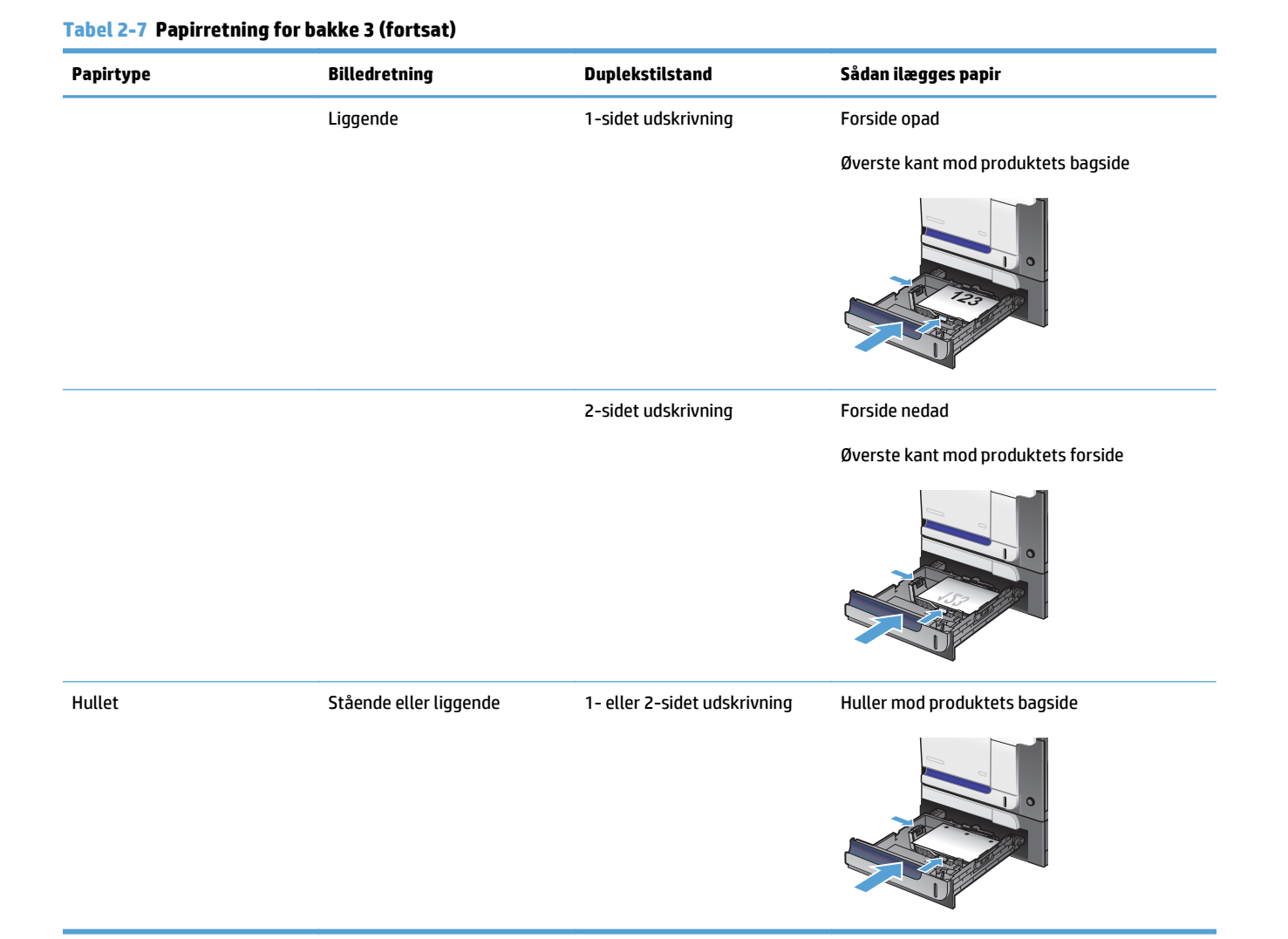

### **Læg papir i bakke 3**

Denne bakke kan rumme op til 500 ark 75 g/m2 papir. Hvis papiret er tungere, kan bakken ikke indeholde så mange ark. Undgå at overfylde bakken.

**A FORSIGTIG:** Udskriv ikke konvolutter, postkort eller ikke-understøttede papirformater fra bakke 3. Udskriv kun disse typer af papir fra bakke 1.

**1.** Træk bakken ud.

**BEMÆRK:** Åbn ikke bakken, mens den er i brug.

**2.** Juster papirlængde- og papirbreddestyrene ved at trykke justeringslåsene sammen og trække i styrene, så de passer til formatet på det papir, du bruger.

**3.** Læg papir i bakken med forsiden opad. Kontroller papiret for at sikre, at styrene rører stakken let uden at bøje den.

**BEMÆRK:** Undgå at overfylde bakken, da dette kan medføre papirstop. Sørg for, at det øverste af stakken er under indikatoren for fuld bakke.

**BEMÆRK:** Hvis bakken ikke er justeret korrekt, vises der muligvis en fejlmeddelelse under udskrivning, eller der kan opstå papirstop.

**4.** Skub bakken ind i produktet.

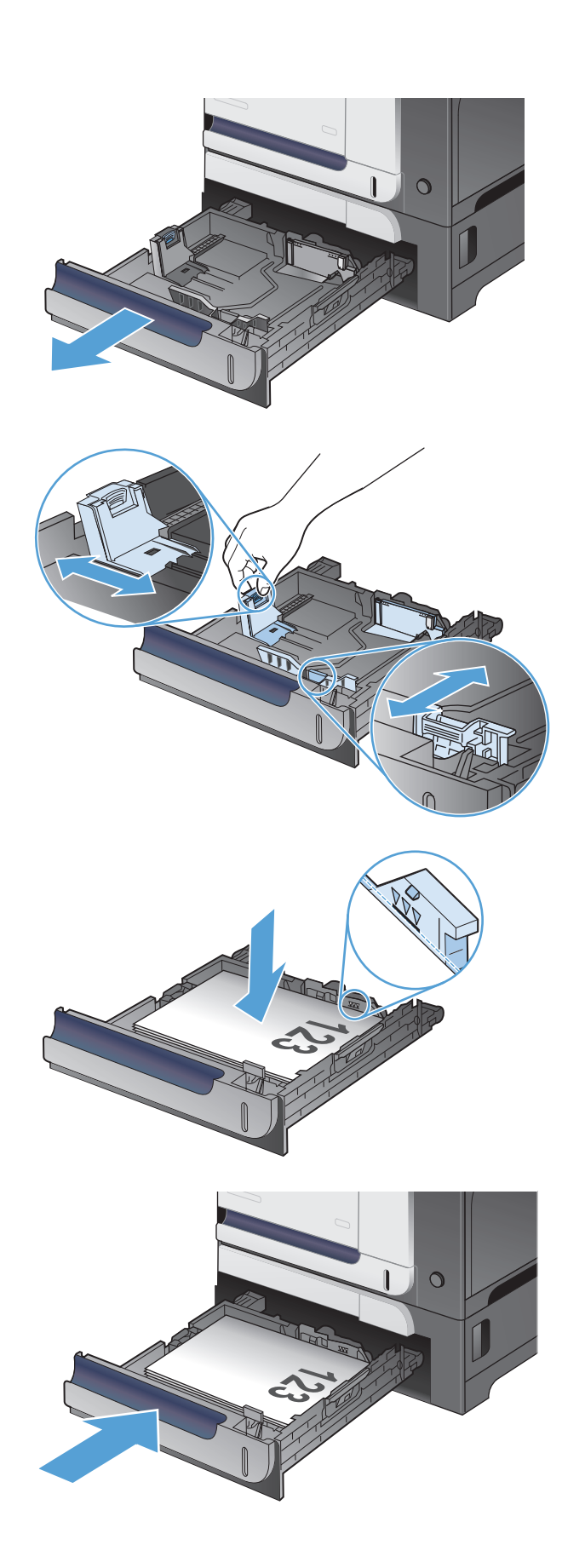

## **Ilæg og udskriv på etiketter**

### **Indledning**

Hvis du vil udskrive på ark med etiketter, skal du bruge bakke 2 eller en af de ekstra bakker til 550 ark. Bakke 1 understøtter ikke etiketter.

Hvis du vil udskrive på etiketter ved hjælp af indstillingen Manuel indføring, skal du gøre følgende for at vælge de korrekte indstillinger i printerdriveren, og derefter ilægge etiketterne i bakken, når du sender udskriftsjobbet til printeren. Når du bruger manuel indføring, venter printeren med at udskrive jobbet, indtil den registrerer, at bakken er blevet åbnet og lukket.

### **Manuel indføring af etiketter**

- **1.** Vælg indstillingen **Udskriv** i softwareprogrammet.
- **2.** Vælg printeren på listen over printere, og klik derefter på eller tryk på knappen **Egenskaber** eller knappen **Indstillinger** for at åbne printerdriveren.
- **BEMÆRK:** Navnet på knappen varierer for forskellige softwareprogrammer.
- **BEMÆRK:** For at få adgang til disse funktioner fra en Windows 8- eller 8.1-startskærm skal du vælge **Enheder**, vælge **Udskriv** og derefter vælge printeren.
- **3.** Klik eller tryk på fanen **Papir/kvalitet**.
- **4.** Vælg det korrekte format til ark med etiketter i rullelisten **Papirformat**.
- **5.** Vælg **Etiketter** i rullelisten **Papirtype**.
- **6.** Vælg **Manuel indføring** i rullelisten **Papirkilde**.
- **BEMÆRK:** Når du bruger manuel indføring, vil printeren udskrive fra bakken med det laveste nummer, der er konfigureret til det korrekte papirformat, så det er ikke nødvendigt at angive en bestemt bakke. Hvis bakke 2 for eksempel er konfigureret til etiketter, vil printeren udskrive fra bakke 2. Hvis bakke 3 er installeret og konfigureret til etiketter, men bakke 2 ikke er konfigureret til etiketter, vil printeren udskrive fra bakke 3.
- **7.** Klik på knappen **OK** for at lukke dialogboksen **Dokumentegenskaber**.
- **8.** Klik på knappen **OK** i dialogboksen **Udskriv** for at udskrive jobbet.

**9.** Læg ark med etiketter med forsiden opad og toppen af arket mod højre side af printeren.

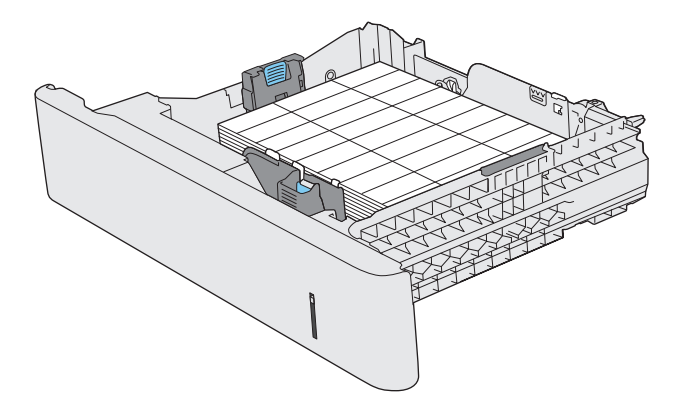

# **3 Dele, forbrugsvarer og tilbehør**

- [Bestilling af reservedele, ekstraudstyr og forbrugsvarer](#page-47-0)
- [HP's politik vedrørende forbrugsvarer, der ikke er fra HP](#page-48-0)
- [HP's websted for antiforfalskning](#page-49-0)
- [Udskriv, når en tonerpatron når slutningen af den anslåede levetid](#page-50-0)
- [Aktiver eller deaktiver indstillingerne for Ved meget lav](#page-51-0)
- [Dele til reparationer foretaget af kunden](#page-52-0)
- [Ekstraudstyr](#page-53-0)
- [Tonerpatroner](#page-54-0)
- [Toneropsamlingsenhed](#page-58-0)

## <span id="page-47-0"></span>**Bestilling af reservedele, ekstraudstyr og forbrugsvarer**

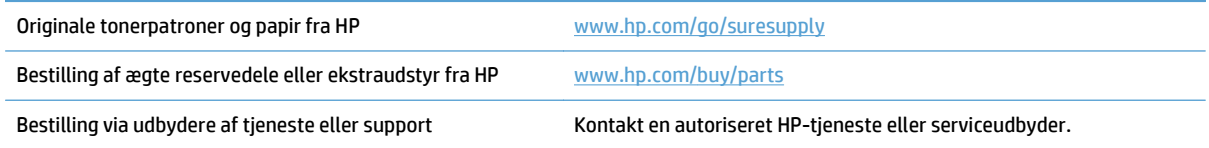

## <span id="page-48-0"></span>**HP's politik vedrørende forbrugsvarer, der ikke er fra HP**

HP anbefaler ikke brug af tonerpatroner, der ikke er fra HP, hverken nye patroner eller genfremstillede patroner.

**BEMÆRK:** Brug af tonerpatroner, der ikke er fra HP, eller en genopfyldt tonerpatron til HP-printerprodukter påvirker ikke garantien over for kunden eller HP's supportkontrakt med kunden. Hvis der er fejl på eller beskadigelse af produktet, som kan tilskrives brugen af en tonerpatron, der ikke er fra HP, eller en genopfyldt tonerpatron, opkræver HP standardpriserne for tid og materialer for service af produktet for den pågældende fejl eller beskadigelse.

## <span id="page-49-0"></span>**HP's websted for antiforfalskning**

Gå til [www.hp.com/go/anticounterfeit](http://www.hp.com/go/anticounterfeit), når du installerer en HP-tonerpatron, og meddelelsen på kontrolpanelet angiver, at patronen ikke er fra HP. HP hjælper dig med at finde ud af, om patronen er original, og vil være behjælpelig med at løse problemet.

Tonerpatronen er muligvis ikke en original HP-tonerpatron, hvis du bemærker følgende:

- Statussiden over forbrugsvarer indikerer, at der er installeret en forbrugsvare, som ikke er fra HP.
- Du oplever et stort antal problemer med tonerpatronen.
- Patronen ser ikke ud, som den skal (f.eks. afviger emballagen fra HP's emballage).

## <span id="page-50-0"></span>**Udskriv, når en tonerpatron når slutningen af den anslåede levetid**

**Sort lav**: Produktet angiver, når en tonerpatrons blækniveau er lavt. Patronens faktiske resterende levetid kan variere. Overvej at have en ekstra patron klar, så du kan installere den, når udskriftskvaliteten ikke længere er acceptabel. Det er ikke nødvendigt at udskifte tonerpatronen nu.

**Sort er meget lav**: Produktet angiver, når blækniveauet i tonerpatronen er meget lavt. Patronens faktiske resterende levetid kan variere. Overvej at have en ekstra patron klar, så du kan installere den, når udskriftskvaliteten ikke længere er acceptabel. Tonerpatronen behøver ikke at blive udskiftet med det samme, medmindre udskriftskvaliteten ikke længere er acceptabel.

Når en HP-tonerpatron har nået "Meget lav", ophører HP's Premium Protection-garanti for denne tonerpatron.

Du kan ændre produktets reaktion på, at forbrugsvarerne når niveauet Meget lav. Du behøver ikke at gendanne disse indstillinger, når du installerer en ny tonerpatron.

## <span id="page-51-0"></span>**Aktiver eller deaktiver indstillingerne for Ved meget lav**

Du kan til enhver tid aktivere eller deaktivere standardindstillingerne, og du behøver ikke at genaktivere dem, når du installerer en ny tonerpatron.

- 1. Tryk på knappen Opsætning \på startskærmbilledet på produktkontrolpanelet.
- **2.** Åbn følgende menuer:
	- Systemopsætning
	- Indstillinger for forbrugsvarer
	- Sort patron
	- Indstilling for Meget lav
- **3.** Vælg en af følgende indstillinger:
	- Vælg Fortsæt for at indstille produktet til at gøre dig opmærksom på, at tonerpatronen er meget lav, men til at fortsætte med at udskrive.
	- Vælg Stop for at indstille produktet til at stoppe med at udskrive (inklusive udskrivning af faxer), indtil du har udskiftet tonerpatronen.
	- Vælg Meddelelse for at indstille produktet til at stoppe med at udskrive (inklusive udskrivning af faxer) og bede dig om at udskifte tonerpatronen. Du kan bekræfte meddelelsen og fortsætte med at udskrive. En brugerdefinerbar indstilling på dette produkt er "Spørg for at påminde mig om 100 sider, 200 sider, 300 sider, 400 sider eller aldrig." Denne indstilling gør produktet mere brugervenligt og garanterer ikke, at disse sider vil være i en acceptabel udskriftskvalitet.

Når produktet er indstillet til Stop, kan der være risiko for, at faxerne ikke udskrives, når den nye printerpatron er blevet installeret, hvis dit produkt har modtaget flere faxer, end der er plads til i hukommelsen, mens det har været stoppet.

Når produktet er indstillet til Meddelelse, kan der være risiko for, at faxerne ikke udskrives, når den nye printerpatron er blevet installeret, hvis dit produkt har modtaget flere faxer, end der er plads til i hukommelsen, mens det ventede på, at meddelelsen blev bekræftet.

Når en HP-tonerpatron har nået **Meget lav**, ophører HP's Premium Protection-garanti for denne tonerpatron. Alle fejl ved printeren eller patroner, der opstår, når en HP-tonerpatron anvendes i Fortsæt ved tilstanden Meget lav, anses ikke for fejl i materialer eller fremstilling af tonerpatronen i henhold til HP's garantierklæring for tonerpatroner.

## <span id="page-52-0"></span>**Dele til reparationer foretaget af kunden**

Følgende gør det selv-dele er tilgængelige til produktet.

- Varer med betegnelsen **Obligatorisk** selvudskiftning skal installeres af kunden, medmindre du vil betale for, at en HP-servicemedarbejder udfører arbejdet. Support på stedet eller i forbindelse med returnering til lager indgår ikke i HP-produktgarantien for disse dele.
- Varer med angivelsen **Valgfri** selvudskiftning kan på din anmodning gratis installeres af HP's servicemedarbejdere, så længe garantien for produktet er gældende.

**BEMÆRK:** Yderligere oplysninger finder du på adressen [www.hp.com/go/learnaboutsupplies.](http://www.hp.com/go/learnaboutsupplies)

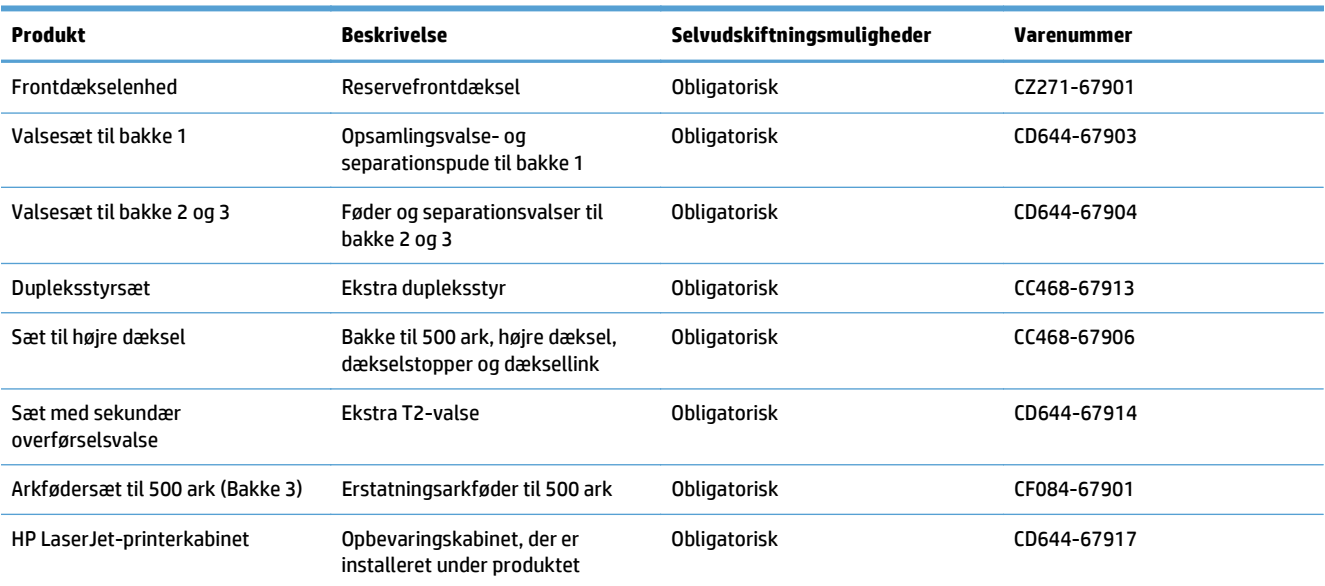

#### **Tabel 3-1 Dele til reparationer foretaget af kunden**

## <span id="page-53-0"></span>**Ekstraudstyr**

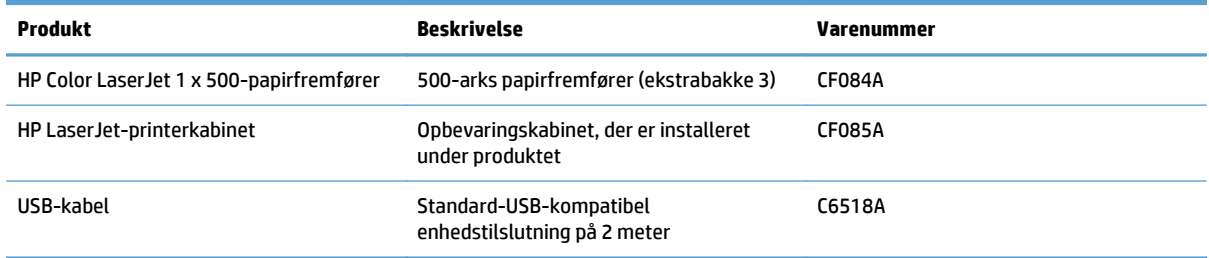

## <span id="page-54-0"></span>**Tonerpatroner**

- Visning af tonerpatron
- Oplysninger om tonerpatron
- [Udskift tonerpatronerne](#page-55-0)

## **Visning af tonerpatron**

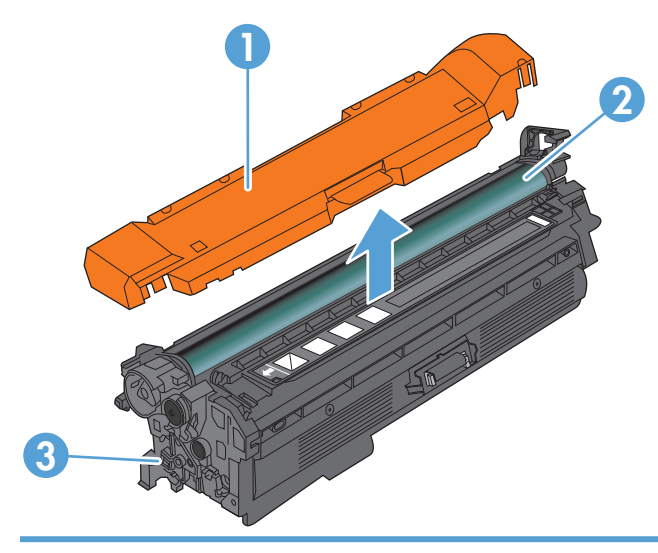

- 1 Plastikafskærmning
- 2 Billedtromle

**FORSIGTIG:** Rør ikke den grønne valse. Hvis du gør det, kan patronen blive beskadiget.

3 Hukommelseschip

## **Oplysninger om tonerpatron**

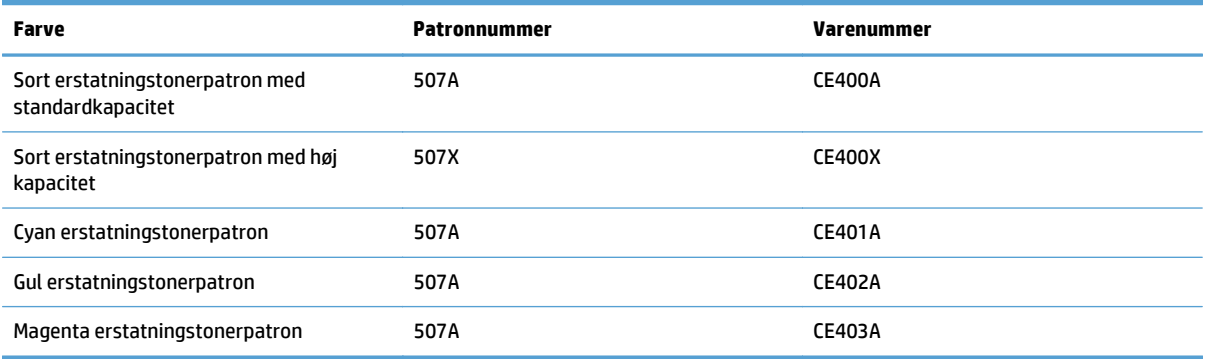

**Miljøvenlige funktioner**: Genbrug tonerpatroner ved hjælp af HP Planet Partners-returnerings- og genbrugsprogrammet.

Se [www.hp.com/go/learnaboutsupplies](http://www.hp.com/go/learnaboutsupplies) for at få yderligere oplysninger om forbrugsvarer.

Oplysningerne i dette dokument kan ændres uden forudgående varsel. Gå til [www.hp.com/go/](http://www.hp.com/go/lj500colorMFPM570_manuals) [lj500colorMFPM570\\_manuals](http://www.hp.com/go/lj500colorMFPM570_manuals) for at få de nyeste oplysninger om forbrugsvarer.

#### <span id="page-55-0"></span>**Genbrugstonerpatron**

Hvis du vil genanvende en ægte HP-tonerpatron, skal du lægge den brugte patron i den æske, som den nye patron blev leveret i. Brug den medsendte returmærkat til at sende den brugte forbrugsvare tilbage til HP med henblik på genbrug. Detaljerede oplysninger finder du i den genbrugsvejledning, der følger med alle nye HP-forbrugsvarer.

#### **Opbevaring af tonerpatroner**

Tag ikke tonerpatronen ud af emballagen, før den skal bruges.

**A FORSIGTIG:** Udsæt ikke tonerpatronen for lys i mere end nogle få minutter for at forhindre, at den bliver beskadiget. Dæk billedtromlen til, hvis tonerpatronen skal fjernes fra produktet i en længere periode.

#### **HP-politik vedrørende tonerpatroner fra andre producenter end HP**

HP anbefaler ikke brug af tonerpatroner, der ikke er fra HP, hverken nye patroner eller genfremstillede patroner.

**BEMÆRK:** Skader forårsaget af tonerpatroner fra andre producenter end HP dækkes ikke af HP's garanti eller serviceaftaler.

#### **Udskift tonerpatronerne**

Produktet bruger fire farver og har en separat tonerpatron for hver farve: sort (K), magenta (M), cyan (C) og gul (Y).

- **A FORSIGTIG:** Hvis du får toner på tøjet, skal du tørre det af med en tør klud og vaske tøjet i koldt vand. Varmt vand fikserer toneren i tøjet.
- **BEMÆRK:** Du kan finde oplysninger om genbrug af brugte tonerpatroner på æsken til tonerpatronen.
- **1.** Åbn frontdækslet. Kontroller, at dækslet er helt åbent.

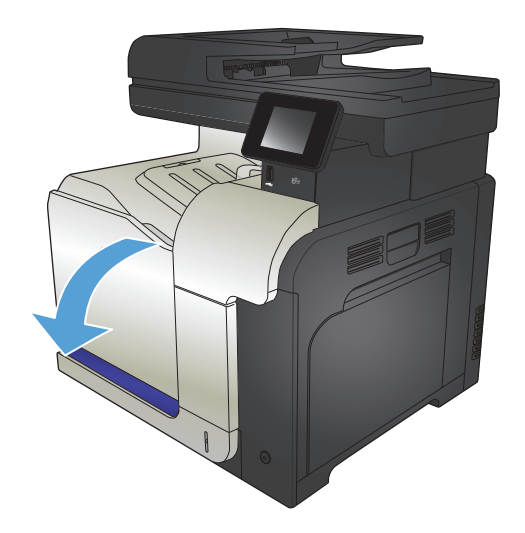

**2.** Tag fat i håndtaget på den brugte tonerpatron, og træk den ud.

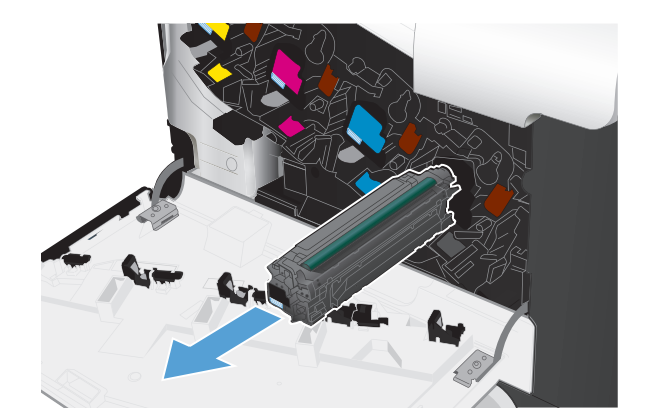

**3.** Tag den nye tonerpatron ud af posen.

**4.** Tag fat i begge sider på tonerpatronen, og fordel toneren ved at ryste tonerpatronen let.

**5.** Fjern plastikbeskyttelse fra tonerpatronen.

**FORSIGTIG:** Undgå lang tids udsættelse for lys.

**FORSIGTIG:** Rør ikke den grønne valse. Hvis du gør det, kan patronen blive beskadiget.

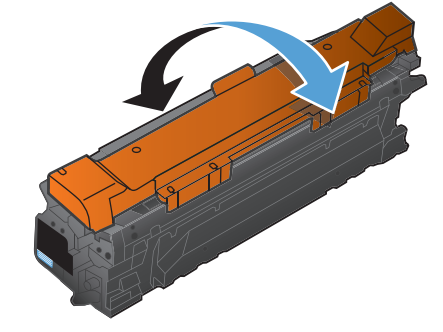

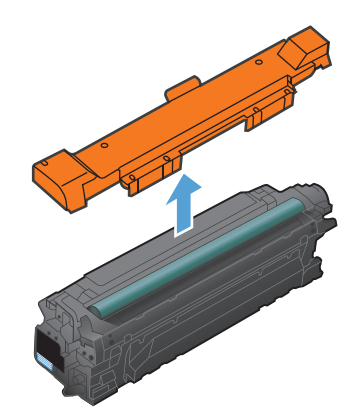

**6.** Juster tonerpatronen med hullerne, og indsæt tonerpatronen, indtil den klikker på plads.

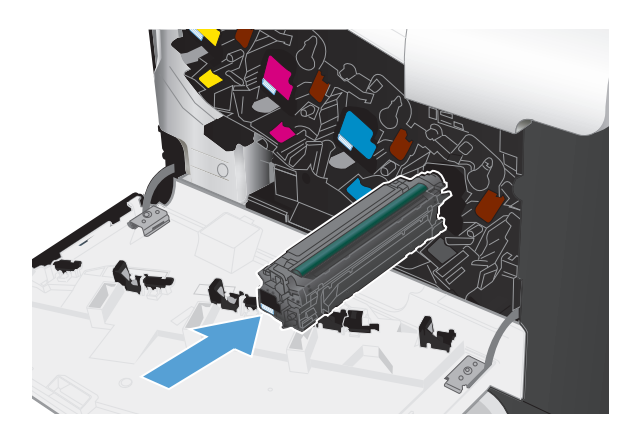

**7.** Luk frontdækslet.

**FORSIGTIG:** For at undgå beskadigelse skal du sørge for, at alle tonerpatroner er sat helt i, inden du lukker dækslet.

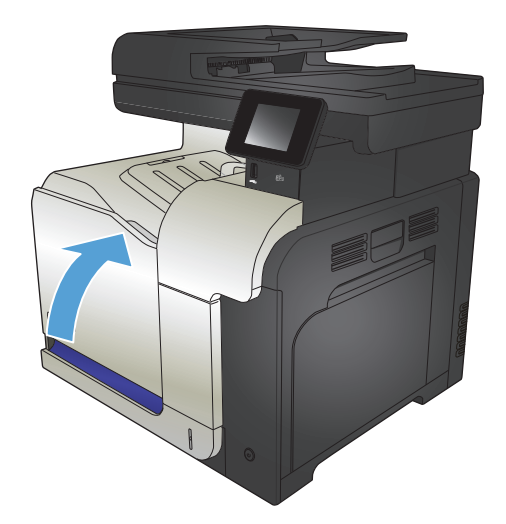

## <span id="page-58-0"></span>**Toneropsamlingsenhed**

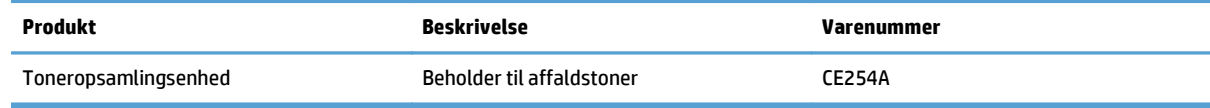

Yderligere oplysninger finder du på adressen [www.hp.com/go/learnaboutsupplies](http://www.hp.com/go/learnaboutsupplies).

### **Udskift toneropsamlingsenheden**

Udskift toneropsamlingsenheden, når du bliver bedt om at gøre det på produktets kontrolpanel.

- **BEMÆRK:** Toneropsamlingsenheden er designet til kun at blive brugt én gang. Du må ikke forsøge at tømme toneropsamlingsenheden og genbruge den. Hvis du gør det, kan toner spildes inde i produktet, hvilket kan give en nedsat udskriftskvalitet. Når du har brugt toneropsamlingsenheden, skal du returnere den til HP's Planet Partners-program til genbrug.
- **BEMÆRK:** Hvis du udskriver dokumenter, der kræver kraftig tonerdækning, kan toneropsamlingsenheden hurtigt blive fyldt op. Hvis du udskriver denne type dokumenter, anbefaler HP, at du har en ekstra toneropsamlingsenhed klar.
- **1.** Åbn frontdækslet. Kontroller, at dækslet er helt åbent.

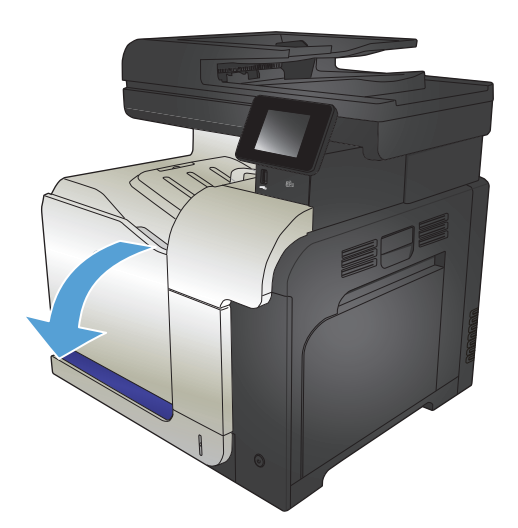

**2.** Tag fat i den blå etiket øverst på toneropsamlingsenheden, og fjern den fra produktet.

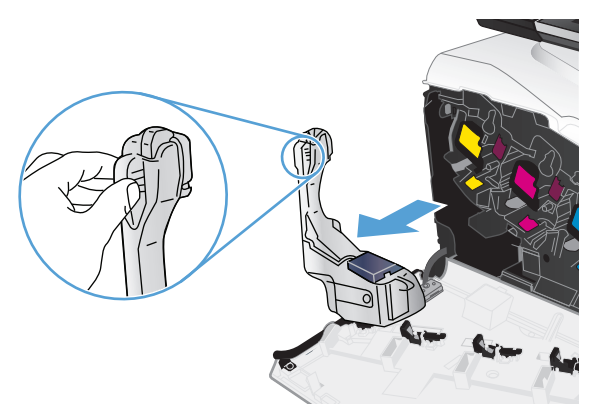

**3.** Anbring det blå hætte over den blå åbning øverst på enheden.

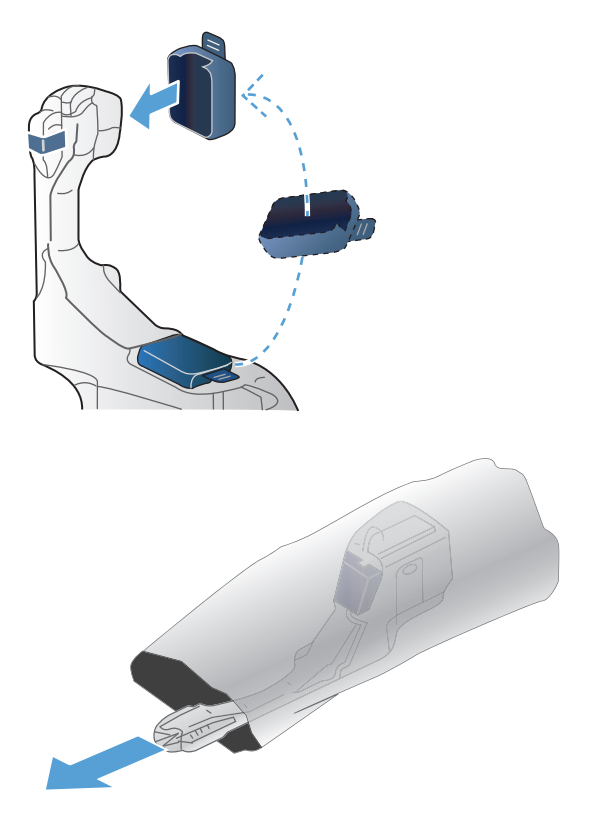

**4.** Tag den nye toneropsamlingsenhed ud af emballagen.

**5.** Isæt først bunden af den nye enhed i produktet, og tryk derefter øverst på enheden, indtil den klikker på plads.

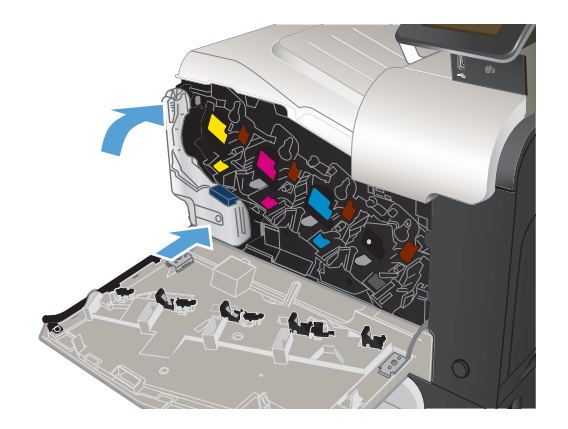

**6.** Luk frontdækslet.

**BEMÆRK:** Hvis toneropsamlingsenheden ikke er isat korrekt, kan frontdækslet ikke lukkes helt.

Hvis du vil sende den brugte toneropsamlingsenhed til genbrug, skal du følge de instruktioner, der følger med den nye toneropsamlingsenhed.

# **4 Udskriv**

- [Understøttede printerdrivere \(Windows\)](#page-63-0)
- [Ændring af indstillinger for udskriftsjob \(Windows\)](#page-65-0)
- [Ændring af indstillinger for udskriftsjob \(Mac OS X\)](#page-67-0)
- [Udskrivningsopgaver \(Windows\)](#page-69-0)
- [Udskrivningsopgaver \(Mac OS X\)](#page-88-0)
- [Flere udskrivningsopgaver \(Windows\)](#page-92-0)
- [Flere udskrivningsopgaver \(Mac OS X\)](#page-94-0)
- [Oprettelse af udskrifter i arkiveringskvalitet](#page-96-0)
- [Udskrivning i farver](#page-97-0)
- [Brug af HP ePrint](#page-101-0)
- [Brug AirPrint](#page-102-0)
- Brug direkte USB-udskrivning

## <span id="page-63-0"></span>**Understøttede printerdrivere (Windows)**

Printerdrivere giver adgang til produktets udskrivningssystem. Følgende printerdrivere er tilgængelige på [www.hp.com/go/lj500colorMFPM570\\_software](http://www.hp.com/go/lj500colorMFPM570_software).

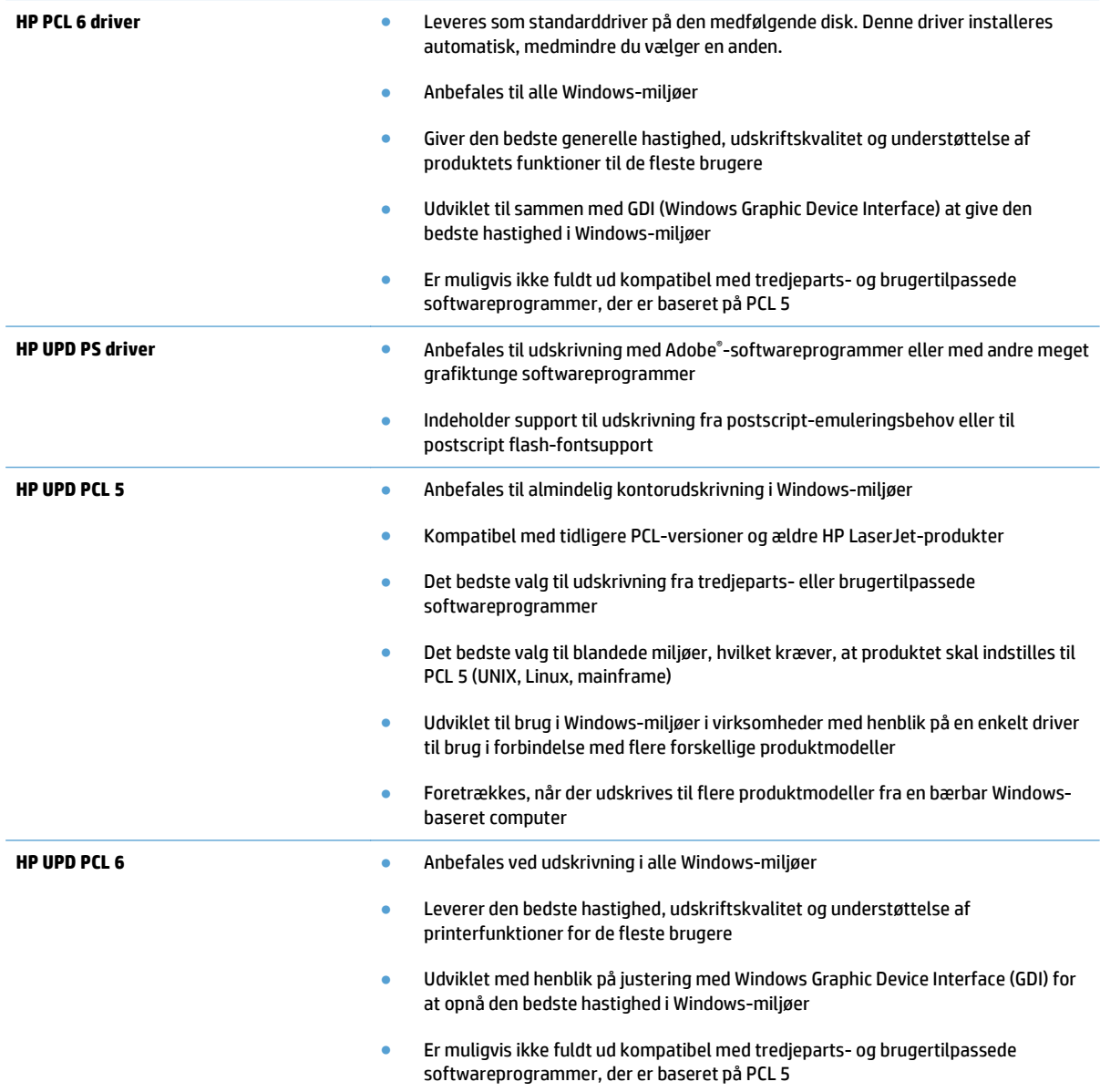

### **HP Universal Print Driver (UPD)**

HP Universal Print Driver (UPD) til Windows er en enkelt printerdriver, der giver øjeblikkelig adgang til stort set alle HP LaserJet-produkter fra et hvilket som helst sted, uden at du behøver downloade separate drivere. Den er baseret på velkendt HP-printerdriverteknologi og er gennemtestet og afprøvet sammen med mange forskellige softwareprogrammer. Det er en effektiv løsning, der fungerer stabilt hele tiden.

HP UPD kommunikerer direkte med alle HP-produkter, indsamler konfigurationsoplysninger og tilpasser derefter brugergrænsefladen for at vise produkternes enestående tilgængelige funktioner. Den aktiverer automatisk funktioner, der er tilgængelige i produktet, f.eks. tosidet udskrivning og hæftning, så du ikke behøver at aktivere dem manuelt.

Yderligere oplysninger finder du på adressen [www.hp.com/go/upd.](http://www.hp.com/go/upd)

#### **UPD-installationstilstande**

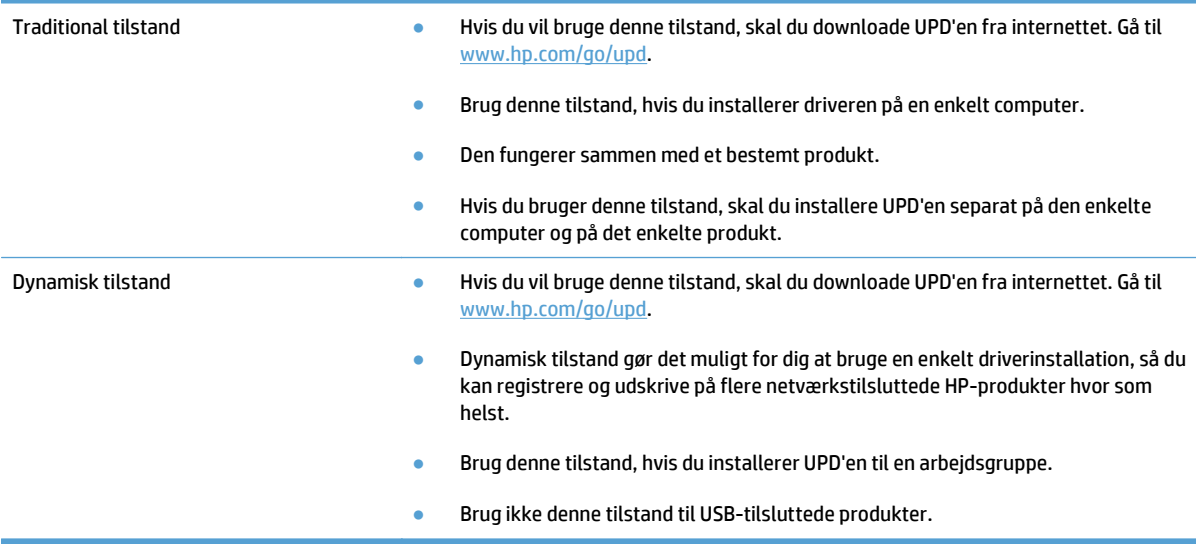

## <span id="page-65-0"></span>**Ændring af indstillinger for udskriftsjob (Windows)**

- Prioritet for ændring af indstillinger for udskriftsjob
- Sådan ændres indstillingerne for alle udskriftsjob, indtil programmet lukkes
- Sådan ændres standardindstillingerne for alle udskriftsjob
- [Sådan ændres produktets konfigurationsindstillinger](#page-66-0)

### **Prioritet for ændring af indstillinger for udskriftsjob**

Ændringer i printerindstillinger prioriteres højest, afhængigt af hvor ændringerne foretages:

**BEMÆRK:** Navnene på kommandoer og dialogbokse kan variere, afhængigt af programmet.

- **Dialogboksen Sideopsætning**: Klik på **Sideopsætning** eller en tilsvarende kommando i menuen **Filer** i det program, du arbejder i, for at åbne denne dialogboks. Indstillinger, der ændres her, tilsidesætter indstillinger, der er ændret andre steder.
- **Dialogboksen Udskriv**: Åbn denne dialogboks ved at klikke på **Udskriv**, **Indstil printer** eller en tilsvarende kommando i menuen **Filer** i det program, du arbejder med. Indstillinger, der ændres i dialogboksen **Udskriv**, har lavere prioritet og tilsidesætter normalt ikke ændringer, der foretages i dialogboksen **Sideopsætning**.
- **Dialogboksen Printeregenskaber (printerdriver)**: Klik på **Egenskaber** i dialogboksen **Udskriv** for at åbne printerdriveren. Indstillinger, der ændres i dialogboksen **Printeregenskaber**, tilsidesætter normalt ikke indstillinger andre steder i udskrivningssoftwaren. Du kan ændre de fleste af udskriftsindstillingerne her.
- **Standardindstillinger for printerdriver**: Standardprinterdriverindstillingerne bestemmer, hvilke indstillinger der bruges i alle udskriftsjob, *medmindre* indstillingerne ændres i dialogboksene **Sideopsætning**, **Udskriv** eller **Printeregenskaber**.
- **Indstillinger på produktets kontrolpanel**: Indstillinger, der ændres på produktets kontrolpanel, har lavere prioritet end ændringer, der er foretaget på anden vis.

### **Sådan ændres indstillingerne for alle udskriftsjob, indtil programmet lukkes**

Trinnene kan variere, men denne fremgangsmåde er mest almindelig.

- **1.** Vælg indstillingen **Udskriv** i softwareprogrammet.
- **2.** Vælg produktet, og klik derefter på **Egenskaber** eller **Indstillinger**.

### **Sådan ændres standardindstillingerne for alle udskriftsjob**

**1. Windows XP, Windows Server 2003 og Windows Server 2008 (med brug af standardvisningen af menuen Start)**: Klik på **Start**, og klik derefter på **Printere og faxenheder**.

**Windows XP, Windows Server 2003 og Windows Server 2008 (med brug af klassisk visning af menuen start)**: Klik på **Start**, klik på **Indstillinger**, og klik derefter på **Printere**.

**Windows Vista**: Klik på Windows-ikonet i nederste venstre hjørne af skærmen, klik på **Kontrolpanel** og derefter på **Printere**.

**Windows 7**: Klik på Windows-ikonet i nederste venstre hjørne af skærmen, klik på Indstillinger og derefter på **Enheder og printere**.

**2.** Højreklik på printerikonet, og vælg **Udskriftsindstillinger**.

### <span id="page-66-0"></span>**Sådan ændres produktets konfigurationsindstillinger**

**1. Windows XP, Windows Server 2003 og Windows Server 2008 (med brug af standardvisningen af menuen Start)**: Klik på **Start**, og klik derefter på **Printere og faxenheder**.

**Windows XP, Windows Server 2003 og Windows Server 2008 (med brug af klassisk visning af menuen start)**: Klik på **Start**, klik på **Indstillinger**, og klik derefter på **Printere**.

**Windows Vista**: Klik på Windows-ikonet i nederste venstre hjørne af skærmen, klik på **Kontrolpanel** og derefter på **Printere**.

**Windows 7**: Klik på Windows-ikonet i nederste venstre hjørne af skærmen, klik på Indstillinger og derefter på **Enheder og printere**.

- **2.** Højreklik på driverikonet, og vælg derefter **Egenskaber** eller **Printeregenskaber**.
- **3.** Klik på fanen **Enhedsindstillinger**.

## <span id="page-67-0"></span>**Ændring af indstillinger for udskriftsjob (Mac OS X)**

- Prioritet for ændring af indstillinger for udskriftsjob
- Sådan ændres indstillingerne for alle udskriftsjob, indtil programmet lukkes
- Sådan ændres standardindstillingerne for alle udskriftsjob
- [Sådan ændres produktets konfigurationsindstillinger](#page-68-0)

### **Prioritet for ændring af indstillinger for udskriftsjob**

Ændringer i printerindstillinger prioriteres højest, afhængigt af hvor ændringerne foretages:

**BEMÆRK:** Navnene på kommandoer og dialogbokse kan variere, afhængigt af programmet.

- **Dialogboksen Sidelayout**: Klik på **Sidelayout** eller en lignende kommando i menuen **Arkiv** i det program, som du arbejder i, for at åbne denne dialogboks. Indstillinger, der ændres her, tilsidesætter muligvis ændringer andre steder.
- **Dialogboksen Udskriv**: Klik på **Udskriv**, **Indstil printer** eller en lignende kommando i menuen **Filer** i det program, du arbejder i, for at åbne denne dialogboks. Indstillinger, der ændres i dialogboksen **Udskriv**, har en lavere prioritet og tilsidesætter *ikke* ændringer, der er foretaget i dialogboksen **Sideopsætning**.
- **Standardprinterdriverindstillinger**: Standardprinterdriverindstillingerne bestemmer, hvilke indstillinger der bruges i alle udskriftsjob, *medmindre* indstillingerne ændres i dialogboksen **Sideopsætning**, **Udskriv** eller **Printeregenskaber**, som beskrevet ovenfor.
- **Indstillinger på produktets kontrolpanel**: Indstillinger, der ændres på produktets kontrolpanel, har lavere prioritet end ændringer, der er foretaget på anden vis.

### **Sådan ændres indstillingerne for alle udskriftsjob, indtil programmet lukkes**

- **1.** Klik på menuen **Fil**, og klik derefter på **Udskriv**.
- **2.** Vælg produktet fra menuen **Printer**.
- **3.** Som standard viser printerdriveren menuen **Kopier og sider**. Åbn rullelisten i menuen, og åbn derefter en menu, som du vil skifte udskriftindstillinger for.
- **4.** Vælg de udskriftsindstillinger, du vil ændre for hver enkelt menu.
- **5.** Rediger de ønskede indstillinger i de forskellige menuer.

### **Sådan ændres standardindstillingerne for alle udskriftsjob**

- **1.** Klik på menuen **Fil**, og klik derefter på **Udskriv**.
- **2.** Vælg produktet fra menuen **Printer**.
- **3.** Som standard viser printerdriveren menuen **Kopier og sider**. Åbn rullelisten i menuen, og åbn derefter en menu, som du vil skifte udskriftindstillinger for.
- **4.** Vælg de printerindstillinger for hver menu, som du vil gemme til senere brug.
- <span id="page-68-0"></span>**5.** I menuen **Forudindstillinger** skal du klikke på indstillingen **Gem som...** og indtaste et navn til forudindstillingen.
- **6.** Klik på knappen **OK**.

Disse indstillinger gemmes i menuen **Forudindstillinger**. Hvis du vil bruge de nye indstillinger, skal du vælge den arkiverede forudindstilling, hver gang du åbner et program og udskriver.

### **Sådan ændres produktets konfigurationsindstillinger**

- **1.** Åbn menuen Apple på computeren, klik på **Systemindstillinger**, og klik derefter på ikonet **Udskriv & fax** eller ikonet **Udskriv og scan**.
- **2.** Vælg produktet i venstre side af vinduet.
- **3.** Klik på knappen **Ekstraudstyr & forbrugsvarer**.
- **4.** Klik på fanen **Driver**.
- **5.** Konfigurer det installerede ekstraudstyr.

## <span id="page-69-0"></span>**Udskrivningsopgaver (Windows)**

- Brug af en udskrivningsgenvej (Windows)
- [Opret udskrivningsgenveje \(Windows\)](#page-70-0)
- [Udskriv automatisk på begge sider \(Windows\)](#page-72-0)
- [Manuel udskrivning på begge sider \(dupleks\) \(Windows\)](#page-74-0)
- [Udskrivning af flere sider pr. ark \(Windows\)](#page-76-0)
- [Valg af sideretning \(Windows\)](#page-77-0)
- [Valg af papirtype \(Windows\)](#page-78-0)
- [Udskrivning af første eller sidste side på andet papir \(Windows\)](#page-81-0)
- [Skalering af et dokument, så det passer til papirformatet \(Windows\)](#page-84-0)
- [Oprettelse af en brochure \(Windows\)](#page-85-0)

### **Brug af en udskrivningsgenvej (Windows)**

- **1.** Vælg indstillingen **Udskriv** i softwareprogrammet.
- **2.** Vælg produktet, og klik derefter på knappen **Egenskaber** eller**Indstillinger**.

**3.** Klik på fanen **Genveje**.

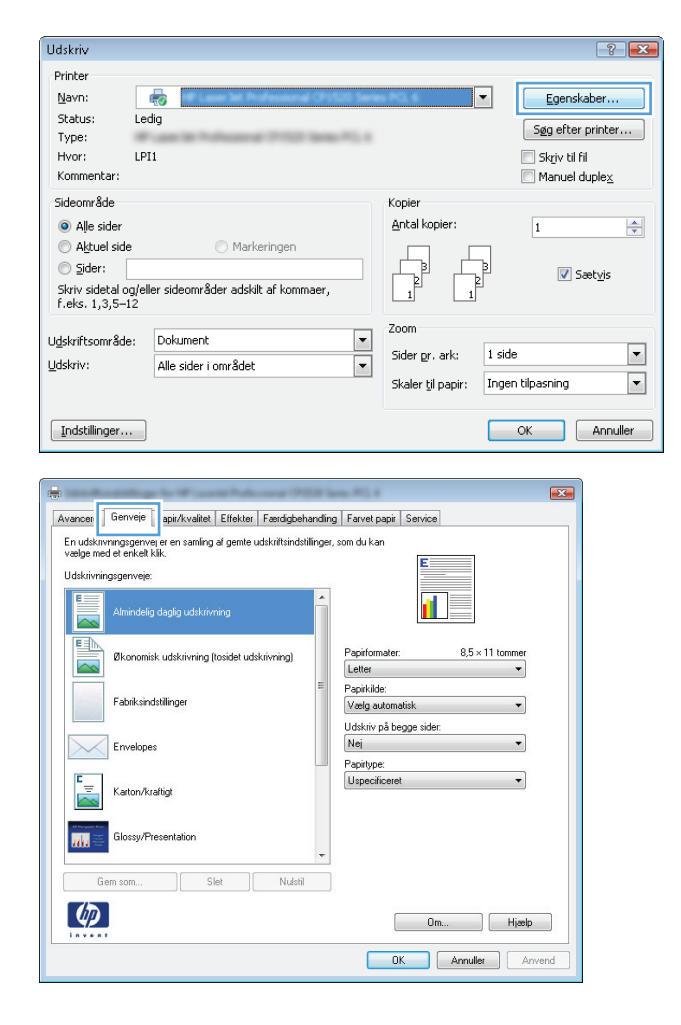

<span id="page-70-0"></span>**4.** Vælg en af følgende genveje. Klik på knappen **OK** for at lukke dialogboksen **Dokumentegenskaber**.

**BEMÆRK:** Når du vælger en genvej, ændres de tilsvarende indstillinger på de øvrige faner i printerdriveren.

**5.** Klik på knappen **OK** i dialogboksen **Udskriv** for at udskrive jobbet.

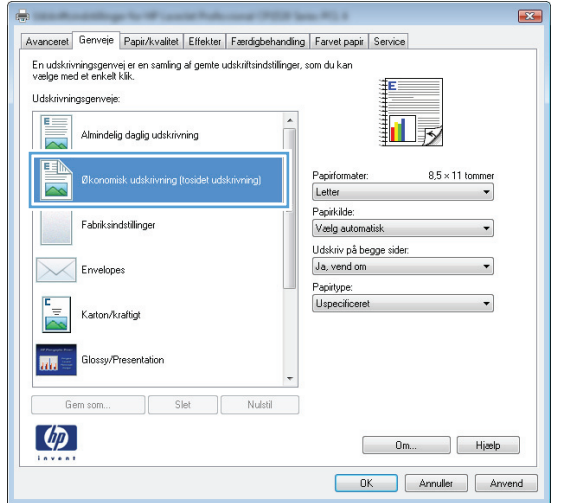

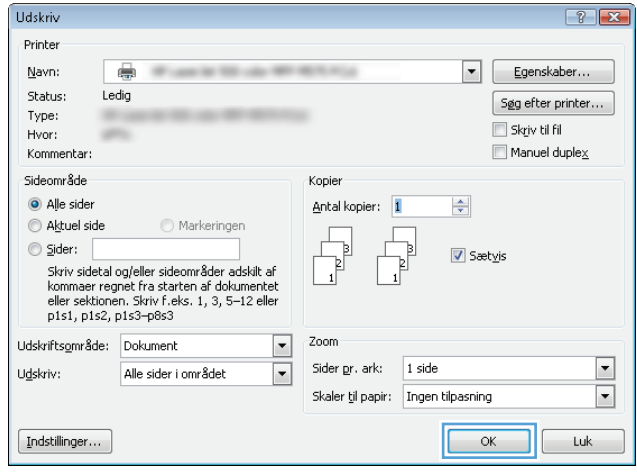

### **Opret udskrivningsgenveje (Windows)**

- **1.** Vælg indstillingen **Udskriv** i softwareprogrammet.
- **2.** Vælg produktet, og klik derefter på knappen **Egenskaber** eller**Indstillinger**.

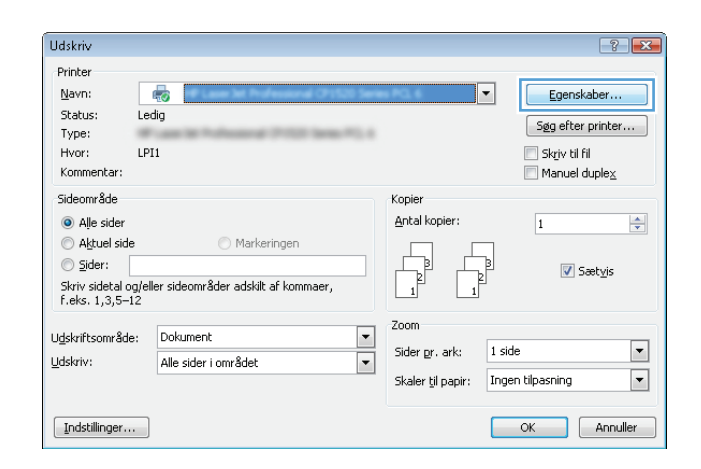

**3.** Klik på fanen **Genveje**.

**4.** Vælg en eksisterende genvej som udgangspunkt.

**BEMÆRK:** Vælg altid en genvej, inden du justerer nogen af indstillingerne i skærmbilledets højre side. Hvis du justerer indstillingerne og derefter vælger en genvej, går alle dine justeringer tabt.

**5.** Vælg udskriftsindstillinger til den nye genvej.

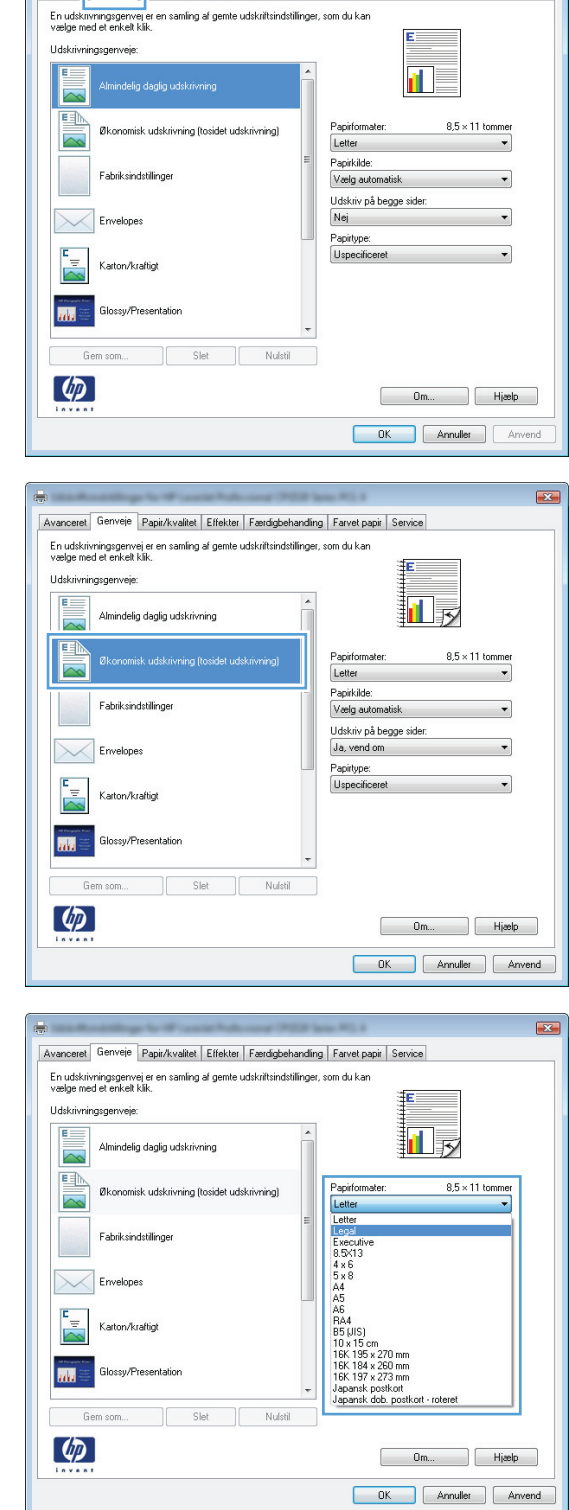

Avancer Genveje pin/kvalitet Effekter Færdigbehanding Farvet papir Service

 $\mathbf{E}$
**6.** Klik på knappen **Gem som**.

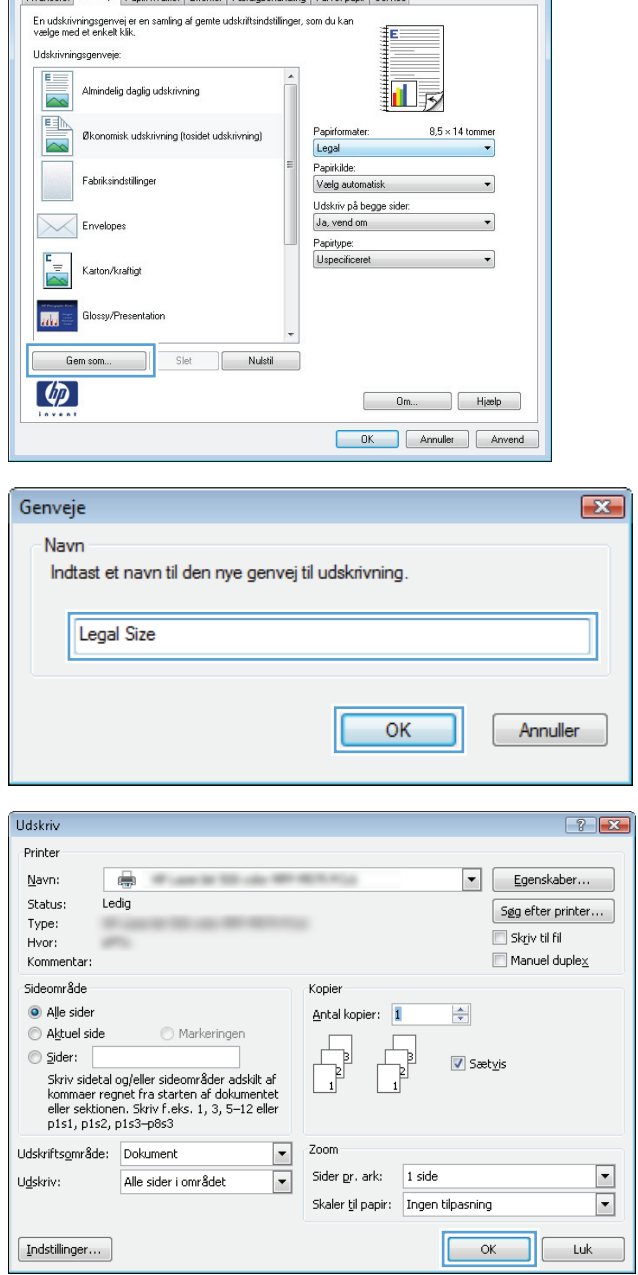

et Genveie Panir/kualitet Fffekter Faerdichehandling Farvet panir Senvice

 $\sqrt{2}$ 

**7.** Indtast et navn på genvejen, og klik på knappen **OK**.

**8.** Klik på knappen **OK** for at lukke dialogboksen **Dokumentegenskaber**. Klik på knappen **OK** i dialogboksen **Udskriv** for at udskrive jobbet.

### **Udskriv automatisk på begge sider (Windows)**

**1.** Vælg indstillingen **Udskriv** i softwareprogrammet.

**2.** Vælg produktet, og klik derefter på knappen **Egenskaber** eller **Indstillinger**.

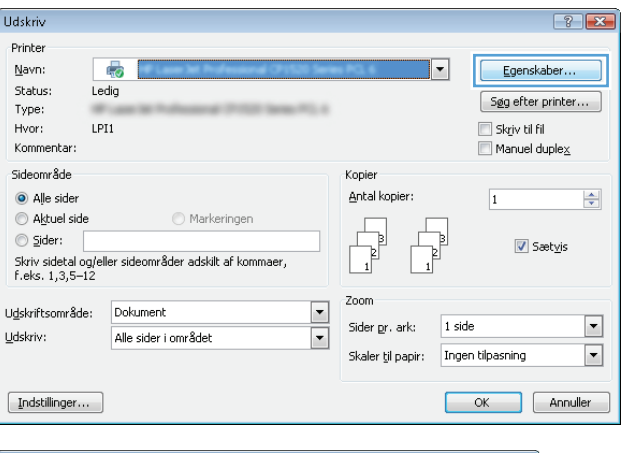

 $\frac{1}{2}$  $\overline{23}$ Avanceret | Genveje | Papir/kvalitet | Effekt | Færdigbehandling | arvet papir | Service Dokumentindstillinger  $\Box$  Udskriv på begge sider (manuelt) UVend siderne opad<br>Brochurelayout:<br>Fra →<br>Sider pr. ark: a D Sider pr. ark:<br>
This device ark:<br>
∴ Udskriv siderammer<br>
SiderasNofalge:<br>
Harje, derefter ned → Papiretning  $\odot$  Stående  $\textcircled{}$  Liggende Roter 180 grader  $\phi$  $\fbox{\begin{tabular}{|c|c|c|} \hline & \multicolumn{3}{|c|}{\quad \quad } & \multicolumn{3}{|c|}{\quad \quad } & \multicolumn{3}{|c|}{\quad \quad } \\ \hline \multicolumn{3}{|c|}{\quad \quad } & \multicolumn{3}{|c|}{\quad \quad } & \multicolumn{3}{|c|}{\quad \quad } & \multicolumn{3}{|c|}{\quad \quad } & \multicolumn{3}{|c|}{\quad \quad } \\ \hline \multicolumn{3}{|c|}{\quad \quad } & \multicolumn{3}{|c|}{\quad \quad } & \multicolumn{3}{|c|}{\quad \quad } & \multicolumn{3}{$ DK Annuller Anvend

**3.** Klik på fanen **Færdigbehandling**.

**4.** Marker afkrydsningsfeltet **Udskriv på begge sider (manuelt)**. Klik på knappen **OK** for at lukke dialogboksen **Dokumentegenskaber**.

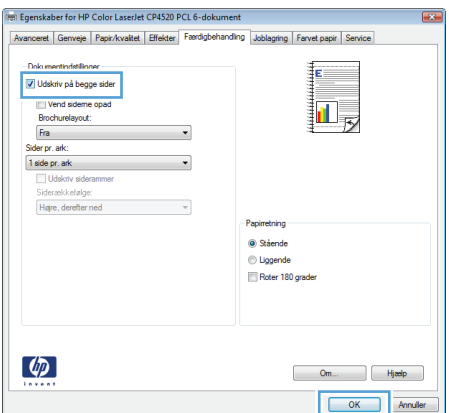

**5.** Klik på knappen **OK** i dialogboksen **Udskriv** for at udskrive jobbet.

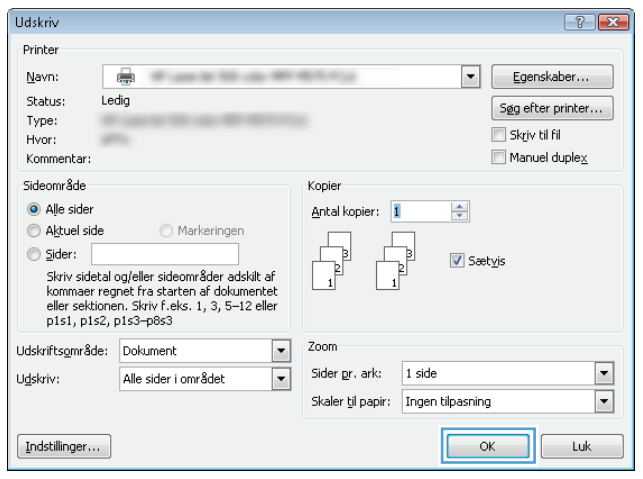

### **Manuel udskrivning på begge sider (dupleks) (Windows)**

- **1.** Vælg indstillingen **Udskriv** i softwareprogrammet.
- **2.** Vælg produktet, og klik derefter på knappen **Egenskaber** eller **Indstillinger**.

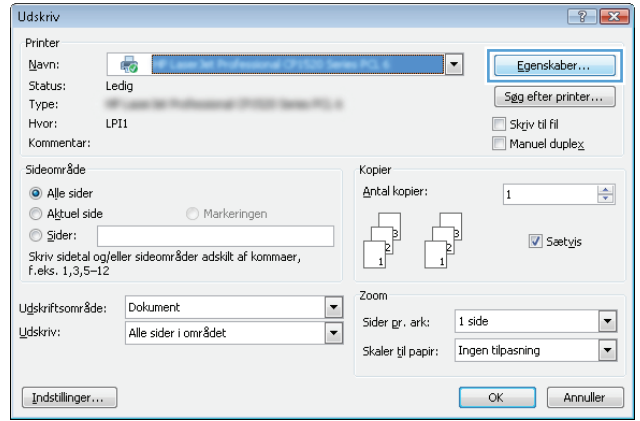

**3.** Klik på fanen **Færdigbehandling**.

**4.** Marker afkrydsningsfeltet **Udskriv på begge sider (manuelt)**. Klik på knappen **OK** for at udskrive den første side af jobbet.

**5.** Hent den udskrevne stak fra udskriftsbakken, og anbring stakken i bakke 1 med den trykte side opad.

**6.** Hvis du bliver bedt om det, skal du trykke på en knap på kontrolpanelet for at fortsætte.

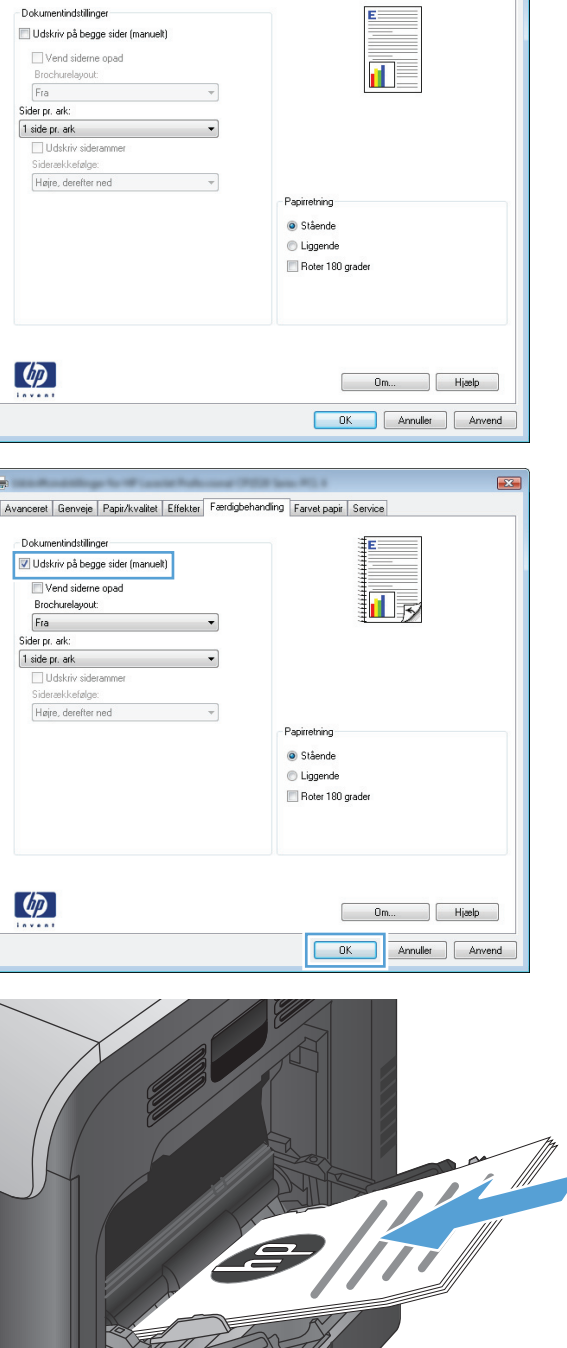

 $\bigcap$ 

Avanceret | Genveje | Papir/kvalitet | Effekt | Færdigbehandling | arvet papir | Service

 $\overline{23}$ 

### **Udskrivning af flere sider pr. ark (Windows)**

- **1.** Vælg indstillingen **Udskriv** i softwareprogrammet.
- **2.** Vælg produktet, og klik derefter på knappen **Egenskaber** eller **Indstillinger**.

**3.** Klik på fanen **Færdigbehandling**.

**4.** Vælg antallet af sider pr. ark fra rullelisten **Sider pr. ark**.

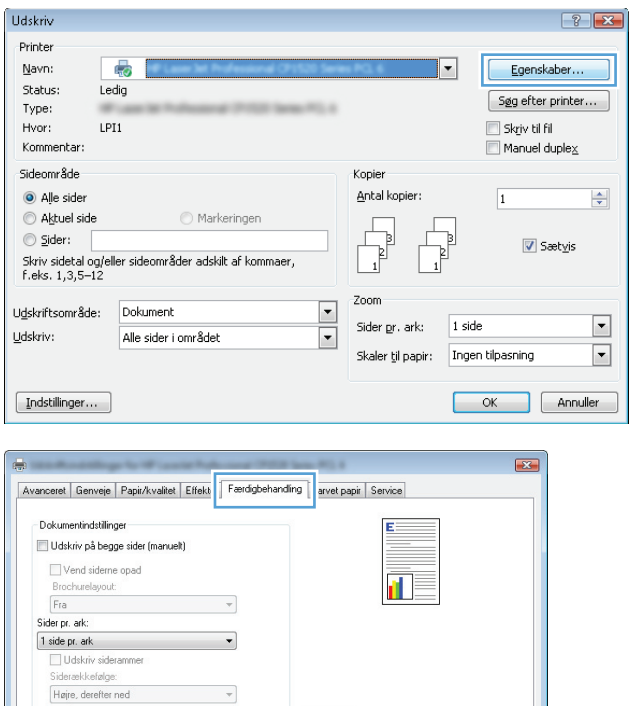

Papirretning  $\odot$  Stående  $\bigcirc$  Liggende Roter 180 grader

> Om... Hjeelp DK Annuller Anvend

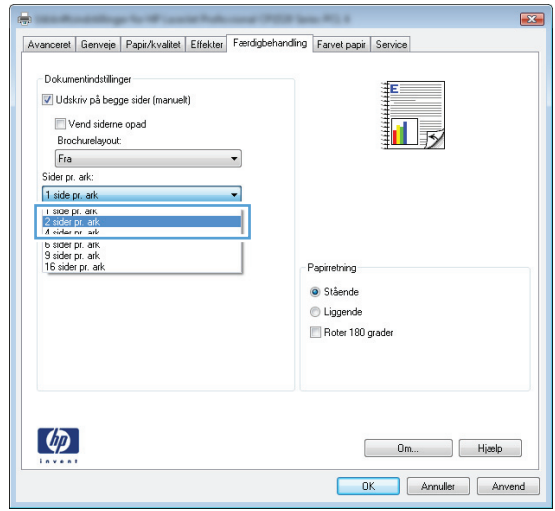

 $\left( \phi \right)$ 

**5.** Vælg de korrekte indstillinger for **Udskriv siderammer**, **Siderækkefølge** og **Papirretning**. Klik på knappen **OK** for at lukke dialogboksen **Dokumentegenskaber**.

**6.** Klik på knappen **OK** i dialogboksen **Udskriv** for at udskrive jobbet.

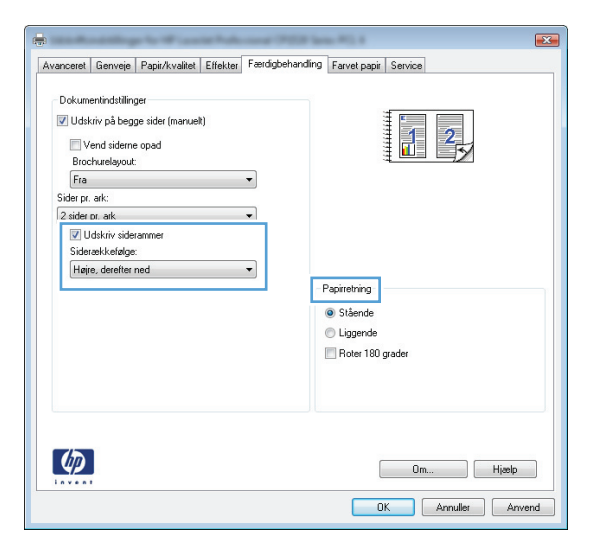

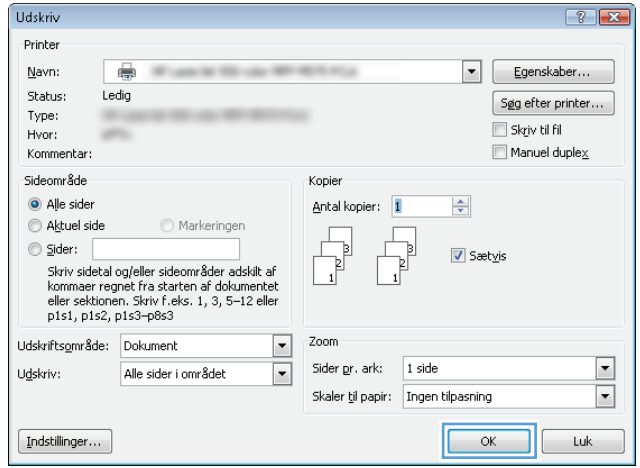

### **Valg af sideretning (Windows)**

- **1.** Vælg indstillingen **Udskriv** i softwareprogrammet.
- **2.** Vælg produktet, og klik derefter på knappen **Egenskaber** eller **Indstillinger**.

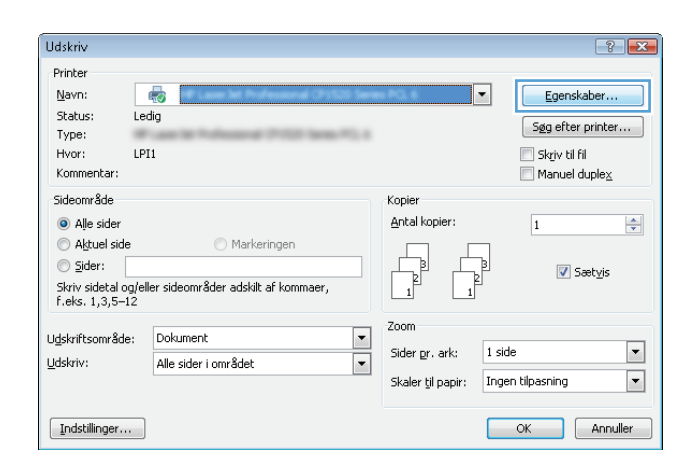

**3.** Klik på fanen **Færdigbehandling**.

**4.** Vælg indstillingen **Stående** eller **Liggende** i området **Papirretning**.

> Vælg indstillingen **Roter 180 grader** for at udskrive sidebilledet på hovedet.

Klik på knappen **OK** for at lukke dialogboksen **Dokumentegenskaber**.

**5.** Klik på knappen **OK** i dialogboksen **Udskriv** for at udskrive jobbet.

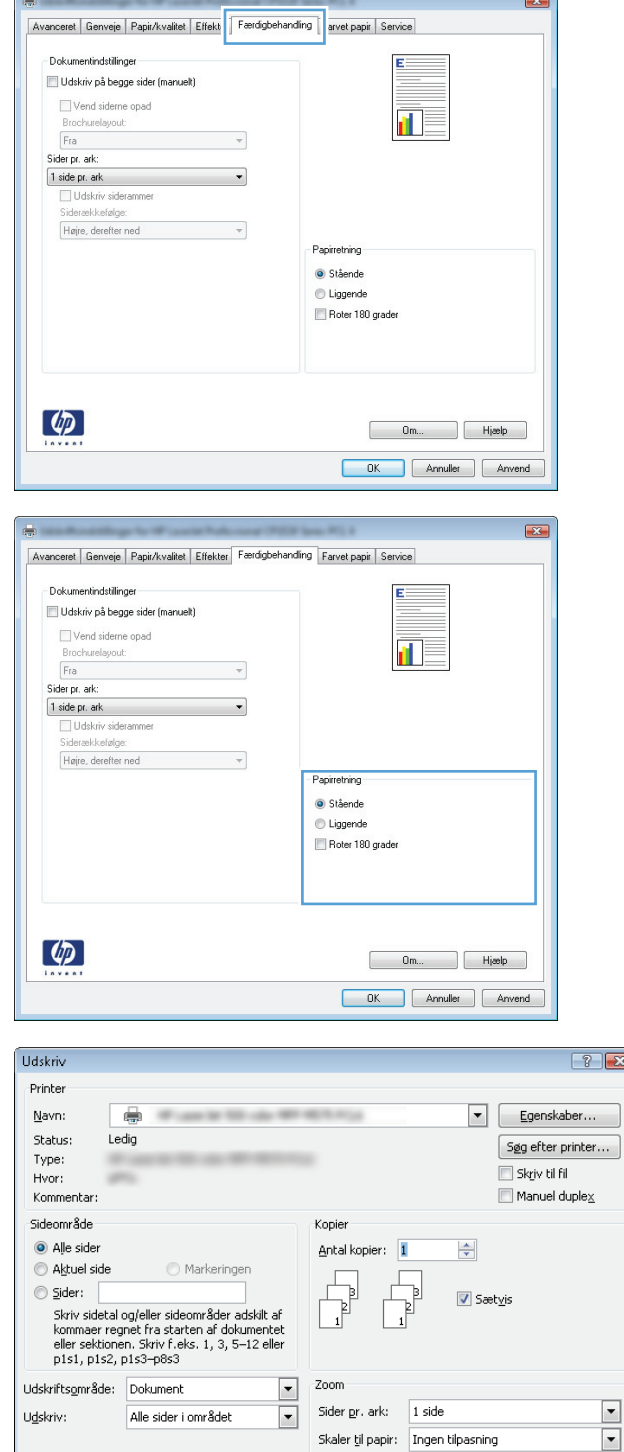

 $\fbox{\qquad \qquad } \fbox{\qquad \qquad } {\bf Indstillinger...}$ 

### **Valg af papirtype (Windows)**

**1.** Vælg indstillingen **Udskriv** i softwareprogrammet.

 $\boxed{\phantom{a}}$  OK  $\phantom{a}$  Luk

**2.** Vælg produktet, og klik derefter på knappen **Egenskaber** eller **Indstillinger**.

**3.** Klik på fanen **Papir/kvalitet**.

**4.** Klik på indstillingen **Flere...** på rullelisten **Papirtype**.

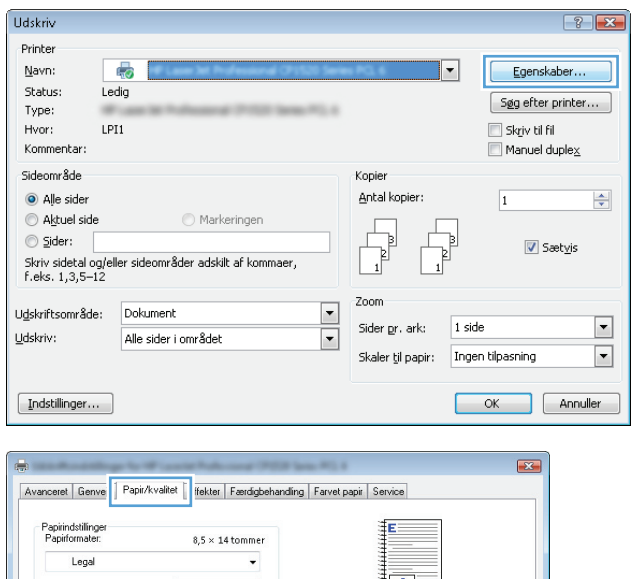

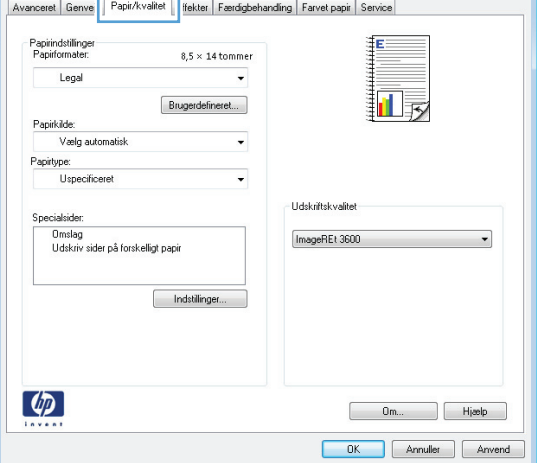

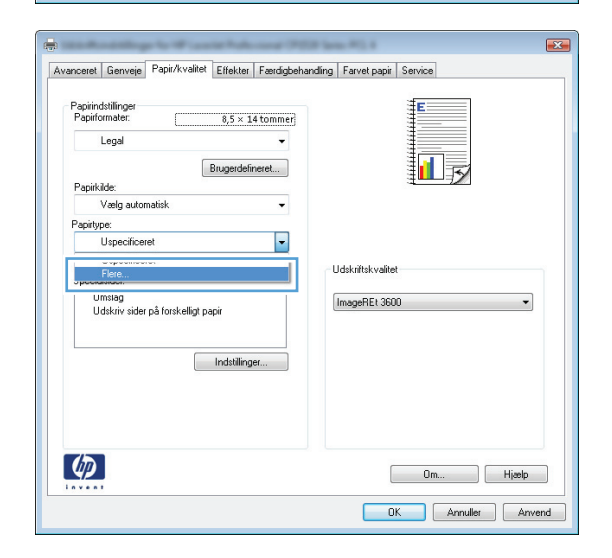

**5.** Udvid listen med indstillinger for **Typen er:**.

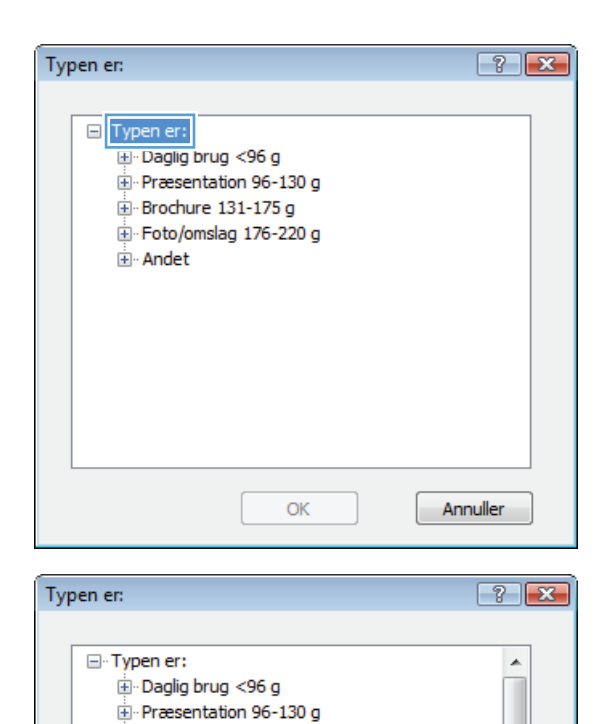

**E** Brochure 131-175 g ÷<br>⊕ Foto/omslag 176-220 g<br>⊟ <mark>Andet</mark>

> **Etiketter** - Brevpapir **Konvolut** Fortrykt Hullet Farvet

> > $Croft$

Color Laser-transparent

ОK

**6.** Udvid den kategori af papirtyper, der bedst beskriver dit papir.

E

 $\overline{\phantom{a}}$ 

Annuller

**7.** Vælg en indstilling for den type papir, du bruger, og klik på knappen **OK**.

**8.** Klik på knappen **OK** for at lukke dialogboksen **Dokumentegenskaber**. Klik på knappen **OK** i dialogboksen **Udskriv** for at udskrive jobbet.

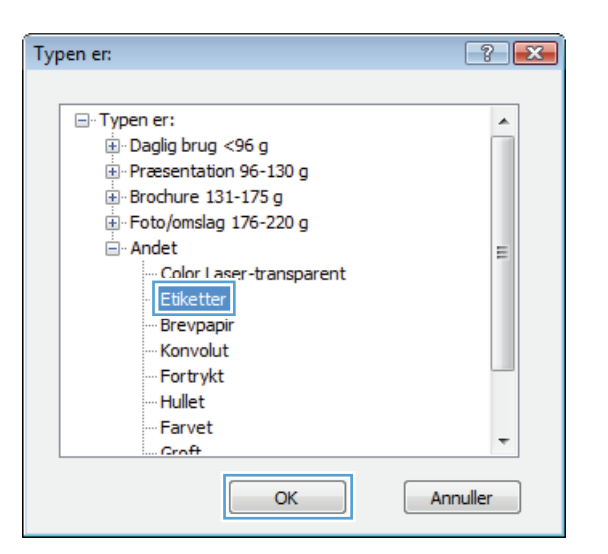

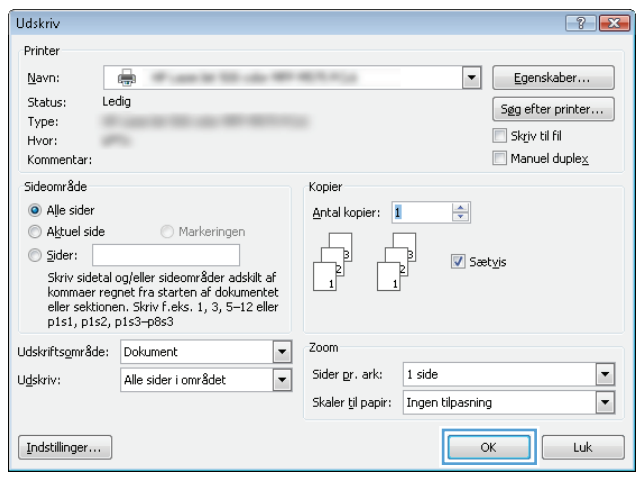

### **Udskrivning af første eller sidste side på andet papir (Windows)**

- **1.** Vælg indstillingen **Udskriv** i softwareprogrammet.
- **2.** Vælg produktet, og klik derefter på knappen **Egenskaber** eller **Indstillinger**.

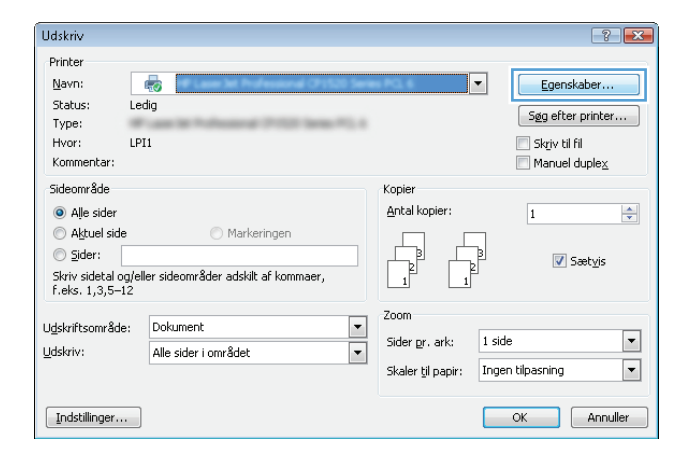

**3.** Klik på fanen **Papir/kvalitet**.

**4.** Klik på indstillingen **Udskriv sider på forskelligt papir** i området **Specialsider**, og klik derefter på knappen **Indstillinger**.

**5.** Vælg indstillingen **Første** eller **Sidste** i området **Sider i dokument**.

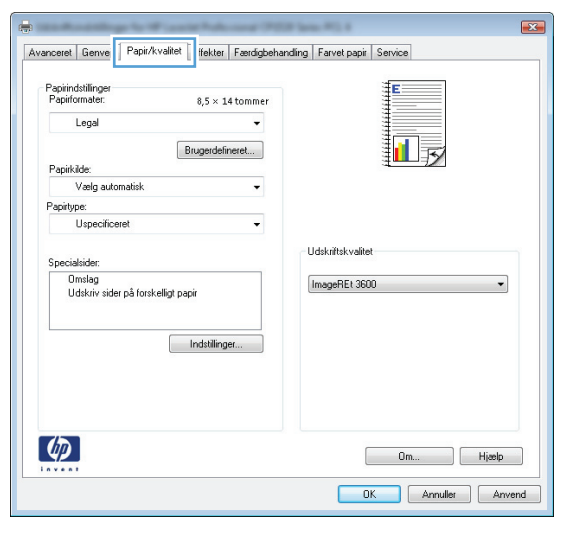

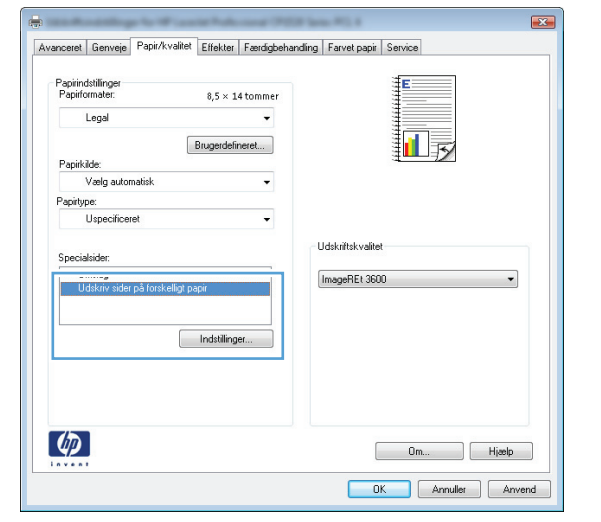

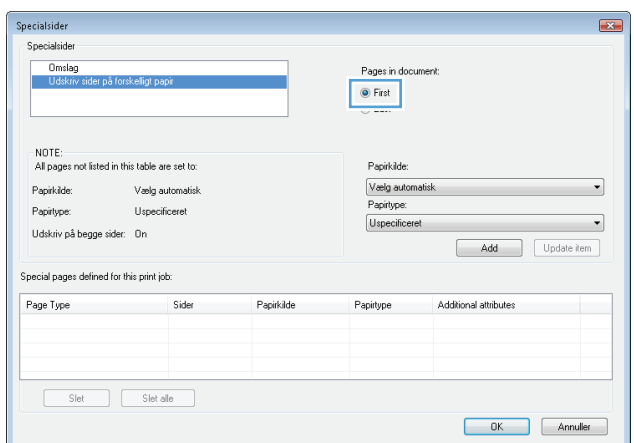

**6.** Vælg de korrekte indstillinger fra rullelisten **Papirkilde** og **Papirtype**. Klik på knappen **Tilføj**.

**7.** Hvis du udskriver *både* første og sidste side på forskelligt papir, skal du gentage trin 5 og 6 og vælge indstillingerne for de andre sider.

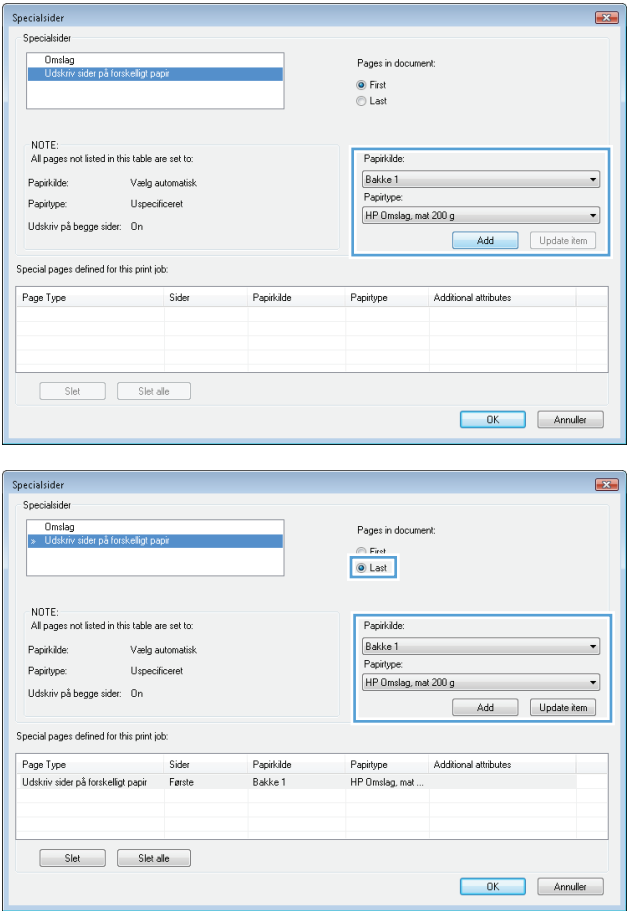

**8.** Klik på knappen **OK**.

**9.** Klik på knappen **OK** for at lukke dialogboksen **Dokumentegenskaber**. Klik på knappen **OK** i dialogboksen **Udskriv** for at udskrive jobbet.

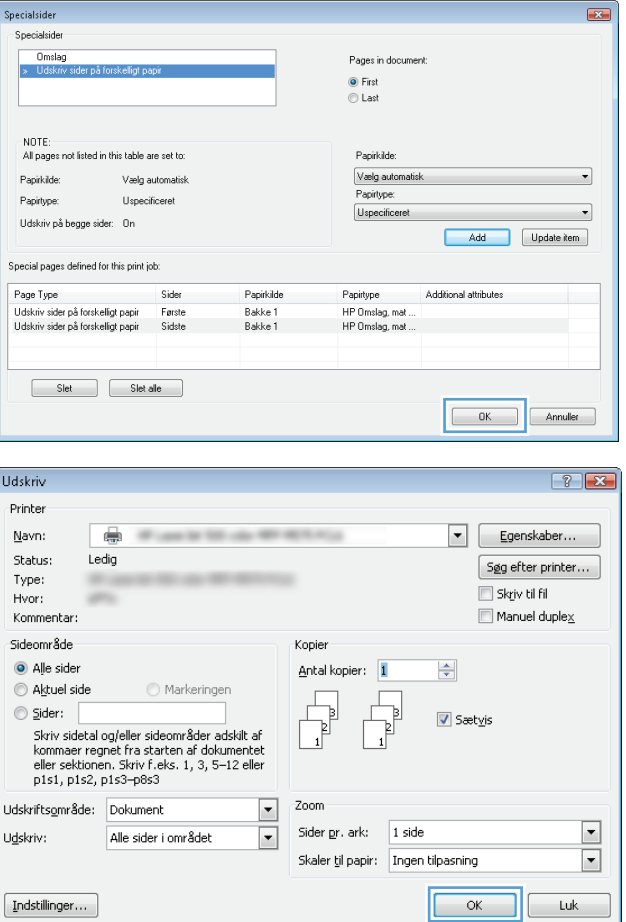

### **Skalering af et dokument, så det passer til papirformatet (Windows)**

- **1.** Vælg indstillingen **Udskriv** i softwareprogrammet.
- **2.** Vælg produktet, og klik derefter på knappen **Egenskaber** eller**Indstillinger**.

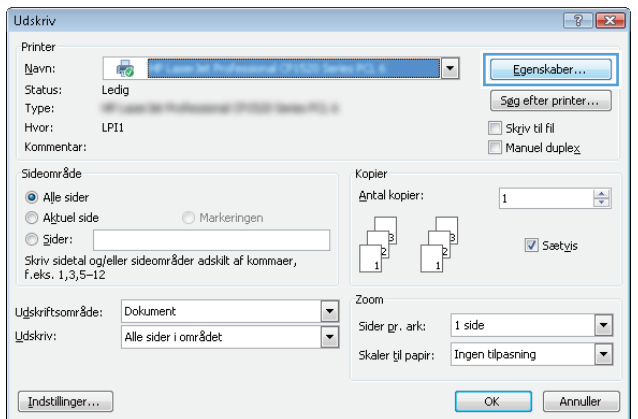

**3.** Klik på fanen **Effekter**.

**4.** Vælg indstillingen **Udskriv dokument på**, og vælg derefter et format fra rullelisten.

Klik på knappen **OK** for at lukke dialogboksen **Dokumentegenskaber**.

**5.** Klik på knappen **OK** i dialogboksen **Udskriv** for at udskrive jobbet.

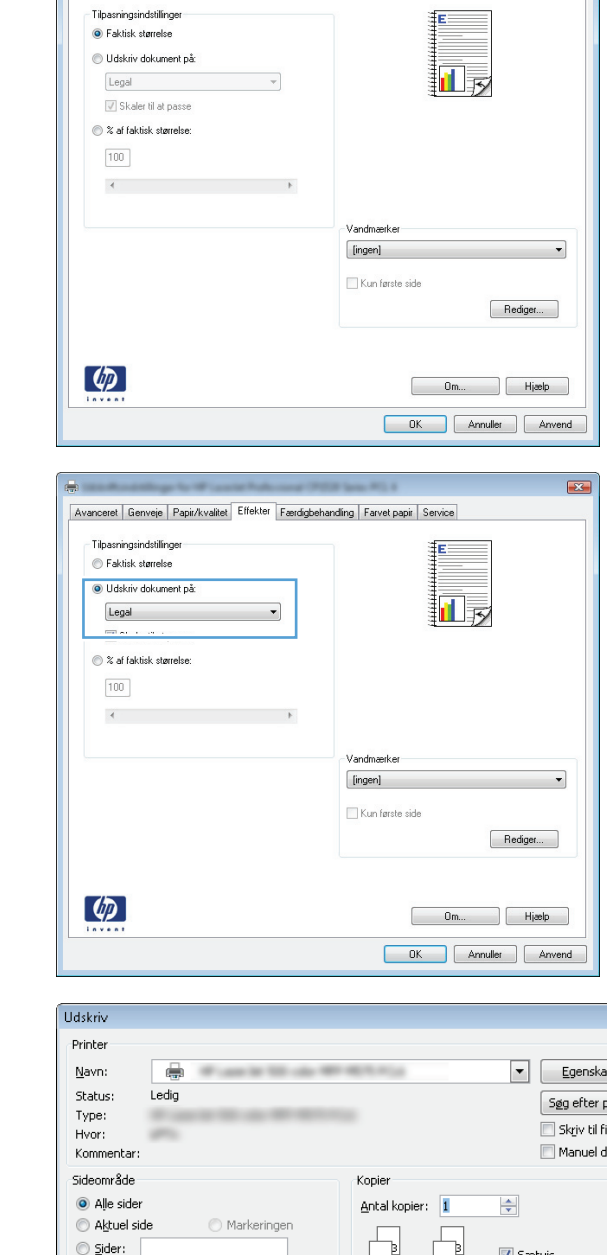

Avanceret | Genveje | Papir/kvalitu | Effekter | aerdigbehandling | Farvet papir | Service

 $\overline{23}$ 

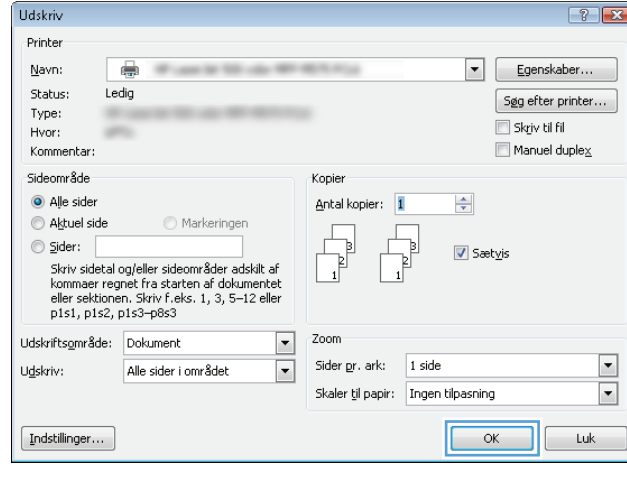

### **Oprettelse af en brochure (Windows)**

**1.** Vælg indstillingen **Udskriv** i softwareprogrammet.

**2.** Vælg produktet, og klik derefter på knappen **Egenskaber** eller **Indstillinger**.

**3.** Klik på fanen **Færdigbehandling**.

**4.** Marker afkrydsningsfeltet **Udskriv på begge sider (manuelt)**.

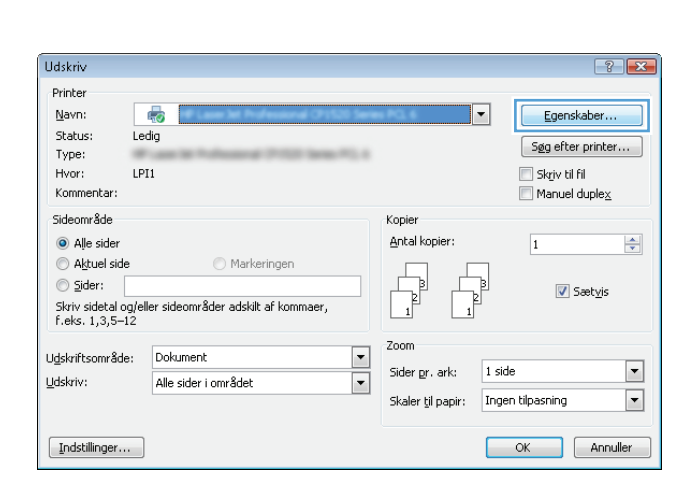

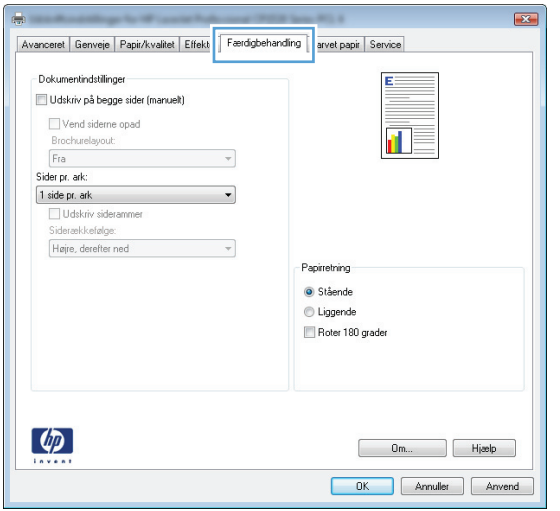

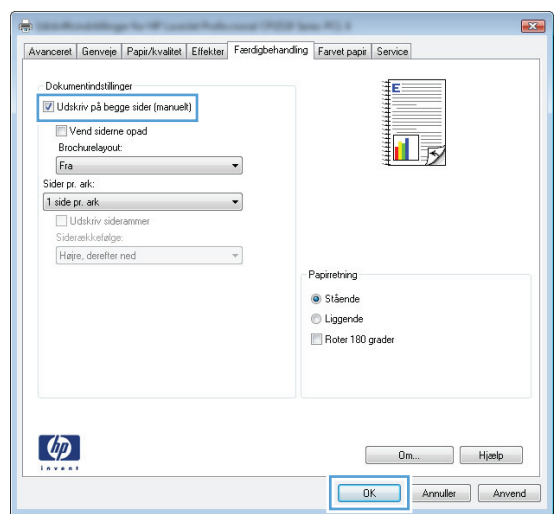

**5.** Klik på indstillingen **Indbinding til venstre** eller **Indbinding til højre** i rullelisten **Brochurelayout**.<br>Indstillingen **Sider pr. ark** ændres automatisk til **2 sider pr. ark**.

Klik på knappen **OK** for at lukke dialogboksen **Dokumentegenskaber**.

**6.** Klik på knappen **OK** i dialogboksen **Udskriv** for at udskrive jobbet.

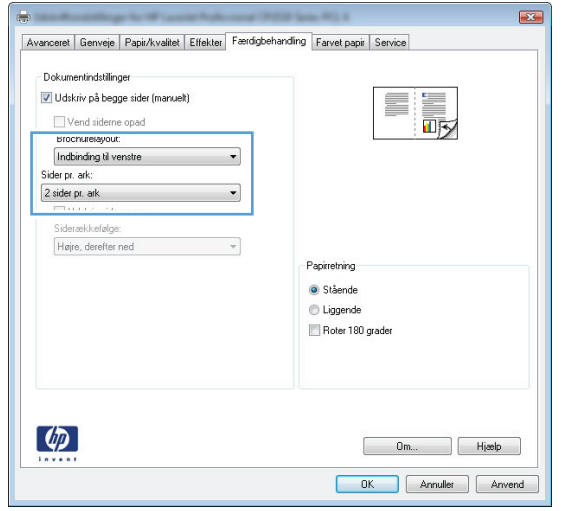

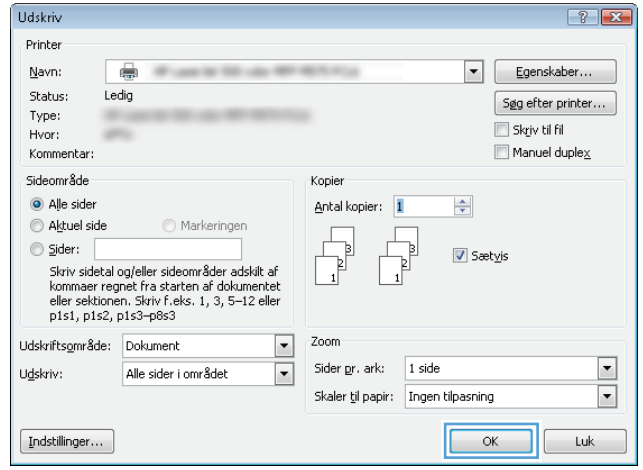

# **Udskrivningsopgaver (Mac OS X)**

- Brug af en forudindstilling til udskrivning (Mac OS X)
- Oprettelse af en forudindstilling til udskrivning (Mac OS X)
- Automatisk udskrivning på begge sider (Mac OS X)
- [Manuel udskrivning på begge sider \(dupleks\) \(Mac OS X\)](#page-89-0)
- [Udskrivning af flere sider pr. ark \(Mac OS X\)](#page-89-0)
- [Valg af sideretning \(Mac OS X\)](#page-89-0)
- [Valg af papirtype \(Mac OS X\)](#page-90-0)
- [Udskrivning af en forside \(Mac OS X\)](#page-90-0)
- [Skalering af et dokument, så det passer til papirformatet \(Mac OS X\)](#page-90-0)
- [Oprettelse af en brochure \(Mac OS X\)](#page-90-0)

### **Brug af en forudindstilling til udskrivning (Mac OS X)**

- **1.** Klik på menuen **Fil**, og klik derefter på **Udskriv**.
- **2.** Vælg produktet fra menuen **Printer**.
- **3.** I menuen **Forudindstillinger** skal du vælge udskrivningsforudinstillingen.
- **4.** Klik på knappen **Udskriv**.

**BEMÆRK:** Hvis du vil bruge printerdriverens standardindstillinger, skal du vælge indstillingen **standard**.

### **Oprettelse af en forudindstilling til udskrivning (Mac OS X)**

Brug forudindstillingerne til udskrivning for at gemme de aktuelle printerdriverindstillinger til senere brug.

- **1.** Klik på menuen **Fil**, og klik derefter på **Udskriv**.
- **2.** Vælg produktet fra menuen **Printer**.
- **3.** Som standard viser printerdriveren menuen **Kopier og sider**. Åbn rullelisten i menuen, og åbn derefter en menu, som du vil skifte udskriftindstillinger for.
- **4.** Vælg de printerindstillinger for hver menu, som du vil gemme til senere brug.
- **5.** I menuen **Forudindstillinger** skal du klikke på indstillingen **Gem som...** og indtaste et navn til forudindstillingen.
- **6.** Klik på knappen **OK**.

### **Automatisk udskrivning på begge sider (Mac OS X)**

- **1.** Klik på menuen **Fil**, og klik derefter på **Udskriv**.
- **2.** Vælg produktet fra menuen **Printer**.
- <span id="page-89-0"></span>**3.** Som standard viser printerdriveren menuen **Kopier og sider**. Åbn rullelisten i menuen, og klik derefter på menuen **Layout**.
- **4.** Vælg en indstilling for indbinding fra rullelisten **Tosidet**.
- **5.** Klik på knappen **Udskriv**.

### **Manuel udskrivning på begge sider (dupleks) (Mac OS X)**

- **1.** Klik på menuen **Fil**, og klik derefter på **Udskriv**.
- **2.** Vælg dette produkt i menuen **Printer**.
- **3.** Som standard viser udskriftsdriveren menuen **Kopier og sider**. Åbn menurullelisten, og klik på menuen **Manuel dupleks**.
- **4.** Klik på boksen **Manuel dupleks**, og vælg en indbindingsindstilling.
- **5.** Klik på knappen **Udskriv**.
- **6.** Gå hen til produktet, og fjern eventuelt tomt papir i bakke 1.
- **7.** Hent den udskrevne stak fra udskriftsbakken, og anbring stakken i papirbakken med den trykte side opad.
- **8.** Hvis du bliver bedt om det, skal du trykke på en knap på kontrolpanelet for at fortsætte.

#### **Udskrivning af flere sider pr. ark (Mac OS X)**

- **1.** Klik på menuen **Fil**, og klik derefter på **Udskriv**.
- **2.** Vælg produktet fra menuen **Printer**.
- **3.** Som standard viser printerdriveren menuen **Kopier og sider**. Åbn rullelisten i menuen, og klik derefter på menuen **Layout**.
- **4.** Fra rullelisten **Sider pr. ark** skal du vælge det antal sider, du vil udskrive på hvert ark.
- **5.** Vælg rækkefølgen og placeringen af siderne på arket i området **Layoutretning**.
- **6.** Vælge den kanttype, der skal udskrives om hver side på arket, i menuen **Kanter**.
- **7.** Klik på knappen **Udskriv**.

#### **Valg af sideretning (Mac OS X)**

- **1.** Klik på menuen **Fil**, og klik derefter på **Udskriv**.
- **2.** Vælg produktet fra menuen **Printer**.
- **3.** Klik på knappen **Sideopsætning** i menuen **Kopier og sider**.
- **4.** Klik på det ikon, der repræsenterer den sideretning, du vil bruge, og klik derefter på knappen **OK**.
- **5.** Klik på knappen **Udskriv**.

### <span id="page-90-0"></span>**Valg af papirtype (Mac OS X)**

- **1.** Klik på menuen **Fil**, og klik derefter på **Udskriv**.
- **2.** Vælg produktet fra menuen **Printer**.
- **3.** Som standard viser printerdriveren menuen **Kopier og sider**. Åbn rullelisten i menuen, og klik derefter på menuen **Færdigbehandling**.
- **4.** Vælg en type på rullelisten **Medietype**.
- **5.** Klik på knappen **Udskriv**.

#### **Udskrivning af en forside (Mac OS X)**

- **1.** Klik på menuen **Fil**, og klik derefter på **Udskriv**.
- **2.** Vælg produktet fra menuen **Printer**.
- **3.** Som standard viser printerdriveren menuen **Kopier og sider**. Åbn rullelisten i menuen, og klik derefter på menuen **Forside**.
- **4.** Vælg, hvor du vil udskrive forsiden. Klik enten på knappen **Før dokument** eller knappen **Efter dokument**.
- **5.** I menuen **Forsidetype** vælger du den meddelelse, som du vil udskrive på forsiden.
	- **BEMÆRK:** For at udskrive en tom forside skal du vælge indstillingen **standard** i menuen **Forsidetype**.
- **6.** Klik på knappen **Udskriv**.

#### **Skalering af et dokument, så det passer til papirformatet (Mac OS X)**

- **1.** Klik på menuen **Fil**, og klik derefter på **Udskriv**.
- **2.** Vælg produktet fra menuen **Printer**.
- **3.** Som standard viser printerdriveren menuen **Kopier og sider**. Åbn rullelisten i menuen, og klik derefter på menuen **Papirhåndtering**.
- **4.** I området **Destinationspapirformat** skal du klikke på boksen **Skalere til papirformat** og derefter vælge størrelsen i rullelisten.
- **5.** Klik på knappen **Udskriv**.

#### **Oprettelse af en brochure (Mac OS X)**

- **1.** Klik på menuen **Fil**, og klik derefter på **Udskriv**.
- **2.** Vælg produktet fra menuen **Printer**.
- **3.** Som standard viser printerdriveren menuen **Kopier og sider**. Åbn rullelisten i menuen, og klik derefter på menuen **Layout**.
- **4.** Vælg en indstilling for indbinding fra rullelisten **Tosidet**.
- **5.** Åbn rullelisten i menuen, og klik derefter på menuen **Udskrivning af brochurer**.
- **6.** Klik på boksen **Formatér udskrift som en brochure**, og vælg en indbindingsindstilling.
- **7.** Vælg papirformat.
- **8.** Klik på knappen **Udskriv**.

# **Flere udskrivningsopgaver (Windows)**

- Annullering af et udskriftsjob (Windows)
- Valg af papirformat (Windows)
- [Valg af et brugerdefineret papirformat \(Windows\)](#page-93-0)
- [Udskrivning af vandmærker \(Windows\)](#page-93-0)

### **Annullering af et udskriftsjob (Windows)**

- **1.** Hvis udskriftsjobbet udskrives, kan du annullere det ved at trykke på knappen Annuller  $\times$  på produktets kontrolpanel.
- **BEMÆRK:** Hvis udskriftsjobbet er for langt inde i udskrivningsprocessen, kan du muligvis ikke annullere det.
- **BEMÆRK:** Når du trykker på knappen Annuller  $\times$ , ryddes det job, som enheden aktuelt behandler. Hvis mere end én proces kører, og du trykker på knappen Annuller  $\times$ , annulleres den proces, der vises på produktets kontrolpanel.
- **2.** Du kan også annullere et udskriftsjob fra et program eller en udskriftskø.
	- **Program:** Normalt vises der kortvarigt en dialogboks på computerskærmen, som giver dig mulighed for at annullere udskriftsjobbet.
	- **Windows-udskriftskø:** Hvis der venter et udskriftsjob i en udskriftskø (computerhukommelse) eller i en printerspooler, skal du slette jobbet der.
		- **Windows XP, Server 2003 eller Server 2008:** Klik på **Start**, klik på **Indstillinger**, og klik derefter på **Printere og faxenheder**. Dobbeltklik på produktikonet for at åbne vinduet, højreklik på det udskriftsjob, du vil annullere, og klik derefter på **Annuller**.
		- **Windows Vista:** Klik på Windows-ikonet i nederste venstre hjørne af skærmen, klik på **Indstillinger** og derefter på **Printere**. Dobbeltklik på produktikonet for at åbne vinduet, højreklik på det udskriftsjob, du vil annullere, og klik derefter på **Annuller**.
		- **Windows 7:** Klik på Windows-ikonet i nederste venstre hjørne af skærmen, klik på Indstillinger og derefter på **Enheder og printere**. Dobbeltklik på produktikonet for at åbne vinduet, højreklik på det udskriftsjob, du vil annullere, og klik derefter på **Annuller**.

### **Valg af papirformat (Windows)**

- **1.** Vælg indstillingen **Udskriv** i softwareprogrammet.
- **2.** Vælg produktet, og klik derefter på knappen **Egenskaber** eller **Indstillinger**.
- **3.** Klik på fanen **Papir/kvalitet**.
- **4.** Vælg et format på rullelisten **Papirformat**.
- **5.** Klik på knappen **OK**.
- **6.** Klik på knappen **OK** i dialogboksen **Udskriv** for at udskrive jobbet.

### <span id="page-93-0"></span>**Valg af et brugerdefineret papirformat (Windows)**

- **1.** Vælg indstillingen **Udskriv** i softwareprogrammet.
- **2.** Vælg produktet, og klik derefter på knappen **Egenskaber** eller **Indstillinger**.
- **3.** Klik på fanen **Papir/kvalitet**.
- **4.** Klik på knappen **Brugerdefineret**.
- **5.** Skriv et navn til specialformatet, og angiv målene.
	- Bredden er papirets korte side.
	- Længden er papirets lange side.
- **6.** Klik på knappen **Gem**, og klik derefter på knappen **Luk**.
- **7.** Klik på knappen **OK** for at lukke dialogboksen **Dokumentegenskaber**. Klik på knappen **OK** i dialogboksen **Udskriv** for at udskrive jobbet.

#### **Udskrivning af vandmærker (Windows)**

- **1.** Vælg indstillingen **Udskriv** i softwareprogrammet.
- **2.** Vælg produktet, og klik derefter på knappen **Egenskaber** eller **Indstillinger**.
- **3.** Klik på fanen **Effekter**.
- **4.** Vælg et vandmærke i rullelisten **Vandmærker**.

Eller klik på knappen **Rediger** for at føje et nyt vandmærke til listen. Angiv indstillingerne for vandmærket, og klik derefter på knappen **OK**.

- **5.** For kun at udskrive vandmærket på første side skal du vælge afkrydsningsfeltet **Kun første side**. Ellers udskrives vandmærket på alle sider.
- **6.** Klik på knappen **OK** for at lukke dialogboksen **Dokumentegenskaber**. Klik på knappen **OK** i dialogboksen **Udskriv** for at udskrive jobbet.

# **Flere udskrivningsopgaver (Mac OS X)**

- Annullering af et udskriftsjob (Mac)
- Valg af papirformat (Mac OS X)
- Valg af et brugerdefineret papirformat (Mac OS X)
- [Udskrivning af vandmærker \(Mac OS X\)](#page-95-0)

### **Annullering af et udskriftsjob (Mac)**

- **1.** Hvis udskriftsjobbet udskrives, kan du annullere det ved at trykke på knappen Annuller  $\times$  på produktets kontrolpanel.
- **BEMÆRK:** Hvis udskriftsjobbet er for langt inde i udskrivningsprocessen, kan du muligvis ikke annullere det.
- **BEMÆRK:** Når du trykker på knappen Annuller X, ryddes det job, som enheden aktuelt behandler. Hvis mere end ét udskriftsjob venter, og der trykkes på knappen Annuller X, annulleres det udskriftsjob, som vises på produktets kontrolpanel.
- **2.** Du kan også annullere et udskriftsjob fra et program eller en udskriftskø.
	- **Program:** Normalt vises der kortvarigt en dialogboks på computerskærmen, som giver dig mulighed for at annullere udskriftsjobbet.
	- **Mac-udskriftskø:** Åbn udskriftskøen ved at dobbeltklikke på ikonet for produktet på docken. Marker udskriftsjobbet, og klik derefter på **Slet**.

#### **Valg af papirformat (Mac OS X)**

- **1.** Klik på menuen **Fil**, og klik derefter på **Udskriv**.
- **2.** Vælg produktet fra menuen **Printer**.
- **3.** Klik på knappen **Sideopsætning** i menuen **Kopier og sider**.
- **4.** Vælg et format på rullelisten **Papirformat**, og klik derefter på knappen **OK**.
- **5.** Klik på knappen **Udskriv**.

#### **Valg af et brugerdefineret papirformat (Mac OS X)**

- **1.** Klik på menuen **Fil**, og klik derefter på **Udskriv**.
- **2.** Vælg produktet fra menuen **Printer**.
- **3.** Klik på knappen **Sideopsætning** i menuen **Kopier og sider**.
- **4.** Vælg indstillingen **Papirformat** på rullelisten **Administrer brugerdefinerede formater**.
- **5.** Angiv målene for papirformatet, og klik derefter på knappen **OK**.
- **6.** Klik på knappen **OK** for at lukke dialogen**Sideopsætning**.
- **7.** Klik på knappen **Udskriv**.

### <span id="page-95-0"></span>**Udskrivning af vandmærker (Mac OS X)**

- **1.** Klik på menuen **Fil**, og klik derefter på **Udskriv**.
- **2.** Vælg produktet fra menuen **Printer**.
- **3.** Som standard viser printerdriveren menuen **Kopier og sider**. Åbn rullelisten i menuen, og klik derefter på menuen **Vandmærker**.
- **4.** Vælg indstillingen **Tilstand** i menuen **Vandmærke**.
- **5.** I rullelisten **Sider** skal du vælge, om der skal udskrives vandmærke på alle sider eller kun den første side.
- **6.** I rullelisten **Tekst** skal du vælge en af standardmeddelelserne eller indstillingen **Brugerdefineret** og indtaste en ny meddelelse i boksen.
- **7.** Angiv også de øvrige indstillinger.
- **8.** Klik på knappen **Udskriv**.

### **Oprettelse af udskrifter i arkiveringskvalitet**

Gem udskrift producerer udskrifter, der er mindre modtagelige for tonerudtværing og støv. Brug Gem udskrift til at oprette dokumenter, som du vil gemme eller arkivere.

**BEMÆRK:** Du opnår udskrivning i arkiveringskvalitet ved at øge fikseringsenhedens temperatur. På grund af de øgede temperaturer udskriver produktet halvt så hurtigt for at undgå beskadigelse.

- **1.** Tryk på knappen Opsætning \på startskærmbilledet på produktkontrolpanelet.
- **2.** Tryk på menuen Service.
- **3.** Tryk på knappen Gem udskrift, og tryk derefter på knappen Tændt.

# **Udskrivning i farver**

- Bruge indstillingen HP EasyColor
- **Skift farveindstillinger (Windows)**
- [Ændring af farvetema for et udskriftsjob \(Windows\)](#page-98-0)
- [Ændring af farveindstillinger \(Mac OS X\)](#page-98-0)
- [Manuelle farveindstillinger](#page-99-0)
- [Afstemning af farver](#page-99-0)

#### **Bruge indstillingen HP EasyColor**

Hvis du bruger HP PCL 6-printerdriver til Windows, forbedrer **HP EasyColor**-teknologien automatisk dokumenter med blandet indhold, der udskrives fra Microsoft Office-programmer. Denne teknologi scanner dokumenter og justerer automatisk fotografiske billeder i .JPEG- eller .PNG-format. **HP EasyColor**teknologien forbedrer hele billedet på én gang i stedet for at opdele det i flere dele, hvilket giver bedre farvekonsistens, skarpere detaljer og hurtigere udskrivning.

Hvis du bruger HP Postscript-printerdriveren til Mac, scanner **HP EasyColor**-teknologien alle dokumenter, hvorefter alle fotografiske billeder automatisk justeres med de samme forbedrede fotografiske resultater.

I følgende eksempel blev billederne til venstre skabt uden indstillingen **HP EasyColor**. Billederne til højre viser forbedringerne, der er et resultat af indstillingen **HP EasyColor**.

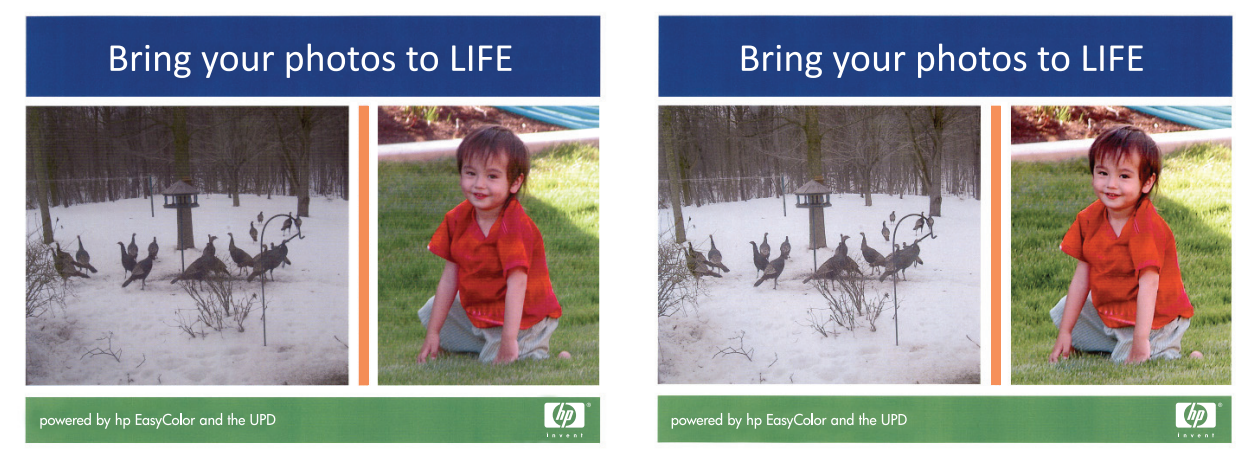

Indstillingen **HP EasyColor** aktiveres som standard i både HP PCL 6-printerdriveren og HP Mac Postscriptprinterdriveren, så du ikke behøver at foretage manuelle farvejusteringer. For at deaktivere indstillingen, så du kan justere farveindstillingerne manuelt, skal du åbne fanen **Farvet papir** i Windows-driveren eller fanen **Farve/kvalitetsindstillinger** i Mac-driveren og klikke på afkrydsningsfeltet **HP EasyColor** for at rydde det.

### **Skift farveindstillinger (Windows)**

- **1.** Vælg indstillingen **Udskriv** i softwareprogrammet.
- **2.** Vælg produktet, og klik derefter på knappen **Egenskaber** eller **Indstillinger**.
- **3.** Klik på fanen **Farvet papir**.
- **4.** Marker afkrydsningsfeltet **HP EasyColor** for at rydde det.
- <span id="page-98-0"></span>**5.** Klik på **Automatisk** eller **Manuel**.
	- Indstillingen **Automatisk**: Vælg denne indstilling til de fleste udskriftsjob i farver
	- Indstillingen **Manuel**: Vælg denne indstilling for at justere farveindstillingerne uafhængigt af andre indstillinger. Åbn vinduet til manuel farvejustering med knappen **Indstillinger**.

**BEMÆRK:** Hvis du ændrer farveindstillingerne manuelt, kan det påvirke udskrifterne. HP anbefaler, at kun eksperter i farvegrafik ændrer disse indstillinger.

- **6.** Klik på **Udskriv i gråtoner** for at udskrive et farvedokument i sort og gråtone. Brug denne indstilling til at udskrive dokumenter til fotokopiering eller faxning. Du kan også bruge denne indstilling til at udskrive kladder eller spare farvetoner.
- **7.** Klik på knappen **OK** for at lukke dialogboksen **Dokumentegenskaber**. Klik på knappen **OK** i dialogboksen **Udskriv** for at udskrive jobbet.

#### **Ændring af farvetema for et udskriftsjob (Windows)**

- **1.** Vælg indstillingen **Udskriv** i softwareprogrammet.
- **2.** Vælg produktet, og klik derefter på knappen **Egenskaber** eller **Indstillinger**.
- **3.** Klik på fanen **Farvet papir**.
- **4.** Marker afkrydsningsfeltet **HP EasyColor** for at rydde det.
- **5.** Vælg et farvetema i **Farvetemaer** rullelisten.
	- **Standard (sRGB)**: Med dette tema udskriver produktet RGB-data i rå enhedstilstand. Når du bruger dette tema, skal du administrere farver i softwareprogrammet eller i operativsystemet for at få den rette gengivelse.
	- **Levende (sRGB)**: Produktet øger farvemætningen i mellemtonerne. Brug dette tema, når du udskriver virksomhedsgrafik.
	- **Foto (sRGB)**: Produktet fortolker RGB-farve, som om det var udskrevet som et fotografi på et digitalt mini-laboratorium. Produktet givere dybere, mere mættede farver til forskel fra standardtemaet (sRGB). Brug dette tema til udskrivning af fotografier.
	- **Foto (Adobe RGB 1998)**: Brug dette tema til at udskrive digitale fotografier, som bruger AdobeRGB-farverummet, i stedet for sRGB. Deaktiver farvestyring i softwareprogrammet, når du bruger dette tema.
	- **Ingen**: Der anvendes intet farvetema.
	- **Brugerdefineret profil**: Vælg denne indstilling for at bruge en brugerdefineret inputprofil til præcis styring af farveudskrifter (f.eks. til at emulere et bestemt HP Color LaserJet-produkt). Du kan downloade brugerdefinerede profiler fra [www.hp.com.](http://www.hp.com)
- **6.** Klik på knappen **OK** for at lukke dialogboksen **Dokumentegenskaber**. Klik på knappen **OK** i dialogboksen **Udskriv** for at udskrive jobbet.

### **Ændring af farveindstillinger (Mac OS X)**

- **1.** Klik på menuen **Fil**, og klik derefter på **Udskriv**.
- **2.** Vælg produktet fra menuen **Printer**.
- <span id="page-99-0"></span>**3.** Som standard viser printerdriveren menuen **Kopier og sider**. Åbn rullelisten i menuen, og klik derefter på menuen **Farveindstillinger**.
- **4.** Klik på afkrydsningsfeltet **HP EasyColor** for at rydde det.
- **5.** Åbn indstillingerne **Avanceret**.
- **6.** Juster de individuelle indstillinger for tekst, grafik og fotografier.
- **7.** Klik på knappen **Udskriv**.

#### **Manuelle farveindstillinger**

Brug manuel farveindstilling til at justere indstillingerne **Neutrale gråtoner**, **Halvtoner**, og **Kantstyring** til tekst, grafik og fotografier.

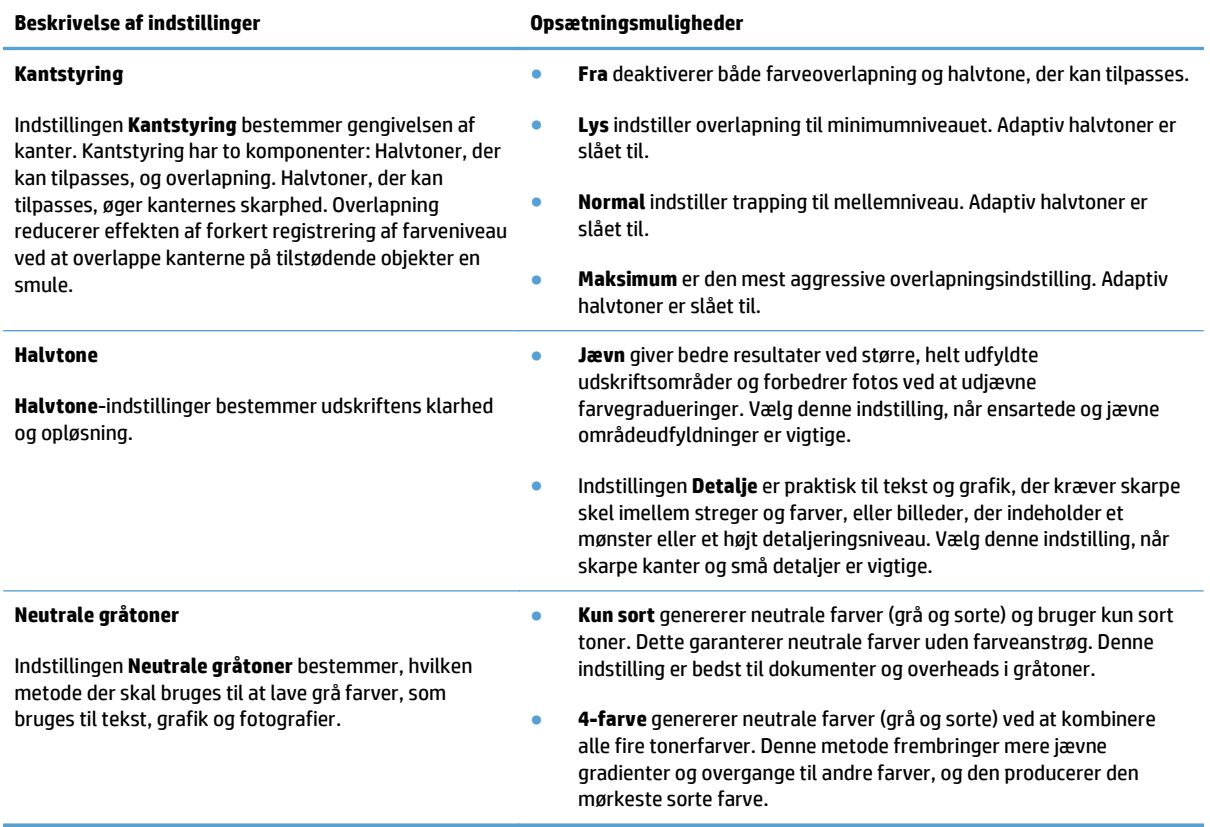

### **Afstemning af farver**

Afstemningen af produktets udskriftsfarver i forhold til computerskærmens er ret kompleks, da printere og computerskærme bruger forskellige metoder til at producere farve. Skærme *viser* farver med lyspixel ved hjælp af en RGB-farveproces (rød, grøn, blå), mens printere *udskriver* farver ved hjælp af en CMYK-proces (cyan, magenta, gul og sort).

Adskillige faktorer kan påvirke din evne til at afstemme de udskrevne farver med dem på skærmen. Disse faktorer omfatter:

- Papir
- Printerfarvestoffer (f.eks. blæk eller toner)
- Udskrivningsprocessen (f.eks. inkjet, trykning eller laserteknologi)
- Ovenlys
- Personlige forskelle i opfattelsen af farve
- Softwareprogrammer
- Printerdrivere
- Computerens operativsystem
- Skærme og skærmindstillinger
- Skærmkort og -drivere
- Driftsmiljø (f.eks. fugtighed)

I de fleste situationer er den bedste metode til afstemning af farver mellem skærm og den udskrevne side at udskrive sRGB-farver.

### **Brug af HP ePrint**

Brug HP ePrint til at udskrive dokumenter ved at sende dem som en vedhæftet fil i en e-mail til produktets email-adresse fra enhver enhed med aktiveret e-mail.

**BEMÆRK:** Produktet skal være tilsluttet et kablet eller trådløst netværk og have internetadgang for at kunne bruge HP ePrint.

- **1.** Hvis du vil bruge HP ePrint, skal du først aktivere HP Web Services.
	- **a.** Tryk på knappen Web Services på startskærmbilledet på produktkontrolpanelet.
	- **b.** Tryk på knappen Aktiver webservices.
- **2.** Fra menuen HP webservices skal du trykke på knappen Vis e-mail-adresse for at få vist produktets email-adresse på kontrolpanelet.
- **3.** Brug webstedet HP ePrintCenter til at definere sikkerhedsindstillinger og konfigurere standardudskriftsindstillingerne for alle HP ePrint-job, der sendes til dette produkt.
	- **a.** Gå til [www.hpeprintcenter.com](http://www.hpeprintcenter.com).
	- **b.** Klik på **Log på**, og indtast dine HP ePrintCenter-legitimationsoplysninger, eller tilmeld dig en ny konto.
	- **c.** Vælg dit produkt på listen, eller klik på **+ Tilføj printer** for at tilføje det. Du skal bruge printerkoden, der er den del af produktets e-mail-adresse, der er før @-symbolet, for at tilføje produktet. Du kan hente denne kode ved at udskrive siden Web Services fra produktkontrolpanelet.

Når du har tilføjet produktet, får du mulighed for at tilpasse produktets e-mail-adresse.

- **BEMÆRK:** Koden er kun gyldig i 24 timer fra det tidspunkt, hvor du aktiverer HP Web Services. Hvis den udløber, skal du følge instruktionerne for at aktivere HP Web Services igen og hente en ny kode.
- **d.** Hvis du vil forhindre, at produktet udskriver uventede dokumenter, skal du klikke på **ePrintindstillinger** og derefter klikke på fanen **Tilladte afsendere**. Klik på **Kun tilladte afsendere**, og tilføj de e-mail-adresser, du vil tillade ePrint-job fra.
- **e.** Indstil standardindstillingerne for alle ePrint-job, der sendes til produktet, ved at klikke på **ePrintindstillinger**, klikke på **Udskriftsindstillinger** og vælge de ønskede indstillinger.
- **4.** Udskriv et dokument ved at vedhæfte det til en e-mail og sende det til produktets e-mail-adresse. Både e-mail-beskeden og den vedhæftede fil udskrives.

### **Brug AirPrint**

Direkte udskrivning ved brug af Apples AirPrint understøttes for iOS 4.2 eller nyere. Brug AirPrint til at udskrive direkte til produktet fra en iPad (iOS 4.2), iPhone (3GS eller senere) eller iPod touch (tredje generation eller senere) i følgende programmer:

- Mail
- Fotografier
- Safari
- Udvalgte tredjepartsprogrammer

Produktet skal være forbundet til et netværk for at kunne bruge AirPrint. Yderligere oplysninger om brug af AirPrint og om, hvilke HP-produkter der er kompatible med AirPrint, finder du på [www.hp.com/go/airprint](http://www.hp.com/go/airprint).

**BEMÆRK:** Du skal muligvis opgradere produktfirmwaren for at bruge AirPrint. Gå til [www.hp.com/go/](http://www.hp.com/go/lj500colorMFPM570_firmware) [lj500colorMFPM570\\_firmware](http://www.hp.com/go/lj500colorMFPM570_firmware).

### **Brug direkte USB-udskrivning**

**1.** Sæt USB-flashdrevet i USB-porten på produktets forside.

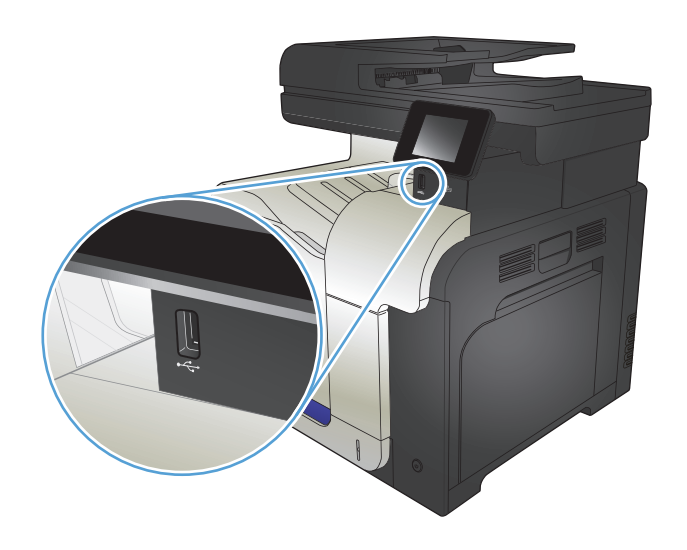

- **2.** Menuen USB-flashdrev åbner. Brug piletasterne til at rulle gennem valgmulighederne.
	- Udskriv dokumenter
	- Se og udskriv fotos
	- Scan til USB-drev
- **3.** For at udskrive et dokument skal du trykke på skærmbilledet Udskriv dokumenter og derefter på navnet på den mappe på USB-drevet, hvor dokumentet er gemt. Når oversigtsskærmbilledet åbner, kan du trykke på det for at justere indstillingerne. Tryk på knappen Udskriv for at udskrive dokumentet.
- **4.** Hvis du vil udskrive fotos, skal du trykke på skærmbilledet Se og udskriv fotos og derefter på eksempelbillederne for at vælge de fotos, du vil udskrive. Tryk på knappen Udført. Når oversigtsskærmbilledet åbner, kan du trykke på det for at justere indstillingerne. Tryk på knappen Udskriv for at udskrive billederne.
- **5.** Hent det udskrevne job i udskriftsbakken, og fjern USB-flashdrevet.

# **5 Kopier**

- [Angivelse af nye standardkopiindstillinger](#page-105-0)
- [Gendannelse af standardkopiindstillinger](#page-106-0)
- [Oprettelse af en enkelt kopi](#page-107-0)
- [Oprettelse af flere kopier](#page-108-0)
- [Kopiering af en flersidet original](#page-109-0)
- Kopier legitimationskort
- [Sortering af et kopijob](#page-111-0)
- [Kopiere på begge sider \(dupleksudskrivning\)](#page-112-0)
- [Formindskelse eller forstørrelse af en kopi](#page-114-0)
- [Lave sort-hvide kopier eller farvekopier](#page-115-0)
- [Optimering af kopikvaliteten](#page-116-0)
- [Justering af lysstyrke eller mørke på kopier](#page-117-0)
- [Justering af kopibilledet](#page-118-0)
- [Kopiering i udkastmodus](#page-119-0)
- [Indstilling af papirformat eller -type for kopiering på specialpapir](#page-120-0)

### <span id="page-105-0"></span>**Angivelse af nye standardkopiindstillinger**

Du kan gemme enhver kombination af kopiindstillinger som standardindstillinger, der skal bruges i alle job.

- **1.** Tryk på Kopi på startskærmbilledet.
- **2.** Tryk på knappen Indstil..
- **3.** Konfigurer kopiindstillingerne efter dine præferencer, og rul derefter til og tryk på knappen Indstil som nye standardindstillinger.
- **4.** Tryk på knappen Ja.

### <span id="page-106-0"></span>**Gendannelse af standardkopiindstillinger**

Brug denne fremgangsmåde til at gendanne standardkopiindstillingerne fra fabrikken.

- **1.** Tryk på Kopi på startskærmbilledet.
- **2.** Tryk på knappen Indstil..
- **3.** Rul til, og tryk på knappen Gendan standarder.
- **4.** Tryk på knappen OK for at gendanne standardindstillingerne.

# <span id="page-107-0"></span>**Oprettelse af en enkelt kopi**

**1.** Læg dokumentet på scannerens glasplade eller i dokumentføderen.

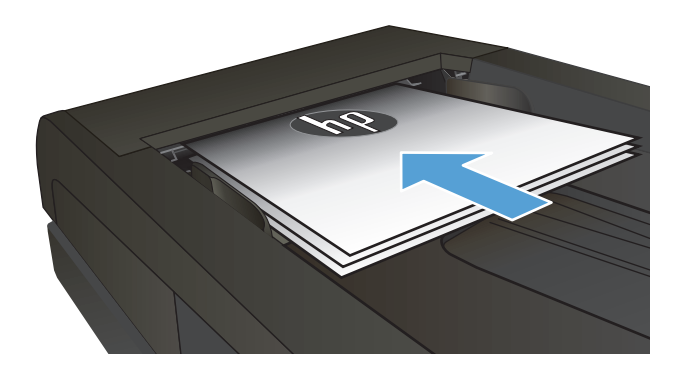

- **2.** Tryk på Kopi på startskærmbilledet.
- **3.** Tryk på knappen Sort eller Farvet for at starte kopieringen.
## **Oprettelse af flere kopier**

**1.** Læg dokumentet på scannerens glasplade eller i dokumentføderen.

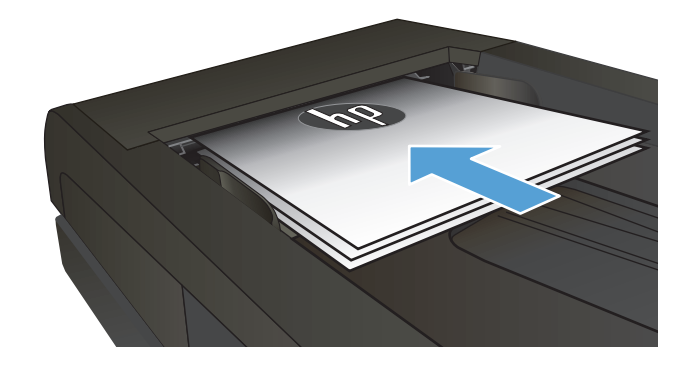

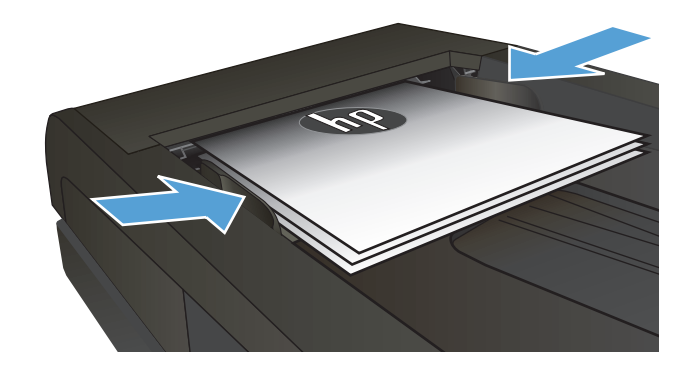

**2.** Hvis du lagde dokumentet i dokumentføderen, skal du justere styrene, indtil de støder op til papirerne.

- **3.** Tryk på knappen Kopi på startskærmbilledet på produktkontrolpanelet.
- **4.** Tryk på pilene for at ændre antallet af kopier, eller tryk på det eksisterende antal, og skriv antallet af kopier.
- **5.** Tryk på knappen Sort eller Farvet for at starte kopieringen.

# **Kopiering af en flersidet original**

**1.** Læg originalerne i dokumentføderen med forsiden opad.

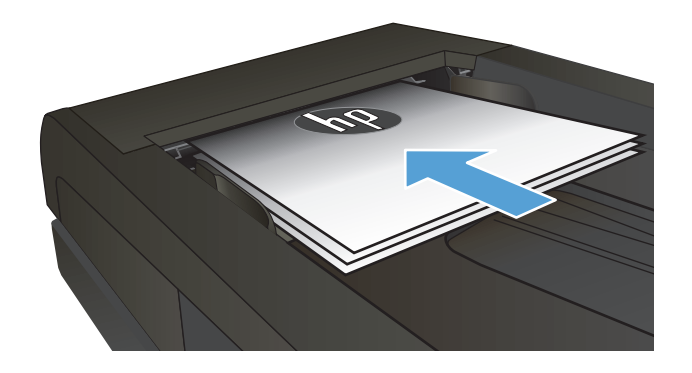

**2.** Juster papirstyrene, så de sidder tæt om papiret.

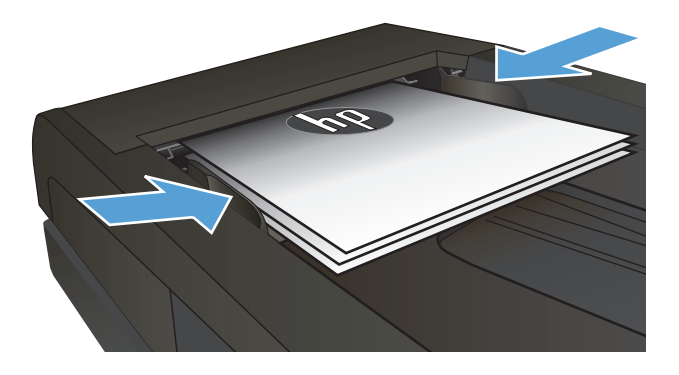

- **3.** Tryk på Kopi på startskærmbilledet.
- **4.** Tryk på knappen Sort eller Farvet for at starte kopieringen.

# **Kopier legitimationskort**

Brug funktionen ID-kopi til at kopiere begge sider af legitimationskort eller andre små dokumenter på samme side på et enkelt ark papir. Produktet beder dig om at kopiere den første side og derefter om at placere den anden side et andet sted på scannerglaspladen og kopiere igen. Produktet udskriver begge billeder på samme tid.

**1.** Læg dokumentet på scannerglaspladen.

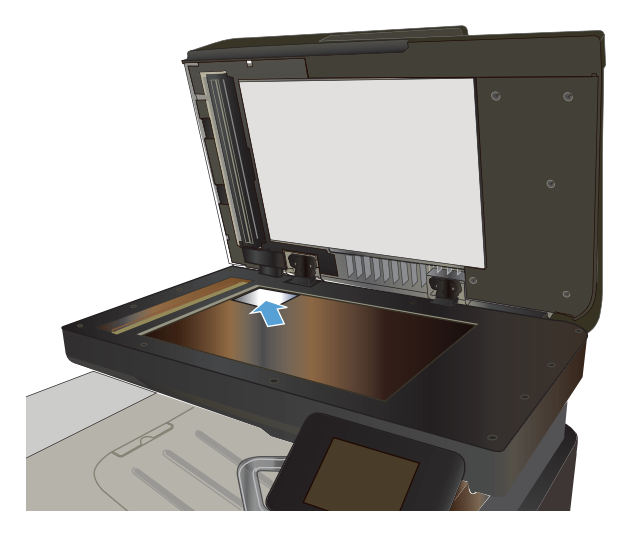

- **2.** Tryk på Kopi på startskærmbilledet.
- **3.** Tryk på knappen ID-kopi.
- **4.** Tryk på knappen Sort eller Farvet for at starte kopieringen.
- **5.** Produktet beder dig om at placere den næste side et andet sted på scannerglaspladen.

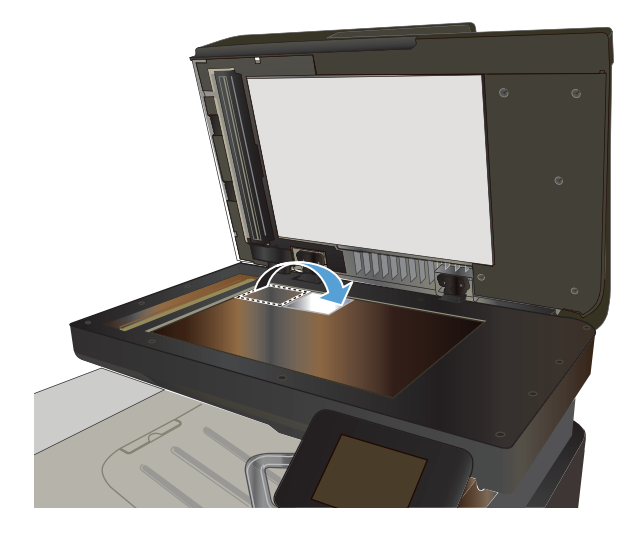

- **6.** Tryk på knappen OK, hvis der er flere sider, der skal kopieres, eller tryk på knappen Udført, hvis dette er den sidste side.
- **7.** Produktet kopierer alle sider på én side af et enkelt ark papir.

# **Sortering af et kopijob**

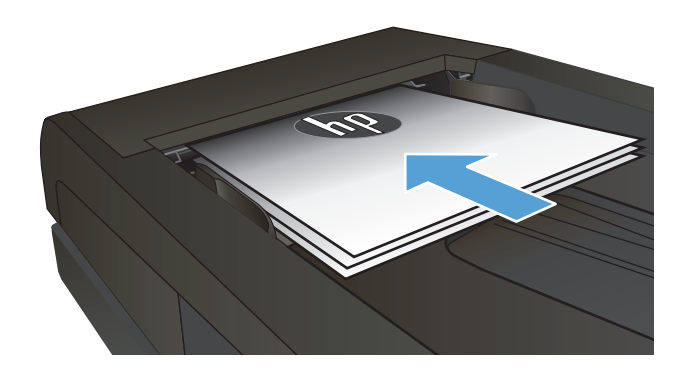

- **2.** Tryk på knappen Kopi på startskærmbilledet på produktkontrolpanelet.
- **3.** Tryk på knappen Indstil., rul derefter til og tryk på knappen <u>Sortering</u>. Tryk på piletasterne for at rulle gennem mulighederne, og tryk derefter på en for at vælge den.
- **4.** Tryk på knappen Sort eller Farvet for at starte kopieringen.

# **Kopiere på begge sider (dupleksudskrivning)**

#### **Automatisk kopiering på begge sider**

**1.** Ilæg de originale dokumenter i dokumentføderen med den første side med forsiden opad og med det øverste af siden mod dokumentføderen.

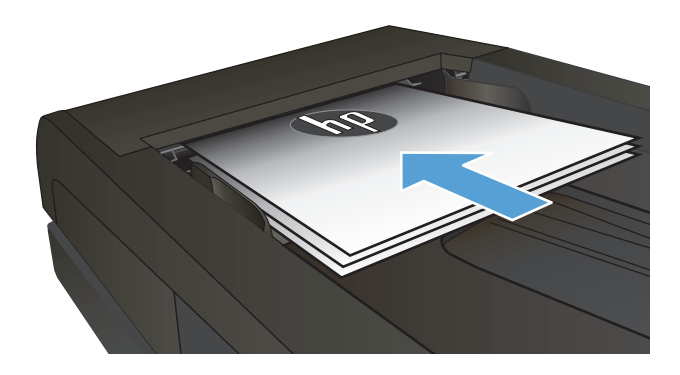

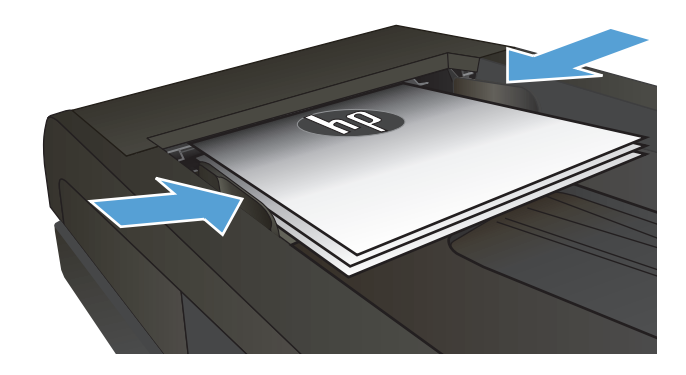

**2.** Juster papirstyrene, så de passer til dokumentformatet.

- **3.** Tryk på knappen Kopi på startskærmbilledet på produktkontrolpanelet.
- **4.** Tryk på knappen Indstil..
- **5.** Rul til, og tryk på knappen Tosidet.
- **6.** Tryk på piletasterne for at rulle gennem mulighederne, og tryk derefter på en for at vælge den.
- **7.** Tryk på knappen Sort eller Farvet for at starte kopieringen.

#### **Manuel kopiering på begge sider**

**1.** Placer dokumentet på scannerglaspladen med forsiden nedad og med sidens øverste venstre hjørne i øverste venstre hjørne af scannerglaspladen. Luk scanneren.

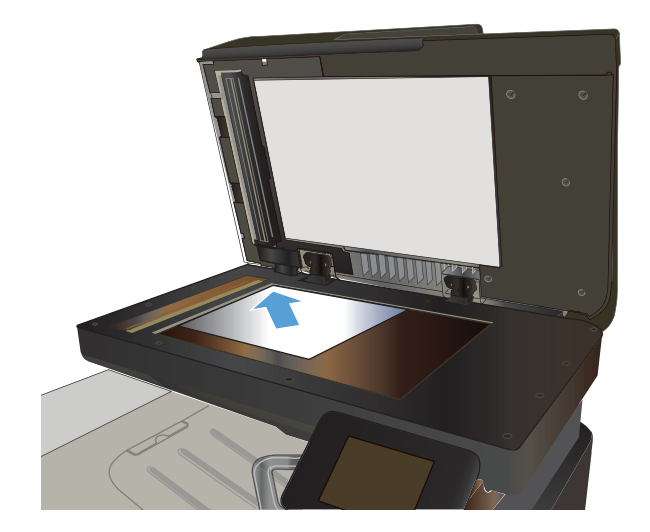

- **2.** Tryk på knappen Kopi på startskærmbilledet på produktkontrolpanelet.
- **3.** Tryk på knappen Indstil..
- **4.** Rul til, og tryk på knappen Tosidet.
- **5.** Tryk på piletasterne for at rulle gennem mulighederne, og tryk derefter på en for at vælge den.
- **6.** Tryk på knappen Sort eller Farvet for at starte kopieringen.
- **7.** Produktet beder dig om at ilægge det næste originaldokument. Læg det på glasset, og tryk på knappen OK.
- **8.** Gentag denne proces, indtil du har scannet sidste side. Tryk på knappen Udført for at færdiggøre udskrivningen af kopierne.

### **Formindskelse eller forstørrelse af en kopi**

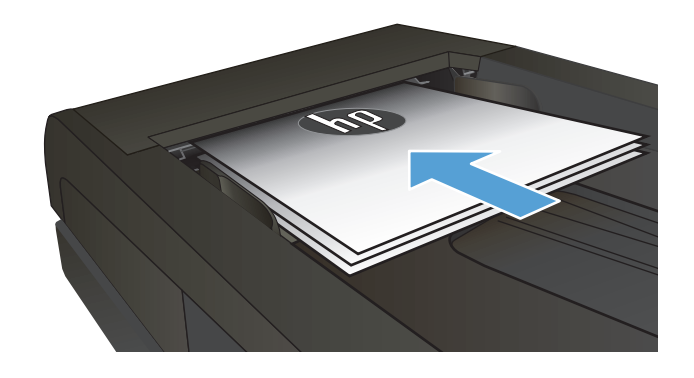

- **2.** Tryk på knappen Kopi på startskærmbilledet på produktkontrolpanelet.
- **3.** Tryk på knappen Indstil., og tryk derefter på knappen Formindsk/Forstør. Tryk på piletasterne for at rulle gennem mulighederne, og tryk derefter på en for at vælge den.
- **4.** Tryk på knappen Sort eller Farvet for at starte kopieringen.

## **Lave sort-hvide kopier eller farvekopier**

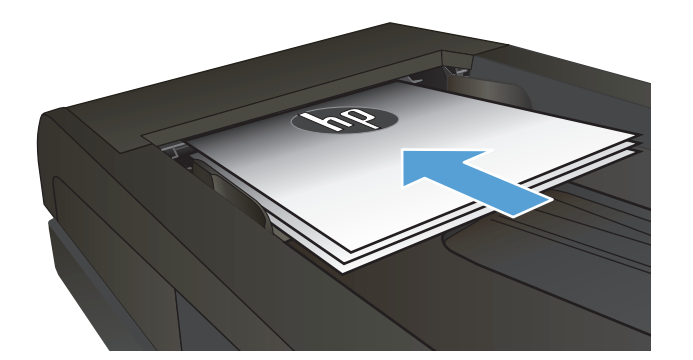

- **2.** Tryk på Kopi på startskærmbilledet.
- **3.** Tryk på knappen Sort eller Farvet for at starte kopieringen.

## **Optimering af kopikvaliteten**

Følgende kopikvalitetsindstillinger er tilgængelige:

- Autovalg: Brug denne indstilling, når kopikvaliteten ikke er vigtig. Dette er standardindstillingen.
- Blandet: Brug denne indstilling til dokumenter, der indeholder en blanding af tekst og grafik.
- Tekst: Brug denne indstillingen til dokumenter, der indeholder mest tekst.
- Billede: Brug denne indstilling til dokumenter, der indeholder mest grafik.
- **1.** Læg dokumentet på scannerens glasplade eller i dokumentføderen.

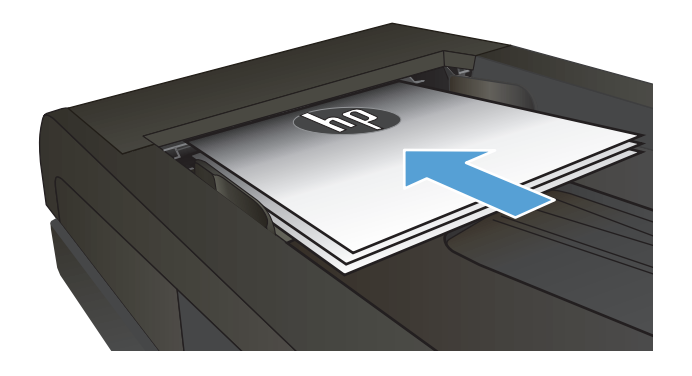

- **2.** Tryk på Kopi på startskærmbilledet.
- **3.** Tryk på knappen Indstil., rul derefter til og tryk på knappen Optimer. Tryk på piletasterne for at rulle gennem mulighederne, og tryk derefter på en for at vælge den.
- **4.** Tryk på knappen Sort eller Farvet for at starte kopieringen.

# **Justering af lysstyrke eller mørke på kopier**

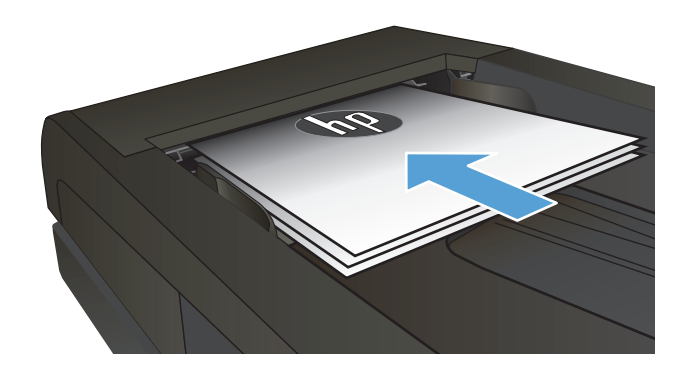

- **2.** Tryk på Kopi på startskærmbilledet.
- **3.** Tryk på piletasterne på oversigtsskærmbilledet for at justere indstillingen.
- **4.** Tryk på knappen Sort eller Farvet for at starte kopieringen.

# **Justering af kopibilledet**

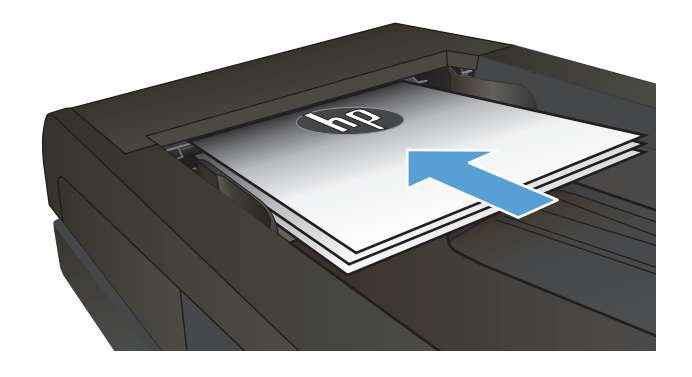

- **2.** Tryk på Kopi på startskærmbilledet.
- **3.** Tryk på knappen Indstil..
- **4.** Rul til, og tryk på knappen Billedjustering.
- **5.** Tryk på navnet på den indstilling, du vil justere.
	- Lysstyrke: Justerer indstillingen for lysstyrke.
	- Kontrast: Justerer kontrasten mellem billedets lyseste og mørkeste områder.
	- Skarphed: Justerer teksttegnenes tydelighed.
	- Fjernelse af baggrundstoner: Justerer mørket i billedets baggrund. Dette er især nyttigt til originale dokumenter, der er trykt på farvet papir.
	- Farvebalance: Justerer de røde, grønne og blå farvetoner.
	- Gråtone: Justerer farvernes intensitet.
- **6.** Tryk på knapperne **—** eller **+** for at justere værdien for indstillingen, og tryk derefter på knappen OK.
- **7.** Juster en anden indstilling, eller tryk på pil tilbage for at vende tilbage til hovedkopimenuen.
- **8.** Tryk på knappen Sort eller Farvet for at starte kopieringen.

# **Kopiering i udkastmodus**

Brug af udkastmodus kan anvende mindre toner. Det kan dog også forringe udskriftskvaliteten at bruge udkastmodus.

HP anbefaler ikke konstant brug af udkastmodus. Hvis du bruger udkastmodus konstant, kan toneren muligvis holde længere end de mekaniske dele i tonerpatronen. Hvis udskriftskvaliteten begynder at blive forringet og ikke længere er acceptabel, bør du overveje at udskifte tonerpatronen.

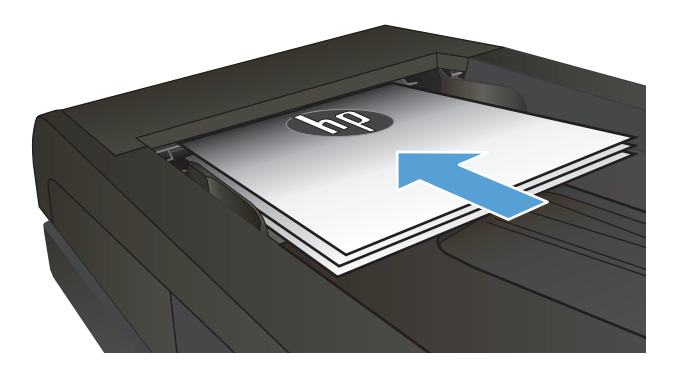

- **2.** Tryk på Kopi på startskærmbilledet.
- **3.** Tryk på knappen Indstil..
- **4.** Rul til, og tryk på knappen Udkastmodus.
- **5.** Tryk på knappen Tændt.
- **6.** Tryk på knappen Sort eller Farvet for at starte kopieringen.

#### **Indstilling af papirformat eller -type for kopiering på specialpapir**

- **1.** Tryk på Kopi på startskærmbilledet.
- **2.** Tryk på knappen Indstil., rul derefter til og tryk på knappen Papir.
- **3.** Tryk på navnet på det papirformat, der er i bakke 1, på listen over papirformater.

**BEMÆRK:** Produktet understøtter disse formater til kopiering: Letter, Legal og A4.

- **4.** Tryk på navnet på den papirtype, der er i bakke 1, på listen over papirtyper.
- **5.** Tryk på knappen Sort eller Farvet for at starte kopieringen.

# **6 Scanning**

- [Scanning ved hjælp af HP-scanningssoftware \(Windows\)](#page-123-0)
- [Scanning ved hjælp af HP-scanningssoftware \(Mac OS X\)](#page-124-0)
- [Scanne til et USB-flashdrev](#page-125-0)
- [Konfigurer funktionerne for scanning til netværksmappen og scanning til e-mail](#page-126-0)
- [Scan til en netværksmappe](#page-127-0)
- [Scan til e-mail](#page-128-0)
- [Scanning vha. andre programmer](#page-129-0)

### <span id="page-123-0"></span>**Scanning ved hjælp af HP-scanningssoftware (Windows)**

- **1.** Dobbeltklik på ikonet for **HP-scanning** på computerens skrivebord.
- **2.** Vælg en scanningsgenvej, og juster indstillingerne, hvis det er nødvendigt.
- **3.** Klik på **Scan**.
- **BEMÆRK:** Klik på Avancerede indstillinger for at få adgang til flere indstillinger.

Klik på **Opret ny genvej** for at oprette nogle brugertilpassede indstillinger og gemme genvejen i listen over genveje.

### <span id="page-124-0"></span>**Scanning ved hjælp af HP-scanningssoftware (Mac OS X)**

- **1.** Åbn softwaren **HP-scanning**, som findes i mappen **HP** i mappen **Programmer**.
- **2.** Følg vejledningen på skærmen for at scanne dokumentet.
- **3.** Når du har scannet alle siderne, skal du klikke på knappen **Send** for at udskrive siderne eller gemme dem som en fil.

#### <span id="page-125-0"></span>**Scanne til et USB-flashdrev**

- **1.** Læg dokumentet på scannerens glasplade eller i dokumentføderen.
- **2.** Sæt USB-flashdrevet i porten foran på produktet.
- **3.** Tryk på knappen Scan på startskærmbilledet på produktkontrolpanelet.
- **4.** Tryk på skærmbilledet Scan til USB-drev.
- **5.** Tryk på knappen Scan for at scanne og gemme filen. Produktet opretter en mappe ved navn **HPSCANS** på USB-drevet og gemmer filen i .PDF- eller .JPG-format ved hjælp af et automatisk genereret filnavn.

**BEMÆRK:** Når oversigtsskærmbilledet åbner, kan du trykke på det for at justere indstillingerne.

Du kan også ændre mappenavnet.

#### <span id="page-126-0"></span>**Konfigurer funktionerne for scanning til netværksmappen og scanning til e-mail**

Produktet skal være tilsluttet et netværk for at kunne bruge disse scanningsfunktioner. Disse scanningsfunktioner er ikke tilgængelige, før du har konfigureret dem. Brug guiden Opsætning af Scan til netværksmappe efter installation af produktsoftwaren, eller brug HP's integrerede webserver til at konfigurere disse funktioner. Følgende instruktioner beskriver, hvordan du konfigurerer scanningsfunktionerne vha. HP's integrerede webserver.

- 1. Fra startskærmbilledet på produktkontrolpanelet skal du trykke på knappen Netværk <sub>o</sub>g for at få vist produktets IP-adresse.
- **2.** Åbn HP's integrerede webserver ved at indtaste produktets IP-adresse i adresselinjen i en webbrowser.
	- **BEMÆRK:** Du kan også få adgang til HP's integrerede webserver fra HP Device Toolbox til Windows eller HP Utility til Mac OS X.
- **3.** Klik på fanen **Scan** for at konfigurere funktionerne.

**BEMÆRK:** Hvis du vil konfigurere funktionen Scan til e-mail, skal du kende navnet på den SMTP-server, du bruger. Bed din netværksadministrator eller din internetserviceudbyder om disse oplysninger. Hvis SMTPserveren kræver godkendelse, skal du også kende SMTP-bruger-id'et og adgangskoden.

### <span id="page-127-0"></span>**Scan til en netværksmappe**

Brug produktkontrolpanelet til at scanne et dokument og gemme det i en mappe på netværket.

- **BEMÆRK:** Hvis du vil bruge denne funktion, skal produktet være tilsluttet et netværk og scanningsfunktionen skal konfigureres ved brug af HP's integrerede webserver.
	- **1.** Læg dokumentet på scannerens glasplade eller i dokumentføderen.
	- **2.** Tryk på knappen Scan på startskærmbilledet på produktkontrolpanelet.
	- **3.** Tryk på menupunktet Scan til netværksmappe.
	- **4.** Vælg den mappe, som dokumentet skal gemmes i, på listen over netværksmapper.
	- **5.** Kontrolpanelet viser scanningsindstillingerne.
		- Hvis du vil ændre nogen af indstillingerne, skal du trykke på knappen Indstil. og derefter ændre indstillingerne.
		- Hvis indstillingerne er korrekte, skal du gå til næste trin.
	- **6.** Tryk på knappen Scan for at starte scanningsjobbet.

#### <span id="page-128-0"></span>**Scan til e-mail**

Brug produktkontrolpanelet til at scanne en fil direkte til en e-mail-adresse. Den scannede fil sendes til adressen som en vedhæftet fil til e-mail-meddelelsen.

**BEMÆRK:** Hvis du vil bruge denne funktion, skal produktet være tilsluttet et netværk og scanningsfunktionen skal konfigureres ved brug af HP's integrerede webserver.

- **1.** Læg dokumentet på scannerens glasplade eller i dokumentføderen.
- **2.** Tryk på knappen Scan på startskærmbilledet på produktkontrolpanelet.
- **3.** Tryk på menupunktet Scan til e-mail.
- **4.** Tryk på menupunktet Send en e-mail.
- **5.** Vælg den Fra-adresse, som du vil bruge. Dette er også kendt som en "udgående e-mail-profil".

**BEMÆRK:** Hvis PIN-funktionen er konfigureret, skal du angive PIN og trykke på knappen OK. Der kræves dog ikke en PIN for at bruge denne funktion.

- **6.** Tryk på knappen Til, og vælg den adresse eller gruppe, som du ønsker at sende filen til. Tryk på knappen Udført, når du er færdig.
- **7.** Tryk på knappen Emne, hvis du ønsker at tilføje en emnelinje
- **8.** Tryk på knappen Næste.
- **9.** Kontrolpanelet viser scanningsindstillingerne.
	- Hvis du vil ændre nogen af indstillingerne, skal du trykke på knappen Indstil. og derefter ændre indstillingerne.
	- Hvis indstillingerne er korrekte, skal du gå til næste trin.
- **10.** Tryk på knappen Scan for at starte scanningsjobbet.

#### <span id="page-129-0"></span>**Scanning vha. andre programmer**

Hvis du installerer den fulde produktsoftware, er produktet kompatibelt med TWAIN og Windows Imaging Application (WIA). Hvis du installerer minimumsproduktsoftwaren, er produktet kompatibelt med WIA. Produktet fungerer sammen med Windows-baserede programmer, der understøtter TWAIN- eller WIAkompatible scanningsenheder.

Når du arbejder i et TWAIN- eller WIA-kompatibelt program, kan du få adgang til scanningsfunktioner og scanne et billede direkte til det åbne program. Yderligere oplysninger finder du i hjælpen eller dokumentationen til dit TWAIN- eller WIA-kompatible program.

#### **Scanne fra et TWAIN-kompatibelt program (Windows)**

Generelt er et program TWAIN-kompatibelt, hvis det indeholder en kommando som f.eks. **Overfør**, **Filoverførsel**, **Scan**, **Importer nyt objekt**, **Indsæt fra** eller **Scanner**. Hvis du ikke er sikker på, om programmet er kompatibelt, eller du ikke ved, hvad kommandoen kaldes, kan du finde oplysninger om dette i hjælpen eller dokumentationen til programmet.

Når du scanner fra et TWAIN-kompatibelt program, starter HP-scanningsprogrammet muligvis automatisk. Hvis HP-scanningsprogrammet starter, kan du foretage ændringer, mens du får vist billedet. Hvis programmet ikke starter automatisk, overføres billedet med det samme til det TWAIN-kompatible program.

Start scanningen fra det TWAIN-kompatible program. Se hjælpen eller dokumentationen til programmet for at få oplysninger om de kommandoer og fremgangsmåder, der skal anvendes.

#### **Scanne fra et WIA-kompatibelt program (Windows)**

WIA er en anden måde, du kan bruge til at scanne et billede direkte til et program. WIA anvender Microsoftsoftware til at scanne i stedet for HP-scanningssoftwaren.

Generelt er et program WIA-kompatibelt, hvis det indeholder en kommando som f.eks. **Billede/fra scanner eller kamera** i menuen Indsæt eller Filer. Se hjælpen eller dokumentationen, hvis du ikke er sikker på, om programmet er WIA-kompatibelt.

Start scanningen fra det WIA-kompatible program. Se hjælpen eller dokumentationen til programmet for at få oplysninger om de kommandoer og fremgangsmåder, der skal anvendes.

#### **-Eller-**

I mappen **Kameraer og Scanner** (findes i mappen **Hardware og lyd** for Windows Vista og Windows 7) på kontrolpanelet skal du dobbeltklikke på produktikonet. Den Microsoft WIA-kompatible standardguide åbnes, så du kan scanne til en fil.

# **7 Fax**

- Tilslutning af fax til en telefonlinje
- Konfiguration af fax med en telefonsvarer
- Opsætning af fax med en lokaltelefon
- Konfiguration af en enkeltstående fax
- [Konfigurer klokkeslæt, dato og sidehoved for faxen.](#page-135-0)
	- [Brug af kontrolpanelet](#page-135-0)
	- [Brug af HP-guiden Faxopsætning](#page-135-0)
- [Brug af specielle tegn i faxsidehoveder](#page-135-0)
- [Brug af telefonbogen](#page-136-0)
	- [Brug af kontrolpanelet til at oprette og redigere faxtelefonbogen](#page-136-0)
	- [Slette poster i telefonbogen](#page-136-0)
- [Oprettelse og redigering af hurtigopkaldsposter](#page-137-0)
- [Slette hurtigopkaldsposter](#page-138-0)
- [Oprettelse og redigering af gruppeopkaldskoder](#page-139-0)
- [Sletning af gruppeopkaldskoder](#page-140-0)
- [Konfigurer indstillinger for afsendelse af fax](#page-141-0)
	- [Angivelse af specialopkaldssymboler og -indstillinger](#page-141-0)
		- [Indstilling af et opkaldspræfiks](#page-141-0)
	- [Indstil registreringen af klartone](#page-141-0)
		- [Tone- eller pulsopkald](#page-142-0)
	- [Angivelse af automatisk genopkald og tiden mellem genopkald](#page-142-0)
	- [Angivelse af lys/mørk samt opløsning](#page-143-0)
		- [Angivelse af standardkontrastindstillingen for lys/mørk](#page-143-0)
		- [Angivelse af indstillinger for opløsning](#page-143-0)
- [Angivelse af faktureringskoder](#page-144-0)
- [Konfigurer indstillinger for modtagelse af fax](#page-145-0)
	- [Angivelse af videresendelse af faxer](#page-145-0)
	- [Angivelse af svartilstanden](#page-145-0)
	- [Blokering eller ophævelse af blokeringen af faxnumre](#page-146-0)
	- [Angivelse af antallet af ringetoner, før der svares](#page-146-0)
	- [Angivelse af nummerbestemte ringetoner](#page-147-0)
	- [Brug af automatisk reduktion af indgående faxer](#page-148-0)
	- [Angivelse af faxindstillinger](#page-148-0)
	- [Angivelse af faxlydstyrke](#page-148-0)
		- [Angivelse af lydstyrke for alarm, telefonlinje og ringetone](#page-149-0)
	- [Oprettelse af stempling af modtagne faxer](#page-149-0)
	- [Angivelse af funktionen Privat modtag](#page-149-0)
- [Angivelse af polling af faxer](#page-149-0)
- [Brug af faxer](#page-151-0)
	- [Understøttede faxprogrammer](#page-151-0)
	- [Annullering af en fax](#page-151-0)
		- [Annullering af den aktuelle fax](#page-152-0)
		- [Annullering af et ventende faxjob](#page-152-0)
	- [Sletning af faxer i hukommelsen](#page-152-0)
	- [Brug af fax på et DSL-, PBX- eller ISDN-system](#page-152-0)
		- [DSL](#page-153-0)
		- [PBX](#page-153-0)
		- [ISDN](#page-153-0)
	- [Brug af fax på en VoIP-tjeneste](#page-153-0)
	- [Faxhukommelsen bevares, når der er strømsvigt](#page-153-0)
	- [Sikkerhedsproblemer, når interne netværk tilsluttes offentlige telefonlinjer](#page-154-0)
	- [Fax fra flatbed-scanneren](#page-154-0)
	- [Fax fra dokumentføderen](#page-155-0)
	- [Brug af hurtigopkalds- og gruppeopkaldregistreringerne](#page-155-0)
	- [Afsendelse af en fax fra softwaren \(Windows\)](#page-156-0)
- Afsendelse af en fax ved opkald fra en telefon, der er tilsluttet faxlinjen
- Sende en fax med bekræftelse
- Planlægning af senere afsendelse af fax
- [Send en fax, der kombinerer et elektronisk og et papirdokument](#page-158-0)
- [Brug af adgangskoder, kreditkort eller opkaldskort](#page-158-0)
	- [Afsendelse af faxer internationalt](#page-158-0)
- [Udskrivning af fax](#page-159-0)
- [Genudskrivning af en fax](#page-160-0)
- [Automatisk udskrivning på begge sider af modtagne faxer](#page-161-0)
- [Modtagelse af faxer, når faxtoner kan høres på telefonlinjen](#page-161-0)
- [Udskrivning af en gemt fax, når funktionen Privat modtag er aktiveret](#page-161-0)

# **Tilslutning af fax til en telefonlinje**

**1.** Slut telefonledningen til -**I**-linjeporten på produktet og til telefonstikket på væggen.

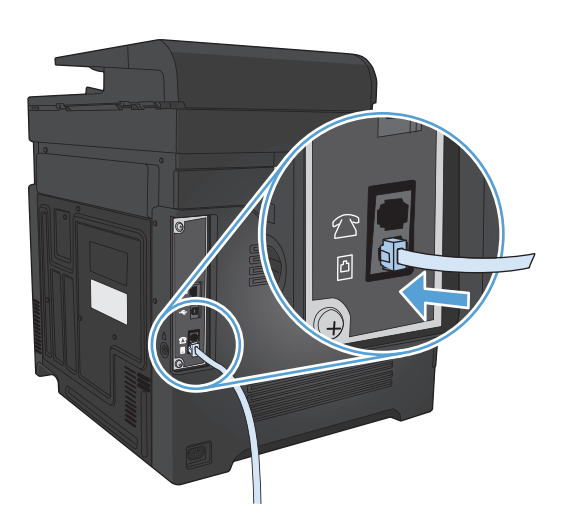

Produktet er en analog tjeneste. HP anbefaler at bruge produktet på en dedikeret analog telefonlinje.

**BEMÆRK:** Inogle lande/områder kan det være nødvendigt med en adapter til den telefonledning, der fulgte med produktet.

#### **Konfiguration af fax med en telefonsvarer**

- Konfigurer produktets indstilling for antal ringetoner, før der svares, til mindst én ringetone mere end det antal ringetoner, telefonsvareren er indstillet til.
- Hvis en telefonsvarer er tilsluttet den samme telefonlinje, men i et andet stik (f.eks. i et andet rum), kan det forstyrre produktets faxmodtagefunktion.

### **Opsætning af fax med en lokaltelefon**

Når denne indstilling er aktiveret, kan du få produktet til at modtage indgående faxopkald ved at trykke på 1-2-3 efter hinanden på telefonens tastatur. Standardindstillingen er Tændt. Deaktiver kun denne indstilling, hvis du gør brug af pulsopkald eller en tjeneste, der udbydes af telefonselskabet, hvor 1-2-3-rækkefølgen også anvendes. Telefonselskabets tjeneste fungerer ikke, hvis den er i strid med produktet.

- **1.** Tryk på knappen Opsætning \ på startskærmbilledet på produktkontrolpanelet.
- **2.** Rul til, og tryk på menuen Faxopsætning.
- **3.** Rul til, og tryk på knappen Avanceret opsætning.
- **4.** Rul til og tryk på knappen Lokalnummer, og tryk derefter på knappen Tændt.

### **Konfiguration af en enkeltstående fax**

- **1.** Udpak og konfigurer produktet.
- **2.** Tryk på knappen Opsætning  $\leq$  på startskærmbilledet på produktkontrolpanelet.
- **3.** Tryk på menuen Faxopsætning.
- **4.** Tryk på knappen Hjælpefunkt. faxopsætn..
- **5.** Følg vejledningen på skærmen, og vælg det korrekte svar for hvert spørgsmål.
- **BEMÆRK:** Det maksimalt tilladte antal tegn i et faxnummer er 20.
- **BEMÆRK:** Det maksimalt tilladte antal tegn i et faxhoved er 25.

### <span id="page-135-0"></span>**Konfigurer klokkeslæt, dato og sidehoved for faxen.**

#### **Brug af kontrolpanelet**

Benyt følgende fremgangsmåde for at bruge kontrolpanelet til at indstille datoen og klokkeslættet samt angive sidehovedet:

- **1.** Tryk på knappen Opsætning \ på startskærmbilledet på produktkontrolpanelet.
- **2.** Tryk på menuen Faxopsætning.
- **3.** Tryk på menuen Basisopsætning.
- **4.** Rul til, og tryk på knappen Tid/dato.
- **5.** Vælg 12-timers uret eller 24-timers uret.
- **6.** Brug tastaturet til at indtaste det aktuelle tidspunkt, og tryk derefter på knappen OK.
- **7.** Vælg datoformat.
- **8.** Brug tastaturet til at indtaste den aktuelle dato, og tryk derefter på knappen OK.
- **9.** Tryk på menuen Faxhoved.
- **10.** Brug tastaturet til at indtaste dit faxnummer, og tryk derefter på knappen OK.

**BEMÆRK:** Det maksimalt tilladte antal tegn i et faxnummer er 20.

- **11.** Brug tastaturet til at indtaste dit firmanavn eller sidehoved, og tryk derefter på knappen OK.
	- **BEMÆRK:** Det maksimalt tilladte antal tegn i et faxhoved er 25.

#### **Brug af HP-guiden Faxopsætning**

Hvis du ikke fuldførte faxkonfigurationen, da du installerede softwaren, kan du fuldføre den når som helst ved hjælp af guiden HP Faxopsætning.

- **1.** Klik på **Start**, og klik derefter på **Programmer**.
- **2.** Klik på **HP**, klik på navnet på produktet, og klik derefter på **HP-guiden Faxopsætning**.
- **3.** Følg instruktionerne på skærmen i guiden HP Faxopsætning for at konfiguere faxindstillingerne.

### **Brug af specielle tegn i faxsidehoveder**

Når du bruger kontrolpanelet til at indtaste dit navn i sidehovedet eller til at angive et navn for en enkelttryksknap, hurtigopkalds- eller gruppeopkaldspost, skal du trykke på 123-knappen flere gange for at åbne et tastatur, der indeholder specialtegn.

#### <span id="page-136-0"></span>**Brug af telefonbogen**

Du kan gemme faxnumre, der ofte kaldes op til (op til 120 poster), enten som individuelle faxnumre eller som en gruppe af faxnumre.

- Brug af kontrolpanelet til at oprette og redigere faxtelefonbogen
- Slette poster i telefonbogen

#### **Brug af kontrolpanelet til at oprette og redigere faxtelefonbogen**

- **1.** Tryk på knappen Fax på startskærmbilledet på produktkontrolpanelet.
- **2.** Tryk på knappen Faxmenu.
- **3.** Tryk på knappen Telefonbogsopsætning.
- **4.** Klik på knappen Individuel opsætning for at oprette en hurtigopkaldspost.
- **5.** Tryk på et ikke-tildelt nummer fra listen.
- **6.** Brug tastaturet til at indtaste et navn for posten, og tryk derefter på knappen OK.
- **7.** Brug tastaturet til at indtaste faxnummeret for posten, og tryk derefter på knappen OK.

#### **Slette poster i telefonbogen**

Du kan slette alle de poster i telefonbogen, der er programmeret ind i produktet.

**A FORSIGTIG:** Når posterne i telefonbogen er slettet, kan de ikke gendannes.

- **1.** Tryk på knappen Fax på startskærmbilledet på produktkontrolpanelet.
- **2.** Tryk på knappen Faxmenu.
- **3.** Tryk på knappen Telefonbogsopsætning.
- **4.** Tryk på knappen Slet post. Eller tryk på Slet alle poster for at slette alle posterne.
- **5.** Tryk på den post, du vil slette.
- **6.** Tryk på knappen OK for at bekræfte sletningen.

### <span id="page-137-0"></span>**Oprettelse og redigering af hurtigopkaldsposter**

- **1.** Tryk på knappen Fax på startskærmbilledet på produktkontrolpanelet.
- **2.** Tryk på knappen Faxmenu.
- **3.** Tryk på knappen Telefonbogsopsætning.
- **4.** Tryk på knappen Individuel opsætning.
- **5.** Tryk på et ikke-tildelt nummer fra listen.
- **6.** Brug tastaturet til at indtaste et navn for posten, og tryk derefter på knappen OK.
- **7.** Brug tastaturet til at indtaste faxnummeret for posten, og tryk derefter på knappen OK.

### <span id="page-138-0"></span>**Slette hurtigopkaldsposter**

- **1.** Tryk på knappen Fax på startskærmbilledet på produktkontrolpanelet.
- **2.** Tryk på knappen Faxmenu.
- **3.** Tryk på knappen Telefonbogsopsætning.
- **4.** Tryk på knappen Slet post. Eller tryk på Slet alle poster for at slette alle posterne.
- **5.** Tryk på den post, du vil slette.
- **6.** Tryk på knappen OK for at bekræfte sletningen.

#### <span id="page-139-0"></span>**Oprettelse og redigering af gruppeopkaldskoder**

- **1.** Opret en individuel post for hvert faxnummer, der skal være i gruppen.
	- **a.** Tryk på knappen Fax på startskærmbilledet på produktkontrolpanelet.
	- **b.** Tryk på knappen Faxmenu.
	- **c.** Tryk på knappen Telefonbogsopsætning.
	- **d.** Tryk på knappen Individuel opsætning.
	- **e.** Tryk på et ikke-tildelt nummer fra listen.
	- **f.** Brug tastaturet til at indtaste et navn for posten, og tryk derefter på knappen OK.
	- **g.** Brug tastaturet til at indtaste faxnummeret for posten, og tryk derefter på knappen OK.
- **2.** Klik på knappen Gruppeopsætning i menuen Telefonbogsopsætning.
- **3.** Tryk på et ikke-tildelt nummer fra listen.
- **4.** Brug tastaturet til at indtaste et navn for gruppen, og tryk derefter på knappen OK.
- **5.** Tryk på navnene for alle de individuelle poster, der skal være i gruppen. Når du er færdig, skal du trykke på knappen Færdig med at vælge.

## <span id="page-140-0"></span>**Sletning af gruppeopkaldskoder**

- **1.** Tryk på knappen Fax på startskærmbilledet på produktkontrolpanelet.
- **2.** Tryk på knappen Faxmenu.
- **3.** Tryk på knappen Telefonbogsopsætning.
- **4.** Tryk på knappen Slet post. Eller tryk på Slet alle poster for at slette alle posterne.
- **5.** Tryk på den post, du vil slette.
- **6.** Tryk på knappen OK for at bekræfte sletningen.

### <span id="page-141-0"></span>**Konfigurer indstillinger for afsendelse af fax**

- Angivelse af specialopkaldssymboler og -indstillinger
- Indstil registreringen af klartone
- [Angivelse af automatisk genopkald og tiden mellem genopkald](#page-142-0)
- [Angivelse af lys/mørk samt opløsning](#page-143-0)
- [Angivelse af faktureringskoder](#page-144-0)

#### **Angivelse af specialopkaldssymboler og -indstillinger**

Du kan indsætte pauser i det faxnummer, du ringer op til. Pauser er ofte nødvendige, når du foretager internationale opkald eller opretter forbindelse til en ekstern linje.

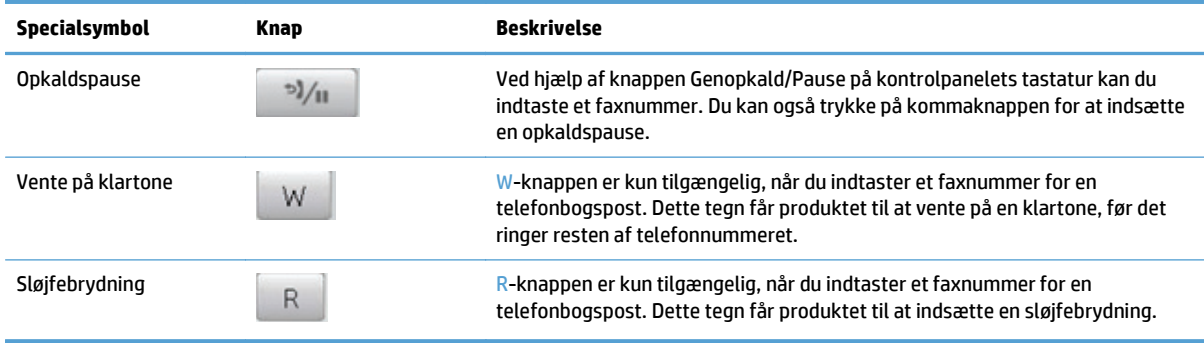

#### **Indstilling af et opkaldspræfiks**

Et opkaldspræfiks består af et eller flere tal, der automatisk føjes til begyndelsen af hvert faxnummer, som du indtaster på kontrolpanelet eller fra softwaren. Det maksimalt tilladte antal tegn i et opkaldspræfiks er 50.

Standardindstillingen er Slukket. Du kan aktivere indstillingen og indtaste et præfiks, hvis du f.eks. skal ringe 9 for at oprette forbindelse til en telefonlinje uden for din virksomheds telefonsystem. Selv om denne indstilling er aktiveret, kan du stadig foretage opkald til et faxnummer uden opkaldspræfikset ved at foretage det manuelt.

- **1.** Tryk på knappen Opsætning \\ på startskærmbilledet på produktkontrolpanelet.
- **2.** Tryk på menuen Faxopsætning.
- **3.** Tryk på menuen Basisopsætning.
- **4.** Rul til og tryk på knappen Opkaldspræfiks, og tryk derefter på knappen Tændt.
- **5.** Brug tastaturet til at indtaste præfikset, og tryk derefter på knappen OK. Du kan anvende tal, pauser og opkaldssymboler.

#### **Indstil registreringen af klartone**

Normalt begynder produktet at foretage et opkald til faxnummeret med det samme. Hvis du bruger produktet på den samme linje som telefonen, skal du aktivere indstillingen til registrering af klartone. Dette forhindrer produktet i at sende en fax, mens der tales i telefonen.

<span id="page-142-0"></span>Fabriksindstillingen for registrering af klartone er som standard Tændt for Frankrig og Ungarn og Slukket for alle andre lande/områder.

- **1.** Tryk på knappen Opsætning \ på startskærmbilledet på produktkontrolpanelet.
- **2.** Tryk på menuen Faxopsætning.
- **3.** Tryk på menuen Avanceret opsætning.
- **4.** Rul til og tryk på knappen Registrer klartone, og tryk derefter på knappen Tændt.

#### **Tone- eller pulsopkald**

Brug denne fremgangsmåde til at indstille produktet til tone- eller pulsopkaldstilstand. Den er som standard indstillet til Tone. Skift ikke denne indstilling, medmindre du ved, at telefonlinjen ikke kan anvende toneopkald.

**BEMÆRK:** Indstillingen for pulsopkald er ikke tilgængelig i alle lande/områder.

- **1.** Tryk på knappen Opsætning på startskærmbilledet på produktkontrolpanelet.
- **2.** Tryk på menuen Faxopsætning.
- **3.** Tryk på menuen Avanceret opsætning.
- **4.** Rul til og tryk på knappen Opkaldsmodus, og tryk derefter på knappen Puls eller Tone.

#### **Angivelse af automatisk genopkald og tiden mellem genopkald**

Hvis produktet ikke kan sende en fax, fordi den modtagende faxmaskine ikke svarer eller er optaget, forsøger produktet at foretage et genopkald på baggrund af indstillingerne for genopkald ved optaget, genopkald, når der ikke svares, og genopkald ved kommunikationsfejl.

#### **Angivelse af indstillingen for genopkald ved optaget**

Hvis denne indstilling er slået til, foretager produktet automatisk et nyt opkald, hvis det modtager et optaget-signal. Fabriksindstillingen for genopkald ved optaget-signal er som standard Tændt.

- **1.** Tryk på knappen Opsætning  $\&$  på startskærmbilledet på produktkontrolpanelet.
- **2.** Tryk på menuen Faxopsætning.
- **3.** Tryk på menuen Avanceret opsætning.
- **4.** Rul til og tryk på knappen Genopk. v. Opt., og tryk derefter på knappen Tændt.

#### **Angivelse af indstillingen for genopkald, når der ikke svares**

Hvis denne indstilling er slået til, foretager produktet automatisk et nyt opkald, hvis den modtagende maskine ikke svarer. Fabriksindstillingen for indstillingen for genopkald, når der ikke svares er som standard Slukket.

- **1.** Tryk på knappen Opsætning  $\&$  på startskærmbilledet på produktkontrolpanelet.
- **2.** Tryk på menuen Faxopsætning.
- **3.** Tryk på menuen Avanceret opsætning.
- **4.** Rul til og tryk på knappen Ring igen ved intet svar, og tryk derefter på knappen Tændt.

#### <span id="page-143-0"></span>**Angivelse af indstillingen for genopkald ved kommunikationsfejl**

Hvis denne indstilling er slået til, foretager produktet automatisk et genopkald, hvis der opstår en kommunikationsfejl. Fabriksindstillingen for indstillingen for genopkald ved kommunikationsfejl er som standard Tændt.

- **1.** Tryk på knappen Opsætning på startskærmbilledet på produktkontrolpanelet.
- **2.** Tryk på menuen Faxopsætning.
- **3.** Tryk på menuen Avanceret opsætning.
- **4.** Rul til og tryk på knappen Gentag hvis kom.fejl, og tryk derefter på knappen Tændt.

#### **Angivelse af lys/mørk samt opløsning**

#### **Angivelse af standardkontrastindstillingen for lys/mørk**

Kontrasten har indflydelse på, hvor lys eller mørk en udgående fax er, når den sendes.

Standardkontrasten er den kontrast, der normalt anvendes til de dokumenter, der faxes. Ved standardindstillingen er skyderen placeret i midten.

- **1.** Tryk på knappen Opsætning  $\&$  på startskærmbilledet på produktkontrolpanelet.
- **2.** Tryk på menuen Faxopsætning.
- **3.** Tryk på menuen Avanceret opsætning.
- **4.** Tryk på knappen Lysere/Mørkere, og tryk derefter på en af pilene for at justere skyderen.

#### **Angivelse af indstillinger for opløsning**

**BEMÆRK:** Jo højere opløsning, desto mere fylder faxfilen. Store faxer øger sendetiden og kan overskride den tilgængelige hukommelse i produktet.

Brug denne fremgangsmåde til at ændre standardopløsningen for alle faxjob til en af følgende indstillinger:

- Standard: Denne indstilling giver den laveste kvalitet og den hurtigste overførselstid.
- Fin: Denne indstilling giver en højere opløsningskvalitet end Standard, der normalt er velegnet til tekstdokumenter.
- Superfin: Denne indstilling er mest velegnet til dokumenter med blandet tekst og billeder. Overførselstiden er langsommere end ved indstillingen Fin, men hurtigere end ved indstillingen Foto.
- Foto: Denne indstilling giver det bedste billede, men øger også overførselstiden væsentligt.

Fabriksindstillingen for opløsning er som standard Fin.

#### **Angivelse af standardopløsningen**

- **1.** Tryk på knappen Opsætning \ på startskærmbilledet på produktkontrolpanelet.
- **2.** Tryk på menuen Faxopsætning.
- **3.** Tryk på menuen Avanceret opsætning.
- **4.** Tryk på knappen Faxopløsning, og tryk derefter på en af mulighederne.
## **Angivelse af faktureringskoder**

Hvis faktureringskodefunktionen er aktiveret, bliver brugeren bedt om at indtaste en faktureringskode for hver fax. Produktet øger faktureringskodeantallet for hver faxside, der sendes. Dette omfatter alle faxtyper undtagen faxer, der er poll-modtaget, videresendt via fax eller overført fra en computer. For en udefineret gruppe- eller en gruppeopkaldsfax øges faktureringskodeantallet for hver fax, der sendes til de enkelte destinationer.

Fabriksindstillingen for faktureringskoden er som standard Slukket. Faktureringskoden kan være et vilkårligt tal fra 1 til 250.

#### **Angivelse af faktureringskodeindstillingen**

- **1.** Tryk på knappen Opsætning \ på startskærmbilledet på produktkontrolpanelet.
- **2.** Tryk på menuen Faxopsætning.
- **3.** Tryk på menuen Avanceret opsætning.
- **4.** Rul til og tryk på knappen Faktureringskoder, og tryk derefter på knappen Tændt.

#### **Brug af faktureringskoder**

- **1.** Læg dokumentet i dokumentføderen eller på scannerglaspladen.
- **2.** Tryk på knappen Fax på startskærmbilledet på produktkontrolpanelet.
- **3.** Indtast faxnummeret, eller vælg en hurtigopkalds- eller gruppeopkaldspost.
- **4.** Tryk på knappen Start fax.
- **5.** Indtast faktureringskoden, og tryk derefter på knappen OK.

#### **Udskriv faktureringskoderapporten**

Faktureringskoderapporten er en udskrevet liste over alle faxfaktureringskoder og det samlede antal faxer, der er faktureret til hver kode.

#### **BEMÆRK:** Når produktet har udskrevet rapporten, sletter det alle faktureringsdata.

- **1.** Tryk på knappen Fax på startskærmbilledet på produktkontrolpanelet.
- **2.** Tryk på knappen Faxmenu.
- **3.** Tryk på knappen Faxrapporter.
- **4.** Rul til, og tryk på knappen Udskriv faktureringsrapport.

## **Konfigurer indstillinger for modtagelse af fax**

- Angivelse af videresendelse af faxer
- Angivelse af svartilstanden
- [Blokering eller ophævelse af blokeringen af faxnumre](#page-146-0)
- [Angivelse af antallet af ringetoner, før der svares](#page-146-0)
- [Angivelse af nummerbestemte ringetoner](#page-147-0)
- [Brug af automatisk reduktion af indgående faxer](#page-148-0)
- [Angivelse af faxindstillinger](#page-148-0)
- [Angivelse af faxlydstyrke](#page-148-0)
- [Oprettelse af stempling af modtagne faxer](#page-149-0)
- [Angivelse af funktionen Privat modtag](#page-149-0)

## **Angivelse af videresendelse af faxer**

Du kan indstille produktet til at videresende indgående faxer til et andet faxnummer. Når faxen modtages af produktet, lagres den i hukommelsen. Produktet foretager derefter et opkald til det faxnummer, du har angivet, og sender faxen. Hvis produktet ikke kan videresende en fax på grund af en fejl (hvis nummeret f.eks. er optaget), og gentagne genopkaldsforsøg mislykkes, udskrives faxen.

Hvis produktet ikke har mere hukommelse, mens der modtages en fax, afsluttes den indgående fax, og kun de sider og delvise sider, der er blevet lagret i hukommelsen, videresendes.

Når produktet anvender funktionen til videresendelse af faxer, skal den (og ikke computeren) modtage faxerne, og svartilstanden skal være indstillet til Automatisk.

- **1.** Tryk på knappen Fax på startskærmbilledet på produktkontrolpanelet.
- **2.** Tryk på knappen Faxmenu.
- **3.** Tryk på knappen Modtagelsesindstillinger.
- **4.** Tryk på knappen Videresend fax, og tryk derefter på knappen Tændt.
- **5.** Brug tastaturet til at indtaste dit faxvideresendelsesnummer, og tryk derefter på knappen OK.

### **Angivelse af svartilstanden**

Afhængigt af situationen kan du indstille produktets svartilstand til Automatisk, TAM, Fax/tlf eller Manuel. Den er som standard indstillet til Automatisk.

- Automatisk: Produktet besvarer indgående opkald efter et angivet antal ringetoner eller ved registrering af særlige faxtoner.
- TAM: Produktet besvarer ikke opkaldet automatisk. Derimod venter det, til faxtonen registreres.
- <span id="page-146-0"></span>● Fax/tlf: Produktet besvarer indgående opkald med det samme. Hvis der registreres en faxtone, behandles opkaldet som en fax. Hvis der ikke registreres en faxtone, udsender produktet en tydelig ringetone for at indikere, at du skal besvare det indgående telefonopkald.
- Manuel: Produktet besvarer aldrig opkald, uden at der foretages en handling. Du skal selv starte faxmodtagelsen enten ved at trykke på knappen Start fax på kontrolpanelet eller ved at løfte røret på en telefon, der er tilsluttet samme linje, og taste 1-2-3.

Følg nedenstående anvisninger, hvis du vil vælge eller ændre svartilstand:

- **1.** Tryk på knappen Opsætning \ på startskærmbilledet på produktkontrolpanelet.
- **2.** Tryk på menuen Faxopsætning.
- **3.** Tryk på menuen Basisopsætning.
- **4.** Rul til og tryk på knappen Svartilstand, og tryk derefter på den indstilling, du vil bruge.

#### **Blokering eller ophævelse af blokeringen af faxnumre**

Hvis du ikke ønsker at modtage faxer fra bestemte personer eller firmaer, kan du blokere helt op til 30 faxnumre ved hjælp af kontrolpanelet. Når du blokerer et faxnummer, og nogen sender en fax fra det pågældende nummer, viser displayet på kontrolpanelet, at nummeret er blokeret, faxen udskrives ikke og gemmes heller ikke i enhedens hukommelse. Faxer fra blokerede faxnumre vises i loggen over faxaktivitet med betegnelsen "afvist". Du kan ophæve blokeringen af enkelte eller alle faxnumre på én gang.

**BEMÆRK:** Afsenderen af en blokeret fax får ikke besked om, at faxen ikke blev modtaget.

- **1.** Tryk på knappen Fax på startskærmbilledet på produktkontrolpanelet.
- **2.** Tryk på knappen Faxmenu.
- **3.** Tryk på knappen Modtagelsesindstillinger.
- **4.** Tryk på knappen Bloker junk-faxer.
- **5.** Tryk på knappen Tilføj nummer.
- **6.** Brug tastaturet til at indtaste det faxnummer, du vil blokere, og tryk derefter på knappen OK.

#### **Angivelse af antallet af ringetoner, før der svares**

Hvis svartilstanden er indstillet til Automatisk, bestemmer indstillingen for antal ringetoner, før der svares, antallet af gange, telefonen ringer, før produktet besvarer et indgående opkald.

Hvis produktet er tilsluttet en linje, der både modtager fax- og samtaleopkald (en fælles linje), og som også er tilsluttet en telefonsvarer, kan det være nødvendigt at justere indstillingen for antal ringetoner, før der svares. Antallet af ringetoner, før der svares, skal være større på produktet end antallet af ringetoner, før der svares, på telefonsvareren. Dette giver telefonsvareren mulighed for at besvare det indgående opkald og optage en meddelelse, hvis der er tale om et samtaleopkald. Når telefonsvareren besvarer opkaldet, registrerer produktet opkaldet og foretager automatisk besvarelse, hvis den registrerer faxtoner.

Standardindstillingen for ringetoner før besvarelse er fem for USA og Canada, og to for andre lande/områder.

Anvend nedenstående oversigt til at bestemme det ønskede antal ringetoner, før der svares.

<span id="page-147-0"></span>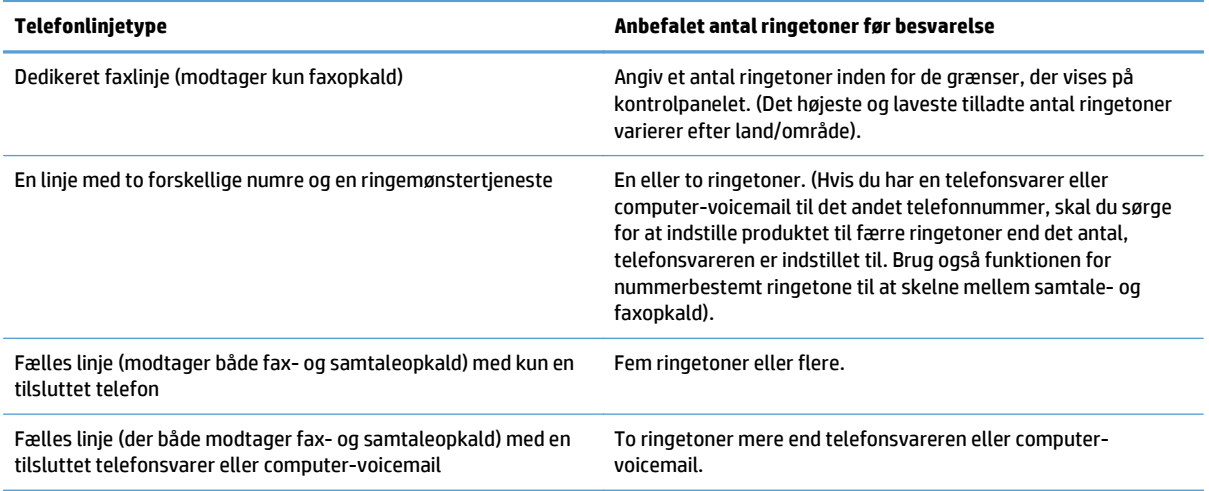

Følg nedenstående fremgangsmåde, hvis du vil angive eller ændre antallet af ringetoner, før der svares:

- **1.** Tryk på knappen Opsætning på startskærmbilledet på produktkontrolpanelet.
- **2.** Tryk på menuen Faxopsætning.
- **3.** Tryk på menuen Basisopsætning.
- **4.** Tryk på knappen Ring før svar.
- **5.** Brug tastaturet til at indtaste antal ring, og tryk derefter på knappen OK.

#### **Angivelse af nummerbestemte ringetoner**

Nogle lokale telefonselskaber tilbyder tjenesterne ringemønstre eller nummerbestemte ringetoner. Tjenesten gør det muligt at have mere end ét telefonnummer på én linje. Hvert telefonnummer har et unikt ringemønster, hvorved du kan besvare samtaleopkald og få produktet til at besvare faxopkald.

Hvis du abonnerer på en ringemønstertjeneste, som udbydes af telefonselskabet, skal du indstille produktet til at besvare det korrekte ringemønster. Ikke alle lande/områder understøtter unikke ringemønstre. Kontakt telefonselskabet for at finde ud af, om denne tjeneste er tilgængelig i dit område/land.

**BEMÆRK:** Hvis du ikke gør brug af en ringemønstertjeneste, og du ændrer ringemønsterindstillingen til noget andet end standardindstillingen, Alle ringetyper, kan produktet muligvis ikke længere modtage faxer.

Indstillingerne er som følger:

- Alle ringetyper: Produktet besvarer alle opkald til telefonlinjen.
- Enkelt: Produktet besvarer alle opkald, der giver et ringemønster med en enkelt ringetone.
- Dobbelt: Produktet besvarer alle opkald, der giver et ringemønster med en dobbelt ringetone.
- Tredobbelt: Produktet besvarer alle opkald, der giver et ringemønster med en tredobbelt ringetone.
- Dobbelt og tredobbelt: Produktet besvarer alle opkald, der giver et ringemønster med en dobbelt eller tredobbelt ringetone.

<span id="page-148-0"></span>Du kan ændre ringemønstrene for opkaldsbesvarelse ved at gennemføre følgende trin:

- **1.** Tryk på knappen Opsætning  $\&$  på startskærmbilledet på produktkontrolpanelet.
- **2.** Tryk på menuen Faxopsætning.
- **3.** Tryk på menuen Basisopsætning.
- **4.** Tryk på knappen Nummerbestemt ringning, og tryk derefter på navnet på en indstilling.

## **Brug af automatisk reduktion af indgående faxer**

Hvis indstillingen Tilpas til side er aktiveret, reducerer produktet automatisk lange faxer op til 75 procent for at tilpasse oplysningerne til standardpapirformatet (eksempel: faxen reduceres fra papirformatet Legal til Letter).

Hvis funktionen Tilpas til side er slået fra, udskrives lange faxer i fuldt format på flere sider. Standardfabriksindstillingen for automatisk reduktion af indgående faxer er Tændt.

Hvis du har aktiveret funktionen Stempling af fax, kan du også slå den automatiske reduktionsfunktion til. Dette reducerer formatet på de indgående faxer en smule og forhindrer sidestemplet i at tvinge en fax over på to sider.

**BEMÆRK:** Kontroller, at indstillingen for standardpapirformat svarer til det papirformat, der er lagt i bakken.

- **1.** Tryk på knappen Opsætning \\ på startskærmbilledet på produktkontrolpanelet.
- **2.** Tryk på menuen Faxopsætning.
- **3.** Tryk på menuen Avanceret opsætning.
- **4.** Tryk på knappen Tilpas til side, og tryk derefter på knappen Tændt.

#### **Angivelse af faxindstillinger**

- **1.** Tryk på knappen Opsætning på startskærmbilledet på produktkontrolpanelet.
- **2.** Tryk på menuen Faxopsætning.
- **3.** Tryk på menuen Avanceret opsætning.
- **4.** Rul til og tryk på knappen Tillad genudskrivning af en fax, og tryk derefter på knappen Tændt.

### **Angivelse af faxlydstyrke**

Brug denne indstilling til at kontrollere lydstyrken for faxlyde fra kontrolpanelet. Du kan ændre følgende lyde:

- Alarmlydstyrke
- Lydstyrke, ring
- Telefonlydstyrke

#### <span id="page-149-0"></span>**Angivelse af lydstyrke for alarm, telefonlinje og ringetone**

- **1.** Tryk på knappen Opsætning  $\&$  på startskærmbilledet på produktkontrolpanelet.
- **2.** Tryk på menuen Systemopsætning.
- **3.** Tryk på menuen Indstilling af lyd.
- **4.** Tryk på navnet for den lydstyrkeindstilling, du vil ændre, og tryk derefter på en af indstillingerne. Gentag dette trin for alle lydstyrkeindstillinger.

### **Oprettelse af stempling af modtagne faxer**

Produktet udskriver afsenderens identifikationsoplysninger øverst på alle modtagende faxdokumenter. Du kan også stemple den indgående fax med dine egne sidehovedoplysninger for at bekræfte faxens modtagelsesdato og -klokkeslæt. Fabriksindstillingen for faxer, der modtages med stempel, er som standard Slukket.

**BEMÆRK:** Hvis du aktiverer indstillingen til stempling af modtagede faxer, kan det øge sidestørrelsen og få produktet til at udskrive en ekstra side.

**BEMÆRK:** Denne indstilling er kun relevant for modtagende faxer, som produktet udskriver.

- **1.** Tryk på knappen Opsætning \\ på startskærmbilledet på produktkontrolpanelet.
- **2.** Tryk på menuen Faxopsætning.
- **3.** Tryk på menuen Avanceret opsætning.
- **4.** Rul til og tryk på knappen Stempling af fax, og tryk derefter på knappen Tændt.

### **Angivelse af funktionen Privat modtag**

Når funktionen Privat modtag er aktiveret, gemmes modtagne faxer i hukommelsen. Der kræves en adgangskode for at kunne udskrive gemte faxer.

- **1.** Tryk på knappen Opsætning på startskærmbilledet på produktkontrolpanelet.
- **2.** Tryk på menuen Faxopsætning.
- **3.** Tryk på menuen Avanceret opsætning.
- **4.** Rul til og tryk på knappen Privat modtag., og tryk derefter på knappen Tændt.
- **5.** Hvis du ikke allerede har angivet en adgangskode for systemet, beder produktet dig om at oprette en.

**BEMÆRK:** Systemadgangskoden skelner mellem små og store bogstaver.

- **a.** Tryk på knappen OK, og brug derefter tastaturet til at indtaste adgangskoden til systemet.
- **b.** Tryk på knappen OK, bekræft adgangskoden ved at indtaste den en gang til, og tryk derefter på knappen OK for at gemme adgangskoden.

## **Angivelse af polling af faxer**

Hvis en anden har indstillet faxen til polling, kan du anmode om, at faxen sendes til dit produkt. (Dette kaldes polling af en anden maskine).

- **1.** Tryk på knappen Fax på startskærmbilledet på produktkontrolpanelet.
- **2.** Tryk på knappen Faxmenu.
- **3.** Tryk på knappen Modtagelsesindstillinger.
- **4.** Tryk på knappen Pollingmodtagelse.
- **5.** Brug tastaturet på den berøringsfølsomme skærm til at indtaste nummeret på den faxmaskine, du vil polle, og tryk derefter på knappen OK.

Produktet foretager et opkald til den anden faxmaskine og anmoder om faxen.

## **Brug af faxer**

- Understøttede faxprogrammer
- Annullering af en fax
- [Sletning af faxer i hukommelsen](#page-152-0)
- [Brug af fax på et DSL-, PBX- eller ISDN-system](#page-152-0)
- [Brug af fax på en VoIP-tjeneste](#page-153-0)
- [Faxhukommelsen bevares, når der er strømsvigt](#page-153-0)
- [Sikkerhedsproblemer, når interne netværk tilsluttes offentlige telefonlinjer](#page-154-0)
- [Fax fra flatbed-scanneren](#page-154-0)
- [Fax fra dokumentføderen](#page-155-0)
- [Brug af hurtigopkalds- og gruppeopkaldregistreringerne](#page-155-0)
- [Afsendelse af en fax fra softwaren \(Windows\)](#page-156-0)
- Afsendelse af en fax ved opkald fra en telefon, der er tilsluttet faxlinjen
- Sende en fax med bekræftelse
- Planlægning af senere afsendelse af fax
- [Send en fax, der kombinerer et elektronisk og et papirdokument](#page-158-0)
- [Brug af adgangskoder, kreditkort eller opkaldskort](#page-158-0)
- [Udskrivning af fax](#page-159-0)
- [Genudskrivning af en fax](#page-160-0)
- [Automatisk udskrivning på begge sider af modtagne faxer](#page-161-0)
- [Modtagelse af faxer, når faxtoner kan høres på telefonlinjen](#page-161-0)
- [Udskrivning af en gemt fax, når funktionen Privat modtag er aktiveret](#page-161-0)

### **Understøttede faxprogrammer**

Pc-faxprogrammet, der fulgte med produktet, er det eneste pc-faxprogram, der fungerer sammen med produktet. Hvis du vil fortsætte med at bruge et pc-faxprogram, der tidligere er blevet installeret på computeren, skal du bruge det modem, der allerede er tilsluttet computeren. Det vil ikke fungere ved hjælp af produktets modem.

## **Annullering af en fax**

Brug denne vejledning til at annullere en enkelt fax, hvis opkald er i gang, eller en fax, der er ved at blive sendt eller modtaget.

#### <span id="page-152-0"></span>**Annullering af den aktuelle fax**

Tryk på knappen Annuller  $\times$  på kontrolpanelet. Sider, der ikke er blevet sendt, annulleres. Når du trykker på knappen Annuller  $\times$ , afbrydes også gruppeopkaldsjob.

#### **Annullering af et ventende faxjob**

Brug denne fremgangsmåde til at annullere et faxjob i følgende situationer:

- Produktet venter på at foretage et genopkald, efter at nummeret var optaget, opkaldet ikke blev besvaret, eller der opstod en kommunikationsfejl.
- Faxen sendes senere.

Brug fremgangsmåden nedenfor, hvis du vil annullere et faxjob ved hjælp af menuen Faxjobstatus:

- **1.** Tryk på knappen Fax på startskærmbilledet på produktkontrolpanelet.
- **2.** Tryk på knappen Faxmenu.
- **3.** Tryk på knappen Indstillinger for afsendelse.
- **4.** Tryk på knappen Faxjobstatus.
- **5.** Tryk på faxnummeret for det job, du vil annullere.

#### **Sletning af faxer i hukommelsen**

Anvend kun denne fremgangsmåde, hvis du er bekymret for, om andre har adgang til produktet og måske vil forsøge at genudskrive faxer fra hukommelsen.

**FORSIGTIG:** Ud over at rydde genudskrivningshukommelsen sletter denne fremgangsmåde også faxer, der er ved at blive sendt, ikke-afsendte faxer, der venter på genopkald, faxer, der er indstillet til afsendelse på et senere tidspunkt, samt faxer, der ikke er udskrevet eller videresendt.

- **1.** Tryk på knappen Opsætning \ på startskærmbilledet på produktkontrolpanelet.
- **2.** Tryk på menuen Service.
- **3.** Tryk på menuen Faxservice.
- **4.** Tryk på knappen Slet gemte faxer.

## **Brug af fax på et DSL-, PBX- eller ISDN-system**

HP-produkter er specifikt beregnet til brug sammen med traditionelle analoge telefontjenester. De er ikke beregnet til brug på DSL-, PBX- eller ISDN-linjer eller sammen med VoIP-tjenester, men de kan fungere med den rette konfiguration og det rette udstyr.

**BEMÆRK:** HP anbefaler at gennemgå konfigurationsindstillingerne for DSL, PBX, ISDN og VoIP med tjenesteudbyderen.

HP LaserJet-produktet er en analog enhed, der ikke er kompatibel med alle digitale telefonmiljøer (medmindre der anvendes en digital til analog dataomformer). HP indestår ikke for, at produktet er kompatibelt med digitale miljøer eller digitale til analoge dataomformere.

En DSL (digital subscriber line) bruger digital teknologi over standardkobbertelefonledninger. Dette produkt er ikke direkte kompatibelt med de digitale signaler. Hvis konfigurationen angives under DSL-installationen, kan signalet dog adskilles, så en del af båndbredden bruges til at overføre et analogt signal (til samtale og fax), mens den resterende båndbredde bruges til at overføre digitale data.

**BEMÆRK:** Ikke alle faxenheder er kompatible med DSL-tjenester. HP indestår ikke for, at produktet er kompatibelt med alle DSL-tjenestelinjer eller -udbydere.

Et typisk DSL-modem anvender et filter til at separere kommunikationen fra DSL-modemmet, der har en højere frekvens, fra kommunikationen fra den analoge telefon og det analoge faxmodem, der har en lavere frekvens. Det er ofte nødvendigt at anvende et filter med analoge telefoner og faxprodukter, der er tilsluttet en telefonlinje, der anvender et DSL-modem. DSL-serviceudbyderen leverer sædvanligvis dette filter. Kontakt DSL-udbyderen for at få yderligere oplysninger eller hjælp.

#### **PBX**

Produktet er en analog enhed, der ikke er kompatibel med alle digitale telefonmiljøer. Det kan være nødvendigt at anvende digitale til analoge filtre eller dataomformere for at få faxfunktioner til at fungere. Hvis der opstår faxproblemer i et PBX-miljø, kan det være nødvendigt at kontakte PBX-udbyderen for at få hjælp. HP indestår ikke for, at produktet er kompatibelt med digitale miljøer eller digitale til analoge dataomformere.

Kontakt PBX-udbyderen for at få yderligere oplysninger eller hjælp.

#### **ISDN**

Produktet er en analog enhed, der ikke er kompatibel med alle digitale telefonmiljøer. Det kan være nødvendigt at anvende digitale til analoge filtre eller omformere for at få faxfunktioner til at fungere. Hvis der opstår faxproblemer i et ISDN-miljø, kan det være nødvendigt at kontakte ISDN-udbyderen for at få hjælp. HP garanterer ikke, at produktet er kompatibelt med digitale ISDN-miljøer eller digitale til analoge dataomformere.

#### **Brug af fax på en VoIP-tjeneste**

VoIP-tjenester (Voice over Internet Protocol) er ofte ikke kompatible med faxenheder, medmindre udbyderen udtrykkeligt angiver, at den understøtter fax over IP-tjenester.

Hvis der opstår problemer med produktet i forbindelse med en faxenhed på et VoIP-netværk, skal du kontrollere, at alle kabler og indstillinger er korrekte. Hvis faxhastigheden reduceres, kan produktet sende en fax over et VoIP-netværk.

Hvis VoIP-udbyderen tilbyder en "Pass through"-tilstand for forbindelsen, vil den give bedre faxydelse på VoIP. Hvis udbyderen har lagt "komfortstøj" på linjen, kan faxydelsen også forbedres, hvis denne funktion deaktiveres.

Kontakt VoIP-udbyderen, hvis faxproblemerne fortsætter.

### **Faxhukommelsen bevares, når der er strømsvigt**

Flash-hukommelsen beskytter mod tab af data, når der opstår strømsvigt. Andre faxenheder gemmer faxsider i enten normal RAM eller kortsigtet RAM. Normal RAM mister med det samme data, når der er strømsvigt, hvorimod kortsigtet RAM mister data ca. 60 minutter efter, at der er opstået strømsvigt. Flashhukommelsen kan bevare dets data i årevis uden brug af strøm.

#### <span id="page-153-0"></span>**DSL**

## <span id="page-154-0"></span>**Sikkerhedsproblemer, når interne netværk tilsluttes offentlige telefonlinjer**

Produktet kan sende og modtage faxdata over telefonlinjer, der overholder offentlige PSTN-standarder (public switch telephone network). De sikre faxprotokoller gør det muligt for computervira at blive overført fra telefonlinjer til en computer eller et netværk.

Følgende produktfunktioner forhindrer virustransmission:

- Der er ingen direkte forbindelse mellem faxlinjen og enheder, der er tilsluttet til USB- eller Ethernetportene.
- Den interne firmware kan ikke redigeres gennem faxforbindelsen.
- Al faxkommunikation går gennem faxundersystemet, der ikke bruger internetprotokoller til dataudveksling.

### **Fax fra flatbed-scanneren**

**1.** Anbring dokumentet med forsiden nedad på scannerglaspladen.

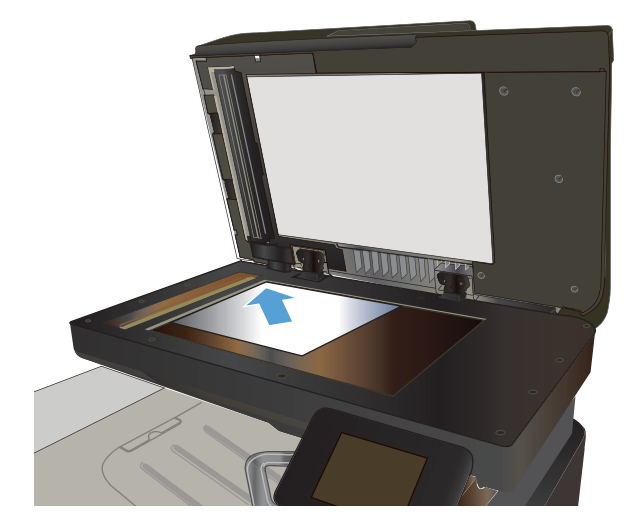

- **2.** Tryk på knappen Fax på startskærmbilledet på produktkontrolpanelet.
- **3.** Brug det numeriske tastatur til at skrive faxnummeret.
- **4.** Tryk på knappen Start fax.
- **5.** Produktet beder dig om at bekræfte, at du sender fra scannerglaspladen. Tryk på knappen Ja.
- **6.** Produktet beder dig om at ilægge den første side. Tryk på knappen OK.
- **7.** Produktet scanner den første side og beder dig derefter om at ilægge næste side. Hvis der er flere sider i dokumentet, skal du trykke på knappen Ja. Fortsæt med dette, indtil du har scannet alle sider.
- **8.** Når du har scannet den sidste side, skal du trykke på Nej, når du bliver bedt om det. Produktet sender faxen.

## <span id="page-155-0"></span>**Fax fra dokumentføderen**

**1.** Læg originalerne i dokumentføderen med forsiden opad.

> **BEMÆRK:** Dokumentføderen har en kapacitet på op til 50 ark for papir på 75 g/m2 .

**FORSIGTIG:** Undgå at beskadige produktet ved at bruge en original, der ikke indeholder rettetape, korrekturlak, papirclips eller hæfteklammer. Undgå også at lægge fotografier, små originaler eller skrøbelige originaler i dokumentføderen.

**2.** Juster papirstyrene, så de sidder tæt om papiret.

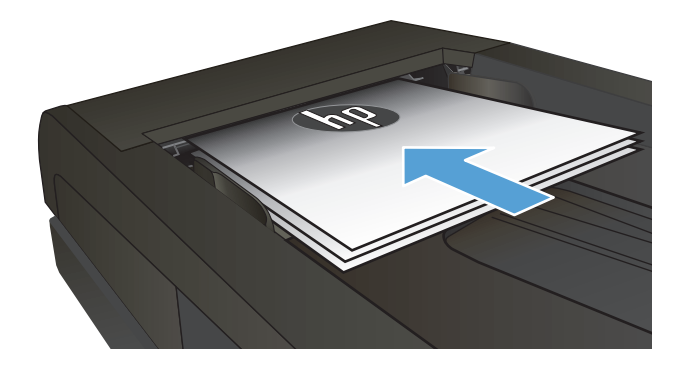

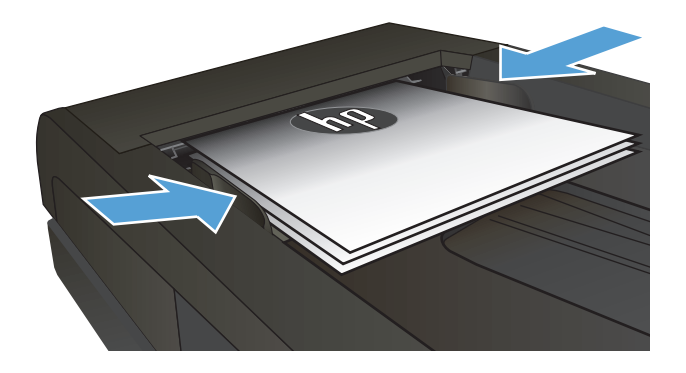

- **3.** Tryk på knappen Fax på startskærmbilledet på produktkontrolpanelet.
- **4.** Brug det numeriske tastatur til at skrive faxnummeret.
- **5.** Tryk på knappen Start fax.

## **Brug af hurtigopkalds- og gruppeopkaldregistreringerne**

**1.** Læg dokumentet på scannerens glasplade eller i dokumentføderen.

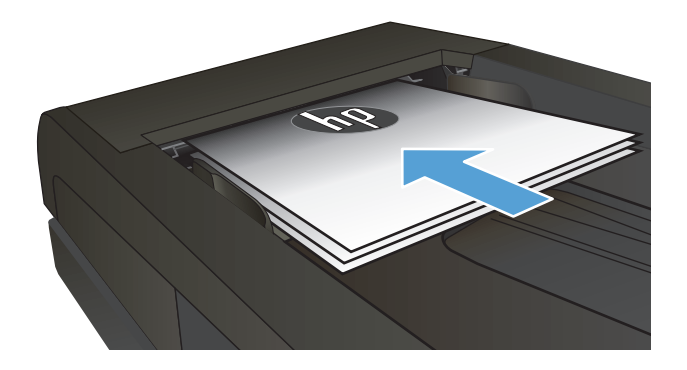

**2.** Tryk på knappen Fax på startskærmbilledet på produktkontrolpanelet.

<span id="page-156-0"></span>**3.** Tryk på ikonet for faxtelefonbogen på tastaturet.

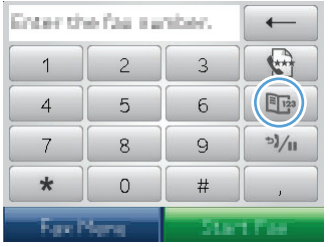

- **4.** Tryk på navnet for den individuelle post eller gruppepost, du vil bruge.
- **5.** Tryk på knappen Start fax.

## **Afsendelse af en fax fra softwaren (Windows)**

Dette afsnit indeholder grundlæggende oplysninger om afsendelse af faxer ved hjælp af den software, der blev leveret sammen med produktet. Alle andre softwarerelaterede emner bliver dækket i Hjælp til softwaren, der kan åbnes fra menuen **Hjælp** i softwareprogrammet.

Du kan faxe elektroniske dokumenter fra en computer, hvis følgende krav overholdes:

- Produktet er forbundet direkte med computeren eller med et netværk, som computeren er forbundet med.
- Produktsoftwaren er installeret på computeren.
- Computerens operativsystem er understøttet af dette produkt.

#### **Afsendelse af en fax fra softwaren**

Fremgangsmåde for afsendelse af en fax varierer afhængigt af dine specifikationer. De mest typiske trin følger her.

- **1.** Klik på **Start**, klik på **Programmer** (eller **Alle programmer** i Windows XP), og klik derefter på **HP**.
- **2.** Klik på produktnavnet, og klik derefter på **Send fax**. Faxsoftwaren åbnes.
- **3.** Angiv faxnummeret på en eller flere modtagere.
- **4.** Læg dokumentet med forsiden opad i dokumentføderen.
- **5.** Klik på **Send nu**.

#### **Afsendelse af en fax fra et tredjepartssoftwareprogram, for eksempel Microsoft Word**

- **1.** Åbn et dokument i et tredjepartsprogram.
- **2.** Klik på menuen **Filer**, og klik derefter på **Udskriv**.
- **3.** Vælg faxprinterdriveren til udskrivning fra rullelisten med printerdrivere. Faxsoftwaren åbnes.
- **4.** Angiv faxnummeret på en eller flere modtagere.
- **5.** Inkluder lige så mange sider, der er lagt i produktet. Dette trin er valgfrit.
- **6.** Klik på **Send nu**.

## **Afsendelse af en fax ved opkald fra en telefon, der er tilsluttet faxlinjen**

Du vil måske ind imellem indtaste et faxnummer fra en telefon, der er tilsluttet den samme linje som produktet. Hvis du f.eks. sender en fax til en person, hvis enhed er i manuel modtagelsestilstand, kan du lade et samtaleopkald gå forud for faxopkaldet, så den pågældende person ved, at der kommer en fax.

- **BEMÆRK:** Telefonen skal være tilsluttet produktets "telefonport"  $\bigcap$  .
	- **1.** Læg dokumentet i dokumentføderen.
	- **2.** Tryk på knappen Fax på startskærmbilledet på produktkontrolpanelet.
	- **3.** Tag telefonrøret fra den telefon, der er tilsluttet den samme linje som produktet. Indtast faxnummeret ved hjælp af knapperne på telefonen.
	- **4.** Når modtageren svarer, skal du bede personen om at starte faxmaskinen.
	- **5.** Når du hører faxtonerne, skal du trykke på knappen Start fax på kontrolpanelet, vente, indtil meddelelsen **Opretter forbindelse** vises på kontrolpanelets display, og derefter lægge telefonrøret på.

### **Sende en fax med bekræftelse**

Du kan indstille produktet til at bede dig indtaste faxnummeret en anden gang for at bekræfte, at du sender faxen til det rette nummer.

- **1.** Tryk på knappen Opsætning \\ på startskærmbilledet på produktkontrolpanelet.
- **2.** Tryk på menuen Faxopsætning.
- **3.** Tryk på menuen Avanceret opsætning.
- **4.** Rul til og tryk på knappen Bekræft faxnummer, og tryk derefter på knappen Tændt.
- **5.** Send faxen.

### **Planlægning af senere afsendelse af fax**

Brug produktets kontrolpanel til at planlægge en fax, så den sendes automatisk på et fremtidigt tidspunkt til en eller flere personer. Når denne procedure er afsluttet, scanner produktet dokumentet ind i hukommelsen og vender derefter tilbage til tilstanden Klar.

**BEMÆRK:** Hvis produktet ikke kan sende faxen på det planlagte tidspunkt, angives det i en faxfejlrapport (hvis denne indstilling er aktiveret), eller det registreres i faxaktivitetslogfilen. Overførslen kan måske ikke startes, fordi faxafsendelsesopkaldet ikke svarer, eller fordi en optagettone stopper genopkaldsforsøgene.

Hvis en fax er planlagt til at blive sendt på et fremtidigt tidspunkt, men den kræver en opdatering, skal du sende de ekstra oplysninger som et andet job. Alle de faxer, der er planlagt til at gå til det samme faxnummer, bliver leveret som individuelle faxer.

<span id="page-158-0"></span>**1.** Læg dokumentet i dokumentføderen.

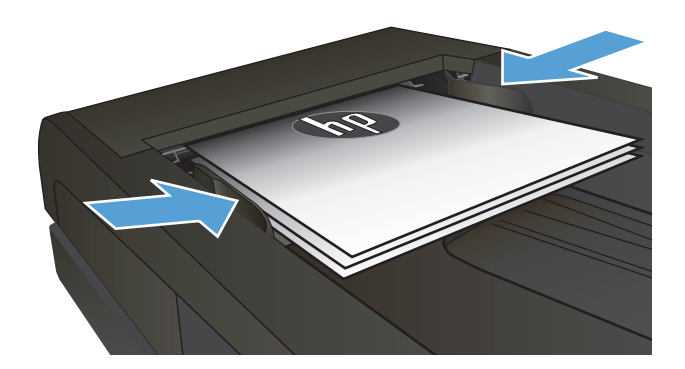

- **2.** Tryk på knappen Fax på startskærmbilledet på produktkontrolpanelet.
- **3.** Tryk på knappen Faxmenu.
- **4.** Tryk på knappen Indstillinger for afsendelse.
- **5.** Tryk på knappen Send fax senere.
- **6.** Brug tastaturet til at indtaste det tidspunkt, faxen skal sendes. Tryk på knappen OK.
- **7.** Brug tastaturet til at indtaste den dato, faxen skal sendes. Tryk på knappen OK.
- **8.** Brug det numeriske tastatur til at skrive faxnummeret. Tryk på knappen OK. Produktet scanner dokumentet og gemmer det i hukommelsen indtil det angivne tidspunkt.

## **Send en fax, der kombinerer et elektronisk og et papirdokument**

Brug programmet HP Send Fax til at konfigurere denne funktion. Hvis du vil starte programmet fra menuen **Start** i Windows, skal du navigere til programgruppen for dette produkt, og derefter klikke på elementet **HP Send Fax**. Brug programmet til at kombinere dokumenter til et enkelt faxjob.

## **Brug af adgangskoder, kreditkort eller opkaldskort**

Hvis du vil bruge adgangskoder, kreditkort eller opkaldskort, skal du ringe op manuelt for at tillade pauser og opkaldskoder.

#### **Afsendelse af faxer internationalt**

Hvis du vil sende en fax til en international destination, skal du ringe op manuelt for at tillade pauser og internationale opkaldskoder.

## <span id="page-159-0"></span>**Udskrivning af fax**

Når produktet modtager en faxoverførsel, udskriver det faxen (medmindre funktionen Privat modtag. er aktiveret) og gemmer den også automatisk i flash-hukommelsen.

## <span id="page-160-0"></span>**Genudskrivning af en fax**

Når funktionen Tillad genudskrivning af en fax er aktiveret, gemmer produktet modtagne faxer i hukommelsen. Produktet har ca. 3,2 MB lagerplads, der kan indeholde ca. 250 sider.

Disse faxer lagres kontinuerligt. De bliver ikke ryddet fra hukommelsen, når de bliver genudskrevet.

Standardindstillingen for denne funktion er Slukket.

**Aktiverer funktionen Tillad genudskrivning af en fax**

- **1.** Tryk på knappen Opsætning \ på startskærmbilledet på produktkontrolpanelet.
- **2.** Tryk på menuen Faxopsætning.
- **3.** Tryk på menuen Avanceret opsætning.
- **4.** Rul til og tryk på knappen Tillad genudskrivning af en fax, og tryk derefter på knappen Tændt.

#### **Udskriv fax igen**

- **1.** Tryk på knappen Fax på startskærmbilledet på produktkontrolpanelet.
- **2.** Tryk på knappen Faxmenu.
- **3.** Tryk på knappen Modtagelsesindstillinger.
- **4.** Tryk på knappen Udskriv faxer igen.
- **5.** Tryk på posten for det job, du vil udskrive igen.

## <span id="page-161-0"></span>**Automatisk udskrivning på begge sider af modtagne faxer**

Brug produktkontrolpanelet til at konfigurere produktet til at udskrive tosidede kopier af modtagne faxer.

- **1.** Tryk på knappen Opsætning \ på startskærmbilledet på produktkontrolpanelet.
- **2.** Tryk på knappen Faxopsætning.
- **3.** Tryk på knappen Avanceret opsætning.
- **4.** Tryk på knappen Dupleksudskr..
- **5.** Tryk på knappen Tændt.

## **Modtagelse af faxer, når faxtoner kan høres på telefonlinjen**

Hvis du har en telefonlinje, der modtager både fax- og telefonopkald, og du hører faxtoner, når du svarer telefonen, kan du starte modtagelsesprocessen på to måder:

- **Tryk på knappen Start fax på produktkontrolpanelet.**
- Tryk på 1-2-3 efter hinanden på telefonens tastatur, lyt efter faxoverførselslyde og læg derefter røret på.

## **Udskrivning af en gemt fax, når funktionen Privat modtag er aktiveret**

Hvis du vil bruge denne funktion, skal du aktivere funktionen Privat modtag. på produktet. Brug følgende fremgangsmåde til at aktivere denne funktion.

- **1.** Tryk på knappen Opsætning \\ på startskærmbilledet på produktkontrolpanelet.
- **2.** Tryk på knappen Faxopsætning.
- **3.** Tryk på knappen Avanceret opsætning
- **4.** Rul til, og tryk på knappen Privat modtag..
- **5.** Tryk på knappen Tændt.

Hvis du vil udskrive gemte faxer, skal du angive adgangskoden til produktet. Når produktet udskriver de gemte faxer, slettes de fra hukommelsen.

- **1.** Tryk på knappen Fax på startskærmbilledet på produktkontrolpanelet.
- **2.** Tryk på knappen Faxmenu.
- **3.** Tryk på knappen Modtagelsesindstillinger.
- **4.** Tryk på knappen Udskriv private faxer.
- **5.** Brug tastaturet på den berøringsfølsomme skærm til at indtaste sikkerhedsadgangskoden for produktet, og tryk derefter på knappen OK.

**BEMÆRK:** For at den anden metode kan fungere skal indstillingen Lokalnummer være slået til. Denne indstilling er en af indstillingerne under Avanceret opsætning i menuen Faxopsætning.

# **8 Administration og vedligeholdelse**

- [Brug HP Reconfiguration Utility til at ændre produktforbindelsen \(Windows\)](#page-163-0)
- [Konfigurer HP Wireless Direct-udskrivning](#page-164-0)
- [Brug af HP Web Services-programmer](#page-165-0)
- [Konfiguration af IP-netværksindstillinger](#page-166-0)
- [HP Device Toolbox](#page-169-0)
- [HP Utility til Mac OS X](#page-171-0)
- [Brug programmet HP Web Jetadmin](#page-172-0)
- [Økonomiindstillinger](#page-173-0)
- [Produktsikkerhedsfunktioner](#page-175-0)
- [Opgrader firmwaren](#page-176-0)

## <span id="page-163-0"></span>**Brug HP Reconfiguration Utility til at ændre produktforbindelsen (Windows)**

Hvis du allerede bruger produktet og du vil ændre dets tilslutning, skal du bruge HP Reconfiguration Utility til at oprette forbindelsen. Du kan f.eks. omkonfigurere produktet til at bruge en anden trådløs adresse, oprette forbindelse til et kablet eller trådløst netværk eller skifte fra en netværksforbindelse til en USB-forbindelse. Du kan ændre konfigurationen uden at indsætte produkt-cd'en. Når du har valgt, hvilken type forbindelse du vil oprette, går programmet direkte til den del af produktopsætningen, der skal ændres.

HP Reconfiguration Utility findes i gruppen af HP-programmer på din computer.

## <span id="page-164-0"></span>**Konfigurer HP Wireless Direct-udskrivning**

**BEMÆRK:** Denne funktion er kun tilgængelig med trådløse modeller.

Funktionen HP Wireless Direct-udskrivning giver dig mulighed for at udskrive fra din trådløse mobilenhed direkte til et HP Wireless Direct-aktiveret produkt, uden at det kræver tilslutning til et etableret netværk eller internettet. Brug HP Wireless Direct til at udskrive trådløst fra følgende enheder:

- iPhone, iPad eller iTouch ved brug af Apple AirPrint
- Mobilenheder, der kører Android, iOS eller Symbian ved brug af programmet HP ePrint Home & Biz

Hvis du vil konfigurere HP Wireless Direct fra kontrolpanelet, skal du udføre følgende trin:

**BEMÆRK:** Denne funktion kræver, at du opretter en sikkerhedsadgangskode for produktet. Hvis du ikke tidligere har konfigureret en adgangskode, bliver du bedt om at gøre det, når du aktiverer funktionen.

- **1.** Tryk på knappen Trådløs (p) på startskærmbilledet på produktkontrolpanelet.
- **2.** Åbn følgende menuer:
	- Trådløs menu
	- Wireless Direct-indstillinger
	- Tænd/sluk
- **BEMÆRK:** Hvis Wireless Direct-indstillinger ikke vises på kontrolpanelet, skal du opgradere produktfirmwaren. Du får den aktuelle version ved at gå til [www.hp.com](http://www.hp.com), angive HP-produktnummeret i søgefeltet, vælge den specifikke produktmodel og derefter klikke på linket **Support og drivere**.
- **3.** Tryk på menupunktet Tændt. Produktet beder dig muligvis om at angive en sikkerhedsadgangskode. Produktet gemmer indstillingen, og kontrolpanelet returnerer derefter til menuen Wireless Directindstillinger.

## <span id="page-165-0"></span>**Brug af HP Web Services-programmer**

- **1.** Tryk på knappen Web Services på startskærmbilledet på produktkontrolpanelet.
- **2.** Tryk på knappen Aktiver webservices.

Når du har downloadet et program fra HP ePrintCenter-webstedet, er det tilgængeligt i menuen Apps på produktkontrolpanelet. Denne proces aktiverer både HP Web Services og menuen Apps.

## <span id="page-166-0"></span>**Konfiguration af IP-netværksindstillinger**

- Printer deler ansvarsfraskrivelse
- Få vist eller foretag ændringer til netværksindstillinger
- Manuel konfiguration af TCP/IP-parametrene fra kontrolpanelet
- Omdøbning af produktet på netværket
- [Linkhastighed og dupleksindstillinger](#page-168-0)

### **Printer deler ansvarsfraskrivelse**

HP understøtter peer-to-peer-netværk, da dette er en funktion i Microsofts operativsystemer og ikke i HPprinterdrivere. Gå til Microsoft på [www.microsoft.com.](http://www.microsoft.com)

## **Få vist eller foretag ændringer til netværksindstillinger**

Du kan bruge HP's integrerede webserver til at få vist eller ændre IP-konfigurationsindstillingerne.

- 1. Fra startskærmbilledet på produktkontrolpanelet skal du trykke på knappen Netværk og for at få vist produktets IP-adresse.
- **2.** Åbn HP's integrerede webserver ved at indtaste IP-adressen i adresselinjen i en webbrowser.
- **BEMÆRK:** Du kan også få adgang til HP's integrerede webserver fra HP Device Toolbox til Windows eller HP Utility til Mac OS X.
- **3.** Klik på fanen **Networking** for at hente netværksoplysninger. Du kan ændre indstillinger alt efter behov.

## **Manuel konfiguration af TCP/IP-parametrene fra kontrolpanelet**

Brug kontrolpanelmenuerne til manuelt at angive en IPv4-adresse, undernetmaske og standardgateway.

- **1.** Tryk på knappen Opsætning \\ på startskærmbilledet på produktkontrolpanelet.
- **2.** Rul til, og tryk på menuen Netværkskonfiguration.
- **3.** Tryk på menuen TCP/IP-konfig, og tryk derefter på knappen Manuel.
- **4.** Brug tastaturet på den berøringsfølsomme skærm til at indtaste IP-adressen, og tryk derefter på knappen OK. Tryk på knappen Ja for at bekræfte.
- **5.** Brug tastaturet på den berøringsfølsomme skærm til at indtaste undernetmasken, og tryk derefter på knappen OK. Tryk på knappen Ja for at bekræfte.
- **6.** Brug tastaturet på den berøringsfølsomme skærm til at indtaste standardgatewayen, og tryk derefter på knappen OK. Tryk på knappen Ja for at bekræfte.

## **Omdøbning af produktet på netværket**

Hvis du vil omdøbe produktet på et netværk, så det kan identificeres entydigt, skal du bruge HP's integrerede webserver.

- 1. Fra startskærmbilledet på produktkontrolpanelet skal du trykke på knappen Netværk og for at få vist produktets IP-adresse.
- **2.** Åbn HP's integrerede webserver ved at indtaste produktets IP-adresse i adresselinjen i en webbrowser.
- **BEMÆRK:** Du kan også få adgang til HP's integrerede webserver fra HP Device Toolbox til Windows eller HP Utility til Mac OS X.
- **3.** Åbn fanen **System**.
- **4.** Standardproduktnavnet findes i feltet **Enhedsstatus** på siden **Enhedsoplysninger**. Du kan ændre dette navn for at kunne identificere produktet entydigt.

**BEMÆRK:** Det er valgfrit, om du vil udfylde de øvrige felter på denne side.

**5.** Klik på **Anvend** for at gemme ændringerne.

## <span id="page-168-0"></span>**Linkhastighed og dupleksindstillinger**

**BEMÆRK:** Disse oplysninger gælder kun for Ethernet-netværk. De gælder ikke for trådløse netværk.

Forbindelseshastigheden og kommunikationstilstanden for printerserveren skal svare til netværkets hub. I de fleste tilfælde bør produktet være i automatisk tilstand. Forkerte ændringer af indstillinger for forbindelseshastighed og dupleks kan forhindre produktet i at kommunikere med andre netværksenheder. Brug produktets kontrolpanel, hvis du har brug for at foretage ændringer.

**BEMÆRK:** Indstillingen skal svare til netværksproduktet, hvortil du opretter forbindelse (en netværkshub, switch, gateway, router eller computer).

**BEMÆRK:** Ændring af disse indstillinger kan få produktet til at slukke og tænde. Foretag kun ændringer, når produktet er inaktivt.

- **1.** Tryk på knappen Opsætning \ på startskærmbilledet på produktkontrolpanelet.
- **2.** Rul til, og tryk på menuen Netværkskonfiguration.
- **3.** Tryk på menuen Forb.hastighed.
- **4.** Vælg en af følgende indstillinger.

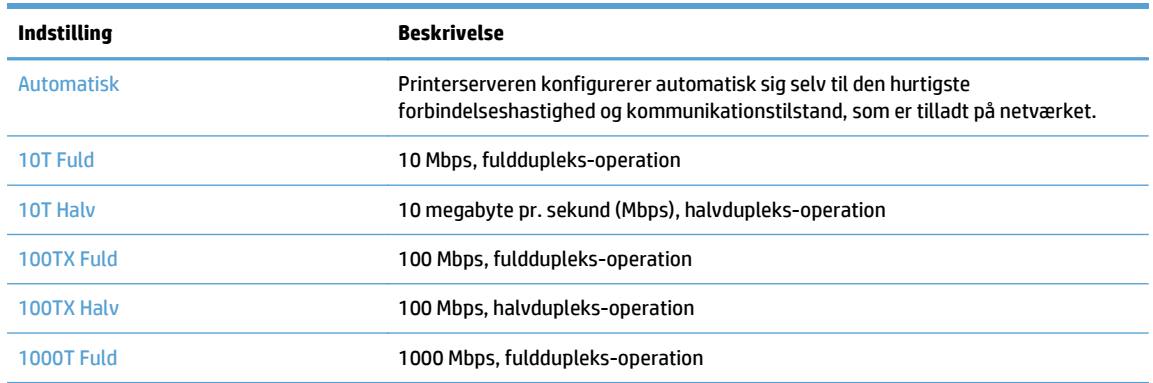

**5.** Tryk på knappen OK. Sluk produktet, og tænd det igen.

## <span id="page-169-0"></span>**HP Device Toolbox**

Brug HP Device Toolbox til Windows for at kontrollere produktets status eller få vist eller ændre produktets indstillinger fra din computer. Dette værktøj åbner HP's integrerede webserver for produktet.

**BEMÆRK:** Dette værktøj er kun tilgængeligt, hvis du har udført en komplet installation, da du installerede produktet. Afhængigt af produktets forbindelse er der muligvis nogle funktioner, som ikke er tilgængelige.

- **1.** Klik på knappen **Start**, og klik derefter på menupunktet **Programmer**.
- **2.** Klik på din HP-produktgruppe, og klik derefter på menupunktet **HP Device Toolbox**.

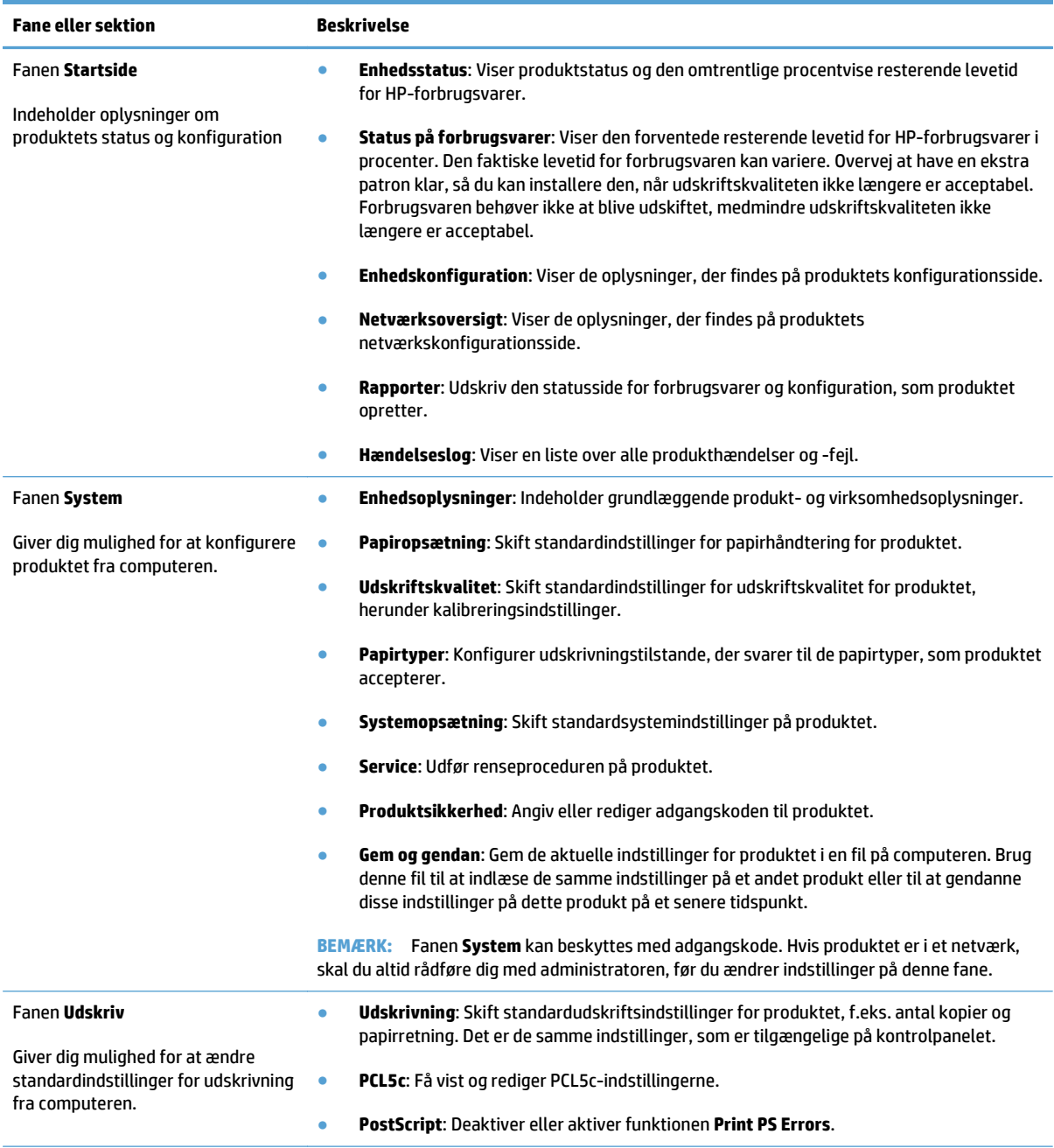

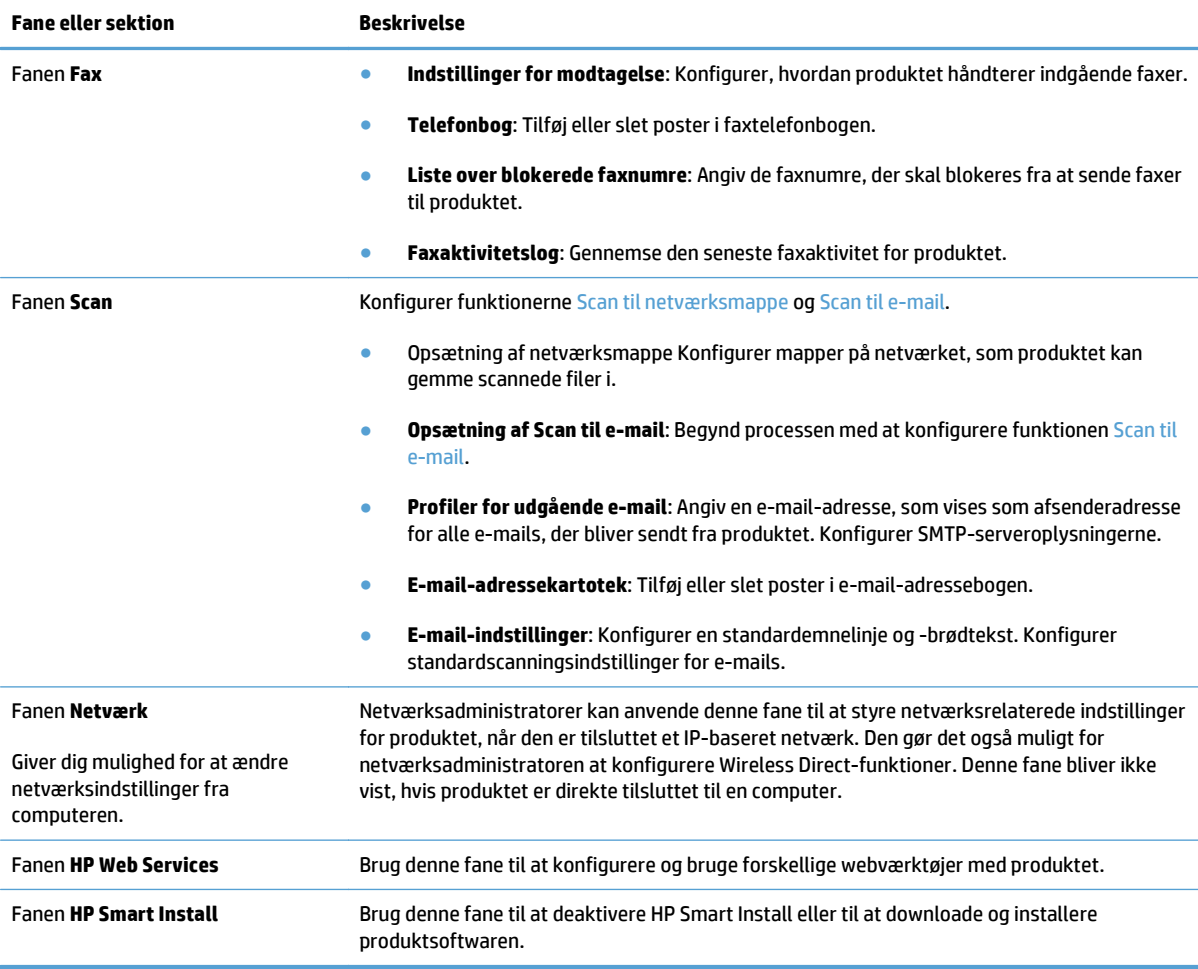

## <span id="page-171-0"></span>**HP Utility til Mac OS X**

Brug HP Utility for Mac OS X til at få vist eller ændre produktets indstillinger fra din computer.

Du kan bruge HP Utility, hvis produktet er tilsluttet med et USB-kabel eller er tilsluttet et TCP/IP-baseret netværk.

## **Åbn HP Utility**

Åbn Finder, dobbeltklik på **Programmer**, dobbeltklik på **Hewlett-Packard**, og klik derefter på **HP Utility**.

Hvis HP Utility ikke er medtaget på listen **Hjælpeprogrammer**, skal du åbne det på følgende måde:

- **1.** Åbn menuen Apple på computeren, klik på menuen **Systemindstillinger**, og klik derefter på ikonet **Udskriv & fax** eller på ikonet **Udskriv og scan**.
- **2.** Vælg produktet i venstre side af vinduet.
- **3.** Klik på knappen **Ekstraudstyr & forbrugsvarer**.
- **4.** Klik på fanen **Utility**.
- **5.** Klik på knappen **Åbn Printer Utility**.

### **HP Utility-funktioner**

Brug HP Utility-softwaren til at udføre følgende opgaver:

- **•** Finde oplysninger om status for forbrugsvarer.
- Finde oplysninger om produktet som f.eks. firmwareversion og serienummer.
- Udskrive en konfigurationsside.
- Konfigurere papirtype og -format for bakken.
- Overføre filer og fonte fra computeren til produktet.
- Opgrader produktets firmware.
- Rediger Bonjour-navnet på produktet til Bonjour-netværket.
- Se side for farveforbrug.

## <span id="page-172-0"></span>**Brug programmet HP Web Jetadmin**

HP Web Jetadmin er et prisbelønnet værktøj, som er brancheførende til effektiv styring af en lang række af HP's netværksprodukter, herunder printere, produkter med flere funktioner og digitale sendere. Denne ene løsning gør det muligt at installere, overvåge, vedligeholde, fejlfinde og sikre dit udskrivnings- og billedbehandlingsmiljø fra en fjernserver og derved i sidste ende øge virksomhedens produktivitet, fordi du sparer tid, begrænser omkostningerne og beskytter din investering.

Opgraderinger til HP Web Jetadmin stilles jævnligt til rådighed for at understøtte specifikke produktfunktioner. Gå ind på [www.hp.com/go/webjetadmin](http://www.hp.com/go/webjetadmin), og klik på linket **Self Help and Documentation** for at få yderligere oplysninger om opgraderinger.

## <span id="page-173-0"></span>**Økonomiindstillinger**

- Udskrivning med EconoMode
- Angivelse af udsættelse af dvale
- Angiv udsættelsen af automatisk slukning

## **Udskrivning med EconoMode**

Dette produkt har en EconoMode-indstilling til udskrivning af kladder. Brug af EconoMode kan anvende mindre toner. Men brug af EconoMode reducerer udskriftskvaliteten.

HP anbefaler ikke, at man bruger EconoMode hele tiden. Hvis du bruger Economode konstant, kan toneren muligvis holde længere end de mekaniske dele i tonerpatronen. Hvis udskriftskvaliteten begynder at blive forringet og ikke længere er acceptabel, bør du overveje at udskifte tonerpatronen.

- **1.** Vælg indstillingen **Udskriv** i softwareprogrammet.
- **2.** Vælg produktet, og klik derefter på **Egenskaber** eller knappen **Indstillinger**.
- **3.** Klik på fanen **Papir/kvalitet**.
- **4.** Klik på afkrydsningsfeltet **EconoMode**.

## **Angivelse af udsættelse af dvale**

- **1.** Tryk på knappen Opsætning \ på startskærmbilledet på produktkontrolpanelet.
- **2.** Åbn følgende menuer:
	- Systemopsætning
	- Energiindstillinger
	- Udsættelse af dvale
- **3.** Vælg tidspunktet for udsættelse af dvale.

## **Angiv udsættelsen af automatisk slukning**

- **1.** Tryk på knappen Opsætning \ på startskærmbilledet på produktkontrolpanelet.
- **2.** Åbn følgende menuer:
	- Systemopsætning
	- Energiindstillinger
	- Automatisk slukning af strøm
	- Forsinket slukning

**BEMÆRK:** Hvis denne indstilling ikke er tilgængelig i din printerdriver, kan du angive den ved brug af HP's integrerede webserver

**BEMÆRK:** Standardværdien er 15 minutter.

**3.** Vælg tidspunktet for udsættelse af slukning.

**BEMÆRK:** Standardværdien er 30 minutter.

- **4.** Produktet vågner automatisk fra den automatiske slukning, hvis det modtager et job, eller hvis du trykker på skærmen på produktets kontrolpanel. Du kan ændre, hvilke hændelser der får produktet til at vågne. Åbn følgende menuer:
	- Systemopsætning
	- Energiindstillinger
	- Automatisk slukning af strøm
	- Aktiveringshændelser

Hvis du vil slå en aktiveringshændelse fra, skal du vælge hændelsen og derefter vælge indstillingen Nej.

## <span id="page-175-0"></span>**Produktsikkerhedsfunktioner**

Produktet understøtter sikkerhedsstandarder og anbefalede protokoller, der hjælper dig med at sikre produktet, beskytter vigtige oplysninger på dit netværk og forenkler den måde, hvorpå du overvåger og vedligeholder produktet.

Detaljerede oplysninger om HP's sikre løsninger til billedbehandling og udskrivning finder du på adressen [www.hp.com/go/secureprinting.](http://www.hp.com/go/secureprinting) Webstedet indeholder links til hvidbøger og dokumenter med ofte stillede spørgsmål om sikkerhed.

## **Låsning af produktet**

**1.** Du kan montere et sikkerhedskabel i rillen på produktets bagside.

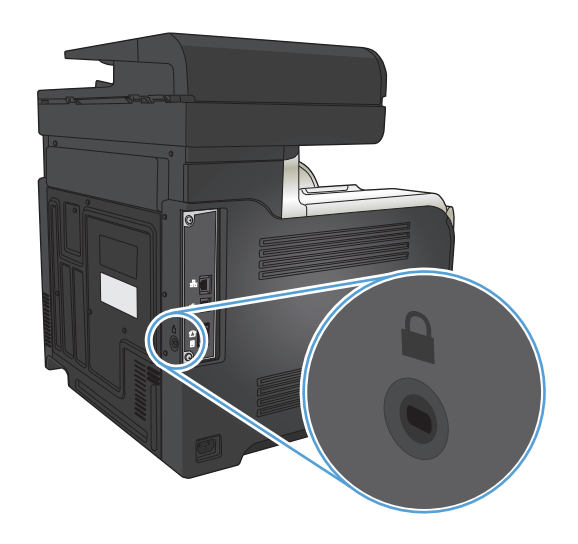

## **Angivelse eller ændring af adgangskoden for produktet**

Brug HP's integrerede webserver til at angive en adgangskode eller ændre en eksisterende adgangskode for et produkt i et netværk.

- 1. Fra startskærmbilledet på produktkontrolpanelet skal du trykke på knappen Netværk <sub>o</sub>g for at få vist produktets IP-adresse.
- **2.** Åbn HP's integrerede webserver ved at indtaste produktets IP-adresse i adresselinjen i en webbrowser.

**BEMÆRK:** Du kan også få adgang til HP's integrerede webserver fra HP Device Toolbox til Windows eller HP Utility til Mac OS X.

**3.** Klik på fanen **Indstillinger**, og klik derefter på linket **Sikkerhed**.

**BEMÆRK:** Hvis der tidligere er blevet indstillet en adgangskode, bliver du bedt om at indtaste adgangskoden. Indtast adgangskoden, og klik derefter på knappen **Anvend**.

- **4.** Indtast den nye adgangskode i feltet **Ny adgangskode** og i feltet **Kontroller adgangskode**.
- **5.** Klik på knappen **Anvend** nederst i vinduet for at gemme adgangskoden.

## <span id="page-176-0"></span>**Opgrader firmwaren**

HP tilbyder jævnlige opgraderinger til produktets firmware. Du kan indlæse firmwareopgraderingerne manuelt, eller du kan indstille produktet til automatisk at indlæse firmwareopgraderinger.

### **Opgrader firmwaren manuelt**

- 1. Tryk på knappen Opsætning \på startskærmbilledet på produktkontrolpanelet.
- **2.** Åbn følgende menuer:
	- Service
	- LaserJet Opdatering
	- Søg efter opdateringer nu
- **3.** Tryk på knappen Ja for at bede produktet om at søge efter firmwareopgraderinger. Hvis produktet finder en opgradering, startes opgraderingsprocessen.

### **Indstil produktet til automatisk at opgradere firmwaren**

- **1.** Tryk på knappen Opsætning \ på startskærmbilledet på produktkontrolpanelet.
- **2.** Åbn følgende menuer:
	- Service
	- LaserJet Opdatering
	- Administrer opdateringer
	- Spørg, inden du installerer
- **3.** Tryk på indstillingen Installer automatisk.

# **9 Problemløsning**

- [Tjekliste for problemløsning](#page-179-0)
- [Gendannelse af fabriksstandarderne](#page-182-0)
- [Kontrolpanelets Hjælp-system](#page-183-0)
- [Papiret fremføres forkert eller sidder fast](#page-184-0)
- [Afhjælpning af papirstop](#page-186-0)
- [Forbedring af udskriftskvaliteten](#page-197-0)
- [Forbedring af kopikvaliteten](#page-204-0)
- [Forbedring af scanningskvaliteten](#page-208-0)
- [Forbedring af faxkvaliteten](#page-211-0)
- [Produktet udskriver ikke siderne eller udskriver langsomt.](#page-215-0)
- [Løs problemer med direkte USB-udskrivning](#page-217-0)
- [Løsning af faxproblemer](#page-218-0)
- [Løsning af generelle USB-problemer](#page-235-0)
- [Løsning af problemer med kablet netværk](#page-236-0)
- [Løsning af problemer med trådløst netværk](#page-238-0)
- [Afhjælp produktsoftwareproblemer med Windows](#page-242-0)
- [Afhjælpning af produktsoftwareproblemer med Mac OS X](#page-244-0)
- [Fjernelse af software \(Windows\)](#page-246-0)
- [Fjernelse af software \(Mac OS X\)](#page-247-0)
- [Løs problemer med scanning til e-mail](#page-248-0)
- [Løs problemer med scanning til netværksmappe](#page-249-0)

## <span id="page-179-0"></span>**Tjekliste for problemløsning**

Følg nedenstående trin for at forsøge at løse et problem med produktet.

- Trin 1: Kontroller, at produktet er korrekt konfigureret
- Trin 2: Kontroller den kabelbaserede eller trådløse forbindelse.
- [Trin 3: Kontroller, om der er en fejlmeddelelse i kontrolpanelet](#page-180-0)
- [Trin 4: Kontroller papiret](#page-180-0)
- [Trin 5: Kontroller softwaren](#page-180-0)
- [Trin 6: Kontroller udskrivningsfunktionaliteten](#page-180-0)
- [Trin 7: Kontroller kopieringsfunktionaliteten](#page-180-0)
- [Trin 8: Test faxfunktionaliteten](#page-181-0)
- [Trin 9: Kontroller tonerpatronen](#page-181-0)
- [Trin 10: Prøv at sende et udskriftsjob fra en computer.](#page-181-0)
- [Trin 11: Kontroller, at produktet er på netværket.](#page-181-0)

### **Trin 1: Kontroller, at produktet er korrekt konfigureret**

- **1.** Tryk på tænd/sluk-knappen for at tænde produktet eller for at deaktivere tilstanden Automatisk slukning.
- **2.** Kontrollér netledningsforbindelserne.
- **3.** Sørg for, at netspændingen er korrekt i forhold til produktets strømkonfiguration. (Se efter spændingskrav på etiketten bag på produktet). Hvis du bruger en stikdåse, og dens spændingsområde ligger uden for specifikationerne, skal produktet tilsluttes direkte til stikkontakten. Hvis det allerede er tilsluttet et stik, skal du prøve en anden stikkontakt.
- **4.** Hvis ingen af disse forholdsregler genopretter strømforsyningen, skal du kontakte HP Kundeservice.

## **Trin 2: Kontroller den kabelbaserede eller trådløse forbindelse.**

- **1.** Kontrollér kabelforbindelsen mellem produktet og computeren. Kontrollér, at kablet er forsvarligt tilsluttet.
- **2.** Sørg for, at selve kablet ikke er defekt, ved om muligt at bruge et andet kabel.
- **3.** Hvis produktet er sluttet til et netværk, skal du kontrollere følgende:
	- Kontroller indikatoren ved siden af netværksporten på produktet. Hvis netværket er aktivt, lyser indikatoren grønt.
	- Kontroller, at du bruger et netværkskabel og ikke et telefonkabel til at slutte produktet til netværket.
	- Kontroller, at netværksrouteren, hubben eller switchen er tændt og virker korrekt.
- Hvis din computer eller produktet er sluttet til et trådløst netværk, kan dårlig signalkvalitet eller interferens muligvis forsinke udskriftsjob.
- Hvis produktet er tilsluttet trådløst, skal du udskrive en Trådløs netværkstestrapport for at kontrollere, at den trådløse forbindelse fungerer korrekt.
	- **a.** Tryk på knappen Opsætning  $\&$  på startskærmbilledet på produktkontrolpanelet.
	- **b.** Tryk på knappen Selvdiagnosticering.
	- **c.** Tryk på knappen Kør trådløs test for at udskrive rapporten.
- **4.** Hvis du bruger et personligt firewallsystem på computeren, blokerer det muligvis for kommunikation med produktet. Prøv at deaktivere firewall'en midlertidigt for at se, om den er årsagen til problemet.

### **Trin 3: Kontroller, om der er en fejlmeddelelse i kontrolpanelet**

Kontrolpanelet bør vise klar-tilstand. Hvis der vises en fejlmeddelelse, skal du afhjælpe fejlen.

### **Trin 4: Kontroller papiret**

- **1.** Sørg for, at det papir, du bruger, overholder specifikationerne.
- **2.** Sørg for, at papiret er lagt korrekt i indbakken.

#### **Trin 5: Kontroller softwaren**

- **1.** Sørg for, at produktsoftwaren er installeret korrekt.
- **2.** Kontroller, at du har installeret printerdriveren for dette produkt. Kontroller programmet for at sikre, at du bruger den printerdriver, der er beregnet til produktet.

### **Trin 6: Kontroller udskrivningsfunktionaliteten**

- **1.** Udskriv en konfigurationsrapport.
	- **a.** Tryk på knappen Oplysninger på startskærmbilledet på produktkontrolpanelet.
	- **b.** Tryk på knappen Rapport for at udskrive konfigurationsrapporten.
- **2.** Hvis siden ikke udskrives, skal du kontrollere, at der er papir i papirbakken.
- **3.** Hvis der opstår papirstop, skal du udbedre papirstoppet.

### **Trin 7: Kontroller kopieringsfunktionaliteten**

- **1.** Læg konfigurationssiden i dokumentføderen, og tag en kopi. Hvis papiret ikke føres problemfrit gennem dokumentføderen, skal du muligvis rense dokumentføderens valser og separationspude. Kontroller, at papiret opfylder mindstespecifikationerne for dette produkt.
- **2.** Læg konfigurationssiden på scannerglaspladen, og tag en kopi.
- **3.** Hvis udskriftskvaliteten på de kopierede sider ikke er acceptabel, skal du rengøre scannerglaspladen og det lille glasstykke.

**FORSIGTIG:** Brug ikke slibemidler, acetone, benzen, ammoniak, ethanol eller carbontetrachlorid på nogen produktdele, da disse kan beskadige produktet. Kom ikke væske direkte på scannerglaspladen. Der kan ske en udsivning, som kan beskadige produktet.

#### **Trin 8: Test faxfunktionaliteten**

- **1.** Tryk på knappen Opsætning \ på startskærmbilledet på produktkontrolpanelet.
- **2.** Åbn følgende menuer:
	- Service
	- **Faxservice**
- **3.** Tryk på knappen Kør faxtest for at udskrive Faxtestrapporten, som indeholder oplysninger om faxfunktionalitet.

#### **Trin 9: Kontroller tonerpatronen**

Udskriv en statusside for forbrugsvarer, og kontrollér den resterende levetid for tonerpatronen.

- 1. Tryk på knappen Forbrugsvarer **m** på startskærmbilledet på produktkontrolpanelet.
- **2.** Tryk på knappen Rapport for at udskrive statussiden for forbrugsvarer.

#### **Trin 10: Prøv at sende et udskriftsjob fra en computer.**

- **1.** Prøv at udskrive jobbet fra en anden computer, der har installeret produktets software.
- **2.** Kontroller USB- eller netværksforbindelsen. Diriger produktet til den rigtige port, eller installer softwaren igen, og vælg den nye tilslutningstype, du bruger.
- **3.** Hvis udskriftskvaliteten ikke er acceptabel, skal du kontrollere, at udskriftsindstillingerne er korrekte for det papir, du bruger.

## **Trin 11: Kontroller, at produktet er på netværket.**

Ved netværkstilsluttede produkter skal du åbne en webbrowser og indtaste produktets IP-adresse (fra den tidligere udskrevne konfigurationsside) i adressefeltet for at åbne HP's integrerede webserver (EWS). Hvis HP's integrerede webserver ikke åbnes, skal du installere produktet på netværket igen.

# **Gendannelse af fabriksstandarderne**

Ved gendannelse af fabriksindstillede standarder bliver alle produkt- og netværksindstillinger gendannet til fabriksstandarderne. Det vil ikke nulstille sideantal, bakkeformat eller sprog. Følg disse trin for at gendanne produktet til fabriksindstillingerne.

**A FORSIGTIG:** Gendannelse af fabriksstandarderne stiller alle indstillingerne tilbage til fabriksstandarderne og sletter samtidig alle sider, der er gemt i hukommelsen.

- **1.** Tryk på knappen Opsætning \ på produktets kontrolpanel.
- **2.** Rul til, og tryk på menuen Service.
- **3.** Rul til og tryk på knappen Gendan standarder, og tryk derefter på knappen OK.

Produktet genstarter automatisk.

# **Kontrolpanelets Hjælp-system**

Produktet har et indbygget Hjælp-system, der forklarer brugen af hvert skærmbillede. Tryk på knappen Hjælp ? i øverste højre hjørne af skærmbilledet for at åbne Hjælp-systemet.

I nogle skærmbilleder åbner Hjælp en global menu, hvor du kan søge efter specifikke emner. Du kan gennemse hele menustrukturen ved at trykke på knapperne i menuen.

Nogle Hjælp-skærmbilleder indeholder animationer, der guider dig gennem procedurer som f.eks. afhjælpning af papirstop.

På skærmbilleder, der indeholder indstillinger til individuelle job, åbner Hjælp et emne, der forklarer indstillingerne på det pågældende skærmbillede.

Hvis produktet advarer om en fejl eller advarsel, skal du trykke på knappen Hjælp ? for at åbne en meddelelse, der beskriver problemet. Meddelelsen indeholder også instruktioner til at løse problemet.

# **Papiret fremføres forkert eller sidder fast**

- Produktet tager ikke papir
- Produktet tager flere ark papir
- Papir i dokumentføderen sætter sig fast, indføres skævt eller der tages flere stykker papir ad gangen
- [Forebyg papirstop fra papirbakkerne](#page-185-0)

#### **Produktet tager ikke papir**

Hvis produktet ikke tager papir fra bakken, kan du prøve disse løsninger.

- **1.** Åbn produktet, og fjern eventuelt fastklemt papir.
- **2.** Læg papir med det korrekte format til jobbet i bakken.
- **3.** Sørg for, at papirstørrelse og -type er indstillet korrekt på produktets kontrolpanel.
- **4.** Kontroller, at papirstyrene i bakken er justeret korrekt til papirformatet. Juster styrene, så de er rykket korrekt ind i bakken.
- **5.** Se på produktets kontrolpanel, om produktet venter på, at du bekræfter en meddelelse om at ilægge papiret manuelt. Ilæg papir, og fortsæt.
- **6.** Valserne over bakken kan være forurenede. Rengør valserne med en fnugfri klud fugtet med varmt vand.

#### **Produktet tager flere ark papir**

Hvis produktet tager flere ark papir fra bakken, kan du prøve disse løsninger.

- **1.** Fjern papirstakken fra bakken og bøj den, roter den 180 grader, og vend den. *Luft ikke papiret.* Læg papirstakken tilbage i bakken.
- **2.** Brug kun papir, der overholder HP's specifikationer for dette produkt.
- **3.** Brug papir, der ikke er krøllet, foldet eller beskadiget. Brug eventuelt papir fra en anden pakke.
- **4.** Kontroller, at der ikke er for meget papir i bakken. Hvis det er tilfældet, skal du fjerne hele papirstakken fra bakken, rette stakken og lægge noget af papiret tilbage i bakken.
- **5.** Kontroller, at papirstyrene i bakken er justeret korrekt til papirformatet. Juster styrene, så de er rykket korrekt ind i bakken.
- **6.** Sørg for, at udskriftsmiljøet overholder de anbefalede specifikationer.

### **Papir i dokumentføderen sætter sig fast, indføres skævt eller der tages flere stykker papir ad gangen**

- Der kan sidde noget på originalen, f.eks. en hæfteklamme eller en post-it-note, som skal fjernes.
- Sørg for, at dækslet til dokumentføderen er lukket.
- Siderne ligger muligvis ikke rigtigt. Glat papiret ud, og juster papirstyret for at centrere stakken.
- <span id="page-185-0"></span>● Papirstyrene skal røre ved papirstakkens sider for at fungere rigtigt. Kontroller, at papirstakken ligger lige, og at styrene ligger ind mod stakken.
- Kontrollér, at der ikke er rester af papir, hæfteklammer, papirclips eller andet affald i papirgangen.
- Rengør dokumentføderens valser og separationspude Brug trykluft eller en ren, fnugfri klud, der er fugtet med varmt vand.

### **Forebyg papirstop fra papirbakkerne**

Prøv disse løsninger for at reducere antallet af papirstop.

- **1.** Brug kun papir, der overholder HP's specifikationer for dette produkt.
- **2.** Brug papir, der ikke er krøllet, foldet eller beskadiget. Brug eventuelt papir fra en anden pakke.
- **3.** Brug ikke papir, der tidligere har været brugt til udskrivning, eller der har været kopieret på.
- **4.** Kontroller, at der ikke er for meget papir i bakken. Hvis det er tilfældet, skal du fjerne hele papirstakken fra bakken, rette stakken og lægge noget af papiret tilbage i bakken.
- **5.** Kontroller, at papirstyrene i bakken er justeret korrekt til papirformatet. Juster styrene, så de rører papirstakken uden at bukke den.
- **6.** Sørg for, at bakken er skubbet helt ind i produktet.
- **7.** Hvis du udskriver på kraftigt, præget eller hullet papir, skal du bruge funktionen til manuel indføring og indføre arkene ét ad gangen.
- **8.** Sørg for, at bakken er konfigureret korrekt til papirstørrelse og -type.
- **9.** Sørg for, at udskriftsmiljøet overholder de anbefalede specifikationer.

# **Afhjælpning af papirstop**

- Mulige placeringer af papirstop
- [Fjern papirstop i dokumentføderen](#page-187-0)
- [Afhjælpning af papirstop i udskriftsbakkeområdet](#page-188-0)
- [Afhjælpning af papirstop i bakke 1](#page-189-0)
- [Afhjælpning af papirstop i bakke 2](#page-191-0)
- [Udbedring af papirstop i højre dæksel](#page-191-0)
- [Afhjælp papirstop i papirbakke 3 \(ekstraudstyr\)](#page-195-0)
- [Udbedring af papirstop i nederste højre dæksel \(bakke 3\)](#page-195-0)

## **Mulige placeringer af papirstop**

Brug denne illustration til at finde placeringer af papirstop. Derudover vises instruktioner på kontrolpanelet, som henviser til placeringen af papirstop og uddyber, hvordan du afhjælper papirstoppet.

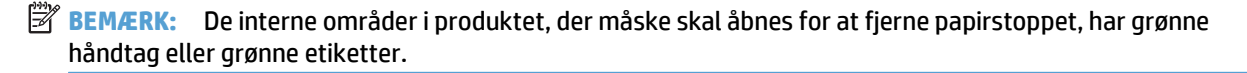

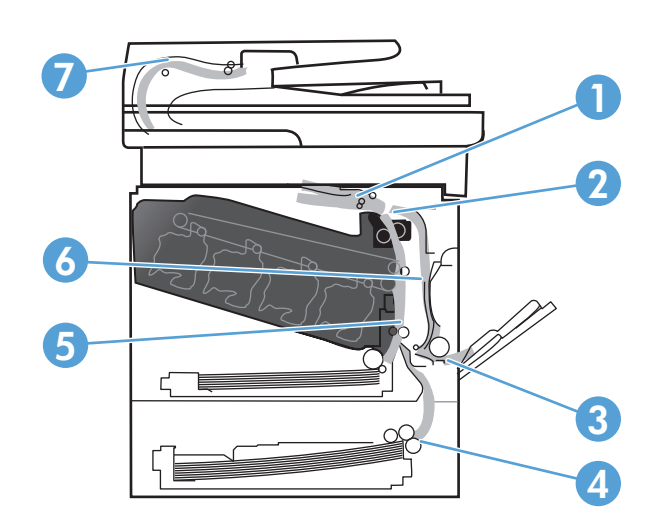

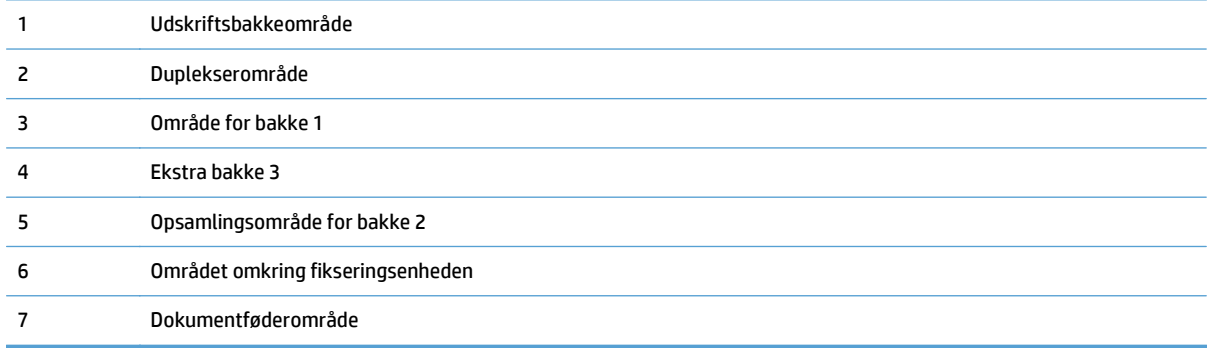

# <span id="page-187-0"></span>**Fjern papirstop i dokumentføderen**

**1.** Åbn dækslet til dokumentføderen.

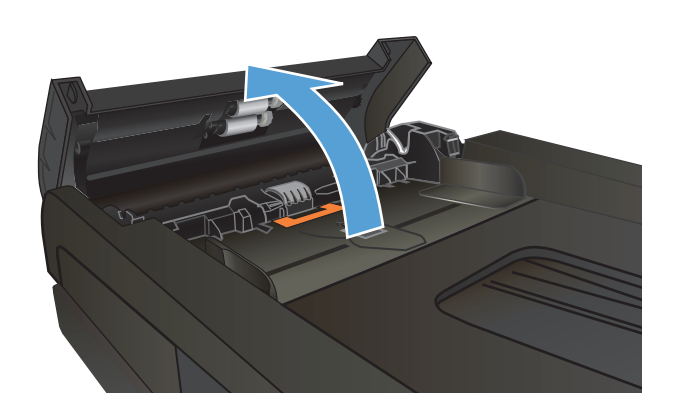

**2.** Træk forsigtig i det fastklemte papir for at fjerne det.

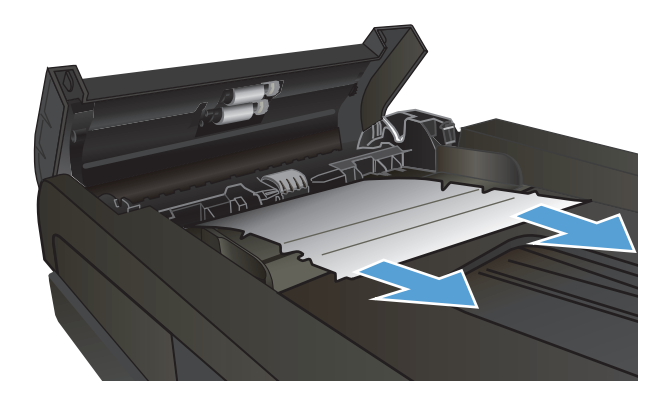

<span id="page-188-0"></span>**3.** Luk dækslet til dokumentføderen.

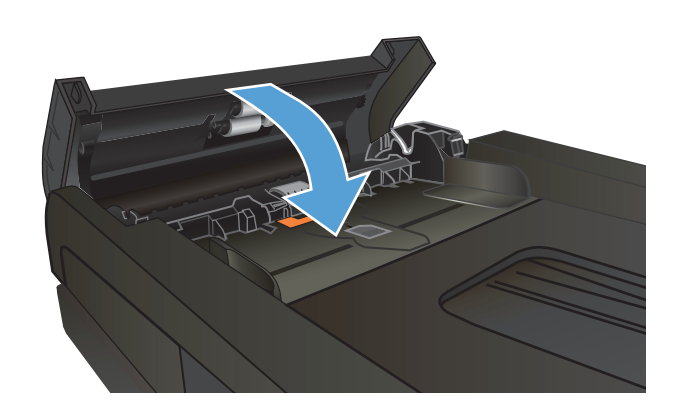

**4.** Åbn scannerens låg. Hvis der sidder papir fast i scannerdækslet, skal du trække det forsigtigt ud.

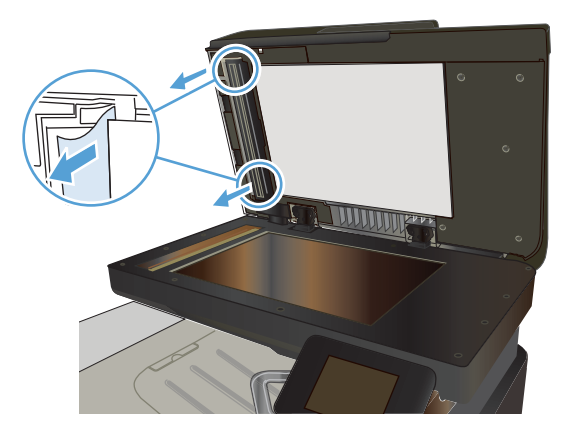

# **Afhjælpning af papirstop i udskriftsbakkeområdet**

**1.** Hvis papir er synligt i udskriftsbakken, skal du tage fat i forkanten af papiret og fjerne det.

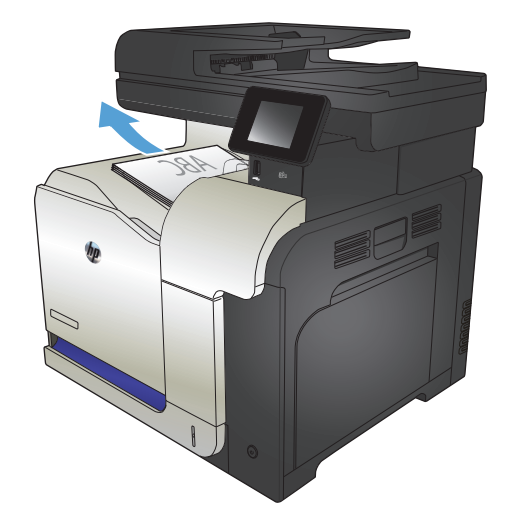

## <span id="page-189-0"></span>**Afhjælpning af papirstop i bakke 1**

**1.** Hvis fastklemt papir er synligt i bakke 1, skal du udbedre papirstoppet ved forsigtigt at trække papiret lige ud.

**2.** Hvis du ikke kan fjerne papiret, eller hvis der ikke er noget fastklemt papir synligt i bakke 1, skal du lukke bakke 1 og åbne højre dæksel.

**3.** Hvis papir er synligt inden for det højre dæksel, skal du trække forsigtigt i papirets bagkant for at fjerne det.

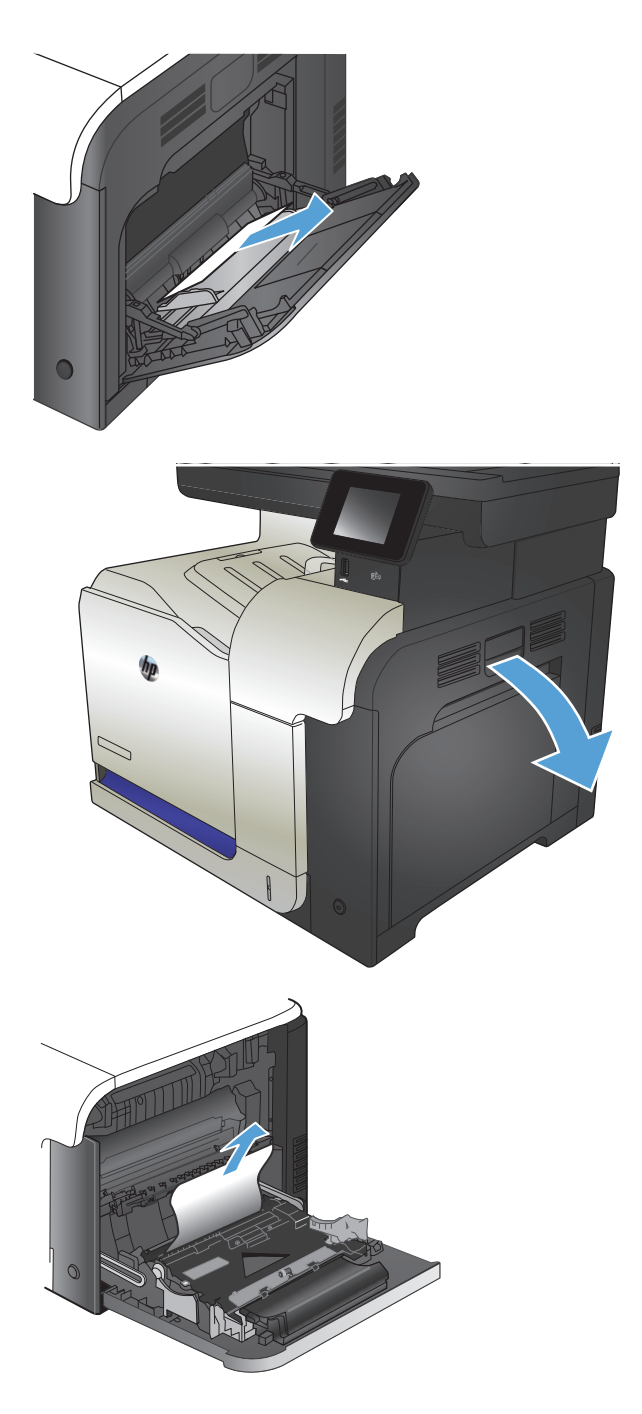

**4.** Træk forsigtigt papiret ud af opsamlingsområdet.

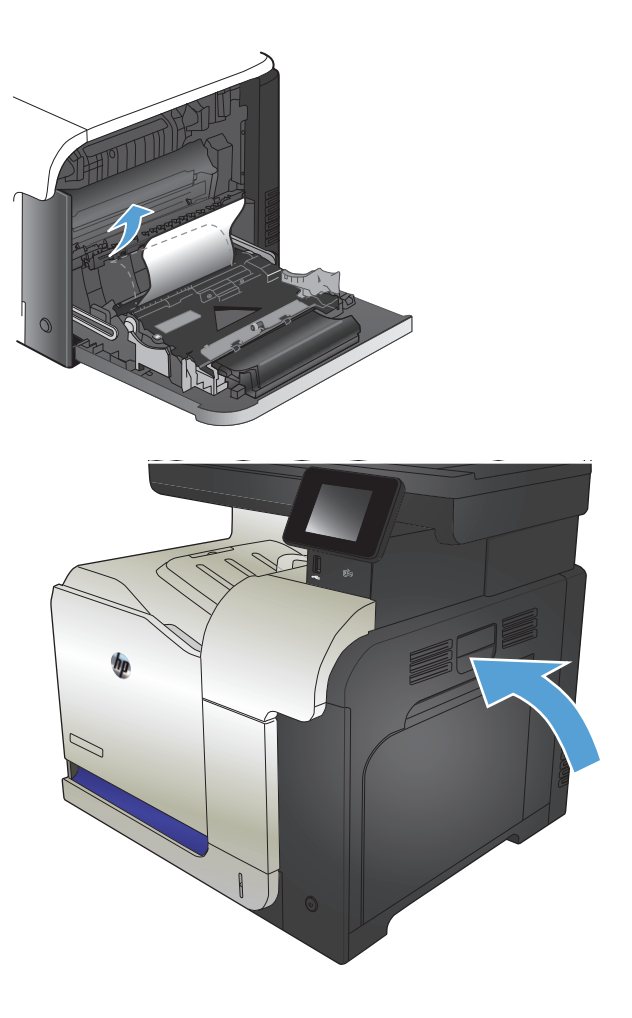

**5.** Luk det højre dæksel.

## <span id="page-191-0"></span>**Afhjælpning af papirstop i bakke 2**

**1.** Åbn bakke 2, og kontroller, at papiret ligger rigtigt. Fjern eventuelle fastklemte eller beskadigede ark papir.

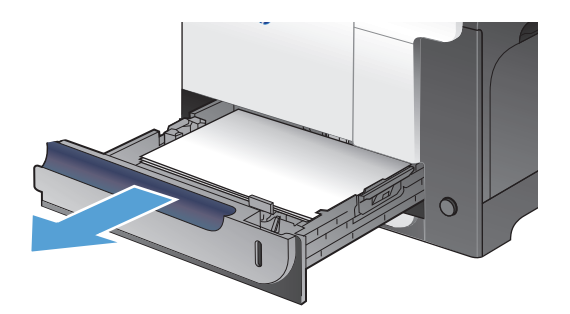

**2.** Luk bakken.

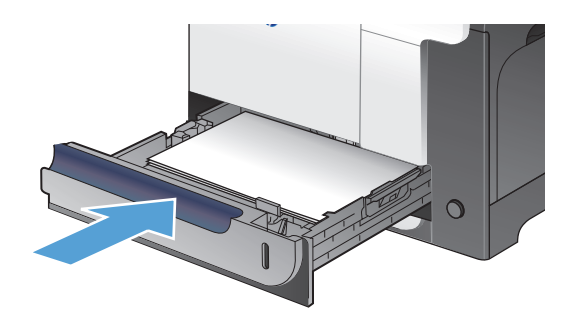

## **Udbedring af papirstop i højre dæksel**

**FORSIGTIG:** Fikseringsenheden kan være varm, mens produktet er i brug. Vent på, at fikseringsenheden afkøles før afhjælpning af papirstop.

**1.** Åbn det højre dæksel.

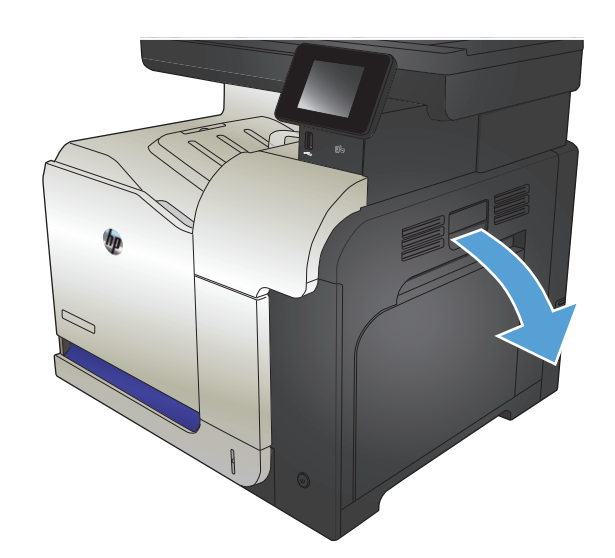

**2.** Hvis papir bliver fastklemt, når det kommer ind i udskriftsbakken, skal du trække papiret forsigtigt nedad for at fjerne det.

**3.** Hvis der er fastklemt papir inden for det højre dæksel, skal du trække forsigtigt i papiret for at fjerne det.

**4.** Løft papirindføringsdækslet på indersiden af det højre dæksel. Hvis der sidder fastklemt papir, skal du trække papiret forsigtigt lige ud for at fjerne det.

**5.** Luk papirindføringsdækslet.

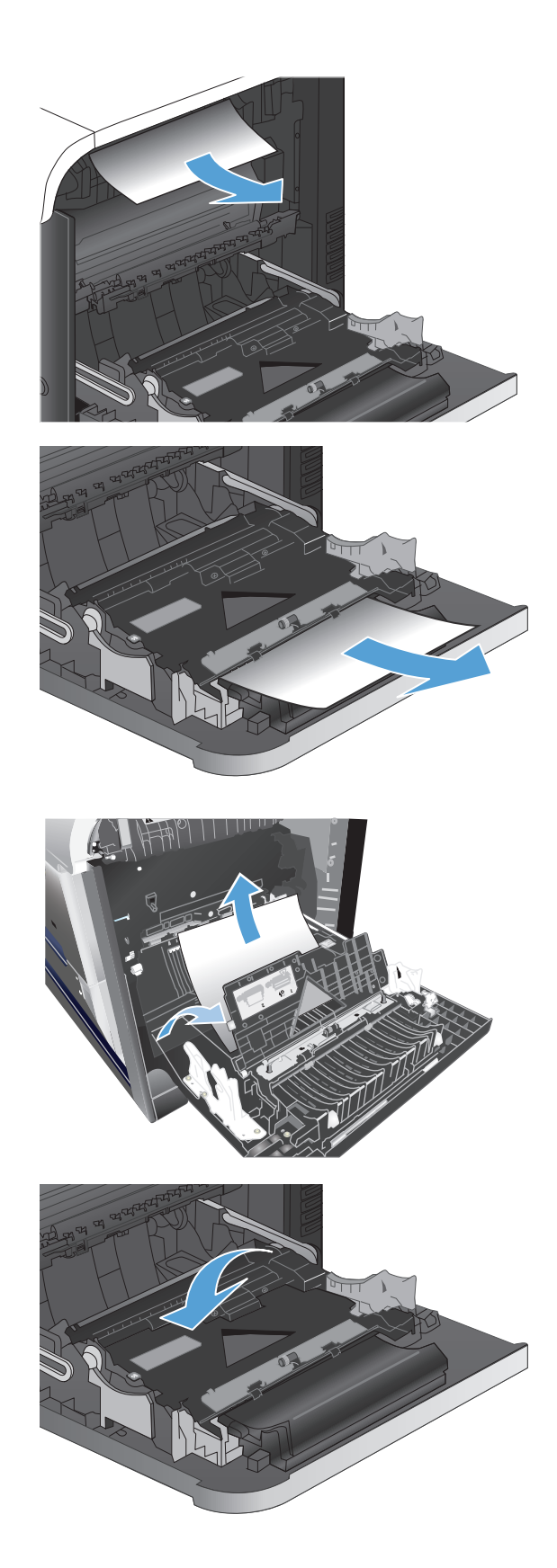

**6.** Træk forsigtigt papiret ud af opsamlingsområdet.

**7.** Se efter papir i valseområdet til bakke 2. Skub de to grønne tapper op for at åbne adgangsdækslet ved papirstop. Fjern eventuelt fastklemt papir, og luk dækslet.

**8.** Hvis papiret er synligt nederst i fikseringsenheden, skal du trække forsigtigt nedad for at fjerne det.

> **FORSIGTIG:** Undlad at røre ved valserne på overføringsvalsen. Forurenende stoffer kan forringe udskriftskvaliteten.

**9.** Der kan sidde papir fastklemt i fikseringsenheden, hvor det ikke er synligt. Tag fat i fikseringsenhedens håndtag, løft dem en anelse opad, og træk lige ud for at fjerne fikseringsenheden

**FORSIGTIG:** Fikseringsenheden kan være varm, mens produktet er i brug.

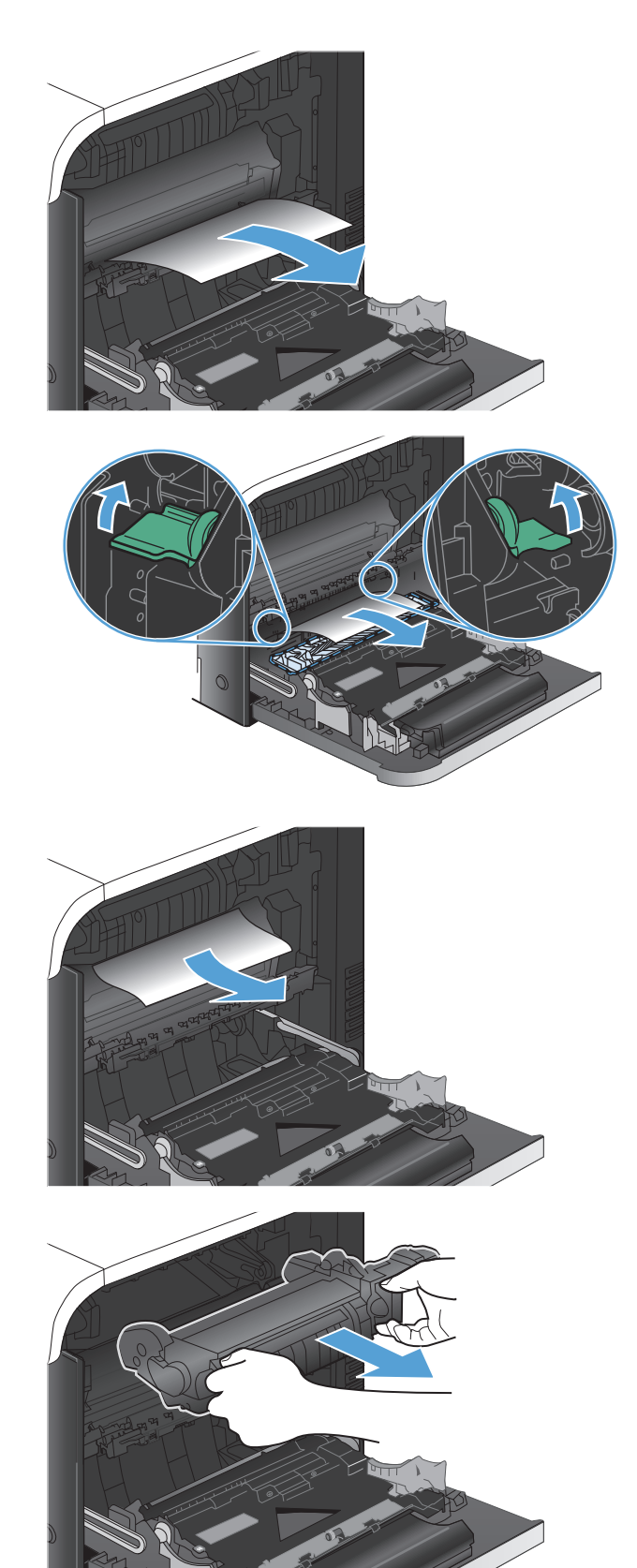

**10.** Åbn adgangsdækslet ved papirstop (billedforklaring 1). Hvis der er fastklemt papir inden i fikseringsenheden, skal du forsigtigt trække det lige op for at fjerne det (billedforklaring 2). Hvis papiret rives i stykker, skal du fjerne alle papirstumper.

**FORSIGTIG:** Selv når selve fikseringsenheden er afkølet, kan valserne indenfor stadig være varme. Rør ikke fikseringsenhedens valser, før de er afkølet.

**11.** Luk adgangsdækslet ved papirstop, og skub fikseringsenheden helt ind i produktet.

**12.** Luk det højre dæksel.

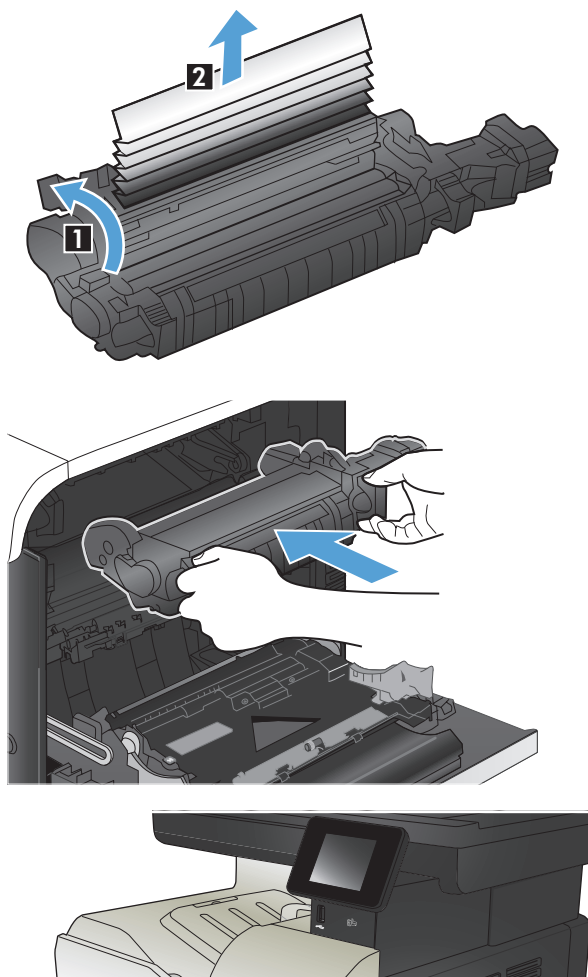

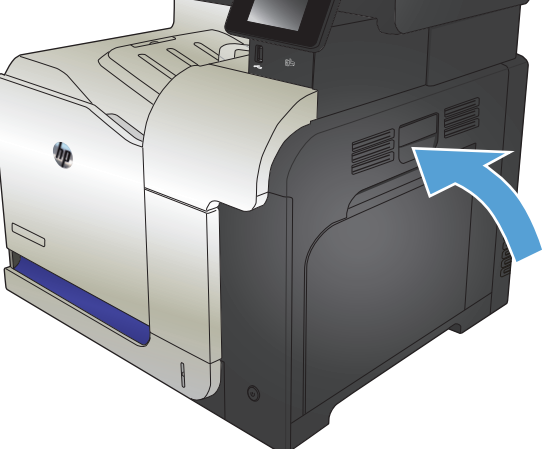

## <span id="page-195-0"></span>**Afhjælp papirstop i papirbakke 3 (ekstraudstyr)**

**1.** Åbn bakke 3, og kontroller, at papiret ligger rigtigt. Fjern eventuelle beskadigede eller fastklemte ark papir.

> **BEMÆRK:** Undgå at overfylde bakken, da dette kan medføre papirstop. Sørg for, at det øverste af stakken er under indikatoren for fuld bakke.

**2.** Luk bakke 3.

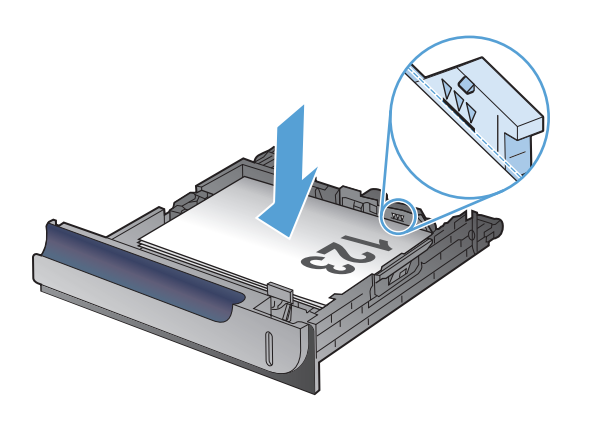

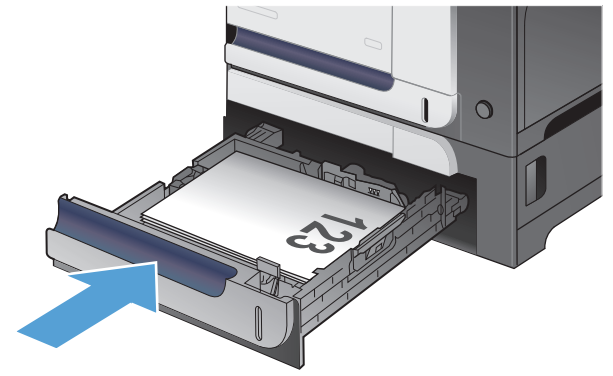

## **Udbedring af papirstop i nederste højre dæksel (bakke 3)**

**1.** Åbn det nederste højre dæksel.

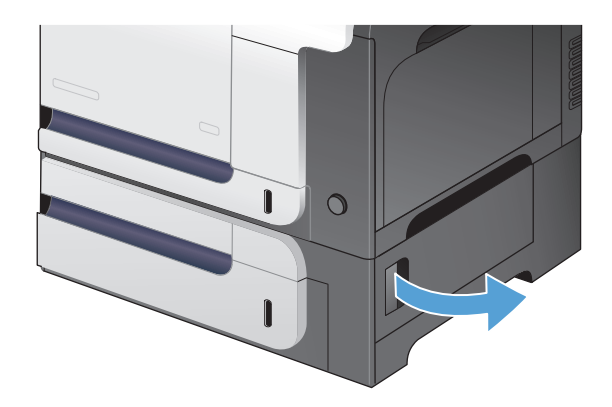

**2.** Hvis der er synligt papir, skal du trække det fastklemte papir opad eller nedad for at fjerne det.

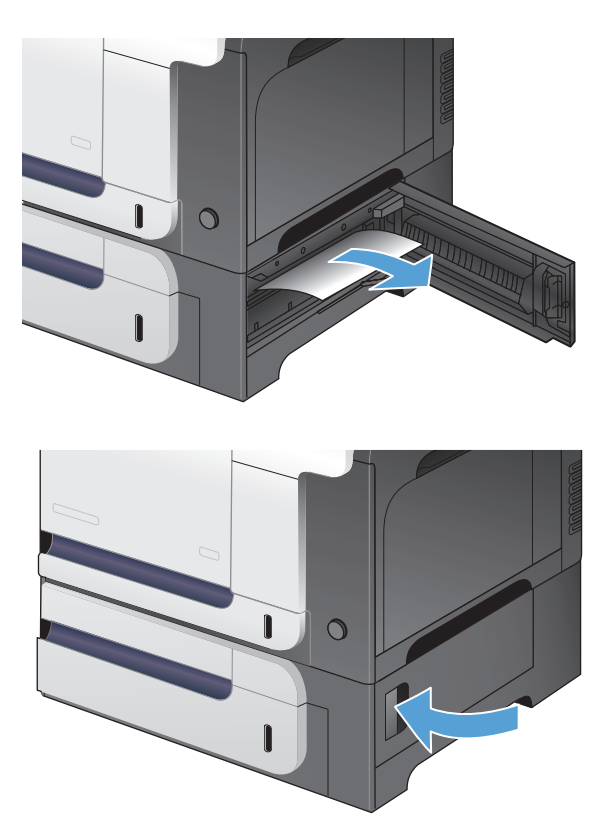

**3.** Luk det nederste højre dæksel.

# **Forbedring af udskriftskvaliteten**

- Udskriv fra et andet softwareprogram
- Indstil papirtype for udskriftsjobbet
- [Kontroller status for tonerpatron](#page-198-0)
- [Kalibrer produktet for at justere farverne](#page-198-0)
- [Udskriv en renseside](#page-198-0)
- Udfør yderligere fejlfinding af udskriftskvalitet
- Kontroller, om tonerpatronen er beskadiget
- [Kontroller papiret og udskrivningsmiljøet](#page-200-0)
- [Kontroller EconoMode-indstillingerne](#page-201-0)
- [Juster farveindstillingerne \(Windows\)](#page-201-0)
- [Prøv en anden printerdriver](#page-202-0)

#### **Udskriv fra et andet softwareprogram**

Prøv at udskrive fra et andet softwareprogram. Hvis siden udskrives korrekt, skyldes problemet det softwareprogram, du udskriver fra.

#### **Indstil papirtype for udskriftsjobbet**

Kontroller indstillingen for papirtype, hvis du udskriver fra et program, og der er et af følgende problemer på siderne:

- udtværet udskrift
- uskarp udskrift
- mørk udskrift
- krøllet papir
- spredte tonerpletter
- løs toner
- mindre områder med manglende toner

#### **Kontrol af papirtypeindstilling (Windows)**

- **1.** Vælg indstillingen **Udskriv** i softwareprogrammet.
- **2.** Vælg produktet, og klik derefter på knappen **Egenskaber** eller **Indstillinger**.
- **3.** Klik på fanen **Papir/kvalitet**.
- **4.** Klik på indstillingen **Flere...** på rullelisten **Papirtype**.
- **5.** Udvid listen med indstillinger for **Typen er:**.
- <span id="page-198-0"></span>**6.** Udvid den kategori af papirtyper, der bedst beskriver dit papir.
- **7.** Vælg en indstilling for den type papir, du bruger, og klik på knappen **OK**.
- **8.** Klik på knappen **OK** for at lukke dialogboksen **Dokumentegenskaber**. Klik på knappen **OK** i dialogboksen **Udskriv** for at udskrive jobbet.

#### **Kontrol af papirtypeindstilling (Mac OS X)**

- **1.** Klik på menuen **Fil**, og klik derefter på **Udskriv**.
- **2.** Vælg produktet fra menuen **Printer**.
- **3.** Som standard viser printerdriveren menuen **Kopier og sider**. Åbn rullelisten i menuen, og klik derefter på menuen **Færdigbehandling**.
- **4.** Vælg en type på rullelisten **Medietype**.
- **5.** Klik på knappen **Udskriv**.

#### **Kontroller status for tonerpatron**

Kontroller statussiden for forbrugsvarer for følgende oplysninger:

- Anslået resterende levetid for printerpatron i procent
- Anslået resterende sider
- Varenumre for HP-tonerpatroner
- Antal udskrevne sider

Følg denne fremgangsmåde for at udskrive en statusside for forbrugsvarer:

- **1.** Tryk på knappen Forbrugsvarer på startskærmbilledet på produktkontrolpanelet.
- **2.** Tryk på knappen Rapport for at udskrive statussiden for forbrugsvarer.

#### **Kalibrer produktet for at justere farverne**

Hvis udskrifterne har farvede skygger, sløret grafik eller områder med dårlig farve, skal du muligvis kalibrere produktet for at justere farverne. Udskriv diagnosticeringssiden fra menuen Rapporter på kontrolpanelet for at kontrollere farvejusteringen. Hvis farveblokkene på siden ikke er rettet ind efter hinanden, skal du kalibrere produktet.

- **1.** Åbn menuen Systemopsætning på kontrolpanelet.
- **2.** Åbn menuen Udskriftskvalitet, og vælg Farvekalibrering.
- **3.** Vælg indstillingen Kalibrer nu.

#### **Udskriv en renseside**

- **1.** Tryk på knappen Opsætning \\ på startskærmbilledet på produktkontrolpanelet.
- **2.** Tryk på menuen Service.
- **3.** Tryk på knappen Renseside.
- **4.** Ilæg almindelig letter eller A4-papir, når du bliver bedt om det.
- **5.** Tryk på knappen OK for at starte rengøringsprocessen.

Produktet udskriver den første side og beder dig derefter om at fjerne siden fra udskriftsbakken og lægge den i bakke 1 igen i samme retning. Vent, indtil processen er fuldført. Smid den udskrevne side ud.

## **Udfør yderligere fejlfinding af udskriftskvalitet**

#### **Udskriv siden for udskriftskvalitet**

- **1.** Tryk på Opsætning  $\leq$  på startskærmbilledet.
- **2.** Tryk på knappen Rapporter.
- **3.** Tryk på knappen Udskriv kvalitetsside.

#### **Fortolk siden for udskriftskvalitet**

Denne side indeholder fem farvede striber, der er delt ind i fire grupper som angivet på nedenstående illustration. Ved at undersøge hver gruppe kan du isolere problemet til en bestemt tonerpatron.

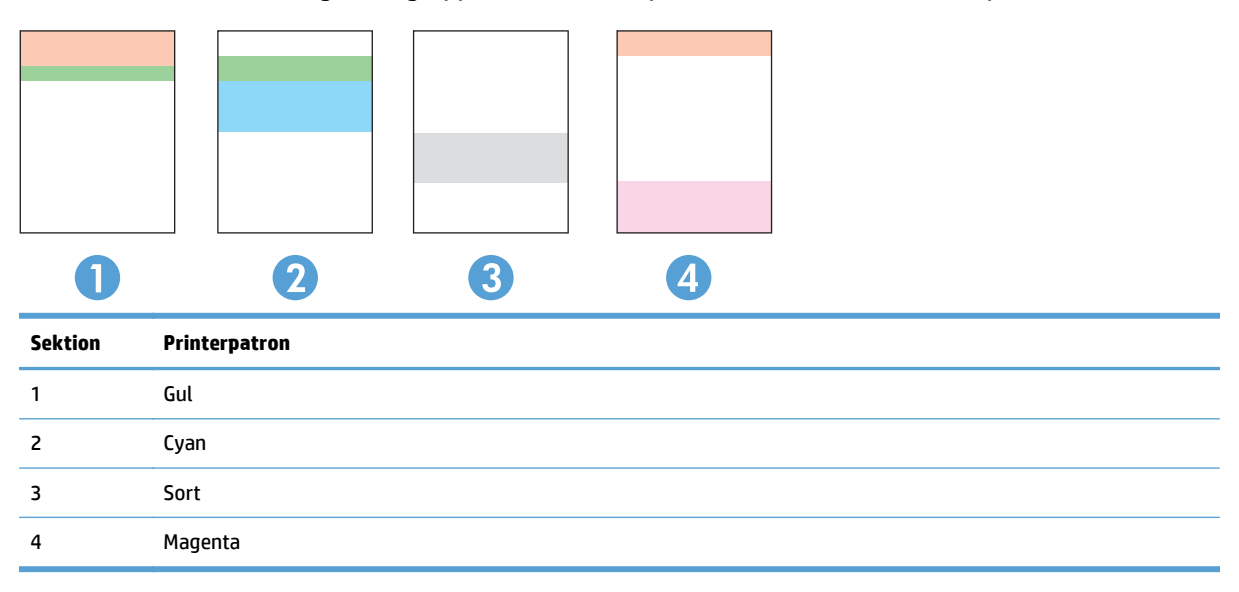

- Hvis der kun optræder streger eller prikker i én af grupperne, skal du udskifter den tonerpatron, der svarer til den gruppe.
- Hvis der optræder prikker i mere end én gruppe, skal du udskrive en renseside. Hvis dette ikke løser problemet, skal du se på, om prikkerne altid har den samme farve, der kan f.eks. være magenta prikker i alle fem farvede striber. Hvis prikkerne alle har samme farve, skal du udskifte den tonerpatron.
- Hvis der optræder streger i flere farvestriber, skal du kontakte HP. Årsagen til problemet er sandsynligvis en anden komponent end tonerpatronen.

### **Kontroller, om tonerpatronen er beskadiget**

**1.** Tag tonerpatronen ud af produktet, og kontroller, at forseglingstapen er blevet fjernet. <span id="page-200-0"></span>**2.** Kontroller, om hukommelseskortet er beskadiget.

**3.** Undersøg overfladen af billedtromlen i bunden af tonerpatronen.

**FORSIGTIG:** Rør ikke valsen (billedtromlen) i bunden af patronen. Fingeraftryk på billedtromlen kan forårsage problemer med udskriftskvaliteten.

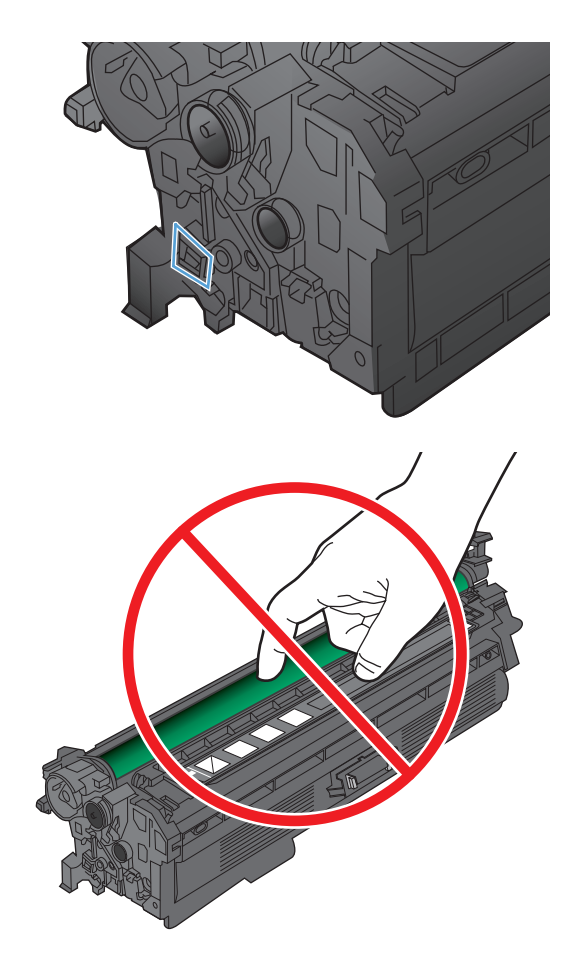

- **4.** Hvis du finder ridser, fingeraftryk eller anden skade på billedtromlen, skal du udskifte tonerpatronen.
- **5.** Hvis billedtromlen ikke ser ud til at være beskadiget, skal du bevæge den forsigtigt nogle gange og derefter sætte den tilbage. Udskriv nogle få sider for at se, om problemet er løst.

## **Kontroller papiret og udskrivningsmiljøet**

#### **Brug papir, der opfylder HP's specifikationer**

Brug andet papir, hvis du oplever et af de følgende problemer:

- Udskrifterne er for lyse eller virker falmede nogle steder.
- Tonerpletter på de udskrevne sider.
- Toner udtværes på de udskrevne sider.
- Tegnene på udskriften virker deforme.
- De udskrevne sider er krøllede.

<span id="page-201-0"></span>Brug altid en papirtype og -vægt, som dette produkt understøtter. Følg derudover disse retningslinjer, når du vælger papir:

- Kontroller, at papiret er af en god kvalitet og fri for hakker, flænger, pletter, løse partikler, støv, folder, mangler, hæfteklammer og bøjede eller bukkede kanter.
- Brug papir, der ikke tidligere er udskrevet på.
- Brug papir, der er udviklet til brug med laserprintere. Brug ikke papir, der kun er udviklet til brug med Inkjet-printere.
- Brug ikke en papirtype, som er for kraftig. Glattere papir giver generelt en bedre udskriftskvalitet.

#### **Kontroller produktmiljøet**

Kontroller, at produktet anvendes inden for de miljøspecifikationer, der er angivet i produktgarantien og den juridiske vejledning.

#### **Kontroller EconoMode-indstillingerne**

HP anbefaler ikke, at man bruger EconoMode hele tiden. Hvis du bruger Economode konstant, kan toneren muligvis holde længere end de mekaniske dele i tonerpatronen. Hvis udskriftskvaliteten begynder at blive forringet og ikke længere er acceptabel, bør du overveje at udskifte tonerpatronen.

**BEMÆRK:** Denne funktion er tilgængelig i PCL 6-printerdriveren til Windows. Hvis du ikke bruger denne driver, kan du aktivere funktionen ved at benytte HP's integrerede webserver.

Følg disse trin, hvis hele siden er for mørk eller lys.

- **1.** Vælg indstillingen **Udskriv** i softwareprogrammet.
- **2.** Vælg produktet, og klik derefter på **Egenskaber** eller knappen **Indstillinger**.
- **3.** Klik på fanen **Papir/kvalitet**, og klik derefter på området **Udskriftskvalitet**.
- **4.** Hvis hele siden er for mørk, skal du bruge disse indstillinger:
	- Vælg indstillingen **600 dpi**.
	- Marker afkrydsningsfeltet **EconoMode** for at aktivere funktionen.

Hvis hele siden er for lys, skal du bruge disse indstillinger:

- Vælg indstillingen **FastRes 1200**.
- Fjern markeringen fra afkrydsningsfeltet **EconoMode** for at deaktivere funktionen.
- **5.** Klik på knappen **OK** for at lukke dialogboksen **Dokumentegenskaber**. Klik på knappen **OK** i dialogboksen **Udskriv** for at udskrive jobbet.

#### **Juster farveindstillingerne (Windows)**

#### **Skift farveindstillinger**

- **1.** Vælg indstillingen **Udskriv** i softwareprogrammet.
- **2.** Vælg produktet, og klik derefter på knappen **Egenskaber** eller **Indstillinger**.
- **3.** Klik på fanen **Farvet papir**.
- <span id="page-202-0"></span>**4.** Marker afkrydsningsfeltet **HP EasyColor** for at rydde det.
- **5.** Vælg et farvetema i **Farvetemaer** rullelisten.
	- **Standard (sRGB)**: Med dette tema udskriver produktet RGB-data i rå enhedstilstand. Når du bruger dette tema, skal du administrere farver i softwareprogrammet eller i operativsystemet for at få den rette gengivelse.
	- **Levende (sRGB)**: Produktet øger farvemætningen i mellemtonerne. Brug dette tema, når du udskriver virksomhedsgrafik.
	- **Foto (sRGB)**: Produktet fortolker RGB-farve, som om det var udskrevet som et fotografi på et digitalt mini-laboratorium. Produktet givere dybere, mere mættede farver til forskel fra standardtemaet (sRGB). Brug dette tema til udskrivning af fotografier.
	- **Foto (Adobe RGB 1998)**: Brug dette tema til at udskrive digitale fotografier, som bruger AdobeRGB-farverummet, i stedet for sRGB. Deaktiver farvestyring i softwareprogrammet, når du bruger dette tema.
	- **Ingen**: Der anvendes intet farvetema.
	- **Brugerdefineret profil**: Vælg denne indstilling for at bruge en brugerdefineret inputprofil til præcis styring af farveudskrifter (f.eks. til at emulere et bestemt HP Color LaserJet-produkt). Du kan downloade brugerdefinerede profiler fra [www.hp.com.](http://www.hp.com)
- **6.** Klik på knappen **OK** for at lukke dialogboksen **Dokumentegenskaber**. Klik på knappen **OK** i dialogboksen **Udskriv** for at udskrive jobbet.

#### **Skift farveindstillinger**

- **1.** Vælg indstillingen **Udskriv** i softwareprogrammet.
- **2.** Vælg produktet, og klik derefter på knappen **Egenskaber** eller **Indstillinger**.
- **3.** Klik på fanen **Farvet papir**.
- **4.** Marker afkrydsningsfeltet **HP EasyColor** for at rydde det.
- **5.** Klik på **Automatisk** eller **Manuel**.
	- Indstillingen **Automatisk**: Vælg denne indstilling til de fleste udskriftsjob i farver
	- Indstillingen **Manuel**: Vælg denne indstilling for at justere farveindstillingerne uafhængigt af andre indstillinger. Åbn vinduet til manuel farvejustering med knappen **Indstillinger**.
	- **BEMÆRK:** Hvis du ændrer farveindstillingerne manuelt, kan det påvirke udskrifterne. HP anbefaler, at kun eksperter i farvegrafik ændrer disse indstillinger.
- **6.** Klik på **Udskriv i gråtoner** for at udskrive et farvedokument i sort og gråtone. Brug denne indstilling til at udskrive dokumenter til fotokopiering eller faxning. Du kan også bruge denne indstilling til at udskrive kladder eller spare farvetoner.
- **7.** Klik på knappen **OK** for at lukke dialogboksen **Dokumentegenskaber**. Klik på knappen **OK** i dialogboksen **Udskriv** for at udskrive jobbet.

#### **Prøv en anden printerdriver**

Du skal måske bruge en anden printerdriver, hvis de udskrevne sider har uventede linjer i grafik, manglende tekst, manglende grafik, forkert formatering eller erstatningsskrifttyper.

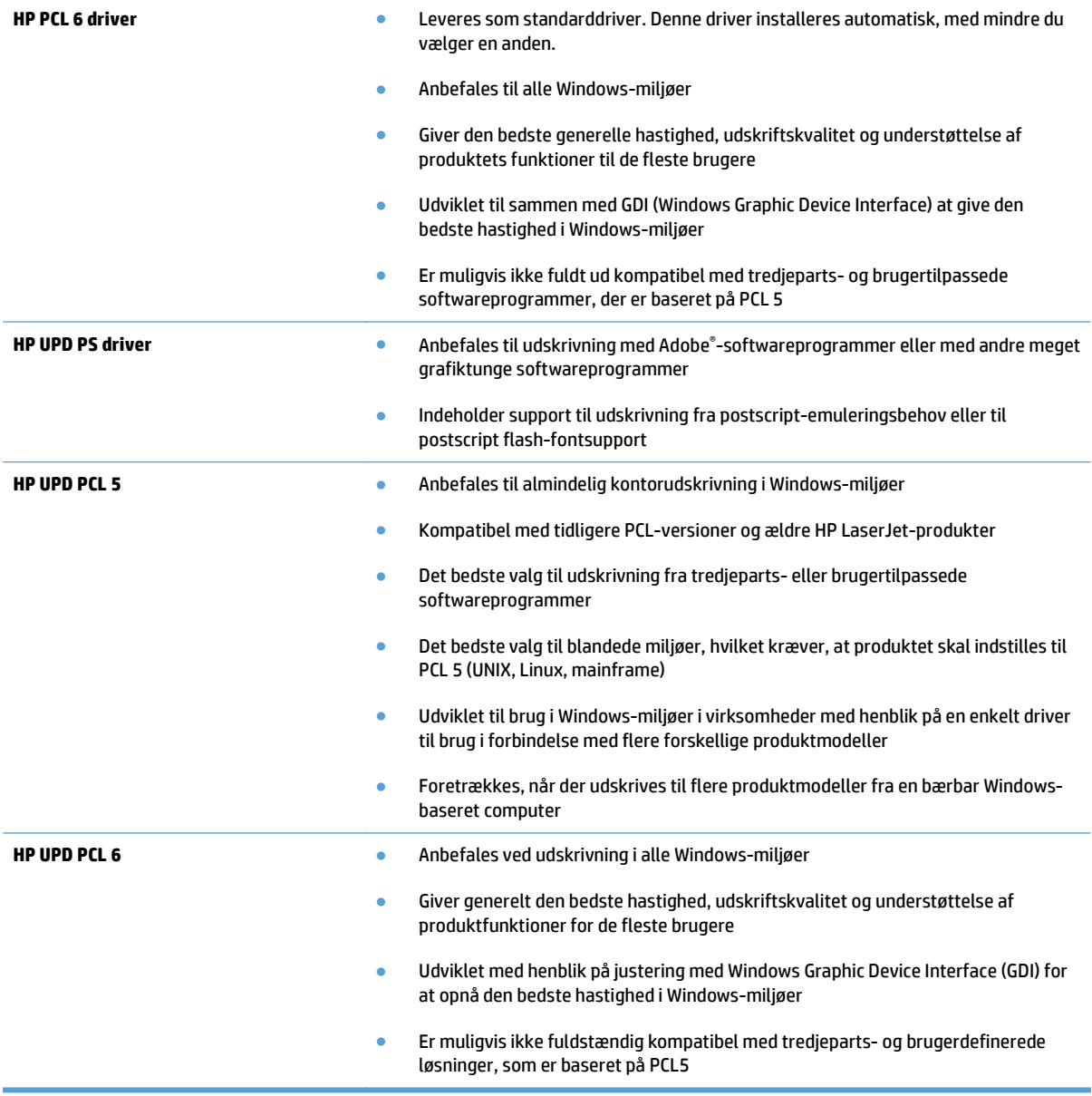

Download flere printerdrivere fra dette websted: [www.hp.com/go/lj500colorMFPM570\\_software.](http://www.hp.com/go/lj500colorMFPM570_software)

# **Forbedring af kopikvaliteten**

- Kontrol af scannerglaspladen for snavs
- [Kontroller papirindstillingerne](#page-205-0)
- [Kontrollér billedjusteringsindstillingerne](#page-205-0)
- [Optimere for tekst eller billeder](#page-206-0)
- [Kant til kant-kopiering](#page-206-0)
- [Rengør opsamlingsvalserne og separationspuden i dokumentføderen](#page-206-0)

#### **Kontrol af scannerglaspladen for snavs**

Med tiden kan der samle sig smudspletter på scannerglaspladen og den hvide plastikbagbeklædning, hvilket kan påvirke kørslen. Brug følgende procedure til at åbne scanneren.

**1.** Tryk på tænd/sluk-knappen for at slukke produktet, og træk derefter netledningen ud af stikkontakten.

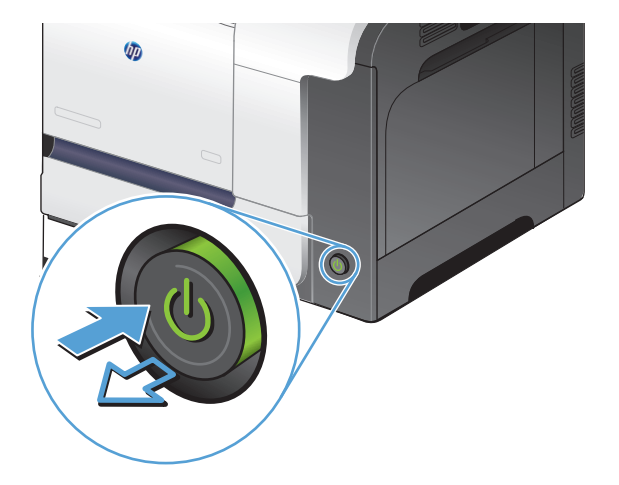

- **2.** Åbn scannerlåget.
- **3.** Rengør scannerglaspladen, dokumentføderstriberne og den hvide bagbeklædning med en blød klud eller svamp, som er fugtet med et glasrengøringsmiddel, der ikke ridser.

**FORSIGTIG:** Brug ikke slibemidler, acetone, benzen, ammoniak, husholdningssprit eller tetraklorid på produktets dele, da det kan beskadige produktet. Kom ikke væske direkte på glasset eller pladen. Det kan sive under glaspladen og beskadige produktet.

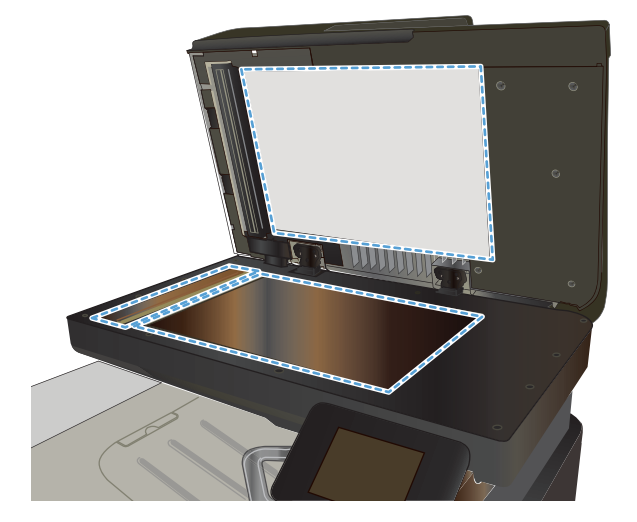

- <span id="page-205-0"></span>**4.** Tør glaspladen og hvide plastikdele af med et vaskeskind eller en cellulosesvamp for at forhindre pletdannelse.
- **5.** Sæt netledningen i en stikkontakt, og tryk på tænd/sluk-knappen for at tænde for produktet.

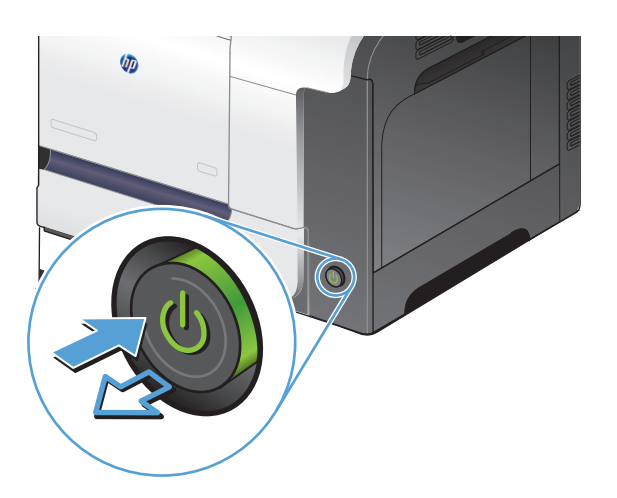

### **Kontroller papirindstillingerne**

- **1.** Tryk på knappen Kopi på startskærmbilledet på produktkontrolpanelet.
- **2.** Tryk på knappen Indstil., rul derefter til og tryk på knappen Papir.
- **3.** Tryk på navnet på det papirformat, der er i bakke 1, på listen over papirformater.
- **4.** Tryk på navnet på den papirtype, der er i bakke 1, på listen over papirtyper.
- **5.** Tryk på knappen Sort eller Farvet for at starte kopieringen.

#### **Kontrollér billedjusteringsindstillingerne**

- **1.** Tryk på Kopi på startskærmbilledet.
- **2.** Tryk på knappen Indstil., rul derefter til og tryk på knappen Billedjustering.
- **3.** Tryk på navnet på den indstilling, du vil justere.
	- Lysstyrke: Justerer indstillingen for lysstyrke.
	- Kontrast: Justerer kontrasten mellem billedets lyseste og mørkeste områder.
	- Skarphed: Justerer teksttegnenes tydelighed.
	- Fjernelse af baggrundstoner: Justerer mørket i billedets baggrund. Dette er især nyttigt til originale dokumenter, der er trykt på farvet papir.
	- Farvebalance: Justerer de røde, grønne og blå farvetoner.
	- Gråtone: Justerer farvernes intensitet.
- **4.** Tryk på knapperne **—** eller **+** for at justere værdien for indstillingen, og tryk derefter på knappen OK.
- <span id="page-206-0"></span>**5.** Juster en anden indstilling, eller tryk på pil tilbage for at vende tilbage til hovedkopimenuen.
- **6.** Tryk på knappen Sort eller Farvet for at starte kopieringen.

### **Optimere for tekst eller billeder**

Følgende kopikvalitetsindstillinger er tilgængelige:

- Autovalg: Brug denne indstilling, når kopikvaliteten ikke er vigtig. Dette er standardindstillingen.
- Blandet: Brug denne indstilling til dokumenter, der indeholder en blanding af tekst og grafik.
- Tekst: Brug denne indstillingen til dokumenter, der indeholder mest tekst.
- Billede: Brug denne indstilling til dokumenter, der indeholder mest grafik.
- **1.** Læg dokumentet på scannerens glasplade eller i dokumentføderen.

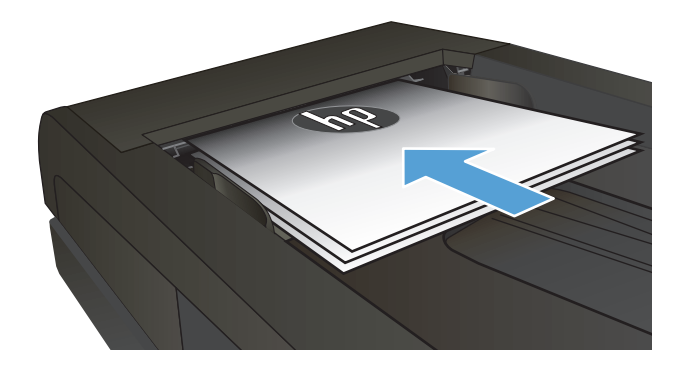

- **2.** Tryk på knappen Kopi på startskærmbilledet på produktkontrolpanelet.
- **3.** Tryk på knappen Indstil., rul derefter til og tryk på knappen Optimer. Tryk på piletasterne for at rulle gennem mulighederne, og tryk derefter på en for at vælge den.
- **4.** Tryk på knappen Start kopiering for at starte kopieringen.

## **Kant til kant-kopiering**

Produktet kan ikke kant til kant-udskrive fuldstændigt. Det maksimale udskrivningsområde er 203,2 x 347 mm (8 x 13,7"), hvilket giver en kant på 4 mm, hvor der ikke udskrives på siden.

#### **Overvejelser ved udskrivning eller scanning af dokumenter med beskårne kanter:**

- Hvis originalen er mindre end den udskrevne kopi, skal du flytte originalen 4 mm væk fra det hjørne, der er angivet med ikonet på scannerglasset. Kopier eller scan igen på denne placering.
- Hvis originalen har samme format som den ønskede udskrift, skal du bruge funktionen Formindsk/ Forstør til at formindske billedet, så kopien ikke bliver beskåret.

### **Rengør opsamlingsvalserne og separationspuden i dokumentføderen**

Hvis produktets dokumentføder har problemer med papirhåndtering, for eksempel papirstop eller fremføring af flere ark ad gangen, skal du rengøre dokumentføderens valser og separationspude.

**1.** Åbn dækslet til dokumentføderen.

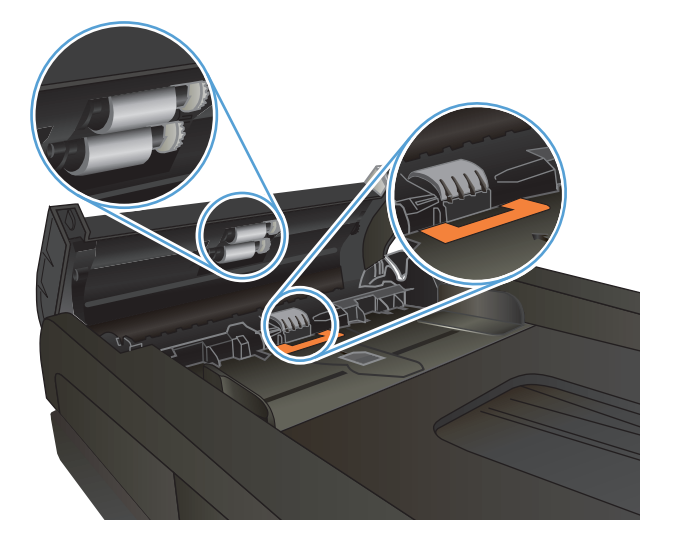

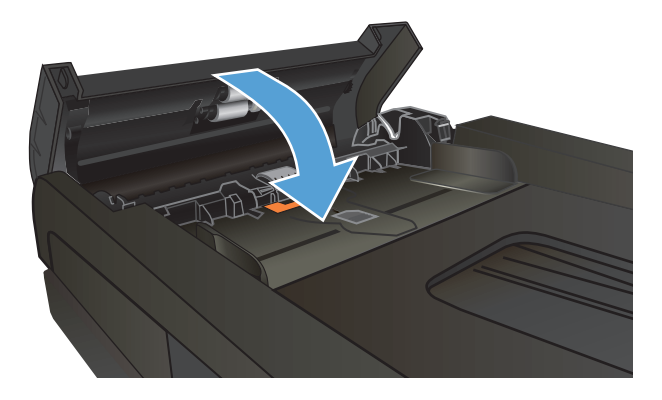

**2.** Brug en fugtig, fnugfri klud til at aftørre både opsamlingsvalserne og separationspuden for at fjerne snavs.

**FORSIGTIG:** Brug ikke slibemidler, acetone, benzen, ammoniak, husholdningssprit eller tetraklorid på produktets dele, da det kan beskadige produktet. Kom ikke væske direkte på glasset eller pladen. Det kan sive under glaspladen og beskadige produktet.

**3.** Luk dækslet til dokumentføderen.

# **Forbedring af scanningskvaliteten**

- Kontrol af scannerglaspladen for snavs
- [Rengør opsamlingsvalserne og separationspuden i dokumentføderen](#page-209-0)

### **Kontrol af scannerglaspladen for snavs**

Med tiden kan der samle sig smudspletter på scannerglaspladen og den hvide plastikbagbeklædning, hvilket kan påvirke kørslen. Brug følgende procedure til at åbne scanneren.

**1.** Tryk på tænd/sluk-knappen for at slukke produktet, og træk derefter netledningen ud af stikkontakten.

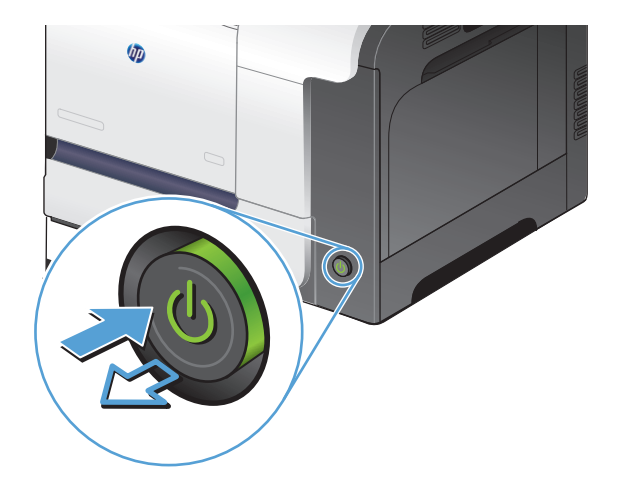

- **2.** Åbn scannerlåget.
- **3.** Rengør scannerglaspladen, dokumentføderstriberne og den hvide bagbeklædning med en blød klud eller svamp, som er fugtet med et glasrengøringsmiddel, der ikke ridser.

**FORSIGTIG:** Brug ikke slibemidler, acetone, benzen, ammoniak, husholdningssprit eller tetraklorid på produktets dele, da det kan beskadige produktet. Kom ikke væske direkte på glasset eller pladen. Det kan sive under glaspladen og beskadige produktet.

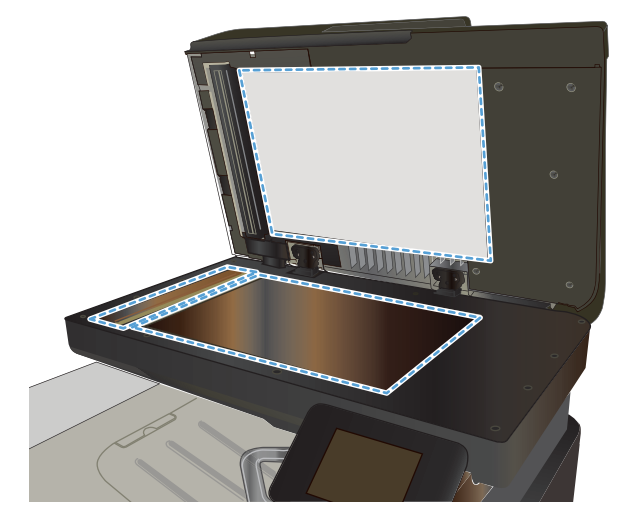

- <span id="page-209-0"></span>**4.** Tør glaspladen og hvide plastikdele af med et vaskeskind eller en cellulosesvamp for at forhindre pletdannelse.
- **5.** Sæt netledningen i en stikkontakt, og tryk på tænd/sluk-knappen for at tænde for produktet.

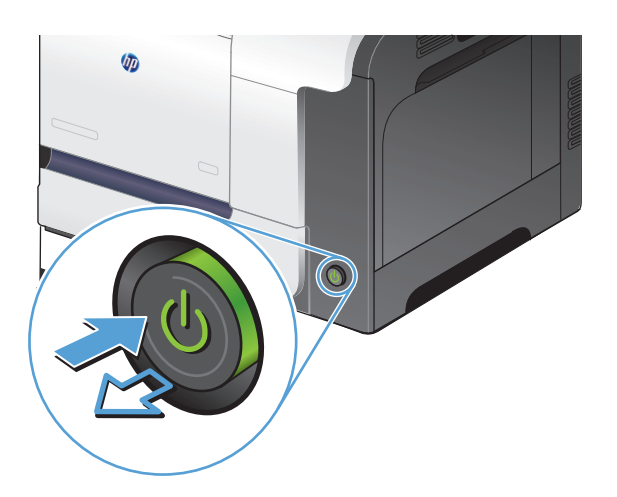

## **Rengør opsamlingsvalserne og separationspuden i dokumentføderen**

Hvis produktets dokumentføder har problemer med papirhåndtering, for eksempel papirstop eller fremføring af flere ark ad gangen, skal du rengøre dokumentføderens valser og separationspude.

**1.** Åbn dækslet til dokumentføderen.

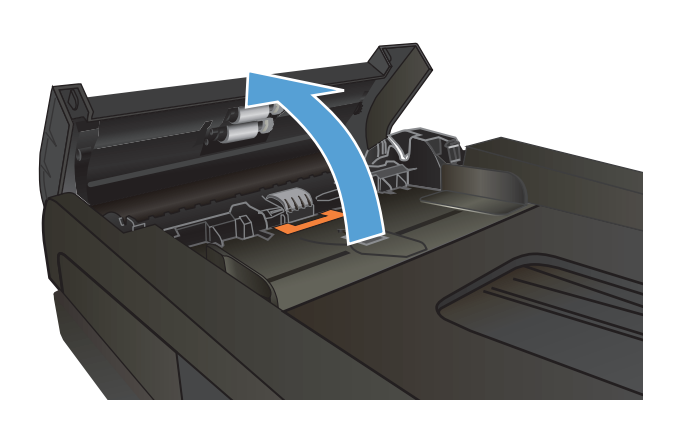

**2.** Brug en fugtig, fnugfri klud til at aftørre både opsamlingsvalserne og separationspuden for at fjerne snavs.

> **FORSIGTIG:** Brug ikke slibemidler, acetone, benzen, ammoniak, husholdningssprit eller tetraklorid på produktets dele, da det kan beskadige produktet. Kom ikke væske direkte på glasset eller pladen. Det kan sive under glaspladen og beskadige produktet.

**3.** Luk dækslet til dokumentføderen.

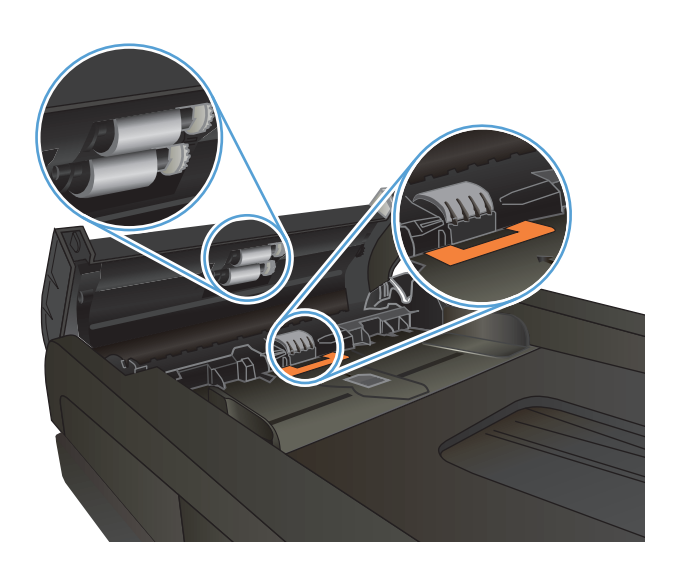

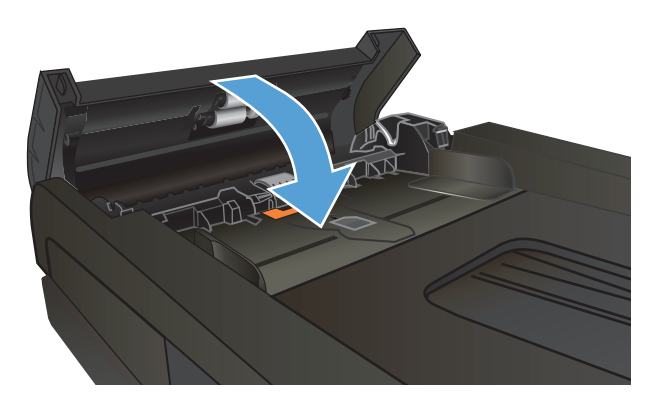

# **Forbedring af faxkvaliteten**

- Kontrol af scannerglaspladen for snavs
- [Kontroller indstillingen for opløsning ved afsendelse af fax](#page-212-0)
- [Kontroller indstillingen for fejlkorrektion](#page-212-0)
- [Send til en anden faxmaskine](#page-212-0)
- [Rengør opsamlingsvalserne og separationspuden i dokumentføderen](#page-213-0)
- [Kontroller indstillingen for tilpasning til side](#page-213-0)
- [Kontroller afsenderens faxmaskine](#page-214-0)

### **Kontrol af scannerglaspladen for snavs**

Med tiden kan der samle sig smudspletter på scannerglaspladen og den hvide plastikbagbeklædning, hvilket kan påvirke kørslen. Brug følgende procedure til at åbne scanneren.

**1.** Tryk på tænd/sluk-knappen for at slukke produktet, og træk derefter netledningen ud af stikkontakten.

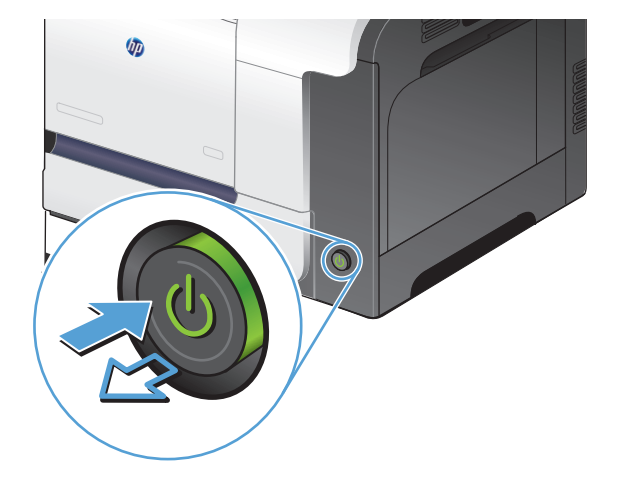

- **2.** Åbn scannerlåget.
- **3.** Rengør scannerglaspladen, dokumentføderstriberne og den hvide bagbeklædning med en blød klud eller svamp, som er fugtet med et glasrengøringsmiddel, der ikke ridser.

**FORSIGTIG:** Brug ikke slibemidler, acetone, benzen, ammoniak, husholdningssprit eller tetraklorid på produktets dele, da det kan beskadige produktet. Kom ikke væske direkte på glasset eller pladen. Det kan sive under glaspladen og beskadige produktet.

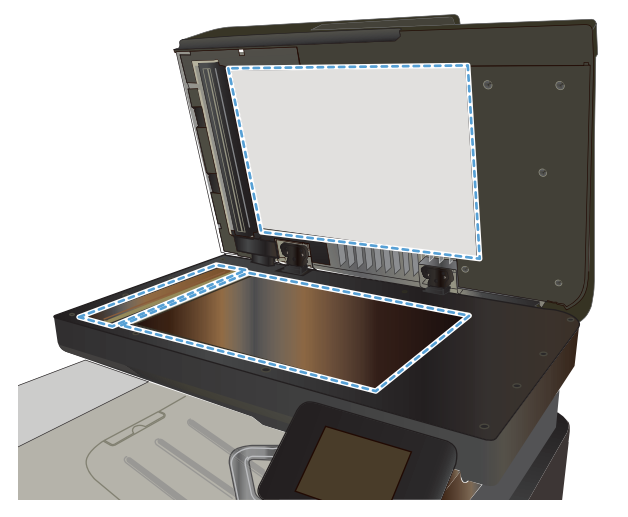

- <span id="page-212-0"></span>**4.** Tør glaspladen og hvide plastikdele af med et vaskeskind eller en cellulosesvamp for at forhindre pletdannelse.
- **5.** Sæt netledningen i en stikkontakt, og tryk på tænd/sluk-knappen for at tænde for produktet.

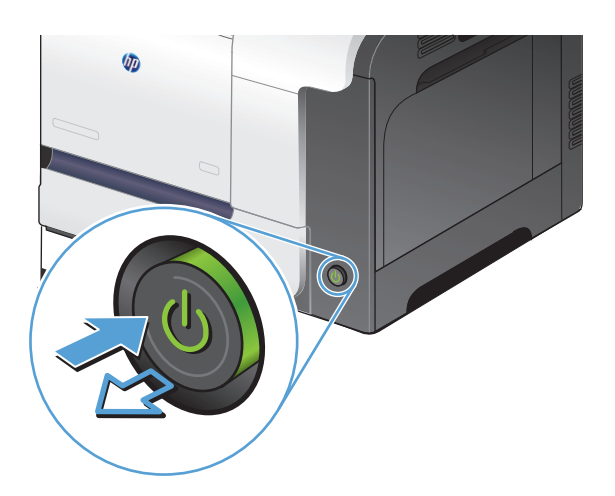

### **Kontroller indstillingen for opløsning ved afsendelse af fax**

Hvis produktet ikke kan sende en fax, fordi den modtagende faxmaskine ikke svarer eller er optaget, forsøger produktet at foretage et genopkald på baggrund af indstillingerne for genopkald ved optaget, genopkald, når der ikke svares, og genopkald ved kommunikationsfejl.

- **1.** Tryk på knappen Opsætning \\ på startskærmbilledet på produktkontrolpanelet.
- **2.** Tryk på menuen Faxopsætning.
- **3.** Tryk på menuen Avanceret opsætning.
- **4.** Åbn menuen Faxopløsning.

#### **Kontroller indstillingen for fejlkorrektion**

Produktet overvåger normalt signalerne på telefonlinjen, mens det sender eller modtager en fax. Hvis produktet registrerer en fejl under overførslen, og indstillingen fejlrettelse er angivet til Tændt, kan produktet anmode om, at den del af faxen sendes igen. Standardindstillingen for fejlrettelse er Tændt.

Du skal kun deaktivere fejlrettelse, hvis du har problemer med at sende eller modtage en fax, og du kan acceptere fejl i overførslen. Det kan være nyttigt at deaktivere indstillingen, når du forsøger at sende en fax til udlandet eller modtage en fra udlandet, eller hvis du bruger en satellittelefonforbindelse.

- **1.** Tryk på knappen Opsætning  $\&$  på startskærmbilledet på produktkontrolpanelet.
- **2.** Tryk på menuen Service.
- **3.** Tryk på menuen Faxservice.
- **4.** Tryk på knappen Fejlrettelse, og tryk derefter på knappen Tændt.

#### **Send til en anden faxmaskine**

Send faxjobbet til en anden faxmaskine for at finde ud af, om en anden maskine modtager faxjobbet.

### <span id="page-213-0"></span>**Rengør opsamlingsvalserne og separationspuden i dokumentføderen**

Hvis produktets dokumentføder har problemer med papirhåndtering, for eksempel papirstop eller fremføring af flere ark ad gangen, skal du rengøre dokumentføderens valser og separationspude.

**1.** Åbn dækslet til dokumentføderen.

**2.** Brug en fugtig, fnugfri klud til at aftørre både opsamlingsvalserne og separationspuden for at fjerne snavs.

**FORSIGTIG:** Brug ikke slibemidler, acetone, benzen, ammoniak, husholdningssprit eller tetraklorid på produktets dele, da det kan beskadige produktet. Kom ikke væske direkte på glasset eller pladen. Det kan sive under glaspladen og beskadige produktet.

**3.** Luk dækslet til dokumentføderen.

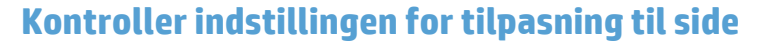

Hvis produktet udskrev et faxjob uden for siden, skal du aktivere indstillingen for tilpas-til-side fra produktkontrolpanelet.

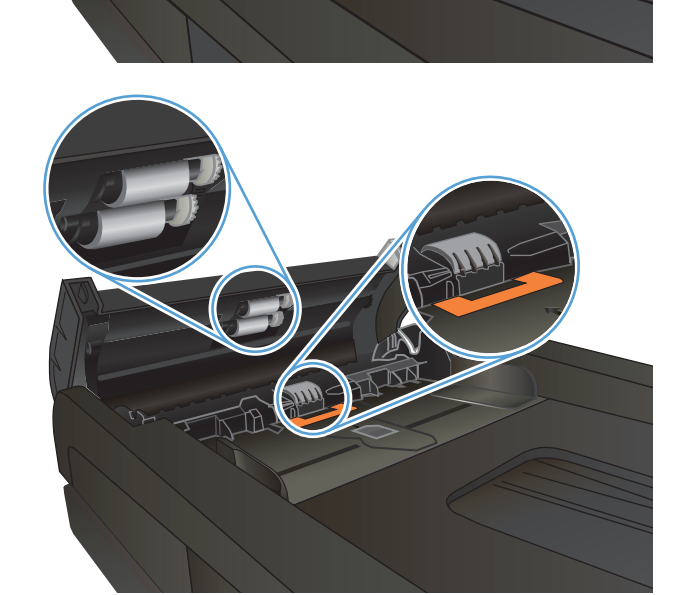

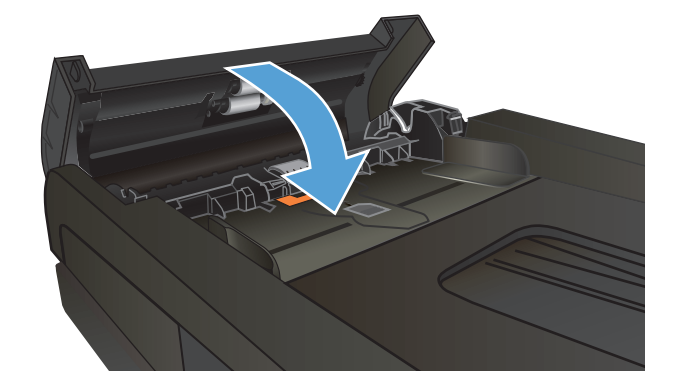

- <span id="page-214-0"></span>**BEMÆRK:** Kontroller, at indstillingen for standardpapirstørrelsen svarer til den papirstørrelse, der er lagt i bakken.
	- **1.** Tryk på knappen Opsætning \på startskærmbilledet på produktkontrolpanelet.
	- **2.** Tryk på menuen Faxopsætning.
	- **3.** Tryk på menuen Avanceret opsætning.
	- **4.** Tryk på knappen Tilpas til side, og tryk derefter på knappen Tændt.

#### **Kontroller afsenderens faxmaskine**

Bed afsenderen om at gøre kontrastindstillingen mørkere på faxmaskinen og derefter sende faxen igen.

# **Produktet udskriver ikke siderne eller udskriver langsomt.**

### **Produktet udskriver ikke.**

Hvis produktet slet ikke udskriver, kan du prøve følgende løsninger.

- **1.** Kontroller, at produktet er tændt, og at kontrolpanelet indikerer, at det er klart.
	- Hvis kontrolpanelet ikke indikerer, at produktet er klart, skal du slukke produktet og tænde det igen.
	- Hvis kontrolpanelet indikerer, at produktet er klart, skal du prøve at sende jobbet igen.
- **2.** Hvis kontrolpanelet indikerer, at produktet har en fejl, skal du afhjælpe fejlen og prøve at sende jobbet igen.
- **3.** Kontroller, at kablerne er tilsluttet korrekt. Hvis produktet er sluttet til et netværk, skal du kontrollere følgende:
	- Kontroller indikatoren ved siden af netværksporten på produktet. Hvis netværket er aktivt, lyser indikatoren grønt.
	- Kontroller, at du bruger et netværkskabel og ikke et telefonkabel til at slutte produktet til netværket.
	- Kontroller, at netværksrouteren, hubben eller switchen er tændt og virker korrekt.
- **4.** Installer HP-softwaren fra cd'en, der fulgte med produktet. Hvis du bruger generiske printerdrivere, kan det forårsage forsinkelse ved rydning af job fra udskriftskøen.
- **5.** Højreklik på dette produkts navn i listen over printere på din computer, klik på **Egenskaber**, og åbn fanen **Porte**.
	- Hvis du bruger et netværkskabel til at oprette forbindelse til netværket, skal du kontrollere, at printernavnet på fanen **Porte** stemmer overens med produktnavnet på produktkonfigurationssiden.
	- Hvis du bruger et USB-kabel og er sluttet til et trådløst netværk, skal du kontrollere, at feltet ved siden af **Virtuel printerport til USB** er markeret.
- **6.** Hvis du bruger et personligt firewallsystem på computeren, blokerer det muligvis for kommunikation med produktet. Prøv at deaktivere firewall'en midlertidigt for at se, om den er årsagen til problemet.
- **7.** Hvis din computer eller produktet er sluttet til et trådløst netværk, kan dårlig signalkvalitet eller interferens muligvis forsinke udskriftsjob.

### **Produktet udskriver langsomt**

Hvis produktet udskriver, men er langsomt, kan du prøve følgende løsninger.
- **1.** Kontroller, at computeren opfylder mindstespecifikationerne for dette produkt. Gå til dette websted, hvis du vil se en liste over specifikationer: [www.hp.com/support/lj500colorMFPM570.](http://www.hp.com/support/lj500colorMFPM570)
- **2.** Når du konfigurerer produktet til at udskrive på nogle papirtyper, f.eks. kraftigt papir, udskriver produktet langsommere, så det kan fiksere toneren til papiret på korrekt vis. Hvis indstillingen for papirtype ikke er korrekt for den type papir, du bruger, skal du ændre indstillingen til den korrekte papirtype.
- **3.** Hvis din computer eller produktet er sluttet til et trådløst netværk, kan dårlig signalkvalitet eller interferens muligvis forsinke udskriftsjob.

# <span id="page-217-0"></span>**Løs problemer med direkte USB-udskrivning**

- Menuen USB-flashdrev åbner ikke, når du indsætter USB-flashdrevet
- Filen udskrives ikke fra USB-flashdrevet
- Filen, du vil udskrive, er ikke anført i menuen USB-flashdrev

### **Menuen USB-flashdrev åbner ikke, når du indsætter USB-flashdrevet**

- **1.** Du bruger muligvis et USB-flashdrev eller et filsystem, som dette produkt ikke understøtter. Gem filerne på et USB-standarddrev, som bruger FAT-filsystemet (File Allocation Table). Produktet understøtter USB-lagringstilbehør af typerne FAT12, FAT16 og FAT32.
- **2.** Hvis der allerede er en anden menu åben, skal du lukke den pågældende menu og derefter sætte USBflashdrevet i igen.
- **3.** USB-flashdrevet har muligvis flere partitioner. (Nogle producenter af USB-flashdrev installerer software på det drev, der opretter partitioner, ligesom på en cd.) Omformater USB-flashdrevet for at fjerne partitionerne, eller brug et andet USB-flashdrev.
- **4.** USB-flashdrevet kan have brug for mere strøm, end produktet kan producere.
	- **a.** Fiern USB-flashdrevet.
	- **b.** Sluk printeren, og tænd den igen.
	- **c.** Brug et USB-flashdrev, der har sin egen strømforsyning, eller som kræver mindre strøm.
- **5.** USB-flashdrevet fungerer muligvis ikke korrekt.
	- **a.** Fjern USB-flashdrevet.
	- **b.** Sluk printeren, og tænd den igen.
	- **c.** Prøv at udskrive fra et andet USB-flashdrev.

### **Filen udskrives ikke fra USB-flashdrevet**

- **1.** Kontroller, at der er papir i bakken.
- **2.** Kontroller, om der er en meddelelse i kontrolpanelet. Hvis der opstår papirstop i produktet, skal du udbedre papirstoppet.

### **Filen, du vil udskrive, er ikke anført i menuen USB-flashdrev**

- **1.** Du forsøger muligvis at udskrive en filtype, som USB-udskrivningsfunktionen ikke understøtter. Produktet understøtter filtyperne .PDF og .JPEG.
- **2.** Der er muligvis for mange filer i en enkelt mappe på USB-flashdrevet. Reducer antallet af filer i mappen ved at flytte dem til undermapper.
- **3.** Du bruger muligvis et tegnsæt til filnavnet, som produktet ikke understøtter. Hvis dette er tilfældet, erstatter produktet filnavnene med tegn fra et andet tegnsæt. Omdøb filerne ved hjælp af ASCII-tegn.

# <span id="page-218-0"></span>**Løsning af faxproblemer**

- Tjekliste til løsning af problemer med fax
- [Udfør en faxdiagnosticeringstest](#page-219-0)
- [Faxregistreringsrapport](#page-220-0)
- [Faxfejlrapport, udskrive](#page-220-0)
- [Indstilling af tilstanden faxfejlrettelse](#page-221-0)
- [Ændring af faxhastigheden](#page-221-0)
- [Løs problemer med afsendelse af faxer](#page-222-0)
- [Løs problemer med modtagelse af faxer](#page-227-0)
- [Løse generelle faxproblemer](#page-232-0)

### **Tjekliste til løsning af problemer med fax**

- Der findes flere forskellige korrektioner. Efter hver anbefalet handling skal du forsøge at sende faxen for at se, om problemet er blevet løst.
- For at opnå de bedste resultater ved løsning af faxproblemer skal du kontrollere, at produktets ledning er sluttet direkte til telefonporten på væggen. Frakobl alle andre enheder, der er sluttet til produktet.
- **1.** Kontroller, at telefonledningen er sluttet til den korrekte port på bagsiden af produktet.
- **2.** Kontroller telefonlinjen ved hjælp af faxtesten:
	- **a.** Fra startskærmbilledet på produktkontrolpanelet skal du trykke på knappen Opsætning ), og derefter trykke på menuen Service.
	- **b.** Vælg menuen Faxservice.
	- **c.** Vælg indstillingen Kør faxtest. Produktet udskriver en faxtestrapport.

Rapporten indeholder følgende mulige resultater:

- **Bestået**: Rapporten indeholder alle de aktuelle faxindstillinger til gennemsyn.
- **Ikke bestået**: Rapporten angiver karakteren af fejlen og indeholder forslag til, hvordan du løser problemet.
- **3.** Kontroller, at produktets firmware er gyldig:
	- **a.** Udskriv en konfigurationsside fra menuen Rapporter på kontrolpanelet for at finde den aktuelle firmwaredatokode.
	- **b.** Gå til [www.hp.com](http://www.hp.com).
		- **1.** Klik på linket **Support og drivere**.
		- **2.** Klik på **Download drivere og software (og firmware)**.
		- **3.** I feltet **For produkt** skal du indtaste produktets modelnummer og derefter klikke på knappen**Kør**.
- <span id="page-219-0"></span>**4.** Vælg linket for dit operativsystem.
- **5.** Rul til firmwaredelen af tabellen.
	- Hvis den angivne version stemmer overens med versionen på konfigurationssiden, har du den nyeste version.
	- Hvis versionerne er forskellige, skal du downloade firmwareopgraderingsfilen og opdatere produktets firmware ved at følge instruktionerne på skærmen.
	- **BEMÆRK:** Produktet skal være sluttet til en computer med internetadgang for at kunne opgradere firmwaren.
	- Send faxen igen.
- **4.** Kontroller, at faxen blev konfigureret, da produktsoftwaren blev installeret.

Fra computeren skal du køre værktøjet til faxopsætning.

- **5.** Kontroller, at telefontjenesten understøtter analog fax.
	- Hvis du bruger ISDN eller digital PBX, skal du kontakte din serviceudbyder for oplysninger om konfiguration til en analog faxlinje.
	- Hvis du bruger en VoIP-tjeneste, skal du ændre indstillingen Faxhastighed til Langsom(V.29) fra kontrolpanelet. Find ud af, om din serviceudbyder understøtter fax samt den anbefalede faxmodemhastighed. Nogle firmaer kan have brug for en adapter.
	- Hvis du bruger en DSL-tjeneste, skal du sørge for, at der er et filter på telefonlinjeforbindelsen til produktet. Kontakt DSL-tjenesteudbyderen, eller anskaf et DSL-filter, hvis du ikke har et. Hvis der er installeret et DSL-filter, kan du prøve et andet, da filteret kan være defekt.
- **6.** Hvis fejlen stadig opstår, skal du se de mere detaljerede forslag til problemløsning i de følgende afsnit.

## **Udfør en faxdiagnosticeringstest**

Du kan køre en diagnosticeringstest, der indeholder oplysninger om produktets faxindstillinger, fra produktets kontrolpanel.

- **1.** Tryk på knappen Opsætning \ på startskærmbilledet på produktkontrolpanelet.
- **2.** Åbn følgende menuer:
	- **Service**
	- **Faxservice**
- **3.** Tryk på knappen Kør faxtest for at starte testen. Produktet udskriver en testside, der viser testresultater.

# <span id="page-220-0"></span>**Faxregistreringsrapport**

En T.30-faxregistreringsrapport indeholder oplysninger, der kan hjælpe med at løse faxtransmissionsproblemer. Hvis du kontakter HP for at få hjælp til at løse disse problemer, skal du udskrive en T.30-registreringsrapport, før du kontakter HP.

- **1.** Tryk på knappen Opsætning \\ på startskærmbilledet på produktkontrolpanelet.
- **2.** Tryk på menuen Service.
- **3.** Tryk på menuen Faxservice.
- **4.** Tryk på knappen Udskriv T.30 T., og tryk derefter på knappen Nu.

**BEMÆRK:** Denne fremgangsmåde udskriver en rapport for det sidste faxjob, uanset om det blev gennemført eller ej. Hvis du vil generere en rapport for hvert mislykket faxjob, skal du vælge indstillingen Ved fejl. Hvis du vil generere en rapport for hvert faxjob, skal du vælge indstillingen I opk.afslutn..

### **Faxfejlrapport, udskrive**

Brug følgende instruktioner til at udskrive faxlogfiler og -rapporter:

### **Udskrivning af alle faxrapporter**

Brug denne procedure til at udskrive følgende rapporter på én gang:

- Sidste opkaldsrapport
- Faxaktivitetslog
- Telefonbogsrapport
- Junk-faxliste
- Faktureringsrapport (når Faktureringskoder er aktiveret)
- Konfigurationsrapport
- Side for forbrug
- **1.** Tryk på knappen Fax på startskærmbilledet på produktkontrolpanelet.
- **2.** Tryk på knappen Faxmenu.
- **3.** Tryk på knappen Faxrapporter.
- **4.** Tryk på knappen Udskriv alle faxrapporter.

#### **Udskrivning af individuelle faxrapporter**

- **1.** Tryk på knappen Fax på startskærmbilledet på produktkontrolpanelet.
- **2.** Tryk på knappen Faxmenu.
- **3.** Tryk på knappen Faxrapporter.
- **4.** Tryk på navnet på den rapport, du vil udskrive.

### <span id="page-221-0"></span>**Indstilling af faxfejlrapporten**

En faxfejlrapport er en kort rapport, der angiver, at produktet har registreret en fejl i faxjobbet. Den kan indstilles til at blive udskrevet efter følgende hændelser:

- Hver faxfejl (standardindstillingen)
- Fejl i faxafsendelse
- Fejl i faxmodtagelse
- **Aldrig**

**BEMÆRK:** Med denne indstilling får du ingen angivelse af, at faxen ikke kunne sendes, medmindre du udskriver en faxaktivitetslogfil.

- **1.** Tryk på knappen Fax på startskærmbilledet på produktkontrolpanelet.
- **2.** Tryk på knappen Faxmenu.
- **3.** Tryk på knappen Faxrapporter.
- **4.** Tryk på knappen Rapport over faxfejl, og tryk på den udskriftsindstilling, du vil bruge.

### **Indstilling af tilstanden faxfejlrettelse**

Produktet overvåger normalt signalerne på telefonlinjen, mens det sender eller modtager en fax. Hvis produktet registrerer en fejl under overførslen, og indstillingen fejlrettelse er angivet til Tændt, kan produktet anmode om, at den del af faxen sendes igen. Standardindstillingen for fejlrettelse er Tændt.

Du skal kun deaktivere fejlrettelse, hvis du har problemer med at sende eller modtage en fax, og du kan acceptere fejl i overførslen. Det kan være nyttigt at deaktivere indstillingen, når du forsøger at sende en fax til udlandet eller modtage en fra udlandet, eller hvis du bruger en satellittelefonforbindelse.

- **1.** Tryk på knappen Opsætning \\ på startskærmbilledet på produktkontrolpanelet.
- **2.** Tryk på menuen Service.
- **3.** Tryk på menuen Faxservice.
- **4.** Tryk på knappen Fejlrettelse, og tryk derefter på knappen Tændt.

### **Ændring af faxhastigheden**

Indstillingen for faxhastighed er den modemprotokol, som produktet bruger til at sende faxer. Det er en global standard for fulddupleks-modemer, der sender og modtager data hen over telefonlinjer på op til 33.600 bit pr. sekund (bps). Fabriksindstillingen for faxhastigheden er Hurtig(V.34).

Du skal kun ændre indstillingen, hvis du har problemer med at sende en fax eller modtage en fax fra en bestemt enhed. Det kan være nyttigt at sænke faxhastigheden, når du forsøger at sende en fax til udlandet eller modtage en fra udlandet, eller hvis du bruger en satellittelefonforbindelse.

- **1.** Tryk på knappen Opsætning på startskærmbilledet på produktkontrolpanelet.
- **2.** Tryk på menuen Faxopsætning.
- **3.** Tryk på menuen Avanceret opsætning.
- **4.** Rul til og tryk på knappen Faxhastighed, og tryk derefter på den hastighedsindstilling, du vil bruge.

# <span id="page-222-0"></span>**Løs problemer med afsendelse af faxer**

- Der vises en fejlmeddelelse på kontrolpanelet
- [Meddelelsen Klar vises på kontrolpanelet, og der bliver ikke gjort forsøg på at sende faxen](#page-225-0)
- [Kontrolpanelet viser meddelelsen "Gemmer side 1" og fortsætter ikke længere end til meddelelsen](#page-225-0)
- [Faxer kan modtages, men ikke sendes](#page-225-0)
- [Produktet er beskyttet med adgangskode](#page-226-0)
- [Faxfunktioner kan ikke benyttes fra kontrolpanelet](#page-226-0)
- [Hurtigopkald kan ikke anvendes](#page-226-0)
- [Gruppeopkald kan ikke anvendes](#page-226-0)
- [Der modtages en registreret meddelelse fra telefonselskabet ved forsøg på at sende en fax](#page-227-0)
- [Der kan ikke sendes faxer, når der er sluttet en telefon til produktet](#page-227-0)

### **Der vises en fejlmeddelelse på kontrolpanelet**

#### **Meddelelsen Kommunikationsfejl vises**

- Tillad produktet at forsøge at sende faxen igen. Forsøg på at sende den igen reducerer faxhastigheden midlertidigt.
- Frakobl produktets telefonledning fra stikket på væggen. Slut en anden telefon til telefonstikket på væggen, og prøv at foretage et opkald. Sæt produktets telefonledning i et stik til en anden telefonlinje.
- Prøv en anden telefonledning.
- Fra kontrolpanelet skal du skifte indstillingen Faxhastighed til Mellem(V.17) eller Langsom(V.29).
	- **a.** Tryk på knappen Opsætning \ på startskærmbilledet på produktkontrolpanelet.
	- **b.** Åbn menuen Faxopsætning.
	- **c.** Åbn menuen Avanceret opsætning.
	- **d.** Åbn menuen Faxhastighed.
	- **e.** Vælg den korrekte indstilling.
- Deaktiver indstillingen Fejlrettelse.
	- **a.** Tryk på knappen Opsætning \ på startskærmbilledet på produktkontrolpanelet.
	- **b.** Åbn menuen Service.
	- **c.** Åbn menuen Faxservice.
	- **d.** Åbn menuen Fejlrettelse.
	- **e.** Vælg indstillingen Slukket.

#### **BEMÆRK:** Deaktivering af funktionen Fejlrettelse kan forringe billedkvaliteten.

● Kontakt HP, hvis problemet fortsætter. Se [www.hp.com/support/lj500colorMFPM570](http://www.hp.com/support/lj500colorMFPM570) eller den supportfolder, der blev leveret sammen med produktet.

#### **Ingen klartone**

- Kontroller, at telefonledningen er sluttet til den korrekte port på produktet.
- Kontroller, at telefonledningen fra produktet er sat direkte i telefonstikket på væggen.
- Kontroller, at der er en klartone på telefonlinjen ved at trykke på knappen Start fax.
- Frakobl produktets telefonledning fra stikket på væggen, tilslut en anden telefon til telefonstikket på væggen, og prøv at foretage et taleopkald.
- Tag telefonledningen ud af både produktet og stikket på væggen, og sæt ledningen i igen.
- Kontroller, at du bruger den telefonledning, der blev leveret sammen med produktet.
- Sæt produktets telefonledning i et stik til en anden telefonlinje.
- Kontroller telefonlinjen ved hjælp af Kør faxtest i menuen Service på kontrolpanelet.
	- **a.** Tryk på knappen Opsætning \ på startskærmbilledet på produktkontrolpanelet.
	- **b.** Åbn menuen Service.
	- **c.** Åbn menuen Faxservice.
	- **d.** Vælg Kør faxtest.

#### **Meddelelsen Fax optaget vises**

- Prøv at sende faxen igen.
- Ring til modtageren for at sikre, at faxmaskinen er tændt og klar.
- Kontroller, at du ringer til det korrekte faxnummer.
- Kontroller, at der er en klartone på telefonlinjen ved at trykke på knappen Start fax.
- Kontroller, at telefonen virker, ved at frakoble produktet, tilslutte en telefon til telefonlinjen og foretage et taleopkald.
- Sæt produktets telefonledning i et stik til en anden telefonlinje, og prøv at sende faxen igen.
- Prøv en anden telefonledning.
- Send faxen på et senere tidspunkt.
- Kontakt HP, hvis problemet fortsætter. Se [www.hp.com/support/lj500colorMFPM570](http://www.hp.com/support/lj500colorMFPM570) eller den supportfolder, der blev leveret sammen med produktet.

#### **Meddelelsen Ingen faxsvar vises**

- Prøv at sende faxen igen.
- Ring til modtageren for at sikre, at faxmaskinen er tændt og klar.
- Kontroller, at du ringer til det korrekte faxnummer.
- Frakobl produktets telefonledning fra stikket på væggen, tilslut en anden telefon til telefonstikket på væggen, og prøv at foretage et taleopkald.
- Sæt produktets telefonledning i et stik til en anden telefonlinje.
- Prøv en anden telefonledning.
- Kontroller, at telefonledningen fra telefonstikket i væggen er tilsluttet porten til - linjen.
- Kontroller telefonlinjen ved hjælp af Kør faxtest i menuen Service på kontrolpanelet.
	- **a.** Tryk på knappen Opsætning \\ på startskærmbilledet på produktkontrolpanelet.
	- **b.** Åbn menuen Service.
	- **c.** Åbn menuen Faxservice.
	- **d.** Vælg Kør faxtest.
- Kontakt HP, hvis problemet fortsætter. Se [www.hp.com/support/lj500colorMFPM570](http://www.hp.com/support/lj500colorMFPM570) eller den supportfolder, der blev leveret sammen med produktet.

#### **Papirstop i dokumentføder**

- Kontroller, at papiret opfylder produktets krav til format. Produktet understøtter ikke sider, der er længere end 381 mm til faxning.
- Kopier eller udskriv originalen på papir i letter-, A4- eller legal-format, og send faxen igen.

#### **Meddelelsen Faxlager er fuldt vises**

- Sluk for produktet, og tænd derefter for det igen.
- Udskriv gemte faxer, der ikke er blevet udskrevet.
	- **a.** Tryk på knappen Fax, og tryk derefter på knappen Faxmenu.
	- **b.** Åbn menuen Modtagelsesindstillinger.
	- **c.** Vælg Udskriv private faxer.
	- **d.** Indtast adgangskoden, når produktet beder dig om det.
- Slet faxer i hukommelsen.
	- **a.** Tryk på knappen Opsætning \på startskærmbilledet på produktkontrolpanelet.
	- **b.** Åbn menuen Service.
	- **c.** Åbn menuen Faxservice.
	- **d.** Vælg Slet gemte faxer.
- Del et stort faxjob op i mindre dele, og fax dem individuelt.

#### <span id="page-225-0"></span>**Scannerfejl**

- Kontroller, at papiret opfylder produktets krav til format. Produktet understøtter ikke sider, der er længere end 381 mmtil faxning.
- Kopier eller udskriv originalen på papir i letter-, A4- eller legal-format, og send faxen igen.

### **Meddelelsen Klar vises på kontrolpanelet, og der bliver ikke gjort forsøg på at sende faxen**

- Kontroller faxaktivitetsloggen for fejl.
	- **a.** Tryk på knappen Fax, og tryk derefter på knappen Faxmenu.
	- **b.** Åbn menuen Faxrapporter.
	- **c.** Åbn menuen Faxaktivitetslog.
	- **d.** Vælg indstillingen Udskriv log nu.
- Hvis der er sluttet en telefon til produktet, skal du sørge for, at telefonrøret er lagt på.
- Afbryd alle andre linjer mellem faxen og produktet.
- Slut produktet direkte til telefonstikket på væggen, og send faxen igen.

### **Kontrolpanelet viser meddelelsen "Gemmer side 1" og fortsætter ikke længere end til meddelelsen**

- Slet faxer i hukommelsen.
	- **a.** Tryk på knappen Opsætning \\ på startskærmbilledet på produktkontrolpanelet.
	- **b.** Åbn menuen Service.
	- **c.** Åbn menuen Faxservice.
	- **d.** Vælg Slet gemte faxer.

#### **Faxer kan modtages, men ikke sendes**

Der sker intet, når der sendes en fax.

- **1.** Kontroller, at der er en klartone på telefonlinjen ved at trykke på knappen Start fax.
- **2.** Sluk for produktet, og tænd derefter for det igen.
- **3.** Brug kontrolpanelet eller HP-guiden Faxopsætning til at konfigurere oplysninger om tid, dato og sidehoved på faxen.
	- **a.** Tryk på knappen Opsætning \på startskærmbilledet på produktkontrolpanelet.
	- **b.** Åbn menuen Faxopsætning.
	- **c.** Åbn menuen Basisopsætning.
	- **d.** Åbn menuen Faxhoved.
	- **e.** Vælg de korrekte indstillinger.
- <span id="page-226-0"></span>**4.** Kontroller, at der er lagt på for lokaltelefoner på linjen.
- **5.** Hvis du bruger en DSL-tjeneste, skal du kontrollere, at telefonlinjeforbindelse til produktet har et højpasfilter.

### **Produktet er beskyttet med adgangskode**

Hvis en netværksadministrator har angivet en produktadgangskode, skal du have adgangskoden, før du kan bruge produktets faxfunktioner.

### **Faxfunktioner kan ikke benyttes fra kontrolpanelet**

- Produktet er muligvis beskyttet af en adgangskode. Brug HP's integrerede webserver, HP Toolboxsoftware eller kontrolpanelet til at angive en adgangskode.
- Hvis du ikke kender adgangskoden til produktet, skal du kontakte din systemadministrator.
- Bekræft med systemadministratoren, at faxfunktionaliteten ikke er deaktiveret.

### **Hurtigopkald kan ikke anvendes**

- Kontroller, at faxnummeret er korrekt.
- Hvis en ekstern linje kræver et præfiks, skal du aktivere indstillingen Opkaldspræfiks eller inkludere præfikset i hurtigopkaldsnummeret.
	- **a.** Tryk på knappen Opsætning \ på startskærmbilledet på produktkontrolpanelet.
	- **b.** Åbn menuen Faxopsætning.
	- **c.** Åbn menuen Basisopsætning.
	- **d.** Åbn menuen Opkaldspræfiks.
	- **e.** Vælg indstillingen Tændt.

### **Gruppeopkald kan ikke anvendes**

- Kontroller, at faxnummeret er korrekt.
- Hvis en ekstern linje kræver et præfiks, skal du aktivere indstillingen Opkaldspræfiks eller inkludere præfikset i hurtigopkaldsnummeret.
	- **a.** Tryk på knappen Opsætning \ på startskærmbilledet på produktkontrolpanelet.
	- **b.** Åbn menuen Faxopsætning.
	- **c.** Åbn menuen Basisopsætning.
	- **d.** Åbn menuen Opkaldspræfiks.
	- **e.** Vælg indstillingen Tændt.
- Opsæt alle poster i gruppen med hurtigopkaldsposter.
	- **a.** Åbn en ubrugt hurtigopkaldspost.
	- **b.** Indtast faxnummeret til hurtigopkaldet.
	- **c.** Tryk på knappen OK for at gemme hurtigopkaldet.

### <span id="page-227-0"></span>**Der modtages en registreret meddelelse fra telefonselskabet ved forsøg på at sende en fax**

- Kontroller, at du indtaster faxnummeret korrekt, og kontroller, at telefontjenesten ikke er blokeret. Eksempelvis blokerer nogle telefontjenester udenbys opkald.
- Hvis en ekstern linje kræver et præfiks, skal du aktivere indstillingen Opkaldspræfiks eller inkludere præfikset i hurtigopkaldsnummeret.
	- **a.** Tryk på knappen Opsætning \\ på startskærmbilledet på produktkontrolpanelet.
	- **b.** Åbn menuen Faxopsætning.
	- **c.** Åbn menuen Basisopsætning.
	- **d.** Åbn menuen Opkaldspræfiks.
	- **e.** Vælg indstillingen Tændt.
	- **BEMÆRK:** Hvis du vil sende en fax uden et præfiks, når Opkaldspræfiks er aktiveret, skal du sende faxen manuelt.
- Send en fax til et internationalt nummer
	- **a.** Hvis et præfiks er nødvendigt, skal du indtaste telefonnummeret med præfikset manuelt.
	- **b.** Indtast lande-/områdekode, før du indtaster telefonnummeret.
	- **c.** Vent på pauser, mens du hører toner fra telefonen.
	- **d.** Send faxen manuelt fra kontrolpanelet.

### **Der kan ikke sendes faxer, når der er sluttet en telefon til produktet**

- Kontroller, at telefonrøret er lagt på.
- Sørg for, at telefonen ikke bliver brugt til stemmeopkald under faxning.
- Kobl telefonen fra linjen, og prøv derefter at sende faxen.

### **Løs problemer med modtagelse af faxer**

- Faxen svarer ikke
- [Der vises en fejlmeddelelse på kontrolpanelet](#page-230-0)
- [Der er modtaget en fax, men den bliver ikke udskrevet](#page-231-0)
- [Afsenderen modtager et optaget-signal](#page-232-0)
- [Ingen klartone](#page-232-0)
- [Kan ikke sende eller modtage en fax på en PBX-linje](#page-232-0)

### **Faxen svarer ikke**

#### **Faxen har en dedikeret telefonlinje**

Angiv Svartilstand til indstillingen Automatisk fra kontrolpanelet.

- **a.** Tryk på knappen Opsætning \ på startskærmbilledet på produktkontrolpanelet.
- **b.** Åbn menuen Faxopsætning.
- **c.** Åbn menuen Basisopsætning.
- **d.** Åbn menuen Svartilstand.
- **e.** Vælg indstillingen Automatisk.

#### **Der er sluttet en telefonsvarer til produktet**

- Angiv Svartilstand til indstillingen TAM, og slut telefonsvareren til "telefonporten".
	- **a.** Tryk på knappen Opsætning på startskærmbilledet på produktkontrolpanelet.
	- **b.** Åbn menuen Faxopsætning.
	- **c.** Åbn menuen Basisopsætning.
	- **d.** Åbn menuen Svartilstand.
	- **e.** Vælg indstillingen TAM.

Hvis det ikke er muligt at vælge indstillingen TAM, skal du indstille Svartilstand til Automatisk.

- Konfigurer produktets indstilling Ring før svar til mindst én ringetone mere end det antal ringetoner, telefonsvareren er indstillet til.
	- **a.** Tryk på knappen Opsætning \ på startskærmbilledet på produktkontrolpanelet.
	- **b.** Åbn menuen Faxopsætning.
	- **c.** Åbn menuen Basisopsætning.
	- **d.** Åbn menuen Ring før svar.
	- **e.** Vælg den korrekte indstilling.
- Slut telefonsvareren til "telefonporten".
- Hvis der er forbundet en mikrotelefon til produktet, skal du indstillet Svartilstand til Fax/tlf for at dirigere opkald til den rette enhed. Når produktet registrerer et stemmeopkald, genererer det en ringetone, der fortæller dig, at du skal tage mikrotelefonen.
	- **a.** Tryk på knappen Opsætning \ på startskærmbilledet på produktkontrolpanelet.
	- **b.** Åbn menuen Faxopsætning.
	- **c.** Åbn menuen Basisopsætning.
	- **d.** Åbn menuen Svartilstand.
	- **e.** Vælg indstillingen Fax/tlf.

#### **Indstillingen Svartilstand er angivet til Manuel.**

● Tryk på knappen Start fax på produktkontrolpanelet.

#### **Personbesked er tilgængelig på faxlinjen**

- Føj en bestemt ringetonetjeneste til din telefonlinje, og ændr indstillingen Nummerbestemt ringning på produktet, så den svarer til ringemønstret fra telefonselskabet. Kontakt dit telefonselskab for flere oplysninger.
	- **a.** Tryk på knappen Opsætning \ på startskærmbilledet på produktkontrolpanelet.
	- **b.** Åbn menuen Faxopsætning.
	- **c.** Åbn menuen Basisopsætning.
	- **d.** Åbn menuen Nummerbestemt ringning.
	- **e.** Vælg den korrekte indstilling.
- Anskaf en dedikeret linje til faxning.
- Angiv indstillingen Svartilstand til Manuel.
	- **a.** Tryk på knappen Opsætning  $\leq$  på startskærmbilledet på produktkontrolpanelet.
	- **b.** Åbn menuen Faxopsætning.
	- **c.** Åbn menuen Basisopsætning.
	- **d.** Åbn menuen Svartilstand.
	- **e.** Vælg indstillingen Manuel.

**BEMÆRK:** Du skal være til stede for at modtage faxer.

#### **Produktet er sluttet til en DSL-telefontjeneste**

- Kontroller installationen og funktionerne. Et DSL-modem kræver et højpasfilter på telefonlinjeforbindelsen til produktet. Kontakt din DSL-serviceudbyder for et filter, eller anskaf et filter.
- Kontroller, at filteret er tilsluttet.
- Udskift det nuværende filter for at være sikker på, det ikke er defekt.

#### **Produktet bruger en fax via IP- eller VoIP-telefontjeneste**

- Angiv Faxhastighed til indstillingen Langsom(V.29) eller Mellem(V.17).
	- **a.** Tryk på knappen Opsætning \\ på startskærmbilledet på produktkontrolpanelet.
	- **b.** Åbn menuen Faxopsætning.
	- **c.** Åbn menuen Avanceret opsætning.
	- **d.** Åbn menuen Faxhastighed.
	- **e.** Vælg den korrekte indstilling.
- Kontakt din serviceudbyder for at kontrollere, at fax er understøttet, og få de anbefalede indstillinger for faxhastighed. Nogle firmaer kan have brug for en adapter.

### <span id="page-230-0"></span>**Der vises en fejlmeddelelse på kontrolpanelet**

#### **Meddelelsen Ingen fax reg. vises**

**BEMÆRK:** Denne fejl henviser ikke altid til en mistet fax. Hvis der ved en fejltagelse foretages et taleopkald til et faxnummer, og den, der ringer op, lægger på, vises meddelelsen **Ingen fax reg.** på kontrolpanelet.

- Bed afsenderen om at sende faxen igen.
- Kontroller, at telefonledningen fra produktet er sat i telefonstikket på væggen.
- Prøv en anden telefonledning.
- Sæt produktets telefonledning i et stik til en anden telefonlinje.
- Kontroller, at telefonlinjen og telefonstikket i væggen er aktive, ved at tilslutte en telefon og kontrollere, at der er en klartone.
- Kontroller, at telefonledningen er sluttet til "linjeporten" på produktet.
- Kontroller telefonlinjen ved at køre en faxtest fra kontrolpanelet.
- Kontakt HP, hvis problemet fortsætter. Se [www.hp.com/support/lj500colorMFPM570](http://www.hp.com/support/lj500colorMFPM570) eller den supportfolder, der blev leveret sammen med produktet.

#### **Meddelelsen Kommunikationsfejl vises**

- Bed afsenderen om at sende faxen igen eller sende den på et senere tidspunkt, når forbindelsen er bedre.
- Frakobl produktets telefonledning fra stikket på væggen. Slut en anden telefon til telefonstikket på væggen, og prøv at foretage et opkald. Sæt produktets telefonledning i et stik til en anden telefonlinje.
- Prøv en anden telefonledning.
- Angiv Faxhastighed til indstillingen Langsom(V.29) eller Mellem(V.17).
	- **a.** Tryk på knappen Opsætning \ på startskærmbilledet på produktkontrolpanelet.
	- **b.** Åbn menuen Faxopsætning.
	- **c.** Åbn menuen Avanceret opsætning.
	- **d.** Åbn menuen Faxhastighed.
	- **e.** Vælg den korrekte indstilling.
- Deaktiver funktionen Fejlrettelse for at forhindre automatisk fejlrettelse.

**BEMÆRK:** Deaktivering af funktionen Fejlrettelse kan forringe billedkvaliteten.

- **a.** Tryk på knappen Opsætning \ på startskærmbilledet på produktkontrolpanelet.
- **b.** Åbn menuen Service.
- **c.** Åbn menuen Faxservice.
- **d.** Åbn menuen Fejlrettelse.
- **e.** Vælg indstillingen Slukket.
- <span id="page-231-0"></span>Udskriv rapporten Faxaktivitetslog fra kontrolpanelet for at se, om fejlen opstår med et bestemt faxnummer.
	- **a.** Tryk på knappen Fax, og tryk derefter på knappen Faxmenu.
	- **b.** Åbn menuen Faxrapporter.
	- **c.** Åbn menuen Faxaktivitetslog.
	- **d.** Vælg indstillingen Udskriv log nu.
- Kontakt HP, hvis problemet fortsætter. Se [www.hp.com/support/lj500colorMFPM570](http://www.hp.com/support/lj500colorMFPM570) eller den supportfolder, der blev leveret sammen med produktet.

#### **Meddelelsen Faxlager er fuldt vises**

- Sluk for produktet, og tænd derefter for det igen.
- Udskriv alle faxerne, og få afsenderen til at sende faxen igen.
- Bed afsendere om at dele et stort faxjob op i mindre dele og faxe dem individuelt.
- Kontroller, at opløsningen for den faxmaskine, der sender, ikke er angivet til indstillingen Foto eller Superfin.
	- **a.** Tryk på knappen Opsætning \\ på startskærmbilledet på produktkontrolpanelet.
	- **b.** Åbn menuen Faxopsætning.
	- **c.** Åbn menuen Avanceret opsætning.
	- **d.** Åbn menuen Faxopløsning.
	- **e.** Vælg den korrekte indstilling.
- Annuller alle faxjob, eller ryd faxerne fra hukommelsen.

#### **Meddelelsen Fax optaget vises**

- Produktet kan ikke modtage en fax, mens det forsøger at sende en. Annuller faxen, og forsøg at sende den på et senere tidspunkt.
- Tillad produktet at forsøge at sende faxen igen.

#### **Der er modtaget en fax, men den bliver ikke udskrevet**

#### **Funktionen Privat modtag. er aktiveret**

- Når funktionen Privat modtag. er aktiveret, gemmes modtagne faxer i hukommelsen. Der kræves en adgangskode for at kunne udskrive gemte faxer.
- Indtast adgangskoden for at udskrive faxen. Hvis du ikke kender adgangskoden, skal du kontakte produktadministratoren.
- **BEMÆRK:** Der kan opstå fejl i hukommelsen, hvis faxerne ikke udskrives. Produktet svarer ikke, hvis hukommelsen er fuld.

### <span id="page-232-0"></span>**Afsenderen modtager et optaget-signal**

#### **Der er forbundet en telefon til produktet**

- Kontroller, at telefonrøret er lagt på.
- Ændr indstillingen Svartilstand, så den svarer til produktets opsætning.
	- **a.** Tryk på knappen Opsætning  $\triangle$  på startskærmbilledet på produktkontrolpanelet.
	- **b.** Åbn menuen Faxopsætning.
	- **c.** Åbn menuen Basisopsætning.
	- **d.** Åbn menuen Svartilstand.
	- **e.** Vælg den indstilling, der svarer til produktets opsætning.

Angiv indstillingen Svartilstand til Fax/tlf for automatisk at modtage faxer. Indstillingen Fax/tlf registrerer automatisk, om den indgående transmission er en fax eller et stemmeopkald, og sender opkaldet til den korrekte enhed.

#### **Der anvendes en telefonlinje-splitter**

- Hvis du anvender en telefonlinje-splitter, skal du fjerne splitteren og opsætte telefonen som en downstream-telefon.
- Kontroller, at telefonrøret er lagt på.
- Sørg for, at telefonen ikke bliver brugt til stemmeopkald under faxning.

### **Ingen klartone**

Hvis du anvender en telefonlinje-splitter, skal du fjerne splitteren og opsætte telefonen som en downstream-telefon.

### **Kan ikke sende eller modtage en fax på en PBX-linje**

● Hvis du anvender en PBX-telefonlinje, skal du få din PBX-administrator til at konfigurere en analog faxlinje for dit produkt.

### **Løse generelle faxproblemer**

- Faxer bliver sendt langsomt
- [Faxkvaliteten er dårlig](#page-233-0)
- [Faxen bliver skåret af eller fordelt på to sider](#page-234-0)

#### **Faxer bliver sendt langsomt**

Kvaliteten på telefonlinjen er dårlig.

- Prøv at sende en fax igen, når linjeforholdene er blevet bedre.
- Kontroller hos telefoniudbyderen, at linjen understøtter fax.
- Aktiver indstillingen Fejlrettelse.
- <span id="page-233-0"></span>**a.** Åbn menuen Opsætningsmenu.
- **b.** Åbn menuen Service.
- **c.** Åbn menuen Faxservice.
- **d.** Åbn menuen Fejlrettelse.
- **e.** Vælg indstillingen Slukket.
- **BEMÆRK:** Dette kan reducere billedkvaliteten.
- Brug hvidt papir til originalen. Brug ikke farver som grå, gul eller lyserød.
- Forøg indstillingen Faxhastighed.
	- **a.** Åbn menuen Opsætningsmenu.
	- **b.** Åbn menuen Faxopsætning.
	- **c.** Åbn menuen Avanceret opsætning.
	- **d.** Åbn menuen Faxhastighed.
	- **e.** Vælg den korrekte indstilling.
- Del store faxjob op i mindre dele, og fax dem individuelt.
- Skift faxindstillingerne på kontrolpanelet til en lavere opløsning.
	- **a.** Åbn menuen Opsætningsmenu.
	- **b.** Åbn menuen Faxopsætning.
	- **c.** Åbn menuen Avanceret opsætning.
	- **d.** Åbn menuen Faxopløsning.
	- **e.** Vælg den korrekte indstilling.

### **Faxkvaliteten er dårlig**

Faxen er sløret eller lys.

- Forøg faxopløsningen, når du sender faxer. Opløsningen påvirker ikke modtagne faxer.
	- **a.** Åbn menuen Opsætningsmenu.
	- **b.** Åbn menuen Faxopsætning.
	- **c.** Åbn menuen Avanceret opsætning.
	- **d.** Åbn menuen Faxopløsning.
	- **e.** Vælg den korrekte indstilling.
- **BEMÆRK:** Øget opløsning sænker transmissionshastigheden.
- Aktiver indstillingen Fejlrettelse fra kontrolpanelet.
- <span id="page-234-0"></span>**a.** Åbn menuen Opsætningsmenu.
- **b.** Åbn menuen Service.
- **c.** Åbn menuen Faxservice.
- **d.** Åbn menuen Fejlrettelse.
- **e.** Vælg indstillingen Tændt.
- Kontroller tonerpatronerne, og udskift om nødvendigt.
- Bed afsenderen om at gøre kontrastindstillingen mørkere på faxmaskinen og derefter sende faxen igen.

### **Faxen bliver skåret af eller fordelt på to sider**

- Vælg indstillingen Standardpapirformat. Faxer udskrives på et enkelt papirformat ud fra indstillingerne for Standardpapirformat.
	- **a.** Åbn menuen Opsætningsmenu.
	- **b.** Åbn menuen Systemopsætning.
	- **c.** Åbn menuen Papiropsætning.
	- **d.** Åbn menuen Standardpapirformat.
	- **e.** Vælg den korrekte indstilling.
- Konfigurer papirtype og -format for den bakke, der bruges til faxer.
- Aktiver indstillingen Tilpas til side til at udskrive længere længde faxer på papir i letter- eller A4-format.
	- **a.** Åbn menuen Opsætningsmenu.
	- **b.** Åbn menuen Faxopsætning.
	- **c.** Åbn menuen Avanceret opsætning.
	- **d.** Åbn menuen Tilpas til side.
	- **e.** Vælg indstillingen Tændt.

**BEMÆRK:** Hvis indstillingen Tilpas til side er slået fra, og indstillingen Standardpapirformat er sat til letter, udskrives en original i legal-format på to sider.

# <span id="page-235-0"></span>**Løsning af generelle USB-problemer**

Hvis du har sluttet produktet direkte til en computer, skal du kontrollere kablet.

- Kontroller, at kablet er sluttet til computeren og produktet.
- Kontroller, at kablet ikke er længere end 5 m. Prøv at bruge et kortere kabel.
- Kontroller, at kablet fungerer ved at slutte det til et andet produkt. Udskift kablet, hvis det er nødvendigt.

# <span id="page-236-0"></span>**Løsning af problemer med kablet netværk**

Kontroller følgende for at sikre, at produktet kommunikerer med netværket. Før du starter, skal du udskrive en konfigurationsside fra produktets kontrolpanel og finde produktets IP-adresse, der står på denne side.

- Dårlig fysisk forbindelse
- Computeren bruger den forkerte IP-adresse for produktet
- Computeren kan ikke kommunikere med produktet.
- [Produktet bruger forkerte indstillinger for link og dupleks for netværket](#page-237-0)
- [Nye softwareprogrammer kan forårsage kompatibilitetsproblemer](#page-237-0)
- [Computeren eller arbejdsstationen kan være konfigureret forkert](#page-237-0)
- [Produktet er deaktiveret, eller andre netværksindstillinger er forkerte](#page-237-0)

**BEMÆRK:** HP understøtter ikke peer-to-peer-netværk, da dette er en funktion i Microsofts operativsystemer og ikke i HP-printerdriverne. Hvis du ønsker yderligere oplysninger, kan du gå til Microsoft på [www.microsoft.com.](http://www.microsoft.com)

# **Dårlig fysisk forbindelse**

- **1.** Kontroller, at produktet er sluttet til den rigtige netværksport via et kabel i den rette længde.
- **2.** Kontroller, at kabelforbindelserne er sikre.
- **3.** Kig på netværksporttilslutningen bag på produktet, og kontroller, at den gule aktivitetsindikator og den grønne linkstatus-indikator lyser.
- **4.** Hvis problemet fortsætter, skal du prøve et andet kabel eller en anden port på hubben.

### **Computeren bruger den forkerte IP-adresse for produktet**

- **1.** Åbn printeregenskaberne, og klik på fanen **Porte**. Kontroller, at produktets nuværende IP-adresse er valgt. Produktets IP-adresse er anført på produktkonfigurationssiden.
- **2.** Hvis du installerede produktet bruger HP standard TCP/IP-porten, skal du markere feltet **Udskriv altid til denne printer, selvom IP-adressen ændres**.
- **3.** Hvis du installerede produktet via en Microsoft standard TCP/IP-port, skal du bruge værtsnavnet i stedet for IP-adressen.
- **4.** Hvis IP-adressen er korrekt, skal du fjerne produktet og tilføje det igen.

### **Computeren kan ikke kommunikere med produktet.**

**1.** Test netværkskommunikationen ved at pinge netværket.

- <span id="page-237-0"></span>**a.** Åbn en kommandolinjeprompt på computeren. Klik på **Start**, klik på **Kør**, og indtast derefter cmd for Windows.
- **b.** Skriv ping efterfulgt af dit produkts IP-adresse.

For Mac OS X skal du åbne Netværktøj og derefter angive IP-adressen i det korrekte felt i ruden **Ping**.

- **c.** Hvis vinduet viser roundtrip-tider, fungerer netværket.
- **2.** Hvis ping-kommandoen mislykkes, skal du kontrollere, at dine netværkshubber er tændt, og at netværksindstillingerne, produktet og computeren alle er konfigureret til samme netværk.

# **Produktet bruger forkerte indstillinger for link og dupleks for netværket**

HP anbefaler at bevare disse indstillinger i automatisk tilstand (standardindstillingen). Hvis du ændrer disse indstillinger, skal du også ændre dem for dit netværk.

## **Nye softwareprogrammer kan forårsage kompatibilitetsproblemer**

Kontroller, at nye softwareprogrammer er installeret korrekt, og at de bruger den korrekte printerdriver.

### **Computeren eller arbejdsstationen kan være konfigureret forkert**

- **1.** Kontroller netværksdriverne, printerdriverne og netværksomdirigeringen.
- **2.** Kontroller, at operativsystemet er konfigureret korrekt.

### **Produktet er deaktiveret, eller andre netværksindstillinger er forkerte**

- **1.** Gennemse konfigurationssiden for at kontrollere netværksprotokollens status. Aktiver om nødvendigt.
- **2.** Omkonfigurer evt. netværksindstillingerne.

# <span id="page-238-0"></span>**Løsning af problemer med trådløst netværk**

- Tjekliste for trådløs forbindelse
- [Produktet udskriver ikke, efter den trådløse konfiguration er afsluttet](#page-239-0)
- [Produktet udskriver ikke, og der er installeret en firewall fra en tredjepart på computeren](#page-239-0)
- [Den trådløse forbindelse virker ikke, efter den trådløse router eller det trådløse produkt er blevet](#page-239-0) [flyttet](#page-239-0)
- [Kan ikke forbinde flere computere til det trådløse produkt](#page-239-0)
- [Det trådløse produkt mister kommunikation, når det er forbundet til et VPN](#page-239-0)
- [Netværket vises ikke på listen over trådløse netværk](#page-240-0)
- [Det trådløse netværk fungerer ikke](#page-240-0)
- [Udfør en diagnosticeringstest af et trådløst netværk](#page-240-0)
- [Reducer interferens i et trådløst netværk](#page-240-0)

# **Tjekliste for trådløs forbindelse**

- Kontroller, at netværkskablet ikke er tilsluttet.
- Kontroller, at produktet og den trådløse router er tændte og bliver forsynet med strøm. Kontroller også, at den trådløse radio i produktet er tændt.
- Kontroller, at SSID (Service Set IDentifier) er korrekt. Udskriv en konfigurationsside for at finde SSID'en. Hvis du ikke er sikker på, at SSID'en er korrekt, skal du køre den trådløse opsætning igen.
- Kontroller, at sikkerhedsoplysningerne er korrekte for sikre netværk. Hvis sikkerhedsoplysningerne er forkerte, skal du køre den trådløse opsætning igen.
- Hvis det trådløse netværk fungerer korrekt, skal du forsøge at få adgang til andre computere i det trådløse netværk. Hvis netværket har internetadgang, skal du prøve at oprette forbindelse til internettet via en trådløs forbindelse.
- Kontroller, at krypteringsmetoden (AES eller TKIP) er den samme for produktet, som den er for det trådløse adgangspunkt (på netværk, der anvender WPA-sikkerhed).
- Kontroller, at produktet er inden for rækkevidde af det trådløse netværk. For de fleste netværk skal produktet højst være 30 m fra det trådløse adgangspunkt (trådløs router).
- Kontroller, at det trådløse signal ikke er blokeret af forhindringer. Fjern alle store metalgenstande mellem adgangspunktet og produktet. Kontroller, at stolper, vægge eller støttesøjler, der indeholder metal eller beton, ikke står imellem produktet og det trådløse adgangspunkt.
- Kontroller, at produktet ikke befinder sig i nærheden af elektroniske enheder, der kan forstyrre det trådløse signal. Mange enheder kan forstyrre det trådløse signal, herunder motorer, trådløse telefoner, sikkerhedskameraer, andre trådløse netværk samt nogle Bluetooth-enheder.
- Kontroller, at printerdriveren er installeret på computeren.
- Kontroller, at du har valgt den korrekte printerport.
- <span id="page-239-0"></span>● Kontroller, at computeren og produktet er forbundet til det samme trådløse netværk.
- For Mac OS X skal du bekræfte, at den trådløse router understøtter Bonjour.

## **Produktet udskriver ikke, efter den trådløse konfiguration er afsluttet**

- **1.** Kontroller, at produktet er tændt og i Klar-tilstand.
- **2.** Sluk eventuelle firewalls fra tredjeparter på din computer.
- **3.** Kontroller, at det trådløse netværk fungerer korrekt.
- **4.** Kontroller, at din computer fungerer korrekt. Genstart om nødvendigt computeren.
- **5.** Bekræft, at du kan åbne produktet HP's integrerede webserver fra en computer på netværket.

## **Produktet udskriver ikke, og der er installeret en firewall fra en tredjepart på computeren**

- **1.** Opdater firewall'en med den nyeste, tilgængelige opdatering fra producenten.
- **2.** Hvis programmer anmoder om adgang til firewall, når du installerer produktet eller forsøger at udskrive, skal du sørge for at give programmerne tilladelse til at køre.
- **3.** Deaktiver din firewall midlertidigt, og installer det trådløse produkt på computeren. Aktiver din firewall, når du har afsluttet installationen af det trådløse produkt.

### **Den trådløse forbindelse virker ikke, efter den trådløse router eller det trådløse produkt er blevet flyttet**

- **1.** Kontroller, at routeren eller produktet opretter forbindelse til samme netværk som din computer.
- **2.** Udskriv en konfigurationsside.
- **3.** Sammenlign SSID'en (Service Set IDentifier) på konfigurationssiden med SSID'en i printerkonfigurationen for computeren.
- **4.** Hvis tallene ikke er de samme, opretter enhederne ikke forbindelse til det samme netværk. Omkonfigurer den trådløse opsætning for produktet.

# **Kan ikke forbinde flere computere til det trådløse produkt**

- **1.** Sørg for, at de andre computere er indenfor den trådløse rækkevidde, og at der ikke er noget, der blokerer signalet. For de fleste netværk er den trådløse rækkevidde 30 m fra det trådløse adgangspunkt.
- **2.** Kontroller, at produktet er tændt og i Klar-tilstand.
- **3.** Sluk eventuelle firewalls fra tredjeparter på din computer.
- **4.** Kontroller, at det trådløse netværk fungerer korrekt.
- **5.** Kontroller, at din computer fungerer korrekt. Genstart om nødvendigt computeren.

## **Det trådløse produkt mister kommunikation, når det er forbundet til et VPN**

Du kan typisk ikke oprette forbindelse til et VPN og andre netværk på samme tid.

# <span id="page-240-0"></span>**Netværket vises ikke på listen over trådløse netværk**

- Kontroller, at den trådløse router er tændt og får strøm.
- Netværket kan være skjult. Du kan imidlertid stadig oprette forbindelse til et skjult netværk.

### **Det trådløse netværk fungerer ikke**

- **1.** Kontroller, at netværkskablet ikke er tilsluttet.
- **2.** Prøv at oprette forbindelse til andre enheder i netværket for at kontrollere, om netværket har mistet forbindelsen.
- **3.** Test netværkskommunikationen ved at pinge netværket.
	- **a.** Åbn en kommandolinjemeddelelse på computeren. For Windows skal du klikke på **Start**, klikke på **Kør**, og derefter indtaste cmd.
	- **b.** Indtast ping efterfulgt af routerens IP-adresse.

For Mac OS X skal du åbne Netværktøj og derefter angive IP-adressen i det korrekte felt i ruden **Ping**.

- **c.** Hvis vinduet viser roundtrip-tider, fungerer netværket.
- **4.** Kontroller, at routeren eller produktet opretter forbindelse til samme netværk som computeren.
	- **a.** Udskriv en konfigurationsside.
	- **b.** Sammenlign SSID'en (Service Set IDentifier) i konfigurationsrapporten med SSID'en i printerkonfigurationen for computeren.
	- **c.** Hvis tallene ikke er de samme, opretter enhederne ikke forbindelse til det samme netværk. Omkonfigurer den trådløse opsætning for produktet.

### **Udfør en diagnosticeringstest af et trådløst netværk**

Du kan køre en diagnosticeringstest, der indeholder oplysninger om det trådløse netværks indstillinger, fra produktets kontrolpanel.

- **1.** Tryk på knappen Opsætning \\ på startskærmbilledet på produktkontrolpanelet.
- **2.** Åbn følgende menuer
	- Systemopsætning
	- Selvdiagnosticering
- **3.** Tryk på knappen Kør netværkstest for at starte testen. Produktet udskriver en testside, der viser testresultater.

## **Reducer interferens i et trådløst netværk**

Nedenstående tip kan reducere interferensen i et trådløst netværk:

- Hold de trådløse enheder væk fra store metalgenstande som f.eks. arkivskabe og andre elektromagnetiske genstande som f.eks. mikrobølgeovne og trådløse telefoner. Sådanne genstande kan forstyrre radiosignaler.
- Hold de trådløse enheder væk fra store mure og andre bygningsstrukturer. Sådanne genstande kan absorbere radiobølger og reducere signalstyrken.
- Placer den trådløse router centralt, så den har en klar linje til de trådløse produkter i netværket.

# <span id="page-242-0"></span>**Afhjælp produktsoftwareproblemer med Windows**

- En printerdriver til produktet er ikke synlig i mappen Printer
- Der vises en fejlmeddelelse under softwareinstallationen
- Produktet er i Klar-tilstand, men der udskrives ikke

# **En printerdriver til produktet er ikke synlig i mappen Printer**

- **1.** Geninstaller produktsoftwaren.
- **BEMÆRK:** Luk alle kørende programmer. For at lukke et program, der har et ikon på proceslinjen, skal du højreklikke på ikonet og vælge **Luk** eller **Deaktiver**.
- **2.** Prøv at sætte USB-kablet i en anden USB-port på computeren.

## **Der vises en fejlmeddelelse under softwareinstallationen**

- **1.** Geninstaller produktsoftwaren.
- **BEMÆRK:** Luk alle kørende programmer. For at lukke et program, der har et ikon på proceslinjen, skal du højreklikke på ikonet og vælge **Luk** eller **Deaktiver**.
- **2.** Kontroller mængden af ledig plads på drevet, hvor du vil installere produktsoftwaren. Frigør om nødvendigt så meget plads som muligt, og geninstaller produktsoftwaren.
- **3.** Kør evt. diskdefragmenteringen, og geninstaller produktsoftwaren.

## **Produktet er i Klar-tilstand, men der udskrives ikke**

- **1.** Udskriv en konfigurationsside, og kontroller produktfunktionaliteten.
- **2.** Kontroller, at alle kabler sidder korrekt og iht. specifikationerne. Dette inkluderer også USB- og strømkabler. Forsøg med et nyt kabel.
- **3.** Kontroller, at IP-adressen på konfigurationssiden svarer til IP-adressen for softwareporten. Gør et af følgende:

**Windows XP, Windows Server 2003, Windows Server 2008 og Windows Vista**

- **a.** Klik på **Start**.
- **b.** Klik på **Indstillinger**.
- **c.** Klik på **Printere og faxenheder** (vha. standardvisningen af menuen Start), eller klik på **Printere** (vha. den klassiske visning af menuen Start).
- **d.** Højreklik på produktets driverikon, og vælg derefter **Egenskaber**.
- **e.** Klik på fanen **Porte**, og klik derefter på **Konfigurer port**.
- **f.** Kontroller IP-adressen, og klik derefter på **OK** eller **Annuller**.
- **g.** Hvis IP-adresserne ikke er ens, skal du slette driveren og geninstallere den med den korrekte IPadresse.

#### **Windows 7**

- **a.** Klik på **Start**.
- **b.** Klik på **Enheder og printere**.
- **c.** Højreklik på produktets driverikon, og vælg derefter **Printeregenskaber**.
- **d.** Klik på fanen **Porte**, og klik derefter på **Konfigurer port**.
- **e.** Kontroller IP-adressen, og klik derefter på **OK** eller **Annuller**.
- **f.** Hvis IP-adresserne ikke er ens, skal du slette driveren og geninstallere den med den korrekte IPadresse.

# <span id="page-244-0"></span>**Afhjælpning af produktsoftwareproblemer med Mac OS X**

- Printerdriveren vises ikke i listen Udskriv og fax eller Udskriv og scan
- Produktnavnet vises ikke i produktlisten i listen Udskriv og fax eller Udskriv og scan
- Printerdriveren konfigurerer ikke automatisk det valgte produkt i listen Udskriv og fax eller Udskriv og scan.
- Et udskriftsjob blev ikke sendt til det produkt, du ønskede
- [Hvis du tilslutter med et USB-kabel, vises produktet ikke i listen Udskriv og fax eller Udskriv og scan,](#page-245-0) [efter at driveren er valgt.](#page-245-0)
- [Du bruger en generisk printerdriver, når du bruger en USB-forbindelse](#page-245-0)

# **Printerdriveren vises ikke i listen Udskriv og fax eller Udskriv og scan**

- **1.** Kontroller, at printerens .GZ-fil findes i følgende mappe på harddisken: Library/Printers/PPDs/ Contents/Resources. Hvis installationen ikke lykkes, skal du installere softwaren igen.
- **2.** Hvis GZ-filen er i mappen, kan PPD-filen være beskadiget. Slet filen, og geninstaller softwaren.

### **Produktnavnet vises ikke i produktlisten i listen Udskriv og fax eller Udskriv og scan**

- **1.** Sørg for, at kablerne er tilsluttet korrekt, og at produktet er tændt.
- **2.** Udskriv en konfigurationsside for at kontrollere produktnavnet. Bekræft, at navnet på konfigurationssiden matcher produktnavnet på listen **Udskriv og fax** (**Udskriv og scan** i Mac OS X v10.7).
- **3.** Brug knappen **+** til at føje produktet til listen **Udskriv og fax** (**Udskriv og scan** i Mac OS X v10.7).
- **4.** Udskift USB- eller netværkskablet med et højkvalitetskabel.

### **Printerdriveren konfigurerer ikke automatisk det valgte produkt i listen Udskriv og fax eller Udskriv og scan.**

- **1.** Sørg for, at kablerne er tilsluttet korrekt, og at produktet er tændt.
- **2.** Kontroller, at printerens .GZ-fil findes i følgende mappe på harddisken: Library/Printers/PPDs/ Contents/Resources. Hvis installationen ikke lykkes, skal du installere softwaren igen.
- **3.** Hvis GZ-filen er i mappen, kan PPD-filen være beskadiget. Slet filen, og geninstaller softwaren.
- **4.** Brug knappen **+** til at føje produktet til listen **Udskriv og fax** (**Udskriv og scan** i Mac OS X v10.7).
- **5.** Udskift USB- eller netværkskablet med et højkvalitetskabel.

## **Et udskriftsjob blev ikke sendt til det produkt, du ønskede**

- **1.** Åbn udskriftskøen, og genstart udskriftsjobbet.
- **2.** En anden enhed med det samme eller et tilsvarende navn har måske modtaget udskriftsjobbet. Udskriv en konfigurationsside for at kontrollere produktnavnet. Bekræft, at navnet på konfigurationssiden matcher produktnavnet på listen **Udskriv og fax** (**Udskriv og scan** i Mac OS X v10.7).

# <span id="page-245-0"></span>**Hvis du tilslutter med et USB-kabel, vises produktet ikke i listen Udskriv og fax eller Udskriv og scan, efter at driveren er valgt.**

#### **Fejlfinding i forbindelse med software**

- **1.** Kontroller, at dit Mac-operativsystem er Mac OS X 10.6 eller nyere.
- **2.** Brug knappen **+** til at føje produktet til listen **Udskriv og fax** (**Udskriv og scan** i Mac OS X v10.7).

#### **Fejlfinding i forbindelse med hardware**

- **1.** Kontroller, at produktet er tændt.
- **2.** Kontroller, at USB-kablet er tilsluttet korrekt.
- **3.** Kontroller, at du anvender det rette USB-højhastighedskabel.
- **4.** Kontroller, at du ikke har for mange USB-enheder, der trækker strøm fra kæden. Kobl alle enheder fra kæden, og slut derefter kablet direkte til USB-porten på computeren.
- **5.** Kontrollér, om der er tilsluttet mere end to ikke-strømtilsluttede USB-hub i en række på kæden. Kobl alle enheder fra kæden, og slut derefter kablet direkte til USB-porten på computeren.

**BEMÆRK:** iMac-tastaturet er en USB-hub uden strøm.

## **Du bruger en generisk printerdriver, når du bruger en USB-forbindelse**

Hvis du tilsluttede USB-kablet, før du installerede softwaren, bruger du muligvis en generisk printerdriver, i stedet for driveren til dette produkt.

- **1.** Slet den generiske printerdriver.
- **2.** Geninstaller softwaren fra produkt-cd'en. Tilslut ikke USB-kablet, før installationsprogrammet beder dig om det.
- **3.** Hvis der er installeret flere printere, skal du kontrollere, at du har valgt den korrekte printer i rullemenuen **Formater for** i dialogboksen **Udskriv**.

# <span id="page-246-0"></span>**Fjernelse af software (Windows)**

### **Windows XP**

- **1.** Klik på **Start**, og klik derefter på **Programmer**.
- **2.** Klik på **HP**, og klik derefter på produktnavnet.
- **3.** Klik på **Afinstaller**, og følg derefter vejledningen på skærmen for at fjerne softwaren.

#### **Windows Vista og Windows 7**

- **1.** Klik på **Start**, og klik på **Alle programmer**.
- **2.** Klik på **HP**, og klik derefter på produktnavnet.
- **3.** Klik på **Afinstaller**, og følg derefter vejledningen på skærmen for at fjerne softwaren.

# <span id="page-247-0"></span>**Fjernelse af software (Mac OS X)**

Du skal have administratorrettigheder for at kunne fjerne softwaren.

- **1.** Frakobl produktet fra computeren.
- **2.** Åbn **Programmer**.
- **3.** Åbn **Hewlett Packard**.
- **4.** Åbn **HP Uninstaller**.
- **5.** Find produktet på listen over enheder, og klik på knappen **Afinstaller**.
- **6.** Når softwaren er afinstalleret, skal du genstarte computeren og tømme papirkurven.

# **Løs problemer med scanning til e-mail**

Hvis der opstår problemer med scanning til e-mail, kan du prøve disse løsninger:

- Kontroller, at denne funktion er konfigureret. Hvis denne funktion ikke er konfigureret, skal du bruge konfigurationsguiden i programmet HP Device Toolbox (Windows) eller HP Utility til Mac OS X for at konfigurere den.
- Kontroller, at funktionen Scan til e-mail er aktiveret. Hvis den er deaktiveret, skal du aktivere funktionen gennem programmet HP Device Toolbox (Windows) eller HP Utility til Mac OS X.
- Kontroller, at produktet er tændt og tilsluttet til en computer eller et netværk.

### **Kan ikke oprette forbindelse til e-mail-serveren.**

- Kontroller, at SMTP-serverens navn er rigtigt. Kontroller denne indstilling hos systemadministratoren eller internetudbyderen.
- Hvis produktet ikke kan etablere en sikker forbindelse til SMTP-serveren, kan du prøve uden den sikre forbindelse eller prøve en anden server eller port. Kontroller denne indstilling hos systemadministratoren eller internetudbyderen.
- Hvis SMTP-serveren kræver godkendelse, skal du sørge for, at der bruges et gyldigt brugernavn og en gyldig adgangskode.
- Hvis SMTP-serveren bruger en godkendelsesmetode, der ikke understøttes, skal du prøve en anden server. Kontroller denne indstilling hos systemadministratoren eller internetudbyderen.

### **E-mail mislykkedes**

- Bekræft, at du angav korrekte e-mail-adresser.
- Hvis e-mailens størrelse var for stor, skal du sende færre sider eller reducere scanningsopløsningen.

### **Kan du ikke scanne**

- Hvis du bliver bedt om et PIN, skal du angive det rigtige PIN for den udgående profil.
- Kontroller, at der mindst er valgt én e-mail-adresse i feltet Til.

# **Løs problemer med scanning til netværksmappe**

Hvis der opstår problemer med scanning til netværksmappe, kan du prøve disse løsninger:

- Kontroller, at denne funktion er konfigureret. Hvis denne funktion ikke er konfigureret, skal du bruge konfigurationsguiden i programmet HP Device Toolbox (Windows) eller HP Utility til Mac OS X for at konfigurere den.
- Kontroller, at funktionen Scan til netværksmappe er aktiveret. Hvis den er deaktiveret, skal du aktivere funktionen gennem programmet HP Device Toolbox (Windows) eller HP Utility til Mac OS X.
- Kontroller, at produktet er tilsluttet det korrekte netværk.
- Brug testfunktionen på fanen Scan i HP Device Toolbox (Windows) eller HP Utility (Mac OS X) til at kontrollere, om funktionen Scan til netværksmappe er konfigureret korrekt.

### **Scanningen mislykkedes**

- Kontroller, at netværksstien har det korrekte format (//host/share/path) og folderen findes.
- Kontroller, at der kan læses og skrives til netværksdrevet.
- Hvis du bruger standardfilnavne til scannede dokumenter, skal du sørge for, at filnavnene ikke er i konflikt med hinanden. Fjern nogle af de tidligere scannede dokumenter.
- Brug IP-adressen i stedet for værtsnavnet. Sørg for, at produktet og værten er sluttet til det samme netværk.
- Hvis netværksmappen er beskyttet med adgangskode, skal du sørge for at angive korrekt brugernavn og adgangskode.
- Hvis der vises en Disken er fuld-meddelelse, skal du fjerne nogle filer fra netværksmappen.
- Sluk produktet, og tænd det igen. Scan igen.

# **Indeks**

### **A**

afinstallere Mac-software [232](#page-247-0) afinstallere Windows-software [231](#page-246-0) afsende fax fra en computer (Mac) [141](#page-156-0) fra en computer (Windows) [141](#page-156-0) AirPrint [87](#page-102-0) annullere faxer [136](#page-151-0) annullering udskriftsjob (Mac) [79](#page-94-0) udskriftsjob (Windows) [77](#page-92-0) antal kopier, ændre [93](#page-108-0) antal ringetoner, før der svares, indstilling [131](#page-146-0) antal sider [11](#page-26-0) Apps-menu [150](#page-165-0) arkfødningsproblemer løsning [169](#page-184-0) automatisk reduktion, indstillinger, fax [133](#page-148-0)

# **B**

Bakke 1 kapacitet [18](#page-33-0) retning [18](#page-33-0) bakke 1 ilægge papir [20](#page-35-0) papirstop [174](#page-189-0) Bakke 2 kapacitet [23](#page-38-0) retning [23](#page-38-0) bakke 2 ilægge papir [24](#page-39-0) papirstop [176](#page-191-0) Bakke 3 kapacitet [26](#page-41-0) retning [26](#page-41-0)

bakke 3 ilægge papir [27](#page-42-0) papirstop [180](#page-195-0) bakker medfølgende 2 placering 4 bakker, udskrift finde 4 bekæmpelse af forfalskede forbrugsvarer [34](#page-49-0) bestille forbrugsvarer og ekstraudstyr [32](#page-47-0) blokere faxer [131](#page-146-0) brochurer oprette (Windows) [70](#page-85-0) udskrivning (Mac) [75](#page-90-0)

### **D**

delnumre gør det selv [37](#page-52-0) direkte USB-udskrivning 88 dobbeltsidet kopiering [97,](#page-112-0) [98](#page-113-0) dobbeltsidet udskrivning Mac [74](#page-89-0) Windows [59](#page-74-0) dokumentføder [97](#page-112-0) kopiere tosidede dokumenter [97](#page-112-0) papirstop [172](#page-187-0) problemer med papirindføring [169](#page-184-0) dpi fax [128](#page-143-0) dpi (dots per inch) fax [128](#page-143-0) drivere forudindstillinger (Mac) [73](#page-88-0) indstillinger (Mac) [73](#page-88-0)

papirtyper 16 side for forbrug [11](#page-26-0) universal [48](#page-63-0) vælge [187](#page-202-0) ændre indstillinger (Mac) [52](#page-67-0) ændre indstillinger (Windows) [50](#page-65-0) ændre papirstørrelse [77](#page-92-0) DSL faxe [137](#page-152-0) dupleks [97](#page-112-0) dupleksindstillinger, ændring [153](#page-168-0) dupleksudskrivning Mac [73](#page-88-0), [74](#page-89-0) manuel (Mac) [74](#page-89-0) manuelt (Windows) [59](#page-74-0) dupleksudskrivning (dobbeltsidet) indstillinger (Windows) [57](#page-72-0) dupleksudskrivning (dobbeltsidet ) Windows [59](#page-74-0) dæksler, finde 4

## **E**

EconoMode-indstillinger [158](#page-173-0) ekstraudstyr bestille [32](#page-47-0) elektroniske faxer sende [141](#page-156-0) etiketter udskrive (Windows) [63](#page-78-0) udskrive på [29](#page-44-0)

### **F**

fabriksstandarder, gendanne [167](#page-182-0) faktureringskoder, fax bruge [129](#page-144-0) farve afstemme [84](#page-99-0) Kantstyring [84](#page-99-0)

Neutrale gråtoner [84](#page-99-0) udskrevet kontra skærm [84](#page-99-0) farve eller sort/hvid kopiere [100](#page-115-0) farveindstillinger HP EasyColor (Windows) [82](#page-97-0) indstilling (Mac) [83](#page-98-0) ændre, Windows [186](#page-201-0) farvejustering, kalibrering [183](#page-198-0) farvelog [11](#page-26-0) farvetema ændre, Windows [83](#page-98-0), [186](#page-201-0) fax annullere [136](#page-151-0) antal ringetoner, før der svares [131](#page-146-0) automatisk reduktion [133](#page-148-0) bekræfte nummer 142 blokere [131](#page-146-0) bruge DSL, PBX eller ISDN [137](#page-152-0) bruge VoIP [138](#page-153-0) faktureringskoder [129](#page-144-0) fejlrapport, udskrive [206](#page-221-0) fejlrettelse [206](#page-221-0) forsinke, sende 142 genopkaldsindstillinger [127](#page-142-0) genudskrive faxer [133](#page-148-0) genudskrive fra hukommelsen [145](#page-160-0) hurtigopkald [140](#page-155-0) indstillinger for registrering af klartone [126](#page-141-0) kontrastindstilling [128](#page-143-0) kunne ikke modtage [212](#page-227-0) kunne ikke sende [207](#page-222-0) lokaltelefon som modtager 118 lydstyrkeindstillinger [133](#page-148-0) løse generelle problemer [217](#page-232-0) løse problemer [166](#page-181-0) modtage, når du hører faxtoner [146](#page-161-0) modtaget med stempel [134](#page-149-0) opkald, tone eller puls [127](#page-142-0) opkaldspræfikser [126](#page-141-0) opløsning [128](#page-143-0) pauser, indsætte [126](#page-141-0) polling [134](#page-149-0) privat modtag [134](#page-149-0) rapporter, udskrive alle [205](#page-220-0) ringemønstre [132](#page-147-0)

sende fra en telefon 142 sikkerhed, privat modtag [134](#page-149-0) slette i hukommelsen [137](#page-152-0) svartilstand [130](#page-145-0) udskrive [144](#page-159-0) udskrive private faxer [146](#page-161-0) V.34 indstilling [206](#page-221-0) videresende [130](#page-145-0) faxdato, konfigurere bruge HP-guiden Faxopsætning [120](#page-135-0) bruge kontrolpanelet [120](#page-135-0) faxe sende fra software [141](#page-156-0) faxfejlfinding kontrolliste [203](#page-218-0) faxklokkeslæt, konfigurere bruge HP-guiden Faxopsætning [120](#page-135-0) bruge kontrolpanelet [120](#page-135-0) fax-polling [134](#page-149-0) faxsidehoved, konfigurere bruge HP-guiden Faxopsætning [120](#page-135-0) brug kontrolpanelet [120](#page-135-0) fejl software [227](#page-242-0) fejlfinding faxer [203](#page-218-0) indstillingen faxfejlrettelse [206](#page-221-0) kablet netværk [221](#page-236-0) Mac-problemer [229](#page-244-0) modtage fax [212](#page-227-0) netværksproblemer [221](#page-236-0) papirindføringsproblemer [169](#page-184-0) papirstop [170](#page-185-0) problemer med direkte USBudskrivning [202](#page-217-0) sende fax [207](#page-222-0) tjekliste [164](#page-179-0) trådløst netværk [223](#page-238-0) USB-forbindelse [220](#page-235-0) Windows-problemer [227](#page-242-0) fejlmeddelelser, fax [207,](#page-222-0) [212](#page-227-0) fejlrapport, fax udskrive [206](#page-221-0) fikseringsenhed papirstop [176](#page-191-0) flere kopier [93](#page-108-0)

flere sider pr. ark udskrive (Mac) [74](#page-89-0) udskrive (Windows) [61](#page-76-0) flersidede originaler kopiering [94](#page-109-0) fonte lister, udskriver [11](#page-26-0) forbrugsvarer bestille [32](#page-47-0) bruge ved lavt niveau [35](#page-50-0) forfalskning [34](#page-49-0) genbruge [40](#page-55-0) ikke-HP [33](#page-48-0), [40](#page-55-0) indstillinger for nederste grænse [35](#page-50-0) status, visning med HP Utility til Mac [156](#page-171-0) udskifte tonerpatroner [40](#page-55-0) varenumre [37](#page-52-0) forfalskede forbrugsvarer [34](#page-49-0) format, kopi formindske eller forstørre [99](#page-114-0) formater, medie Tilpas til side, indstilling, fax [133](#page-148-0) formindske dokumenter kopiere [99](#page-114-0) forsinke fax, sende 142 forsinket slukning indstille [158](#page-173-0) forstørre dokumenter kopiere [99](#page-114-0) forudindstillinger (Mac) [73](#page-88-0) fylde bakke 1 [20](#page-35-0) bakke 2 [24](#page-39-0) bakke 3 [27](#page-42-0) første side udskrive på forskelligt papir (Windows) [66](#page-81-0)

### **G**

gateway, indstille standard [151](#page-166-0) genbruge forbrugsvarer [40](#page-55-0) gendanne fabriksstandarder [167](#page-182-0) genopkald automatisk, indstillinger [127](#page-142-0) genudskrive faxer [133,](#page-148-0) [145](#page-160-0)
genveje (Windows) bruge [54](#page-69-0) oprette [55](#page-70-0) glasplade, rengøre [189](#page-204-0), [193](#page-208-0), [196](#page-211-0) gruppeopkaldskoder oprette [124](#page-139-0) redigere [124](#page-139-0) slette [125](#page-140-0) gør det selv delnumre [37](#page-52-0)

#### **H**

hjælp, kontrolpanel [10,](#page-25-0) [168](#page-183-0) HP's 's integrerede webserver skifte produktnavn [151](#page-166-0) HP's integrerede webserver skifte adgangskode [160](#page-175-0) ændre netværksindstillinger [151](#page-166-0) åbne [151](#page-166-0), [160](#page-175-0) HP's websted for bedrageri [34](#page-49-0) HP Device Toolbox, bruge [154](#page-169-0) HP Easy Color bruge [82](#page-97-0) deaktivere [82](#page-97-0) HP ePrint, bruge [86](#page-101-0) HP integreret webserver [166](#page-181-0) HP Reconfiguration Utility netværksinstallation [148](#page-163-0) HP-scanningssoftware (Mac) [109](#page-124-0) HP-scanningssoftware (Windows) [108](#page-123-0) HP Universal Print Driver [48](#page-63-0) HP Utility [156](#page-171-0) HP Utility, Mac [156](#page-171-0) HP Utility til Mac Bonjour [156](#page-171-0) funktioner [156](#page-171-0) HP Web Jetadmin [157](#page-172-0) HP Web Services aktivere [150](#page-165-0) programmer [150](#page-165-0) HP webservices, aktivere [86](#page-101-0) hukommelse genudskrive faxer [145](#page-160-0) medfølgende 2 slette faxer [137](#page-152-0) hurtigopkald programmere [140](#page-155-0)

hurtigopkaldsposter oprette [122](#page-137-0) redigere [122](#page-137-0) slette [123](#page-138-0) højre dækselpapir stop [176](#page-191-0) håndtering af netværk [151](#page-166-0)

## **I**

ikke-HP-forbrugsvarer [33,](#page-48-0) [40](#page-55-0) Indstillingen EconoMode [186](#page-201-0) indstillingen fejlrettelse, fax [206](#page-221-0) indstillinger drivere [50](#page-65-0) drivere (Mac) [52](#page-67-0) driverforudindstillinger (Mac) [73](#page-88-0) fabriksstandarder, gendanne [167](#page-182-0) netværksrappport [11](#page-26-0) Indstillinger for forbindelseshastighed [153](#page-168-0) Integreret webserver [166](#page-181-0) skifte adgangskode [160](#page-175-0) skifte produktnavn [151](#page-166-0) ændre netværksindstillinger [151](#page-166-0) åbne [151,](#page-166-0) [160](#page-175-0) interfaceporte finde [5](#page-20-0), [6](#page-21-0) interferens i trådløst netværk [225](#page-240-0) IPv4-adresse [151](#page-166-0) ISDN faxe [137](#page-152-0) isætte tonerpatroner [39](#page-54-0)

# **J**

Jetadmin, HP Web [157](#page-172-0)

### **K**

kabel, USBvarenummer [38](#page-53-0) Kantstyring [84](#page-99-0) kapacitet Bakke 1 [18](#page-33-0) Bakke 2 [23](#page-38-0) Bakke 3 [26](#page-41-0) klartone, registreringsindstillinger [126](#page-141-0) konfigurationsside [11](#page-26-0)

konfigurere scanne til e-mail og netværksmappe [111](#page-126-0) kontrastindstillinger fax [128](#page-143-0) kopi [102](#page-117-0) kontrolliste faxfejlfinding [203](#page-218-0) kontrolpanel finde 4 hjælp [10,](#page-25-0) [168](#page-183-0) knapper og indikatorer [8](#page-23-0) menuoversigt, udskrivning [11](#page-26-0) Rapporter, menu [11](#page-26-0) Startskærmbillede [9](#page-24-0) kopiere flere kopier [93](#page-108-0) formindske [99](#page-114-0) forstørre [99](#page-114-0) gendanne standardindstillinger [91](#page-106-0) indstillinger for lys/mørke [102](#page-117-0) kontrast, justere [102](#page-117-0) kvalitet, justere [101](#page-116-0) sortere [96](#page-111-0) tosidede dokumenter [97](#page-112-0), [98](#page-113-0) kopiere på specialstørrelser [99](#page-114-0) kopiering angiv nye standardindstillinger [90](#page-105-0) enkelte kopier [92](#page-107-0) farve eller sort/hvid [100](#page-115-0) flersidede originaler [94](#page-109-0) justering af billedkvalitet [103](#page-118-0) papirformat og -type [105](#page-120-0) udkastmodus [104](#page-119-0)

# **L**

legitimationskort kopiere 95 liggende ændre (Mac) [74](#page-89-0) liggende retning vælge, Windows [62](#page-77-0) logfiler, fax fejl [206](#page-221-0) udskrive alle [205](#page-220-0) lokalnumre sende faxer fra 142

lokaltelefoner modtage faxer fra 118 lydstyrke, justere [133](#page-148-0) lys faxkontrast [128](#page-143-0) lysstyrke kopikontrast [102](#page-117-0) løse faxproblemer [207](#page-222-0) problemer med direkte USBudskrivning [202](#page-217-0) løse problemer fax [217](#page-232-0) lås produkt [160](#page-175-0)

#### **M**

Mac driverindstillinger [52](#page-67-0), [73](#page-88-0) problemer, fejlfinding [229](#page-244-0) scanne med TWAIN-kompatibel software [114](#page-129-0) Macintosh HP Utility [156](#page-171-0) manuel dupleks Windows [59](#page-74-0) manuel dupleksudskrivning Mac [74](#page-89-0) medier understøttede formater 14 menuer, kontrolpanel oversigt, udskrivning [11](#page-26-0) Microsoft Word, faxe fra [141](#page-156-0) modtage faxer blokere [131](#page-146-0) fejlrapport, udskrive [206](#page-221-0) fra lokaltelefon 118 genudskrive [145](#page-160-0) genudskrive faxer [133](#page-148-0) indstillinger for antal ringetoner, før der svares [131](#page-146-0) indstillinger for automatisk reduktion [133](#page-148-0) indstilling for modtagelse med stempel [134](#page-149-0) når du hører faxtoner [146](#page-161-0) polling [134](#page-149-0) ringemønstre, indstillinger [132](#page-147-0) svartilstand, indstilling [130](#page-145-0)

mørke, kontrastindstillinger fax [128](#page-143-0) mørkhed, kontrastindstillinger kopi [102](#page-117-0)

#### **N**

nederste højre dæksel papirstop [180](#page-195-0) netværk adgangskode, indstille [160](#page-175-0) adgangskode, skifte [160](#page-175-0) HP Web Jetadmin [157](#page-172-0) indstillinger, se [151](#page-166-0) indstillinger, ændre [151](#page-166-0) indstillingsrapport [11](#page-26-0) installation af produktet [148](#page-163-0) IPv4-adresse [151](#page-166-0) konfigurationsside [11](#page-26-0) produktnavn, ændre [151](#page-166-0) standardgateway [151](#page-166-0) undernetmaske [151](#page-166-0) understøttede modeller 2 Neutrale gråtoner [84](#page-99-0) nummerbestemte ringetoner, indstillinger [132](#page-147-0)

## **O**

omslagssider udskrive på forskelligt papir (Windows) [66](#page-81-0) onlinehjælp, kontrolpanel [10](#page-25-0) online-hjælp, kontrolpanel [168](#page-183-0) opbevare tonerpatroner [40](#page-55-0) ophæve blokeringen af faxnumre [131](#page-146-0) opkald tone- eller pulsindstillinger [127](#page-142-0) opkalds pauser, indsætte [126](#page-141-0) præfikser, indsætte [126](#page-141-0) opløsning fax [128](#page-143-0) optaget-signal, genopkaldsindstillinger [127](#page-142-0) overlapning [84](#page-99-0)

### **P**

papir bestille [32](#page-47-0)

første og sidste side, bruge andet papir [66](#page-81-0) indstillinger for automatisk reduktion for fax [133](#page-148-0) omslag, bruge andet papir [66](#page-81-0) stop [170](#page-185-0) understøttede formater 14 understøttede typer 16 vælge [185](#page-200-0) papir, omslag udskrive (Mac) [75](#page-90-0) Papirformat ændre [77](#page-92-0) papirformater kopiindstillinger [105](#page-120-0) vælge (Mac) [79](#page-94-0) vælge brugerdefinerede papirformater (Mac) [79](#page-94-0) vælge brugerdefinerede papirformater (Windows) [78](#page-93-0) papirretning ændre (Mac) [74](#page-89-0) papirstop bakke 1 [174](#page-189-0) bakke 2 [176](#page-191-0) bakke 3 [180](#page-195-0) dokumentføder, afhjælpe [172](#page-187-0) fikseringsenhed [176](#page-191-0) højre dæksel [176](#page-191-0) nederste højre dæksel [180](#page-195-0) placeringer [171](#page-186-0) udskriftsbakke [173](#page-188-0) årsager til [170](#page-185-0) papirtype vælge (Windows) [63](#page-78-0) papirtyper kopiindstillinger [105](#page-120-0) vælge (Mac) [75](#page-90-0) patroner bestillingsnumre [39](#page-54-0) genbruge [40](#page-55-0) ikke-HP [33](#page-48-0), [40](#page-55-0) opbevaring [40](#page-55-0) statusside for forbrugsvarer [11](#page-26-0) udskifte [40](#page-55-0) pauser, indsætte [126](#page-141-0) PBX faxe [137](#page-152-0) PCL-drivere universal [48](#page-63-0)

PCL-skrifttypeliste [11](#page-26-0) porte placering [6](#page-21-0) printerdrivere understøttede [48](#page-63-0) vælge [187](#page-202-0) printerdrivere (Mac) indstillinger [73](#page-88-0) ændre indstillinger [52](#page-67-0) printerdrivere (Windows) ændre indstillinger [50](#page-65-0) Privat modtag [134](#page-149-0) problemløsning intet svar [200](#page-215-0) lang svartid [200](#page-215-0) programmer download [150](#page-165-0) protokolindstillinger, fax [206](#page-221-0) præfikser, opkalds [126](#page-141-0) PS-skrifttypeliste [11](#page-26-0) pulsopkald [127](#page-142-0)

## **R**

rapporter demoside [11](#page-26-0) diagnosticeringsside [11](#page-26-0) farveforbrugslog [11](#page-26-0) konfigurationsrapport [11](#page-26-0) menustruktur [11](#page-26-0) netværksoversigt [11](#page-26-0) PCL6-fontliste [11](#page-26-0) PCL-fontliste [11](#page-26-0) PS-fontliste [11](#page-26-0) serviceside [11](#page-26-0) side for forbrug [11](#page-26-0) side for udskriftskvalitet [11](#page-26-0) status for forbrugsvarer [11](#page-26-0) rapporter, fax fejl [206](#page-221-0) udskrive alle [205](#page-220-0) Rapporter, menu [11](#page-26-0) rengøre glasplade [189](#page-204-0), [193,](#page-208-0) [196](#page-211-0) papirgang [183](#page-198-0) retning Bakke 3 [26](#page-41-0) vælge, Windows [62](#page-77-0) ændre (Mac) [74](#page-89-0) ringemønstre [132](#page-147-0)

ringe op fra en telefon 142 ringe op automatisk, indstillinger [127](#page-142-0) ringetoner nummerbestemte [132](#page-147-0)

#### **S**

scanne til e-mail, konfigurere [111](#page-126-0) til netværksmappe, konfigurere [111](#page-126-0) TWAIN-kompatible programmer [114](#page-129-0) WIA-kompatible programmer [114](#page-129-0) scanner glasplade, rengøre [189,](#page-204-0) [193](#page-208-0), [196](#page-211-0) scanning fra HP-scanningssoftware (Mac) [109](#page-124-0) fra HP-scanningssoftware (Windows) [108](#page-123-0) sende faxer annullere [136](#page-151-0) bekræftelse 142 faktureringskoder [129](#page-144-0) fejlrapport, udskrive [206](#page-221-0) forsinke 142 fra downstream telefon 142 fra software [141](#page-156-0) sende faxes videresende [130](#page-145-0) serviceside [11](#page-26-0) side for forbrug [11](#page-26-0) sideformater skalere dokumenter til at passe (Mac) [75](#page-90-0) skalere dokumenter til at passe (Windows) [69](#page-84-0) side med udskriftskvalitet fortolke 184 udskrive 184 sider pr. ark vælge (Mac) [74](#page-89-0) vælge (Windows) [61](#page-76-0) sider pr. minut 2

sidste side udskrive på forskelligt papir (Windows) [66](#page-81-0) skalere dokumenter kopiere [99](#page-114-0) Mac [75](#page-90-0) Windows [69](#page-84-0) slette faxer i hukommelsen [137](#page-152-0) små dokumenter kopiere 95 software afinstallere til Mac [232](#page-247-0) afinstallere til Windows [231](#page-246-0) HP Utility [156](#page-171-0) problemer [227](#page-242-0) scanne med TWAIN eller WIA [114](#page-129-0) sende faxer [141](#page-156-0) sortere kopier [96](#page-111-0) specialpapir udskrive (Windows) [63](#page-78-0) specialpapir til omslag udskrive (Mac) [75](#page-90-0) standarder, gendanne [167](#page-182-0) standardgateway, indstille [151](#page-166-0) standardkopiindstillinger gendanne til fabriksindstillinger [91](#page-106-0) ændre [90](#page-105-0) Startskærmbillede, kontrolpanel [9](#page-24-0) status forbrugsvarer, udskrive rapport [11](#page-26-0) HP Utility, Mac [156](#page-171-0) Startskærmbillede, kontrolpanel [9](#page-24-0) statusside for forbrugsvarer [11](#page-26-0) stop sporingsnummer for [11](#page-26-0) strømafbryder, finde 4 strømtilslutning finde [5](#page-20-0), [6](#page-21-0) stående ændre (Mac) [74](#page-89-0) stående retning vælge, Windows [62](#page-77-0) svartilstand, indstilling [130](#page-145-0)

**T**

TCP/IP manuel konfiguration af IPv4 parametre [151](#page-166-0) telefonbog, fax slette alle poster [121](#page-136-0) tilføje registreringer [140](#page-155-0) telefoner modtage faxer fra 118, [146](#page-161-0) telefoner, downstream sende faxer fra 142 telefonsvarere, tilslutte faxindstillinger [131](#page-146-0) Tilpas til side, indstilling, fax [133](#page-148-0) tjekliste til løsning af problemer [164](#page-179-0) trådløs forbindelse [223](#page-238-0) toneopkald [127](#page-142-0) toneropsamlingsenhed udskifte [43](#page-58-0) tonerpatron bruge ved lavt niveau [35](#page-50-0) genbruge [40](#page-55-0) indstillinger for nederste grænse [35](#page-50-0) kontrollere for skader 184 tonerpatroner bestillingsnumre [39](#page-54-0) ikke-HP [33](#page-48-0), [40](#page-55-0) isætte [39](#page-54-0) opbevaring [40](#page-55-0) statusside for forbrugsvarer [11](#page-26-0) udskifte [40](#page-55-0) tosidet kopiering [97,](#page-112-0) [98](#page-113-0) tosidet udskrivning indstillinger (Windows) [57](#page-72-0) transparenter udskrive (Windows) [63](#page-78-0) trådløst netværk fejlfinde [223](#page-238-0) trådløs udskrivning løse problemer [164](#page-179-0) TWAIN-kompatible programmer, scanne med [114](#page-129-0) tænd-/sluk-knap, finde 4

#### **U**

udkastmodus, kopiere [104](#page-119-0) Udskifte printerpatroner [40](#page-55-0) udskriftsbakke papirstop [173](#page-188-0) placering 4 udskriftsjob annullere (Mac) [79](#page-94-0) annullere (Windows) [77](#page-92-0) udskriftskvalitet forbedre [182](#page-197-0) udskrive på begge sider indstillinger (Windows) [57](#page-72-0) Mac [73](#page-88-0), [74](#page-89-0) manuelt, Windows [59](#page-74-0) Windows [59](#page-74-0) udskrivning fra USB flashdrev 88 indstillinger (Mac) [73](#page-88-0) produktrapporter [11](#page-26-0) udskrivning i arkiveringskvalitet [81](#page-96-0) udsættelse af dvale aktivere [158](#page-173-0) deaktivere [158](#page-173-0) udvendige linjer opkaldspræfikser [126](#page-141-0) pauser, indsætte [126](#page-141-0) undernetmaske [151](#page-166-0) understøttede medier 14 universalprinterdriver [48](#page-63-0) USB-flashdrev udskrive fra 88 USB-forbindelse fejlfinde [220](#page-235-0)

### **V**

V.34 indstilling [206](#page-221-0) vandmærker udskrive (Mac) [80](#page-95-0) udskrive (Windows) [78](#page-93-0) varenumre forbrugsvarer [37](#page-52-0) vedligeholdelsessæt [37](#page-52-0) vedligeholdelsessæt varenumre [37](#page-52-0) videresende faxer [130](#page-145-0) VoIP faxe [138](#page-153-0)

## **W**

Web Services aktivere [150](#page-165-0) programmer [150](#page-165-0) Websteder HP Web Jetadmin, downloade [157](#page-172-0) websteder bedragerirapportering [34](#page-49-0) universalprinterdriver [48](#page-63-0) websted for bedrageri [34](#page-49-0) WIA-kompatible programmer, scanne med [114](#page-129-0) Windows driverindstillinger [50](#page-65-0) faxe fra [141](#page-156-0) scanne med TWAIN- eller WIAprogrammer [114](#page-129-0) universalprinterdriver [48](#page-63-0) Windows printerdrivere understøttede [48](#page-63-0) Word, faxe fra [141](#page-156-0)

### **Æ**

ændre dokumenters størrelse Windows [69](#page-84-0) ændre størrelse af dokumenter kopiere [99](#page-114-0) ændre størrelsen på dokumenter Mac [75](#page-90-0)

#### **Ø**

økonomiindstillinger [158](#page-173-0)